بنكەي زانيارى ... مايكرۆسۆفت

 $2010$  تىلىنىس

نووسینی:هیْمن مەلا كەریم بەرزنجی پسپۆرى ICTوSE

> چاپــــــــی يـــــــــهکدم 2012

# $2010\,$ ناوى كتيّب : بنكەى زانيارى ... مايكرۆسۆفت ئەكسيّس نوسینی : هیّمن مـهلا کەریم بەرزنجی پیتچنین و نهخشهسازی : هیّمن کهریم ئه $\bm s$ هد تيراژ $0:2000$  دانه نۆبەتى چاپ : يەكەم  $2012:$ ساٽي چاپ

**Mobile: 07701515582 E-Mail: hemnymela@yahoo.com dr.hemn@yahoo.com Personal Website(Weblog): www.hemn82.blogspot.com Facebook: facebook.com/hemn.barznji** 

مافى له چاپدانەوەى پارێزراوە بۆ نوسەر

بنكەي زانيارى … مايكرۆسۆفت

 $2010$  تمكنس

Database with Microsoft

# Access 2010

نووسینی:هی٘من مەلا كەریم بەرزنجی پسپۆرى ICTوSE

چاپــــــــی يـــــــــــهکهم 2012

#### يێشكەشە بە:-

- دايکم و باوکم و ههردوو براکهم.
- ههموو ئهو مرۆڤانەى بێوچان و بەردەوام لــه هــهوڵى فێربــوون و، بەخــشينـى زانستدان.
- هەموو ئەو مامۆستايانەي لە حـوجرەو قوتابخانەكانــەوە، تــا ئــەمروّ، تــەنها وشهيهك چييه لييانهوه فيّر بووبم.
- ئەو مرۆڤەي دەبينتە بە شيّك لە ژيانم و خۆشم دەوێ و خۆشى دەوێم. ئەگەرچى نازانم کیّ یه و، چۆن و، کهی ؟!!

ىنشەكى :

بەرنامەي مايكرۆسۆفت ئەكسيىس 2010، وەكو يەكپىك لە بەرنامــەكانى گـورزەي ئۆفيــسى Database کۆميانياي مايكرۆسۆفت يەكێكە لە بەرنامە ديارەكانى بوارى بنكەي زانيارى و، ژمارهپهکی ئیجگار زۆر بهکارهیننهر له دونیادا سودی لیّــوهردهگرن و، بــهکاری دههیّــنن و، تارادهکیش لهگهلٌ نهوه Version کوّنهکانی ئهکسیّس دا جیاوازی ههیــه و، هــهم لــه رووی نهخشه سازیبی روکارهکهیهوهو، ههم له رووی توانا و شیّوهی جیّبهجیّکردنهوه گۆرانبی بهســهردا هاتووه.

يۆپە واپاشترە ئەو كەسانەي لەسىەرەتاي خىۋفتركردنى كۆمىيىوتىەردان، يە نىەۋە نوٽىيەكانى بهرنامه کان دهست پیّبکهن و، واز له نهوه کوّنه کانی بهرنامـه کان بهیّــنن و، ئهوانهشــی نــهوه كۆنەكانى بەرنامەكان دەزانن خۆيان نوپكەنەوە Update و خۆيان فېيىرى نــەوە نوپيـــەكانى بهرنامهکان بکهن، بوّ ئهوهی سـود کـه تایبهتمهنـدی و پیّـشکهوتنه نویّیــهکانی بهرنامــهکان وەربگرن. هەرلەبەر ئەم خالّەش بريارماندا كە لەوانە وتنەوەو نووسينى كتيّبەكانماندا ھەموو نهوه نوێيهکاني بهرنامهکان بهکاربهێنين و، له نهوه کۆنهکان دووربکهوينــهوه، بــهو هيوايــهي بتوانین زیاتر خزمهت به بواری ته کنهلوژیای گهیاندن و زانیارییه کان Information and @@NæîóÙi@Communication Technology – ICT

به لام نابيّت ئهوهمان لهبيربــچيّت كــه ييّويــسته فيّرخــواز هـــهولٌ بــدات لهگــهلٌ نويّكــاري و پیّشکهوتنهکانی تهکنهلوّژيادا بروات و ، ئهمهش پیّویستی بهههولٌ و ماندووبونی٘کی بیّوچان و بهردهوام و ماندوونهناسانه ههیه، بوّ ئهوهی له دنیای ئای سی تبی دانهبریّین. له کۆتايدا هيوادارم توانيبيْتم خزمەتيّك به بوارى ئاى سى تــى  $\operatorname{ICT}$  بكــهم و، كــهم تــازۆر رۆلىمان ھەبووبينت لەبەرەو پيشېردنى كۆمەلگەي كوردى دا، وەلى نابينت ئـەوەش لەيادېكــەين که ئهم بهرههمـه ئـهنجامـی شـهونخونـی و هـهولٌ و مـانـدوبونـیێکـی زۆرەو لـهگـهلٌ ئـهوهشــدا بـیێکــهم و کوری نیپیه.

> @@ôv䌊ói@âîŠóØ@bÜóà@æáŽïè كوردســــتان – سلينمــــانى  $2011/3/31$

بەشى يەكەم<br>ناساندنى بنكەي زانيارى Introduction To Database

## بنکهی زانیاری چییه؟ What is a Database?

بنکهی زانیاری Database بریتییه له زانیاری کۆکراوه و، رِیْکخراو که ههاندهگیرینت و دهپاریزرینت لــه كۆمييوتەردا.

بنکهی زانیاری ریّگه بهبهکارهیّنهر دهدات، بوّ داغلکردنی زانیاری و، گهیشتن به زانیاری و شــیکردنهوهی زانیارییهکانیش و، دهبینته هۆکاری کارئاسانی و خیرای کارکردن لهسهر زانیارییــهکان، کهواتــه دهتــونین بلّیّین بنکهی زانیاری بــهکاردیّت بــۆ ریّکخــستن و ، خــهزنکردن و ، هیّنـانــهوهو وهرگرتنـــهوهی زانیــاری زوّر بهشینوه یه کی ئاسان و، ئهم زانیارییه کۆکراوهو ریکخراوه بهکاردیت بو مهبهستینکی دیاری کـراو یـان بــوّ چەند مەبەستىلك.

بنکهی زانیاری بوّ ریکخستنی زانیارییهکانه لههمموو بواره جیاوازهکان دا، جا بواری یزیشکی بیّت، یــان ئهندازیاری، یان دهرمانسازی، یان سهر ژمیّری و، بازارِ و سۆپهرمارکیّت و، دامودهزگاکانی حکومهت.

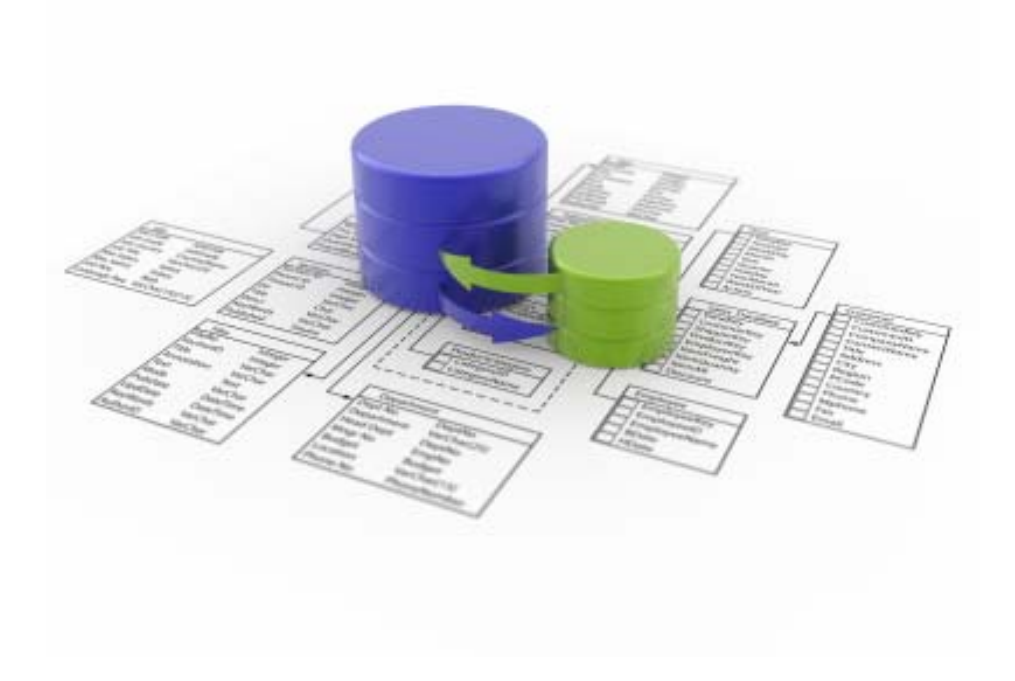

### بۆچى بنكەي زانيارى بەكاردەھيىنين؟ Why use a Database?

ئهگهر بنکهی زانیاری (داتابهیس – Database) تهنها بریتیبینت له زانیــاری کـۆکراوه و تۆمـارهکــان Becord له خشته کاندا،ئموا دهتوانین له ئیکسل دا خشته کان دروست بکهین، کهواتــه بۆچــی بنکــهی زانیاری بهکاردههیننین؟ بینگومان لهبهر ئهوهیه که ئهگهر ئینکسل ببه هینز بینت بوّ دروستکردنی تۆمارهکان و کاره ژمیپرهییه کان، ئهوا ئه کسییس زوّر بههیزتره و، بهتوانا تره لهکارکردن و چارهسهرکردنی زانیساری دا، بهتايبهت بوّ نووسينه كان، جا ناوبيّت، يان وهسفكردن، يــاخود هــهر جـوّره زانيارييــه كي تــرى نووســين، هاوکات به ئاسانی دهتوانین کارهکان بکهین بهچــهند خــشتهیهك و دوواتــریش گرییـــان بــدهین یینکــهوهو، بەيەكترېانەوە بېەستىن.

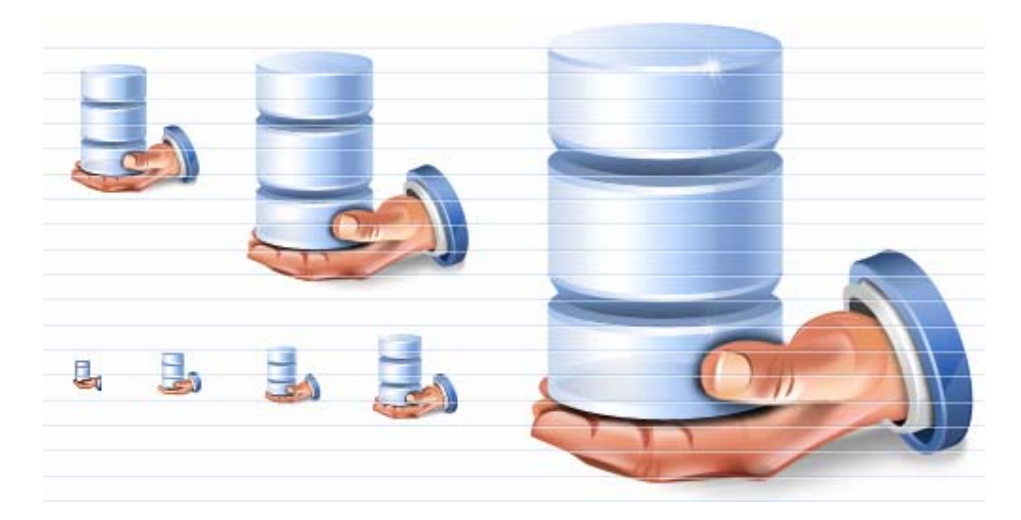

بەكارھیّنانەكانى بنكەي زانيارى Uses of Database

بنکهی زانیاری لهزۆربهی بوارهکانی ژیاندا، بهکاردیّت و، بووهته پـهکیّك لــه باشــترین کارئاســانیییهکانی بواری تهکنهلوژیای گهیاندن و زانیارییهکان ،که داهیندراوهو، پیشکهش به مروّڤایهتی کراوه، بهشیوهیهکی گشتى لەم بوارانەدا بەكاردێت:

- بازرگانی و سوپهرمارکینت و، بازارِکردن.
- بوارهکانی ئینتهرنێت و جێبهجێکارییهکانی.
	- خوێندن و فێرکردن.
	- **۰** هەموو زانستەكان.
- <sup>ی</sup> سهرژمنری و کۆکردنهوەی زانماری بۆ مەبەستە جىاوازەکان.

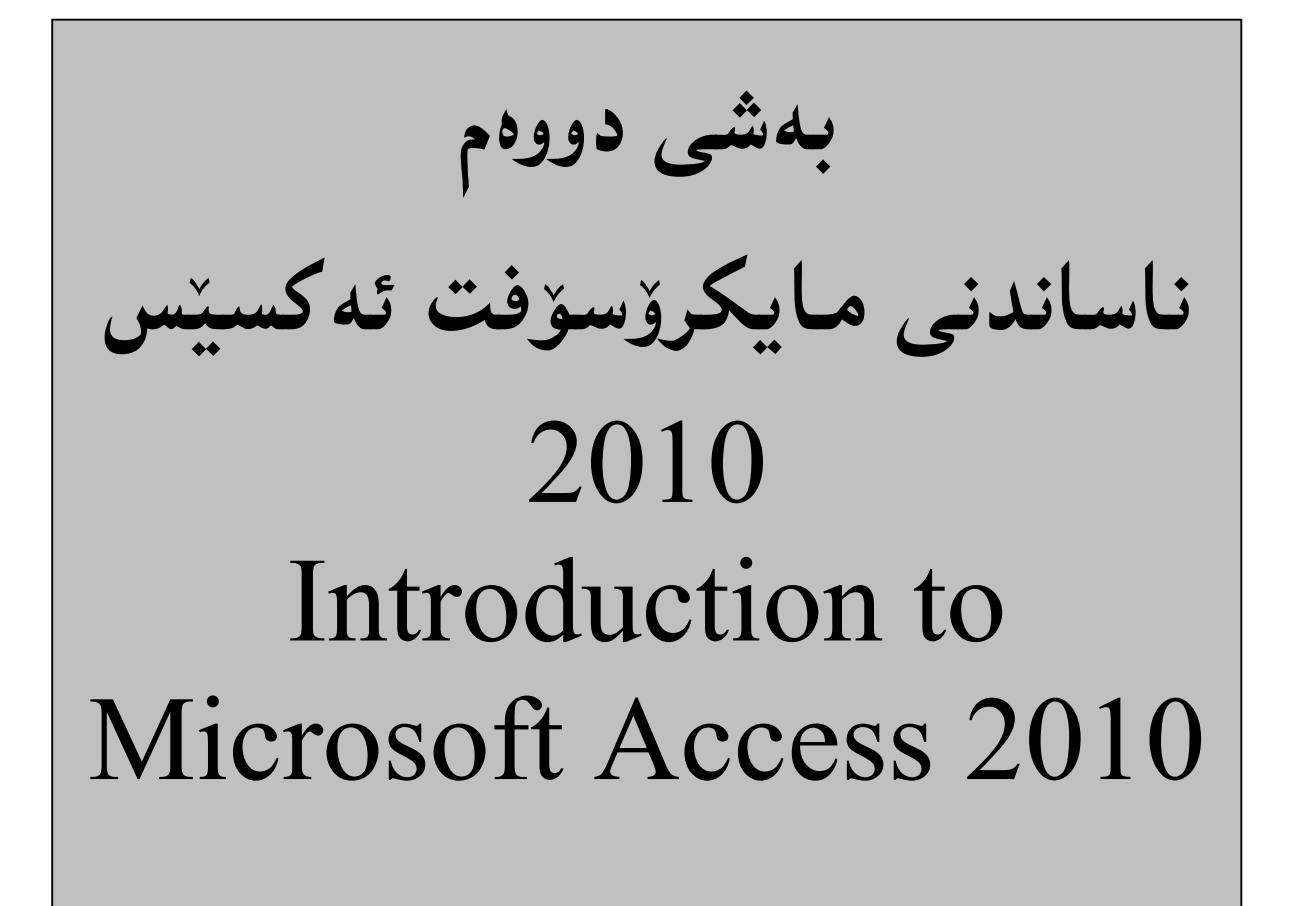

#### $2010$  مايكرۆسۆفت ئەكسێس

مایکرۆستۆفت ئەكـسنس 2010 بەرنامەيـەكى جنيـەجنكارى بـە كـە بـەكاردنت بـۆ دروسـتكردن و بەرِیْوەبردنی بنکەی زانیاری Database ی بچوك Small و حەجمی ناوەندی Midsize ، كەلەســەر نەزمى كاريٽكردنى ويندۆز Windows Operating System كاردەكات، ھاوكات بىەكاردێت بۆ دروستكردنى بنكەي زانسارى تابىــەت بـۆ وٽـب ســايتەكان و، لەلايــەن ھەرپــەكٽك لــە ADO و و Net. پشتگیری دهکریت و ، قبوولْدهکریت. بههوّی ئهم بنکهی زانیارپیانهوه زانیارپیــهکانمان (Qò رێکدهخهین و ، له دووبارهبوونهوهو تیٽکهاٽي دهیان پارێزین و ، دهشتوانین زۆر کرداری بیرکاری و ژیربی<u>ن</u>ـژییـان بەسەردا جێبەجێبكەين.

 $\cdot$ كردنەرەى بەرنامەي مايكرۆسۆفت ئەكسێس 2010

Start >>> All Program >>> Microsoft Office >>> Microsoft Office 2010

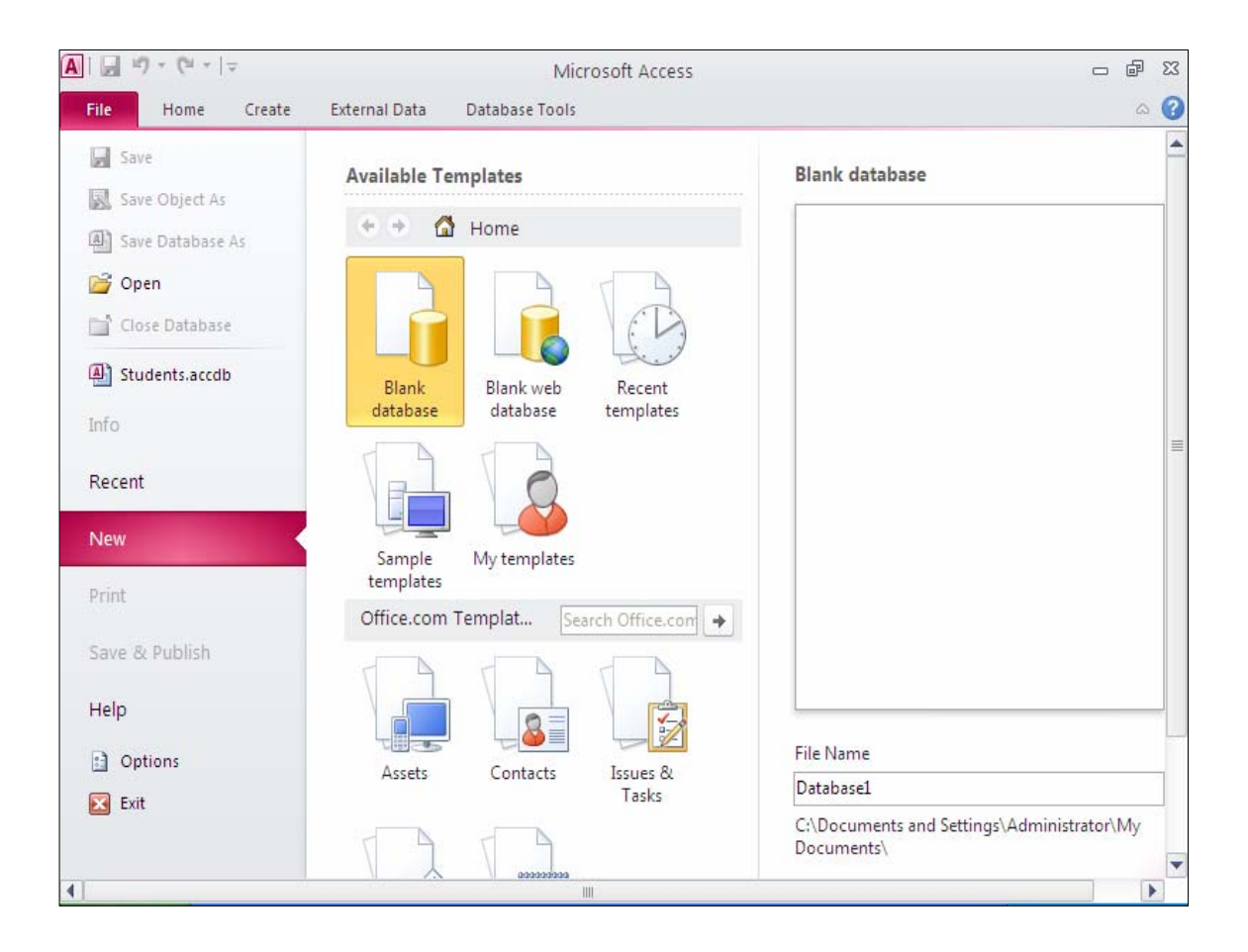

 $: \! 2010$  يێكھاتەى بەرنامەى مايكرۆسۆفت ئەكسێس يەكەم:شريتى ناونيشان Title Bar لەبەشى سەرەوەي بەرنامەي مايكرۆسۆفت ئەكسێس 2010 دايە و ، لەلاي راستييەوە سێدووگمەي گرنگ ھەىە كە ئەمانەن: eoba':داخستن: ئەم دووگمەيە بۆ داخستنىي بەرنامەكە بەكاردێت. Maximize/Restore Down:ئەم دووگمەيەش بەكاردێت بۆ گەورەكردن و بچوككردنەوەي پهرنامه که له سنووري شاشه کهدا. Minimize:بهکاردێت بۆ بچوککردنەوەي بەرنامەکە بۆ سەر تاسـك بـار Task Bar و، بــه شــێوەي دووگمه بهك دهرده كهويت. لەلاي چەيى شريتى ناونيشندا ، لۆگۆي بەرنامەي ئەكسێس 2010 ھەيە و ، لەتەنيشت ئەم لۆگۆيەشـدا شریتی ئامرازه خیرا و بهردهستهکان Quick Access Tool Bars هه و ، لهتهنیشت ئهم شریتهدا

ناوي ئەو بنكەي زانىارېيەي ئىستا كراوەتەوە لەگەلٌ ناوي بەرنامەكە ھەبە.

 $\frac{1}{\sqrt{2}}$  (\*  $\sqrt{2}$   $\sqrt{2}$  Database1 : Database (Access 2007) M. **Table Tools** 

تینبینمی: بۆ زانینبی ناوی دووگمهکان سههمی ماوسهکه ببهره سهر دووگمهکه و ، کهمیّك چاوهروان به ناوی د.,گمه کهت بۆ دەنووسرێت:

 $\cdot$ The Quick Access Toolbar دووم:شریتی ئامرازه بهردهستهکان لهلای چهپی شریتی ناونیشان دایه و، به شیّوهیهکی ههمیشهیی و جیّگیر ســیْ دووگمهلــه خــوّ دهگریّــت، ئەوانبش خـەزنكردن Save، ياشـگەزبوونەوە Undo، و Redo.بــەلام لــەلاي راســتى ئــەم شــريتەدا سههميّك هه يه كه به كليك كردن لهسهري ليستيّك دهكريّتهوهو، دهتوانين كليــك لهســهر ههريــهكيّك لــه دانه کانی ناو ئهو لیسته بکهین بوّ ئهوهی بیّتــه نــاو شــریته کهوه و، بــه پیّــچهوانهشهوه ئــهو دووگمانــهی نیشانه یه کی راست لهتهنیشتی دایه ، که مانای ئهوهیه ئهو دانه یه چالاکه و ، لهناو شریته کهدایه ، به کلیك كردن لادهچنت و لهناو شريته كهدا نامنننت:

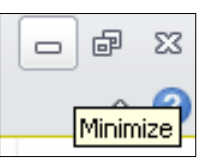

 $\blacksquare$   $\boxtimes$ 

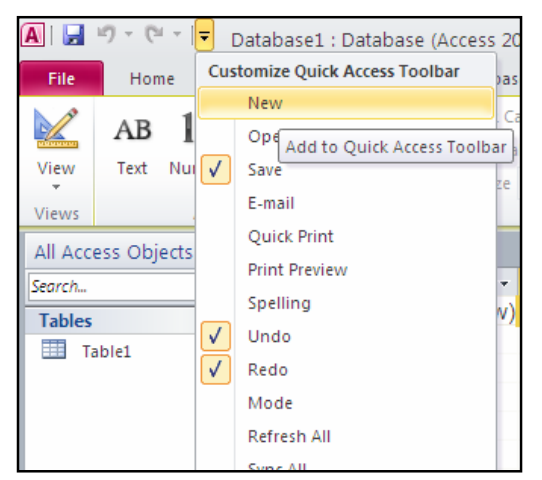

لـه ينش كوتـاى ليـستى More Command، الـCustomize Quick Access Toolbar هه یه که دهتوانین بههوّیهوه دووگمهی تر بوّ شریتی Quick Access Toolbar زیاد بکهین، که به کلیك کردن لەسەرى ئەم پەنجەرەيەى (شینوەيەى) خوارەوە دەکریتتەوە:

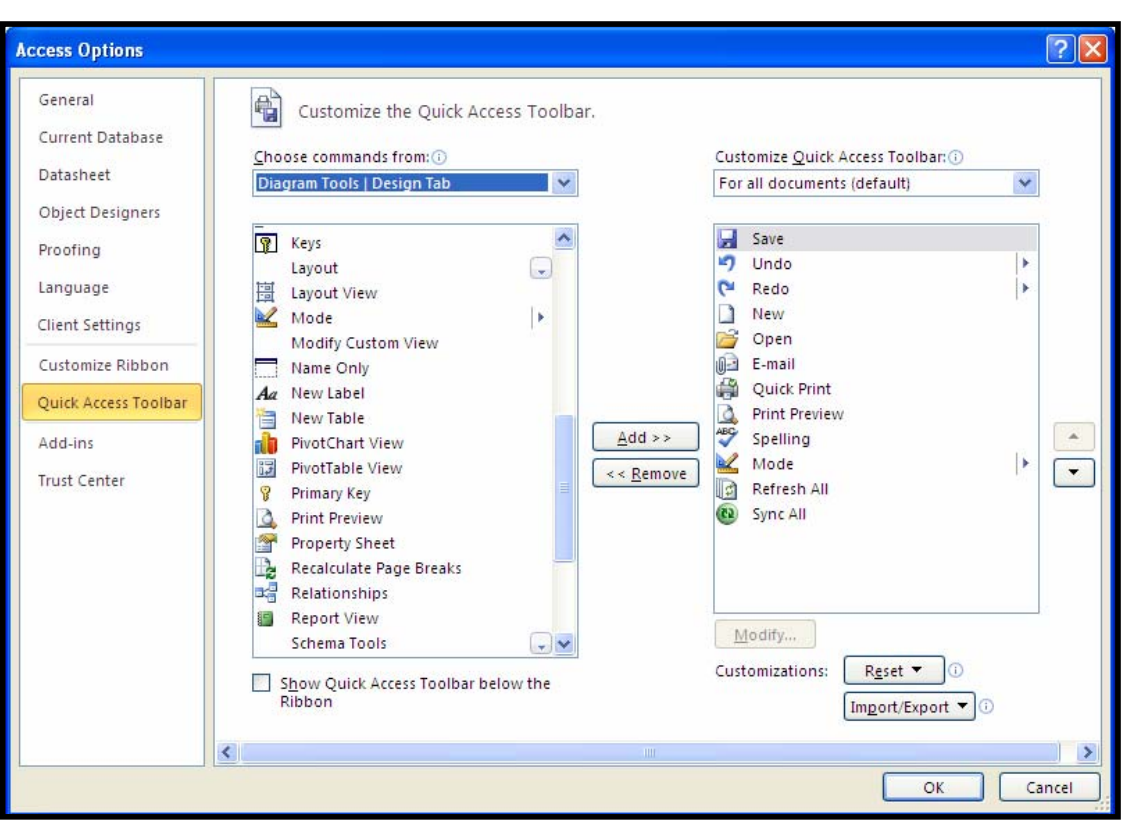

لەبەشى Chose Command Fromكii، ئەو بەشە ديارى بكە كەدەتەويّت دووگمەكەي ليىّوەبھيّنيت بۆ سەر شريتەە و، لەژێر Chose Command Fromكەدا ھەمور دوگمــەكانى ئــەو بەشــەت پيـــشان

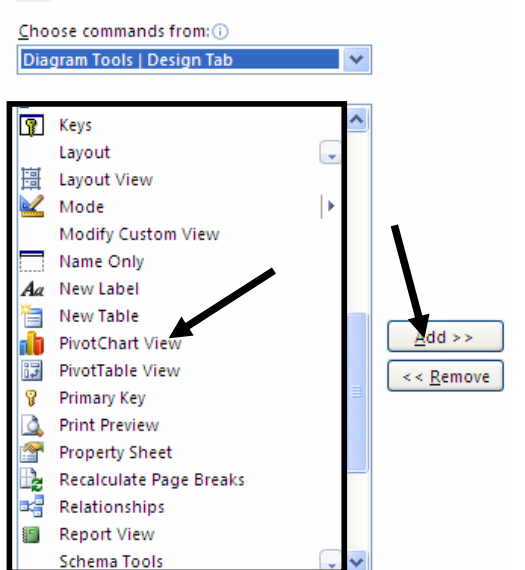

دهدات که هه لٌت بژاردووه، بۆیه کلیك لهسهر ئهو دووگمهیه بکه که دهتهویّت بیهپننیتهسهر شــریتهکه و، ياشان كلىك لەسەر Add بكە.

ئهگهر ویستت دووگه زیادکراوهکان لاببهیتهوه و، شریتهکه وهك سهرهتا لیّبکهیتهوه ئهوا لهسهر Reset بکه و، پهکێك له دوو ههاٽيژاردنهي له Resetدايه ههاٽيبژێره واته کليکي لهسهر بکه و، پاشان کليــك لەسەر Yes بكە ، لەو يەنجەرەيەي بۆت دەكرېتتەوە. Customizations: Reset ▼ lm

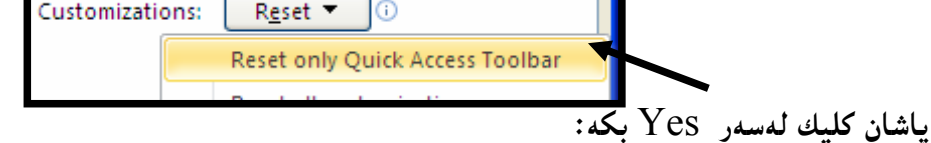

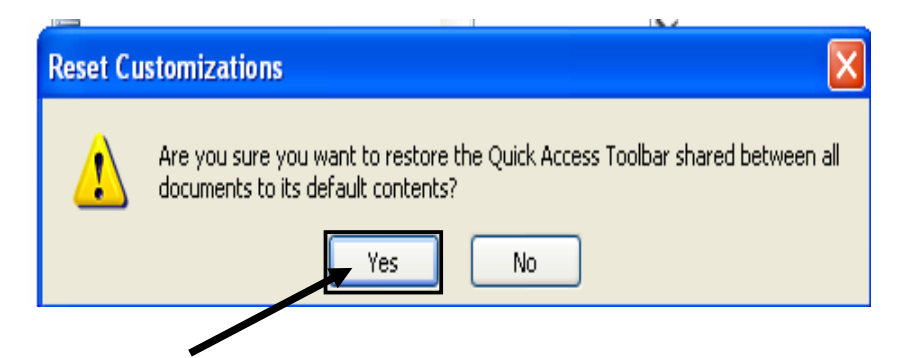

بینگومـان دەتوانىين يەك يەك دووگمـە زيادكراوەكانىيش لاببـەينـەوە، ئـەويش بـە كليىك كردن لـەسـەر ھـەريـەكينك لەو دووگمانەي دەكەوپتە ژېربەشىي Customize Quick Access Toolbar و، ياشــان كليــك لەسەر Remove دەكەين:

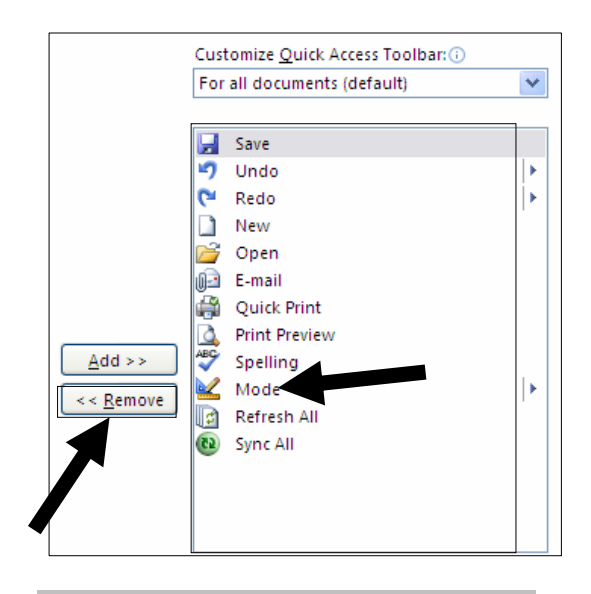

Quick Access Toolbar كواستندوهي

ئهگهر بمانهويّت ئــهم شــريته لهســهر شــريتى ناونيــشان لاببــهين و بيگويّزينــهوه، ئــهوا كليــك لهســهر سەھمەبچوكەكەي كۆتايى شريتەكە دەكەين كە بەھۆيـەوە ليــستێك دەكرێتــەوەو، لــەو ليــستەدا كليــك لەسەر Show Below the Ribbon دەكەين، بەمەش دەچـێتە ژێربەشــى رِايبــۆن و، بــە دووبــارە کردندودی کارهکدش دینتدوه شــوینمی خــۆیی، بــهلأم ئــهمجارهیان کلیــك لـهســـهر Show Above the @@ZæîóØò†@Ribbon

Ы  $127 +$ **CH** All ∓

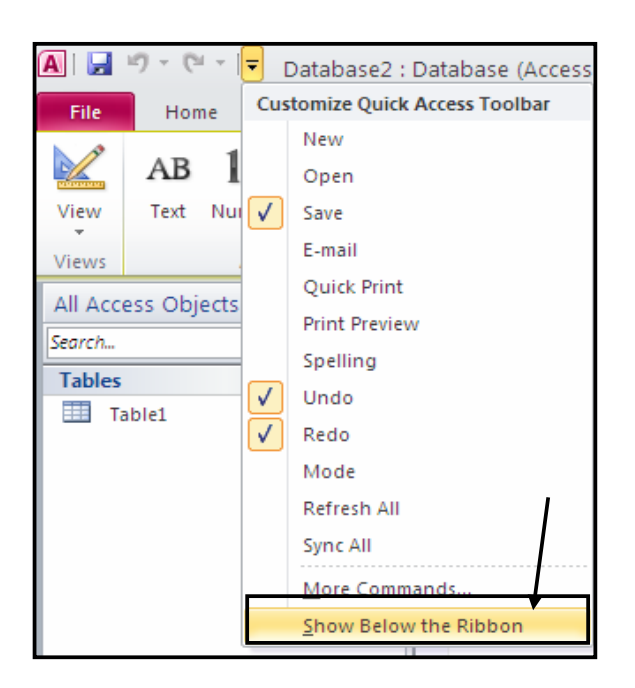

میٽھەم: پیشاندانی ھەنگاوی پشتەوە —Backstage View: لهییشاندانی پشتهوهدا، تابی فایل File Tab تیّدایه، لــه رایبــوّن Ribbonها ،وه کــو لیــستـی فایــل لەنەوە كۆنەكانى ئەم بەرنامەيەدا،چەند دووگمە و فرمانېيك لەخۆدەگريت و، بەھۆي ئەم بەشەوە دەتــوانين داغـلن بـه بـنـكـهـى زانبيـارى بـبيين، كـاتـيّـك بـهرنـامـهـى مـايكرۆسۆفت ئـهكسـيّس دەكريّـتـهـوه ئـهـم بـهشه چالاكـه ،نـهك ئەوكاتــەي بنكــەي زانىـاربىـــەك Database دەكەبنـــەوە، بەكردنـــەوەي بەرنامـەكــە و، بۆھەمــــشەبى Default بهشی فایل چالاکه و، کراوهتهوه،که له لیستیْك پیْکدیْت و، کۆمەلیْلك دووگمەی تیْدایه وەکو @@Z@NNNNNNNN@ì@View@ì@Recent @ìInfo@ì@open @ì@Save

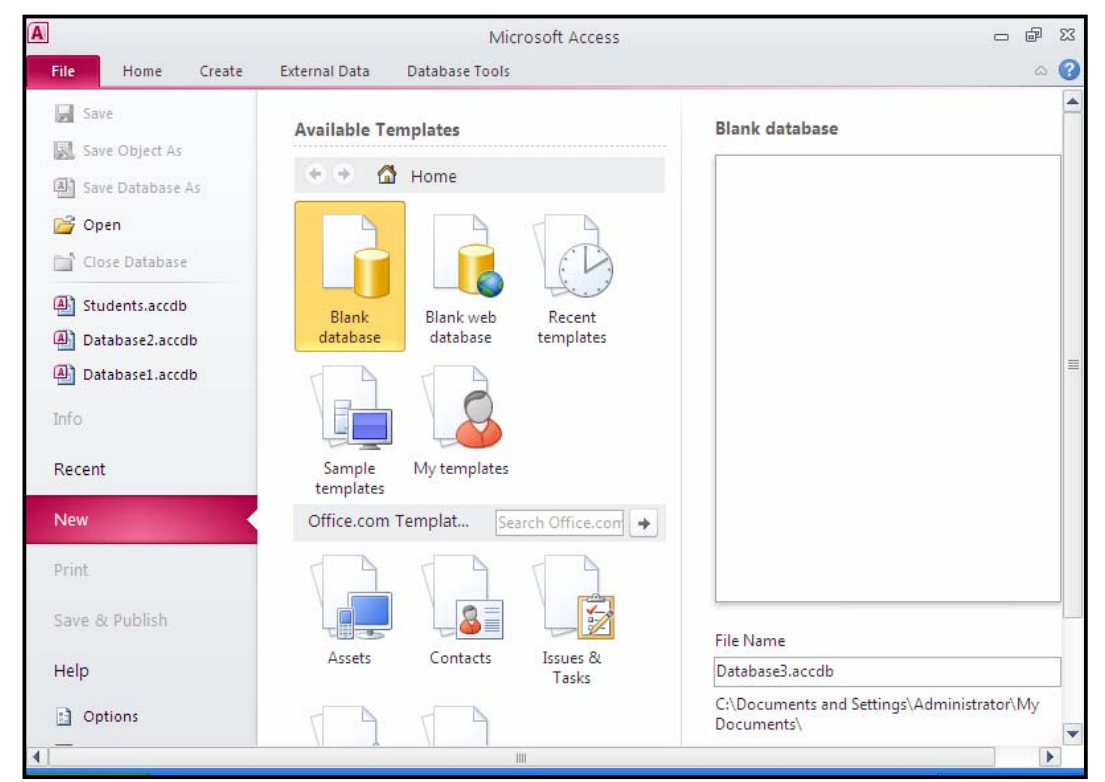

لهگهلٌ کردنهووي بهرنامهدا، بهشي نويٌ New له ليستي فايل Fileوا، چـالاکه و ،دهتـوانين بههۆپــهوه بنكهيه كي زانياري بهتان Blank Database بكهبنهوه:

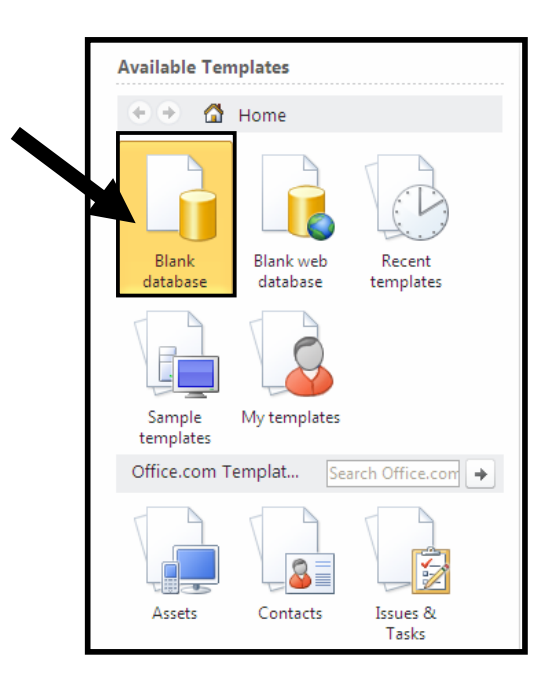

بهشیّوهیه کی گشتی بهشی نویّ New پۆلی٘ن دهکری٘ت بۆ دوو بهش،کههمربهشه و، چــهند بهشــیّکی تــری لێجيادەبێتەوە ، بەم شێوەيە:

يەكەم: قالبە ئامادەكان Available Template:

لهم بهشهدا چەند قالْبینکی ئامادەھەیە و، بۆچەند مەبەستیْکی جیاواز بەکاردیْن و، زۆر بەکورتی باسـین دەكەين:

- Blank Database . 1؛ يق دروستكردني بنكهبه كي زانياري گشتي بهتالٌ به كارديّت.
- . Blank Web Database: بۆ دروستكردنى بنكـەي زانيــارى بــەتالى وێـب (بــۆ ســايت) بەكاردېت.
	- 3. Recent Template؛نۆھەڭبژاردنى ئەو قالبەي يىتشتر بەكارمان ھىنناون بەكاردېت.
- $\ddot{a}$ قتيــدا كۆمــەلپّثاردنى غونمى قالبەكان بــەكارديت، كــە تپيّــدا كۆمــەلپّك :Sample Template  $A$ قالبّبی ئاماده کراوی کۆمپانیای مایکرۆسۆفت هەپە و، دەتوانيت بەکاريان بهيّنيــت»وەکو قــالبّبی فنرخواز و وبِّب و ماركيتين و .....

#### تێبيني:

کاتینّك کلیکت لهسهر بهشی Sample Template کـرد ، بۆگەرِانــهوه بۆبەشــی ســـه کی کلیـــك لەسەر دووگمەي بۆ دوواوە Back بكە:

Home > Sample templates

5. My Templates: بۆھەلچېژاردنى قالّبەكانم بەكاردێت، ديـارە ئەگـەر قالّبمــان ھــەبێت و، داماننابيّت تيّى دا.

 $:$ Ofiice.com Template ذووهم:قالبدكانى ئۆفيس دۆت كۆم بههوّی ئهم بهشی دووهصهی نویٌ New وه دهتوانیت کوّصـهڵێك قــاڵبـی جیــاواز وهربگریــت لــه ڕێگــهی ئينتەرنێتەوە.

دووای ئهوەی يەكپىك لەو شېنوانەی سەرەوەت ھەلىبژارد كليىك لەســەر Create بكــە بۆئــەوەی بـنكــەی  $\mathbf y$ زانیارییه که Database دروست ببیّت

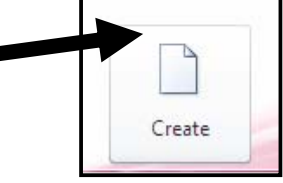

له Backstage Viewدا، كۆمەلىىڭ دووگمە ھەيە كە دەتوانىن بەھۆيەوە زۆر كىردار ئەنجامىيىدەين، بۆیه لهم خشتهیهی خوارهوهدا ، رِوونــی دهکهینــهوهو ، هــهر دووگمهیــه و لهتهنیــشتـی دا بــهکورتـی باســی بەكارھێنانى دەكەين:

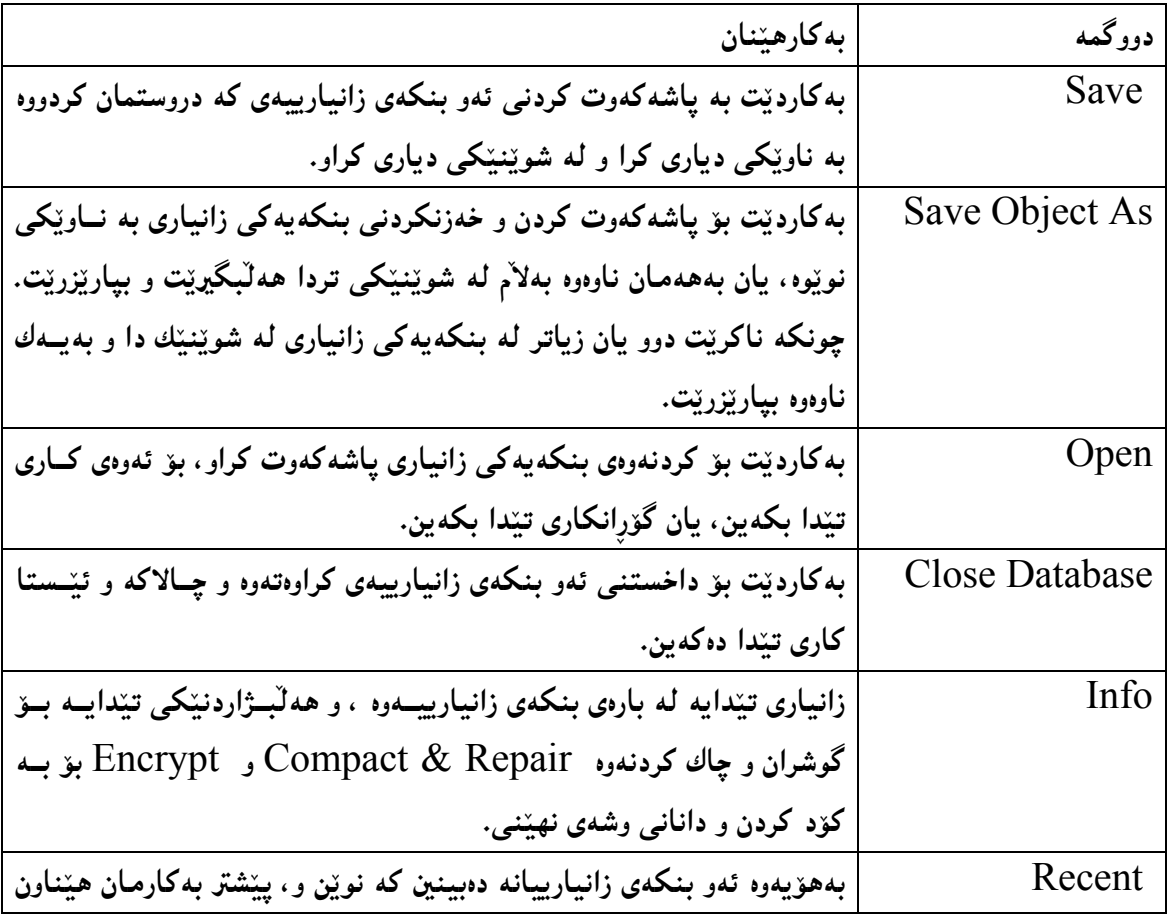

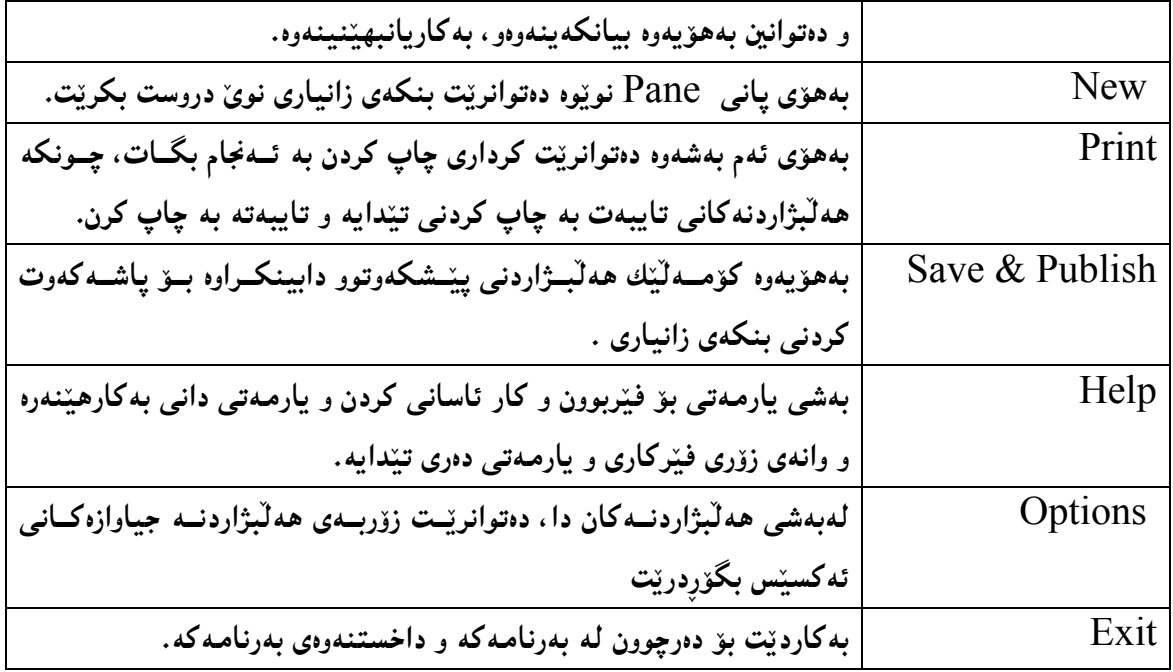

چوارەم :رايبۆن – Ribbon:

لەژێر شریتی ناونیشان Title Barدا، بەشێك ھەیە كە كۆمەٽێك دورگمە و، تەن و،پێكھاتەی تێدایــە و، پینی دەلٌینن Ribbon، وئەم رايبۆنە لەلای چـەپەوە بـۆلای رِاســتەو، ئــەم بەشــە جیٚگــرەوەی شــریتـی لیسته کان Menu Bar و شریتی ئامرازهکانه Toolbars له نهوهکانی تری مایکرۆسۆفت ئهکسییّس دا،رووکاری فرمانی سەرەکی دابین دەکـات لــە مـايکرۆسـۆفت ئەكـسێس 2010دا،کاتێــك بنكەيــەكى زانیاری دەكەينەوە، <sub>پ</sub>ايبۆن دەردەكەوێت لەبەشى سەرەوەی ږووكاری بەرنامەكەدا، كەئەم بەشانە (تابانــە) له خۆدەگريت (Home و Create و External Data و Database Tool؛

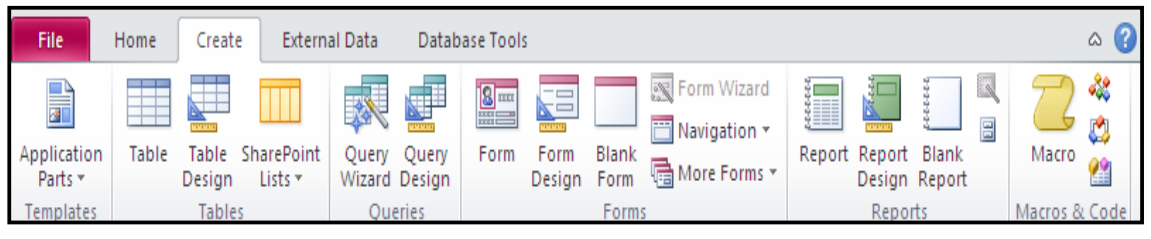

#### ييّنجهم :تابه كانى فرمانه رابردووه كان Contextual Command Tabs:

لهم بهشهدا، تابی تایبهت بهو فرمانهی که ییّشتر ئهنجاممان دا، دهکریّتــهوهو، بههۆیــهوه کارهکانمــان تــهواو دەكەين، بۆنمونە كاتێك خشتەيەك  ${\rm Table}$  دروست دەكەين، بەھۆى ئەم فرمـانەوە ھــەردوو تــابى ســـتوون و، خشته Table دەكرێتەوە، و زياد دەبێت بۆسەر رِايبۆن، كەبەھۆيەوە فرمانىي دروست كردنــي Field خشته که تهواو دهکهین و، گۆرانکاری تبدا دهکهین:

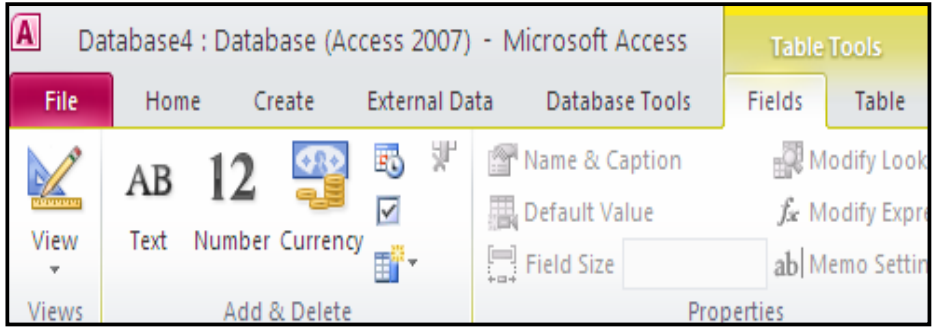

شاردنهوهی رِایبۆن و پیشاندانهوه Show/Hide Ribbon

 $\mu$ نو شاردنهوەی رایبیزن دووانه کلیك  ${\rm Double}$  Click لهسهر ئهو تابه  ${\rm Tab}$  بکه که کارایــه و چــالاکه و، بۆ پيشاندانەوەو ھيناندوەي كليك لەسەر ھەريەكيىك لەتابەكان بكە. i

شەشەم :گەلەرييەكان – Galleries:

گەلەرييــەكان بــەو بەشــانە دەوترێـت كــە چــەند بەشــێكى ديكــەى پەيوەنديــداريان لێجيادەبێتــەوەو، لهگه لهرییه کدا دهکهونه بهرچاو و، کارئاسانیییه کی باشه بۆ بهکارهیننهر و، دهتوانین سودی لی<sub>ن</sub>وهربگرین:

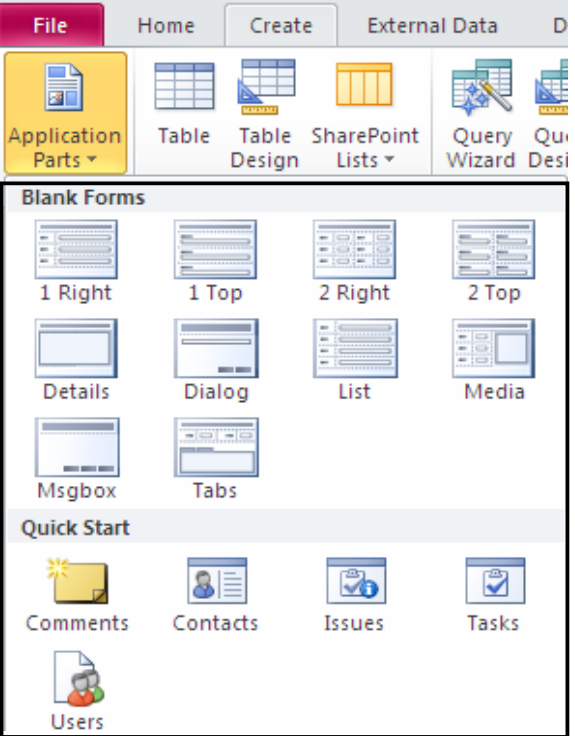

<u>Mavigation Pane:</u>

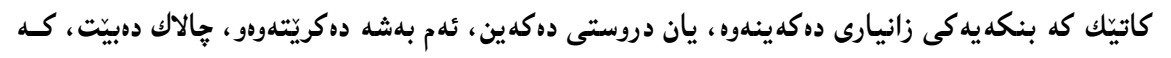

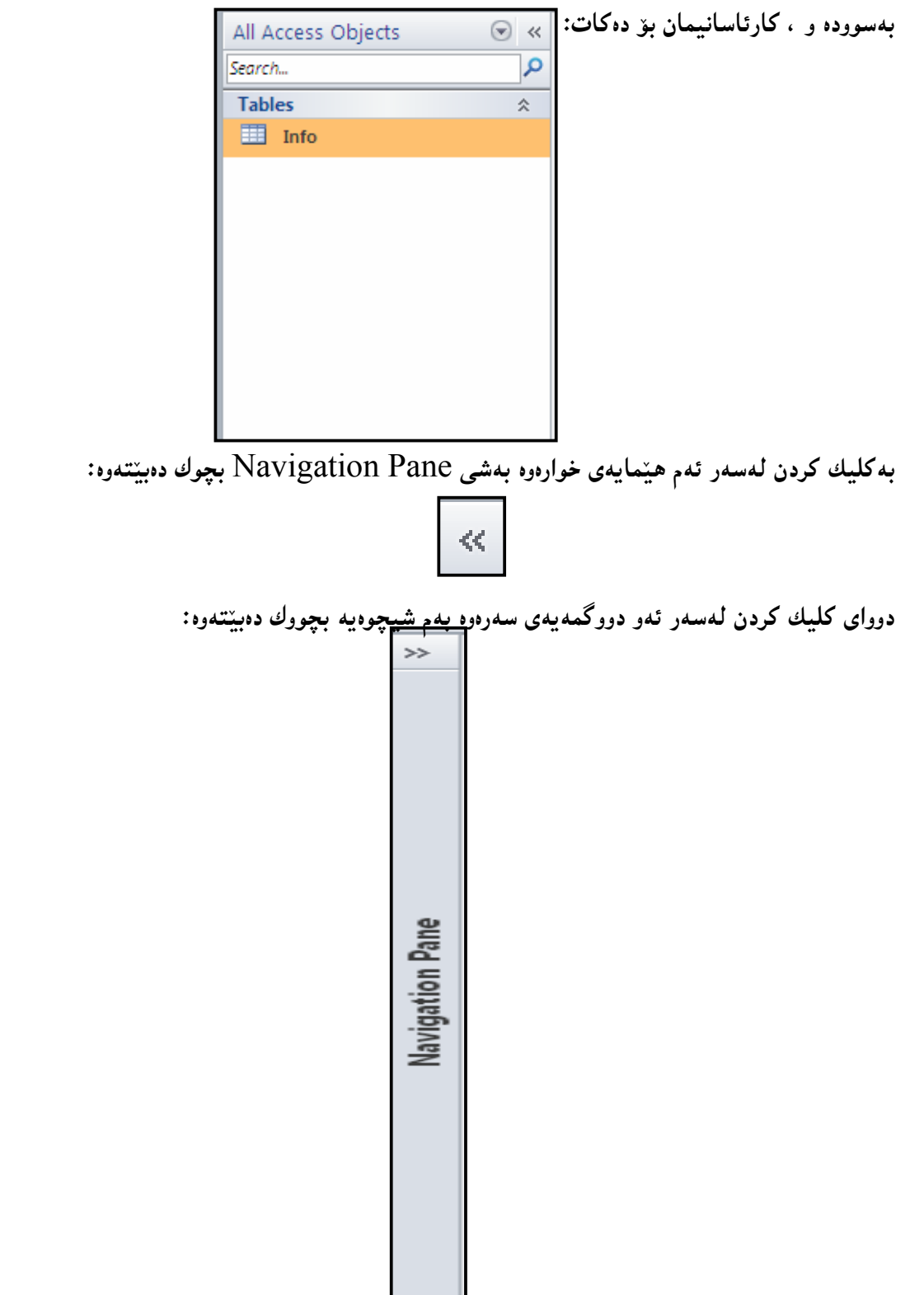

@@ZTabbed Documents@Z@ãón'óè

كاتێك چەند بەلگەنامـە و فايلێك يێكەوە دەكەينـەوە، چەند تـابێك  $\hbox{Tab}$  دروست دەبێت كـە بـەكلـيك كردن لەسەر ھەرتابيٚكيان ئەو بەلگە نامەيە Document چالاك دەبينت:

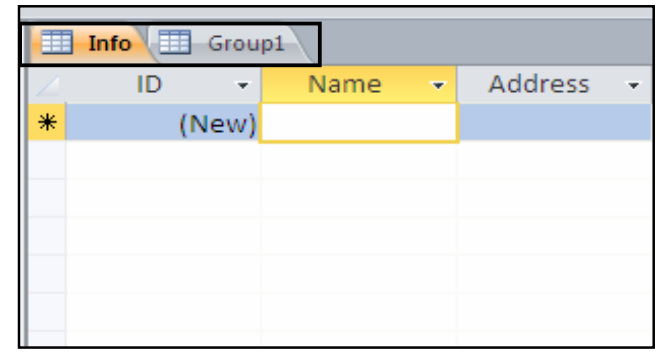

دەھەم: شريتى زانيارى (دۆخ) – Status Bar:

بههۆی ئەم شریتەوە ھەندێك زانیاری لەبارەی ئەو دۆخەی ئیّستا بەرنامەكەی تیّدايە يیشان دەدریّت،:

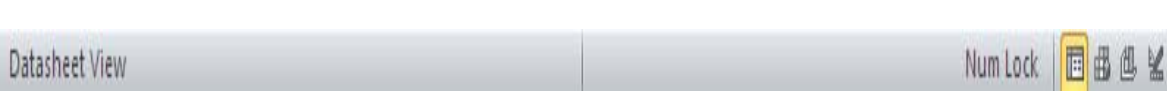

يانزەھەم : شريتى بچوكى ئامراز- Mini Toolbar: لەنەوەكۆنەكانى بەرنامەي مايكرۆسۆفت ئەكسيّس دا ، بەشى ريكخستن و ريككردنى نووسين Formatting Tex له ليستيّك Menuوا، يان له شريتي ئامروزهكاندا Toolbars پيشان دهدرا،  $\dim$  Toolbar – بەلاّم له مايكرۆسۆفت ئەكسيّسى 2010 بۆ پيشانانى ( شريتى بچوكى ئامرِاز به کارهاتووه، که کار ئاسانی ده کات بۆ به کارهێنهر:

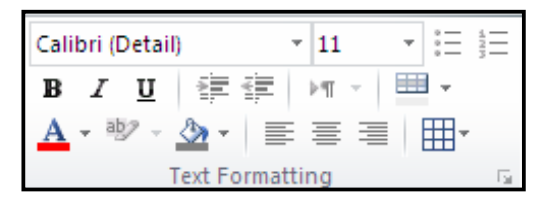

بەشى سىنھەم<br>چينەكانى ئەكسىتس Access Basics

لهم بهشهداباس سهرجهم ئهو کاره سهرهتایی و بنچینهییانه دهکهین، که لهسهرهتای فیّربوونی ئهکسیّسهوه یینویسته فیْری ببین و، بهباشی بیزانین، چونکه گرنگترین کردارهکانن.

> دروستکردنی بنکهیه کی زانیاری بهتالّی نویّ Create A New Blank Database ونامهی ئه کستس بکهرهوه ، که دووای کردنهوهی Backstage View دهرده کهوتت. [ -به کنك لهم دووانهى خوارهوه جنبهجنبكه $-2$ :Create A New Web Database وروستكردني بنكهيه كي زانياري نويي ويّب $\ast$ وا، كليك لهسهر Blank Web Database بكه. Blank Web Database لدخانهي ناوي فايل File Nameوا، ناوێك بۆ بنكەي زانيارييەكە بنووسە. $\geq 2$

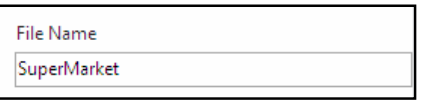

تێبينى:

 $\rm\,My$  بهرنامدی مایکرۆسۆفت ئەکسینس 2010 بنکەی زانیارییەکان لە $\rm\,C$  دا و، لەبەشى  $B$ rowse For A دا، خەزن دەكات، ئەگەر ريستت شوينەكەي بگۆريت كليك لەسەر $D$ ocument @póØóïîŠbïäaŒ@õóÙåi@üi@‹m@ôÙŽïåŽîí'@òìóîüèói@Lì@óÙi@Location to Put You Database دياري پکه:

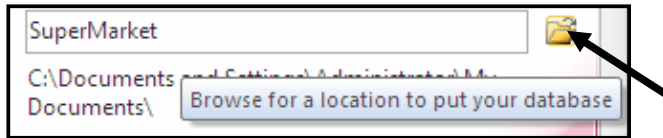

 $\mathcal{C}$ -كلىك لەسەر Create كە. @ECreate New Desktop Database : كوروستكردني بنكهيه كي زانياري نوي Create New Desktop Database: ولله مشى Newآدا، كليك لهسهر Blank Database بكه.  $-2$ كلىك لەسەر Create بكە $-2$  Datasheet للاستابنكه يه كي زانياري نوي New Database دروستبوره و، خشته يه كي نويّ له @@Zòìómòìa‹Ø@La†@view

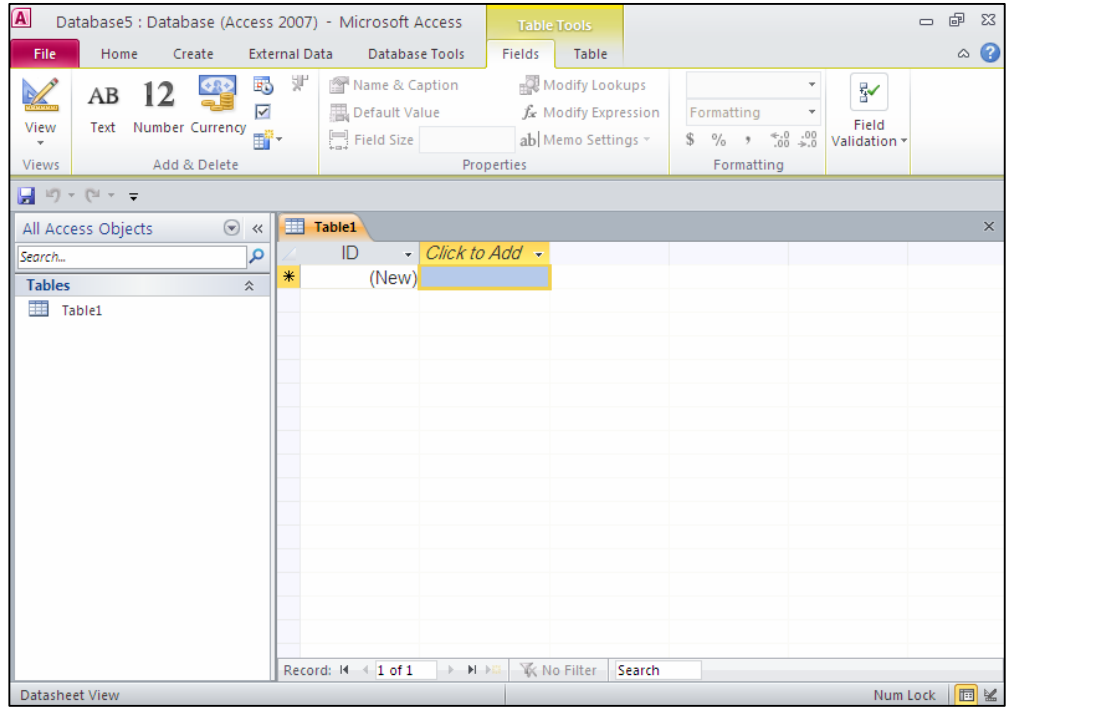

دروستکردنی بنکهیه کی زانیاری نویّ له قالبیّکهوه Create A New Database From Sample Template .<br>1-بەرنامەي ئەكسىنس بكەرەوە، كە دوواي كردنەوەي Backstage View دەردەكەوپت. 2- لەبەشى Newدا، كليك لەسەر Sample Template بكە، كەبەھۆيەوە كۆمەلىيك قالب $-2$ ییشاندهدات و، بهیپّی ییّویستی کارهکەت یەکپّك له قالّبەکان هەلّبژیّره و،کلیکی لەسەر بکه. خوی ناوێك بۆ بنكەی زانيارييەكە دادەنێت، بەلاّم ئەگەر ويستت بيگۆريت ئەوا لەخانەی ناوی فايل= قون وFile Name، ناوێکی نوێ بۆ بنکەی زانیارپیەکە بنووسە.

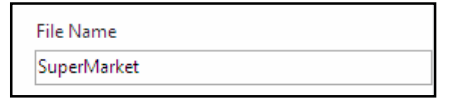

تێبينى:

 $\rm\,My$   $\rm\,$ بەرنامەي ماپكرۆسۆفت ئەكسىس  $2010$  بنكەي زانيارېيەكان لە $\rm\,C$  دا و، لەبەشى  $B$ rowse For A دا، خەزن دەكات، ئەگەر ويستت شوينەكەي بگۆريت كليك لەسەر $D$ ocument @póØóïîŠbïäaŒ@õóÙåi@üi@‹m@ôÙŽïåŽîí'@òìóîüèói@Lì@óÙi@Location to Put You Database دياري پکه:

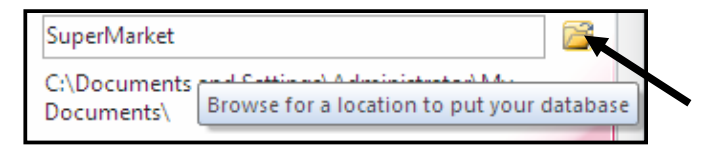

4-كلىك لەسەر Create بكە.

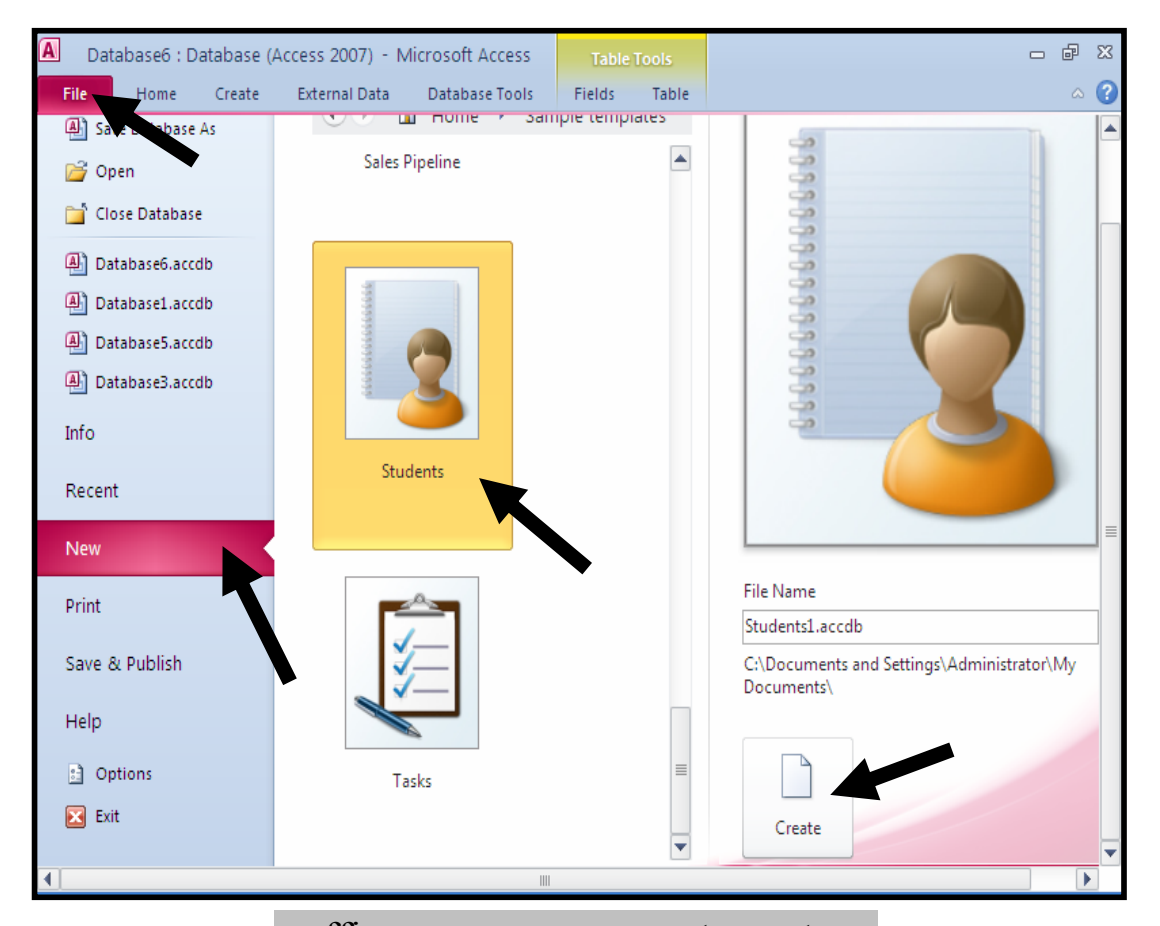

دروستکردنی بنکهی زانیاری نویٰ له office.com وه Create A New Database From Office.Com Template .<br>1-بەرنامەي ئەكسېنس بكەرەوە، كە دوواي كردنەوەي Backstage View دەردەكەوپت. وا، ياشان لەبەشى Newدا، ياشان لەبەشى Office.com Template كليك لەسەر يەكپىك لە- $2$ قالبّهکان بکه، یان بههوّی بهشی گهرانهوه Search به شویّن قالبّدا بگهریّ. قوغانمو ناوي فايل File Nameوا، ناوێك بۆ بنكەي زانيارييەكە بنووسە. $3\,$ 

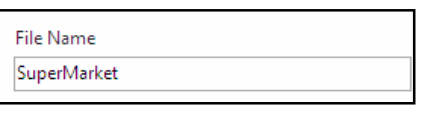

 $\hbox{ My}$  بەرنامەی مايكرۆسۆفت ئەكسيى 2010 بنكەی زانيارييەكان لە $\hbox{ C}$  دا و، لەبەشى Documentدا، خەزن دەكات، ئەگەر ويستت شوينەكەي بگۆريت كليك لەسەر Browse For A Location to Put You Database بکه و، بههۆیدوه شوینینکی تر بو بنکهی زانیارییهکهت دباري بكه:

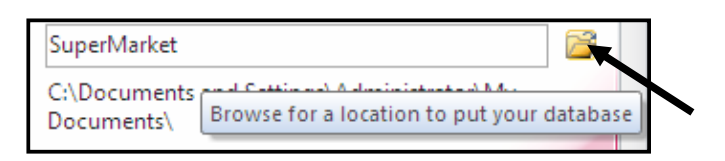

4-كلىك لەسەر Download بكە.

تيبينى

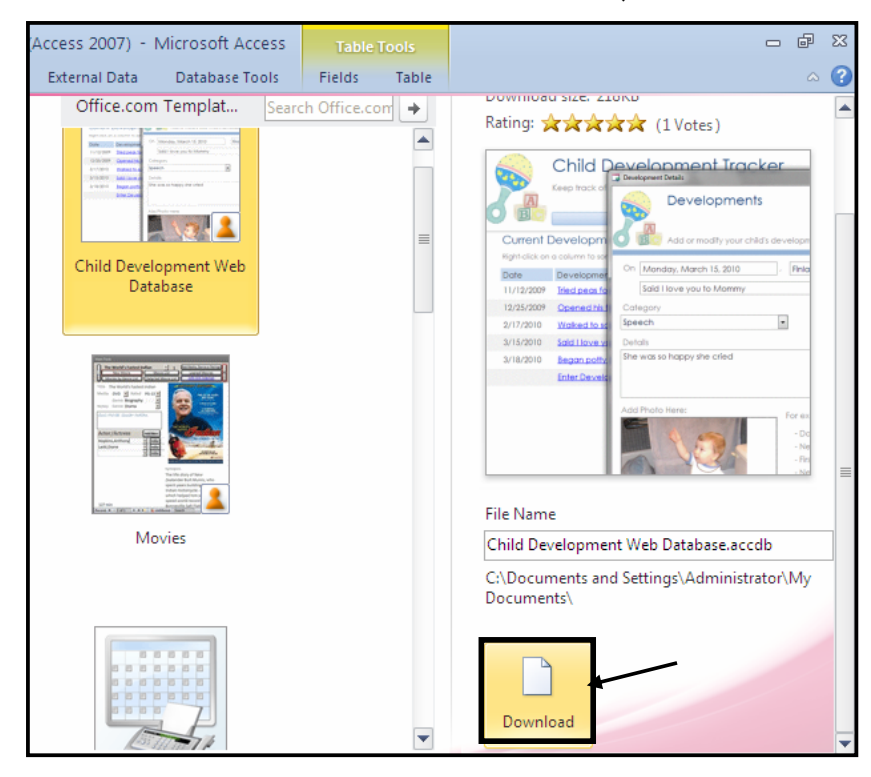

# بەرێوەبردنى بنكەي زانيارى Database Management دووای ئهوەی فیّری دروستکردنی بنکهی زانیاری بووین، ئیّستا ییّویسته فیّری بهریّوهبردنی بنکهی زانیاری ببیّن و، سود لهو ههاٽبژاردنانه وهربگرین کـه مایکرۆسـۆفت لهبهشـی Option ی بهرنامهکـهدا بــۆی داناوین و ، دهتوانین بههۆیهوه زۆر گۆرِانکاری بکهین و ، چهندان کردار ئهنجام بدهین: كليك لەسەر File بكە، ياشان كليــك لەســەر Option بكــە، كەبەھۆيــەوە ئــەم شــێوەيەي خــوارەوە

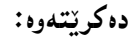

@@

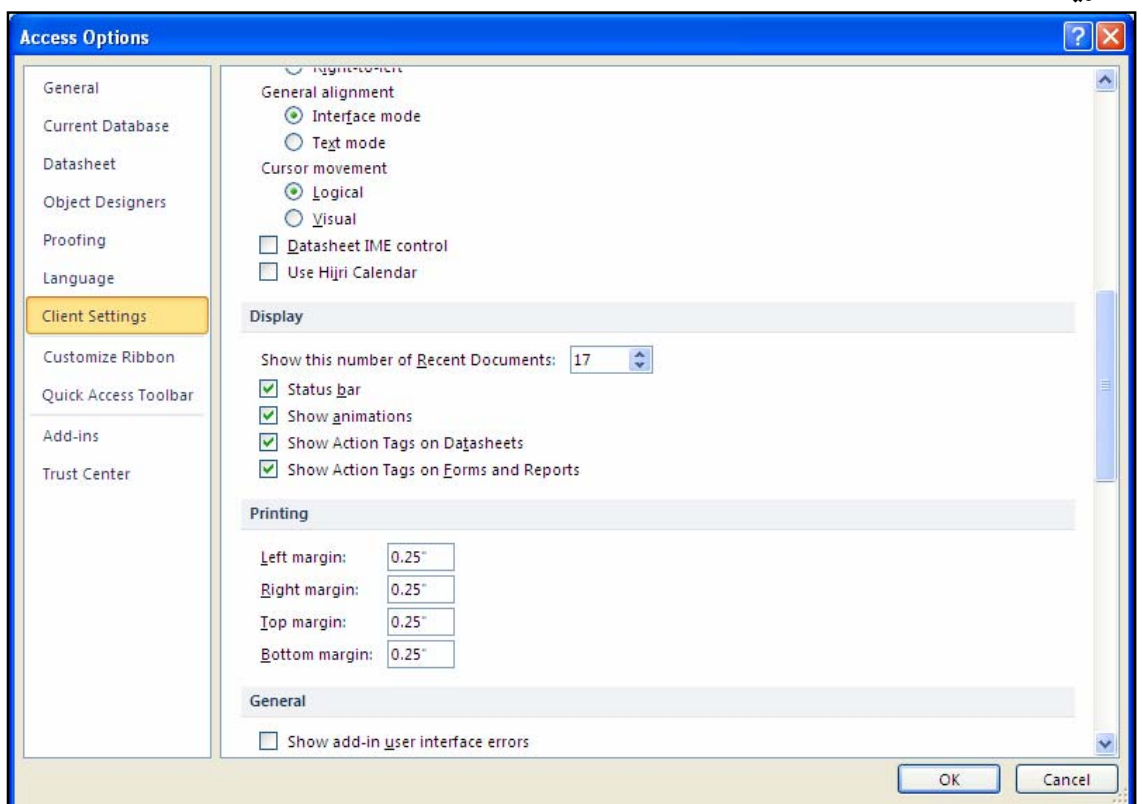

تینستا کلیك لهسهر Client Setting بکـه و ، بروانــه بهشــی لای راســتـی پهنجهرهکــه ، کــه دهتــوانین بەھۆيىسىسىسمەوە گۆرانكارېيىسىسىسمەكى زۆر ئىسسىسىمەنجام بىسىسىسىدەين، وەكسىسىسىو: (Default Theme و Advance، General، Printing، Display، Editing) ، ده تسوانين  $\emph{Move After }$   $\emph{After }$  ندیدشے  $\emph{Editor 6}$  دا، دیباری بکندین کند جوٹندی دووای داغلکردنے زانساری Enterبەچ شێوەيەك بێت كە سىّ شێوەى ھەيە: :آواته نهجوولێت و نهروات بۆ هیچ بهش و شوێنێکی تر. iDon't Move- $1$ واته بعینیته ستوونی دوواتر و، بهوشینوهیه بجولێت. ${\rm Next\ Field}$ -2 Next Record-3:بۆ تۆمارى داھاتوو.

ههروهها لهبهشي  $\operatorname{Display}$ يشدا، دەتوانين ئەم كارانە ئەنجامىبدەين:  $Recent$  زیادکردن و کهمکردنی پیشاندانی ئهو بنکهی زانیارییانهی بهکارمان هیّناون،کهلهبهشـی) $-1$  $\epsilon$ ي File ا دەسنر تن وغشاندان يان ييشان نەدانى Status Bar،كە بەكليك كىردن لەچـوار گۆشــە بــجوكەكەي بــەردەم= Status Bar لهم بهشهدا، نیشانهیهکی راست له چوار گۆشهکه دهدریّت و، پیشان دهدریّت، به دووبــاره كليك كردن و،لابردني نيشانه راستهكه ييشان نادريت. يشاندان يان ييــشان نـــهداني وێنـــهي جــولأو (وەك خــالّي 2 كــارى لـهســهر دهكرێـت بـــۆ ييــشاندان $3$ و ،لابردنبي). شیشاندان و لابردنی تاگی کردارهکان Action Tags لهسهر داتاشیت (وهك خالی 2 كاری لهســهر $\!4$ ده کریت یو پیشاندان و ،لابردنی). وتیشاندان و لابردنی تاگی کردارهکان Action Tags لهسهر فــۆرم (وەك خــالی 2 كــاری لهســـهر $-5$ ده کریت بوّ پیشاندان و ،لابردنی). ههروهها بههوی بهشهکانبی Printing و ……. دهتوانین ، چهندین کار و گوّرانکاری پیّویست و گــرنگ

ئەنجام بدەن. **Display**  $\hat{\mathbf{v}}$ Show this number of Recent Documents:  $|17$ ✔ Status bar  $\triangledown$  Show animations Show Action Tags on Datasheets Show Action Tags on Forms and Reports

داخستنی بنکهی زانیاری Closing a Database دەتوانين بنكەي زانيارييەكـە Database دابخــەين Close بــە بــيّ ئــەوەي بەرنامـــەي مـايكرۆســۆفت ئه کسپیّس دابخهین، ئهویش به کلیك کـردن لهســهر فایــل و، پاشــان کلیــك بــه کـردن لهســهر Close A SuperMarket : Database @@ZòìónŽî‹'ò†a†@LDatabase File Home Create Save Save Object As <sup>4</sup> Save Database As **B** Open Close Database

# سرینهوهی بنکهی زانیاری Deleting Database ئهگهر پیّویستت به بنکهی زانیاری نهما، ئهوا دهتوانیت بیسرِیتهوه، بــه بــهکارهیّنانی یــهکیّك لــهم دوو ږێڲٳۑە:

 $Del$ ete کلیك لهسهر ئایکۆنی بنکهی زانیارییهکه بکه و، پاشان پهنجهبنیّ به دووگمهی سرِینهوه Celete لەسەر تەختەكليلەكە Keyboard.

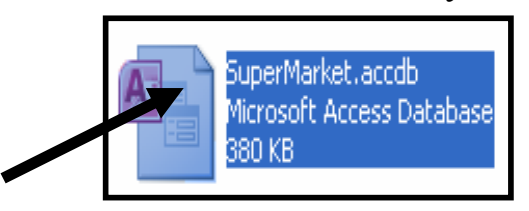

ئینستا ئەم پەنجەرەيەى خوارەوە دەكرینتەوە، كە لینت دەپرســینت ( ئايــا دڭنيـايــت دەتــەوینت ئــەم بنكــەى زانیارییه بنی٘ریت بۆ Recycle bin)و ئەگەر دڭنیايیت دەتــەوێت بیـــسږیتـەوە ئــەوا كلیــك لـەســـەر :که Yes

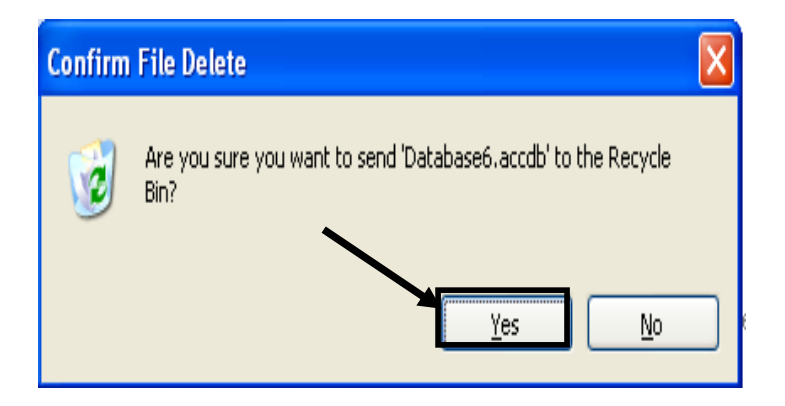

 $D$ elete وکلیکی راست لهسهر ئایکوّنی بنکهی زانیارییهکه بکه و، پاشان کلیك لهسهر سرِینهوه  $\geq 2$ 

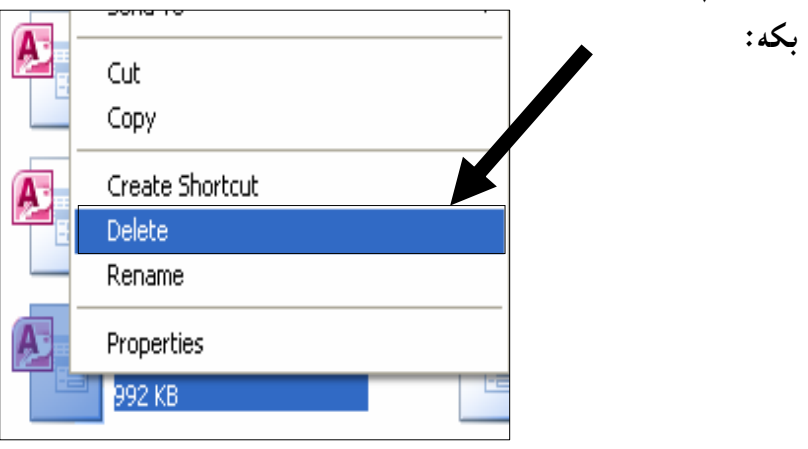

ئینستا ئەم يەنجەرەيەى خوارەوە دەكرینتەوە، كە لینت دەيرســینت ( ئايــا دلنىيايــت دەتــەوینت ئــەم بنكــەى زانيارييه بنيّريت بۆ Recycle bin)و ئەگەر دڭنياييت دەتــەويّت بيـــسريتـەوە ئــەوا كليــك لـەســـەر @@ZóÙi@Yes

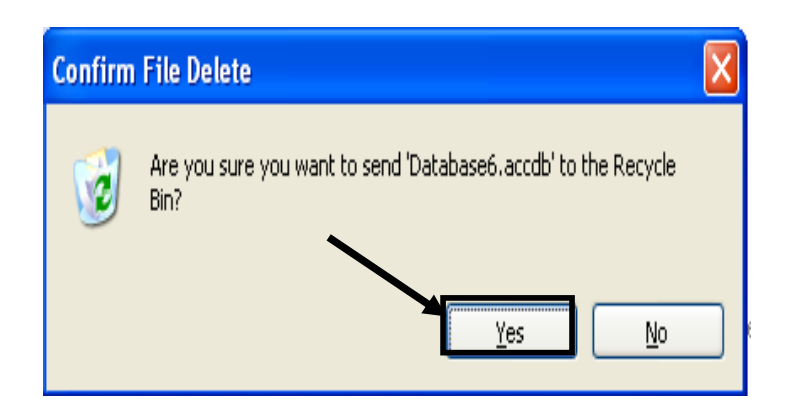

پهسترانهوه و چاککردنهوهی بنکهی زانباری

Compacting and Repairing Database له مایکرۆسۆفت ئەکسی٘سی 2010دا، دەتوانین کرداری پەستاوتن ئەنجام بـدەین و، بنکــەی زانیارییـەکــە

بیهستینوین بوّ ئهوهی جیّگه کهمتربگریّت، چونکه سهرهتا که بنکهی زانیاری دروست دهکریّت شویّنیّك له بۆشايى يادگە(بير) ي كۆمىپيوتەرەكە داگير دەكات، وەكو لەم وێنەيەدا روونكراوەتەوە:

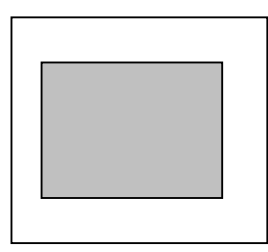

یاشان زانیاری داغل دهکهین بو ناوینکهی زانیارییهکه:

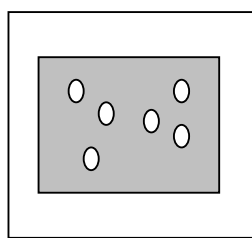

ئینستا دەتوانىين كردارى يەسترانەوەو چاككردن ئەنجام بدەين، بۆئەوەي جیْگە كەمتربگرییت و حەجمەكەي بچوکبکهینهوه، بۆئەوەندەي کە بنکەي زانيارييەکە پێويستى پێيەتى:

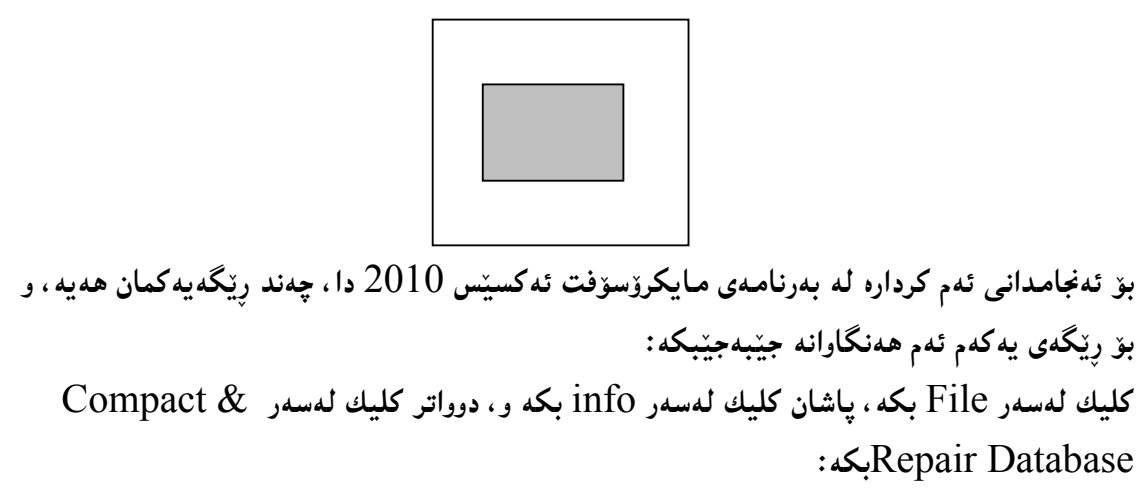

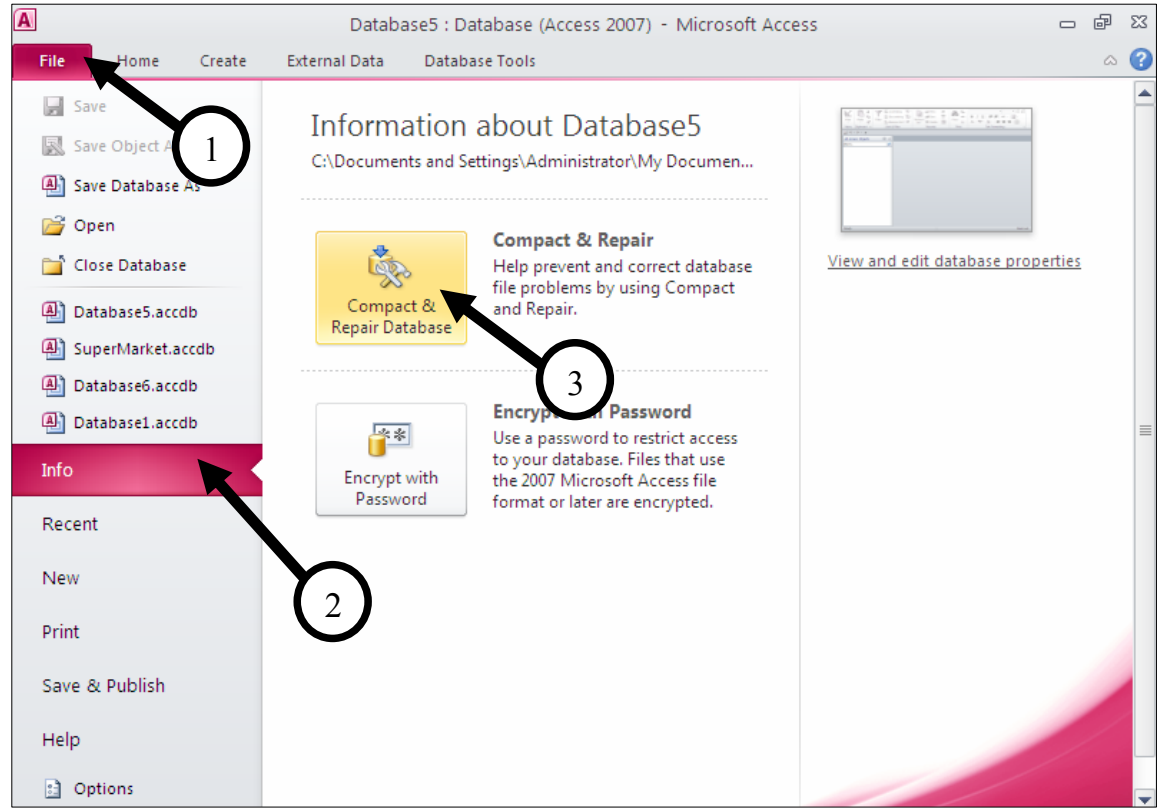

رێگەی دووەم: Compact & Repair و Database Tools بكه و، پاشان كليك لهسهر Database Tools : بكه

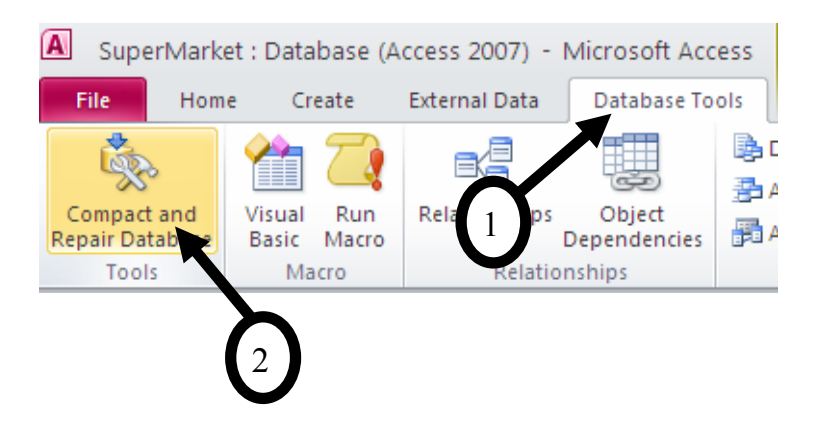

رێڱەي سێھەم:  $\emph{Compact }$   $\&$   $\emph{ }$   $\emph{a}$ ) نه گه $\emph{a}$ و ژبانگ و Čols و Čols و Č $\emph{ }$ گ ( $\emph{ }$   $\emph{ }$  ثه گرداره @@Zμäóîó ò†@ãb−ó÷@ói@çaìbäóè@ãó÷@aìó÷@Lpa‡iììŠ@HRepair Database حلیك لەسەر فایل بکە، یاشان کلیك لەسەر Option بکە،کــه بەھۆیــەوە بەشــی ھەلّبژاردنــەکانی $1$ 

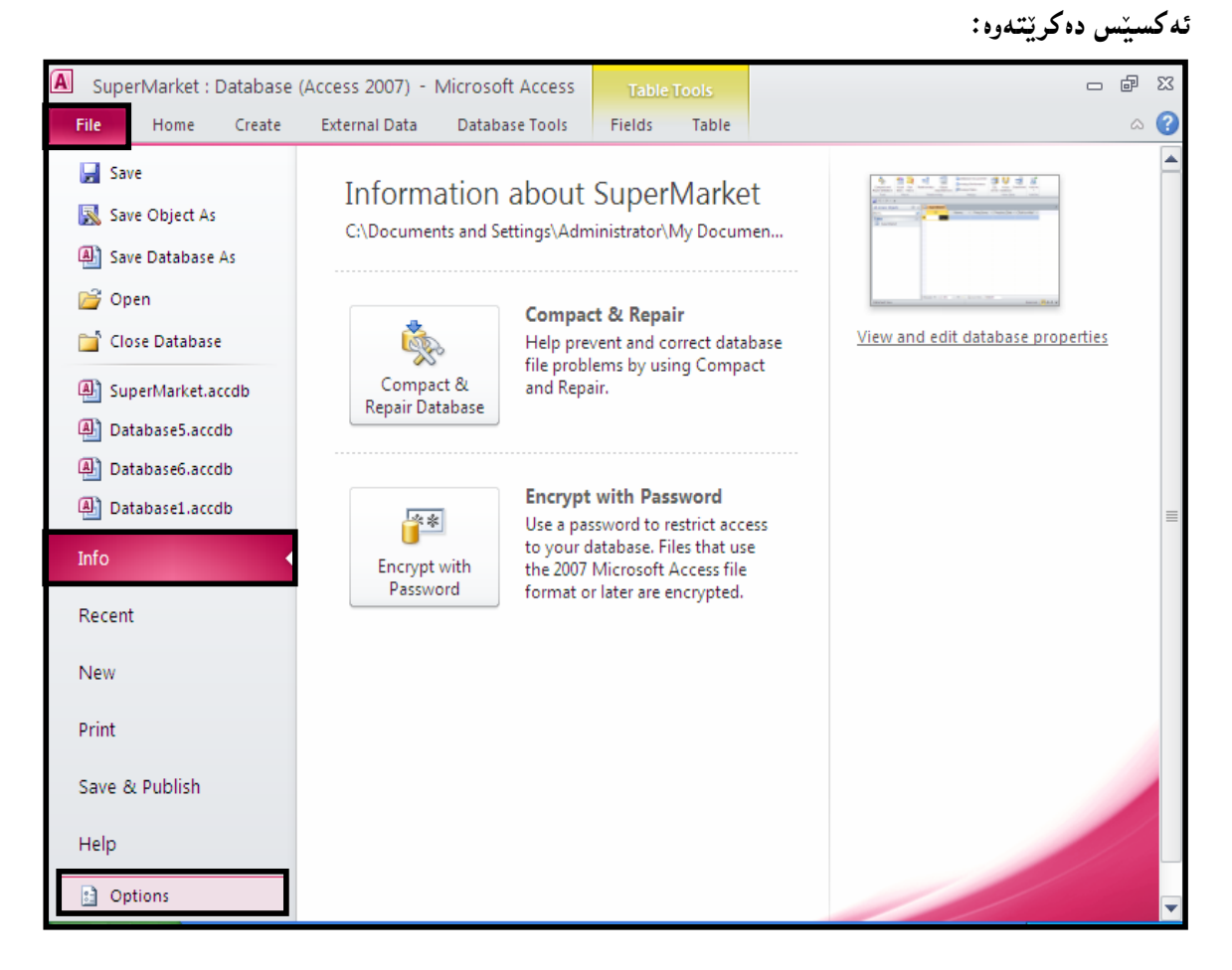

يۆستا ئەم يەنجەرەيە كراوەتەوەو، لەبەشى لاي چەيدا، كليىك لەســەر Current Database بكــە C و،پاشان لهلای رِاستدا کلیك لەناو لاكینشەبچوکەکەی بەردەم Compact on Close بکە و، پاشــان  $\mathrm{C}$ كلىك لەسەر  $\mathrm{O}\mathrm{k}$ 

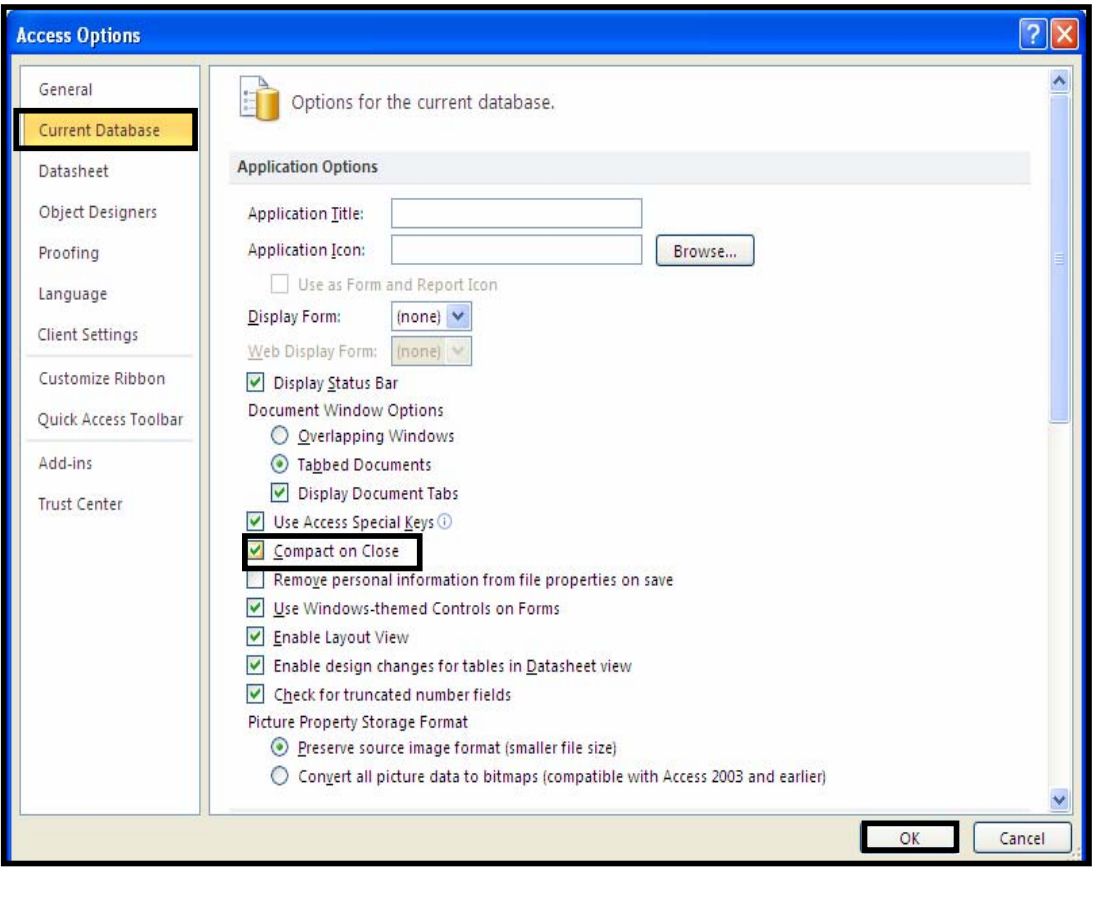

داخستندوەي بەرنامەكە Microsoft Access Exit دەتوانين بەچەند رێگەيەك داخستنەوەي بەرنامەي ئەكسێس بەئەنجام بگەيەنين: . كليك لەسەر فايل File بكە و ياشان كليك لەسەر Exitبكە. شریتی ناونیشاندا Title Bar کلیك لهسهر دوگمهی داخستن Closeبكه. $2$ @@@ @

ق. دووگمهکانی Alt+F4 ی سهر ږووی تهخته کلیل Keyboardـــــــه که بهکاردههیننین.  $\cdot$ . په نجه نان به دووگمه کانی  $\operatorname{Alt}$  و  $\mathbf f$  و  $\mathbf x$  ی سهر ږووی ته خته کلیله که یهك به دووای یهك دا.

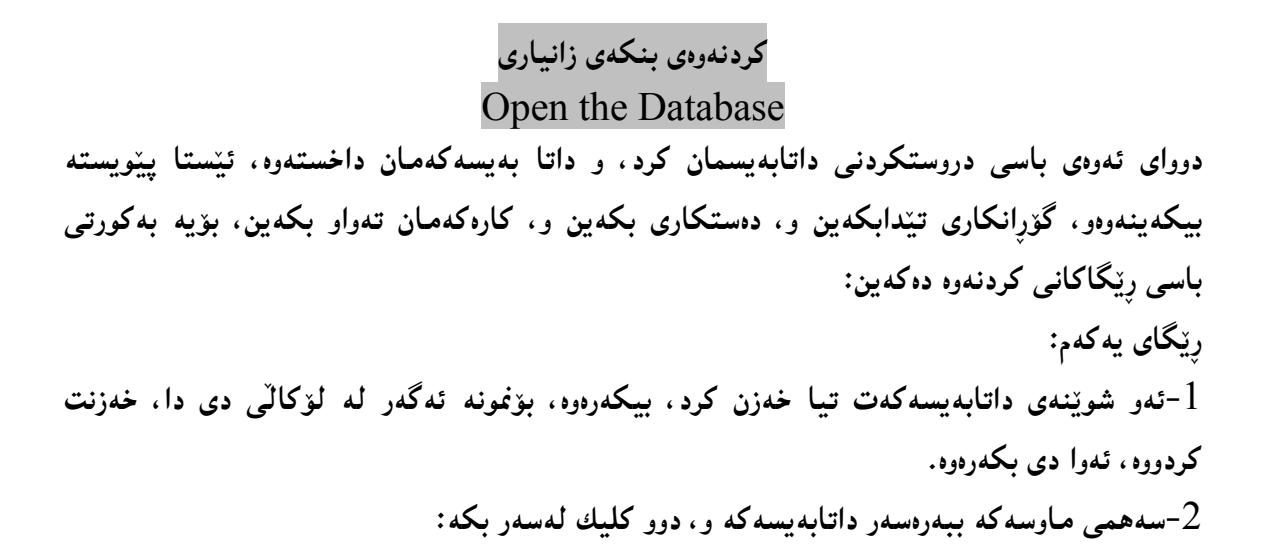

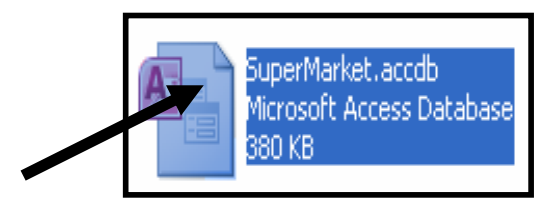

یان کلیکی رِاست لهسهر بنکهی زانیارییهکه بکه و، پاشان کلیك لهسهر دووگمهی Open بکه:

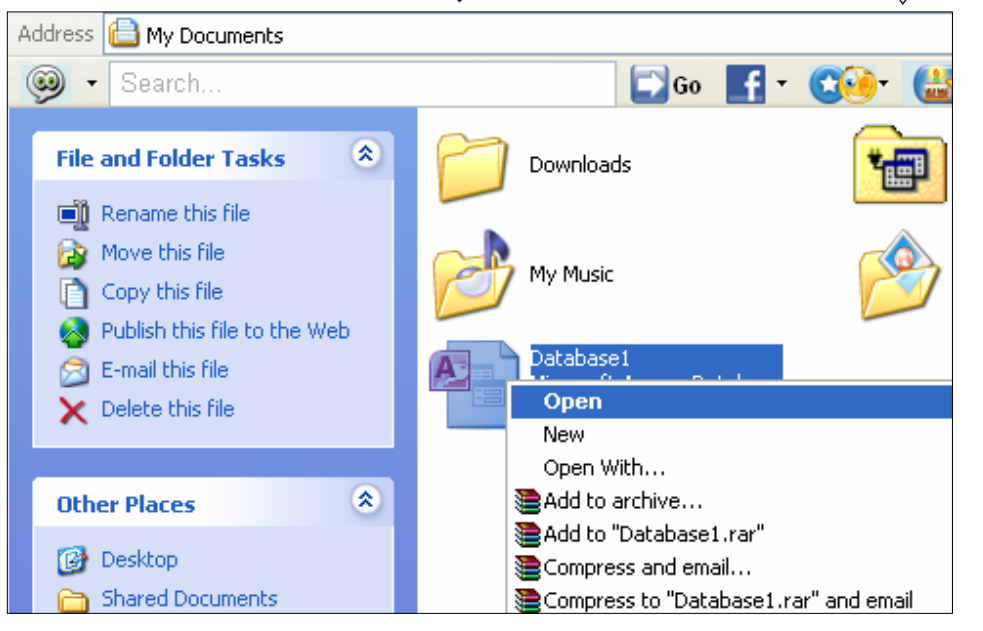

رێگای دووهم: ونامەي مايكرۆسۆفت ئەكسىنس بكەرەوە.T

وكليك لەسەر تابى فايل  ${\rm File}$  بكەو، پاشان سەھمى ماوسەكە ببەرەسەر  ${\rm Open}$  و كليكى لەسەر $-2$ 

بكه:

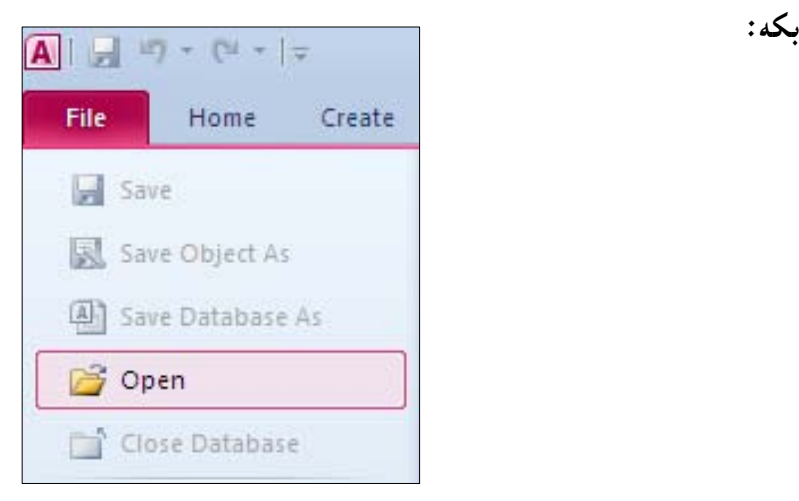

ونون Select وخپهشي تايبهت به كردنهوه دهكريتنهوو، لهبهشي Look in تهو شوپنه دياري-Select بكه كه $-3$ داتا بهیسهکەت تیا هەڭگرتووه و، پاشان کلیك لەسەر داتابەیسەکە بکە و، ئینجا کلیك لەسەر دووگمەی  $\Delta$ بکه  $\chi$ 

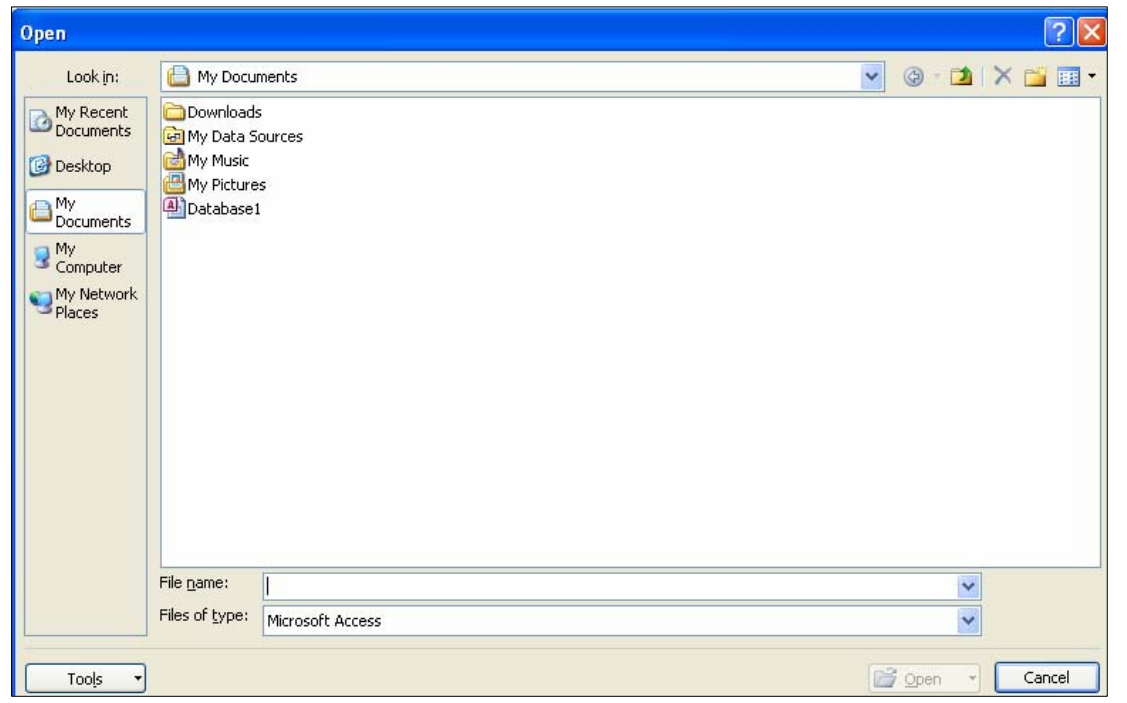

رێگای سێههم: -بەرنامەي مايكرۆسۆفت ئەكسيىس بكەرەوە. وكليك لەسەر تابى فايل  ${\rm File}$  بكەر ، پاشان سەھمى مارسەكە ببەرەسەر داتا بەيسەكە ، كە لە $-2$ لیستی داتا بهیسه نوییهکاندا، دانراوهو کلیکی لهسهر بکه.

وسه و آخریان کلیك له اسه ر Recent بکه و ، پاشان سههمی ماوسه که ببهره سهر بنکهی زانیارییه که و  $3\,$ كليكى لەسەر بكە:

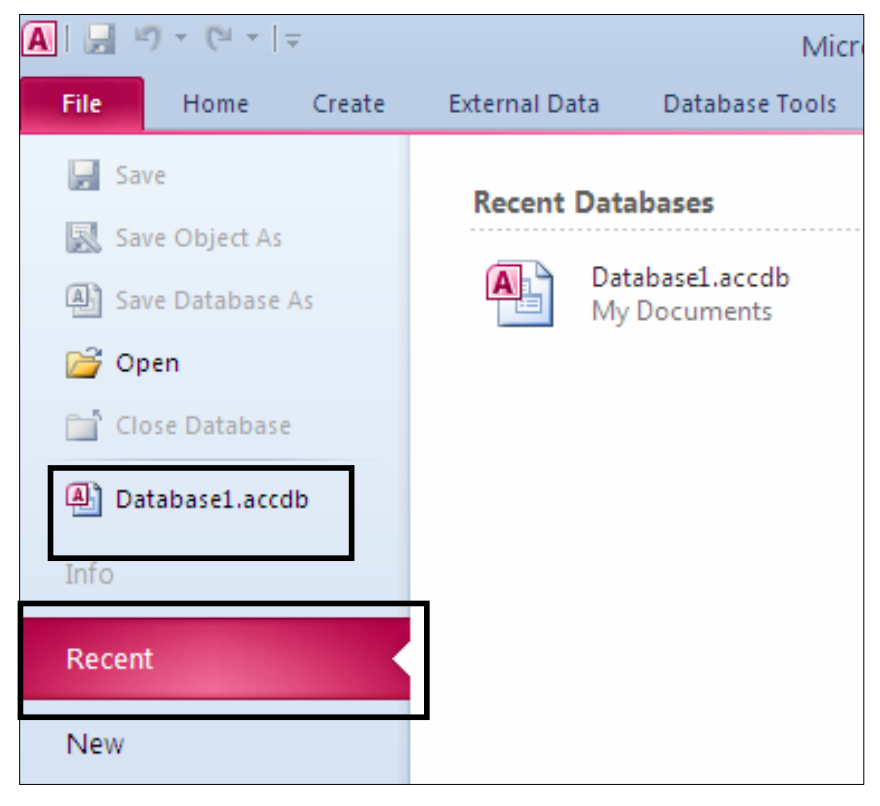
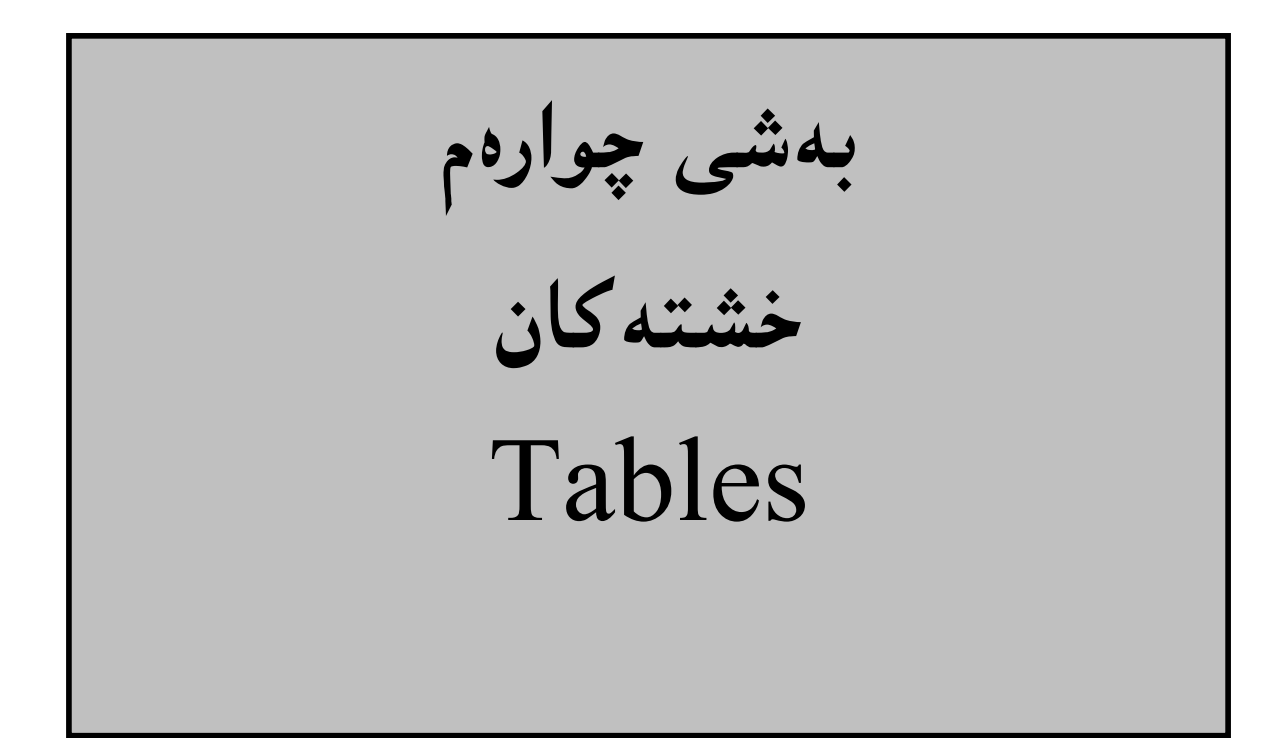

# خشته کانی بنکهی زانیاری Database Tables

زانبارييهكان له RDBMS دا، هەلّدەگيريّت و پاشەكەوت دەكريّت Store لەتەنەكانى Object بنكەي زانبــارى دا ،که یینی دهانین خشته Table،کهواته خشته بریتیییه له زانیاری یهیوهندی داری کـۆکراوهو، یینکـدینت لــه ریــزه خانــهی  ${\rm Row}$ وونی کهپیّمی ده ${\rm \check{\mu}}$ تورنی که پیّمی ده ${\rm \check{\mu}}$ و، ریزه خانهی ئاسۆیی که پیّمی ده ${\rm \check{\mu}}$ ن تۆمار

ریزه خانهی ستوونی Column پیشی دهوترینت Field یان Attribute و بهه ریزهخانهی ئاسوّی Rowیش دهوترینت :Records مان Records

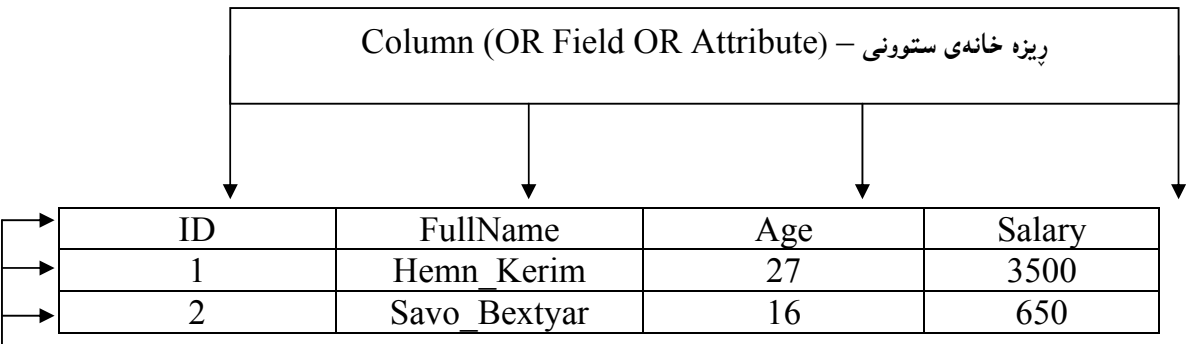

(OR Row OR Tuple)  $\text{Record}$  – رېزەخانەي ئاسۆيى

ىەشەكانى خشتە

@@

#### Table Parts

خشته کان Tables دابهش دەبن بۆ چەند بە شێکی بچوکتر،کە لێرەدا بەکورتی ئاماژەپان پێدەکەبن، ھەتاوەکو بە ئاسانی لهیپّکهاته و کردارهکان و فرمانهکان تیّبگهین و بیتوانین به ئاسانی ئهنجامیان بدهین و بهکاریان بهیّنین، بهم شێوەيە:

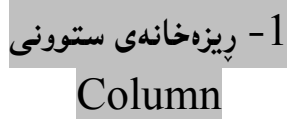

ههرخشته $\psi$ ف له یه اوریزه خانه ، یان زیاتر له ریزهخانه یه کی ئاسۆیی Column یینکدینت و ، یینشی دهوترینـت( کینلگـه یان مهودای زانیاری (Field) )، که چهند بــه شــیّکی بــچوکن و،خــشتهکه ییّکــدههیّنن، و زانیارییــهکانی نــاو هــهر ستوونیّك تایبهت دهبیّت به بهشیّکی دیاری کراو بپونمونه ریزهخانهی ســتونی نــاوی تــهواو FullName ، تایبهتــه بــه زانیساری لهستهر نساو و بزانیساری دیکنهی تیدانییسه ، کهواتنه خشته کهی پیششوو پیکسدیت لسهم ریزهخانانه شنهوانیش :(Balary FullNameدو Age)واته خشتهکه لهو چوار کێلگه (ږيزەخانه ئاسۆی) يه پێکدێت.

FullName

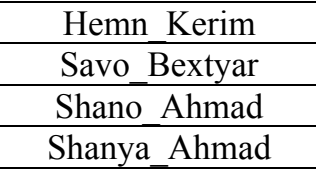

2- ریزەخانەي ئاسۆيى

#### **Rows**

ههمیشه به تۆمارەكان  $\rm Re cords$  دەوتریّت ریزەخانەی ئاسۆیی  $\rm Rows$  زانیارییەكان، یان $\rm Tuple$ ، بۆنمونە خشته کهی پینشتر پینك هاتووه له دوو ړیزهخانهی ئاسۆیبی (تۆمار) و ،ئهم نمونه یهی خوارهوهش پینکهاتووه له یهك ریزهخانهی ئاسۆيى (تۆمار):

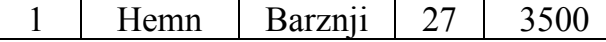

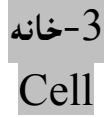

بهشینوه یه کی بنچینه یی خشته کان له ریزهخانهی ئاسۆیی و ستوونی دا ریکخراون و ، ههر ستوون و ئاسۆییهك به کتری دەبرن بۆ دروست كردنى سندوقپّكى لاكپشەيى كەييپى دەلّپيّن: خانە.

4- سنوور دانانهکان

#### Constrains

سنور بۆ دانان (سنوردانانهکان) بریتیییه له کۆمەلٌیّك یاسا و ریّسا بۆ بــههیّزکردن و ســهپاندنی زانیـــاری ســتوونهکانی ناوخشته بهکاردیّت و، بههوّیهوه سنوور بوّ جوّرهکانی ئهو زانیارییه دادهنریّت کـه دهچیّتهناوخـشتهکه و، بهصـهش دلّنیــا دهبین له جوّری زانیاری و، باشی بنکهی زانیاری و، وهرگرتنهوهی زانیاری . ئهمانهی خوارەوە باوترین جۆرەكانى سنور دانەناكانن، بە شێوەپەكى گشتى : @سنور دانان بوّ خانه كان ههتاوه كو بهتالٌ نهبن Not Null Constrains. Default Constrains لتسنوردانان بۆ خانەكان ھەتارەكو نرخپّكي ھەميشەيي و جيّكيريان تيّدابيّت. سنوردانان بۆ خانەكان ھەتاوەكو تـاكين و دووبانەبنــەوەو، ھــەموو نرخــەكانى نــاو ســتونەكان جيــاوازين Unique .Constrains خلیلی سهرهتایی Primary Keyثاسهرهوهیهکی تاك و تهنهایی ههریهکینك له تۆمارهکان Records (ریزهخانهی Primary Key @@Na†@Database@õŠbïäaŒ@õóÙåi@ôäbØón"'@óÜ@Ló@HRows@ðîüb÷ Boreign Key دەرەكى, Foreign Key @سنوردانه كانى يشكنين Check Constrains. @@ NIndex@ÙŽî‡åï÷J

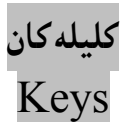

ئهو ستوونانهى كه دهبنه بهشيّك له يهيوهندى خشتهكان بريتين له كليلهكان، بهشيّوهى گشتى و باو كليل ييّكديّت له يهك ستوون، بهلأم دەگونجيّت زياتر له ستوونيّكيش بيّت:

يەكەم: كليلى سەرەتايى Primary Key؛ خشتە دەتوانيّت تەنھا يەك كليلى سەرەتايى ھەبيّت، ئەم كليلە سهروتاییهش ییّك دیّت له ستوونیّك یان زیاتر له ستوونیّك، كه بهشیّوویهكی تاك و تهنها ههر تۆماریّكی ییّدهناسریّتهوه له خشتهدا، واته ژمارەپەکى ناسەرەوەي تاك و تەنھايە، وەکو ئاي دى، ژمارەيى زنجيرەيى Serial Number، يان كۆدٽك.

.<br>دووهم: کلیلی بههیّزکردن Foreign Key: دەگونجیّت هەر خشته،یەك کلیلیّك یان زیاتر له کلیلیّکی بەھینزکردنی ھەبینت Foreign Key ، ئەم كلیلی بەھینزکردنە نرخی تیدایە ، كە ئەم نرخانە كلیلی سەرەتایی خشتەيەكى ترن،

# تابی خشته The Table's Tab

بۆ دەركەوتن و پیشاندانی تابی خشته ، ئەم ھەنگاوانە جێبەجێدەكەين ، چونكە خشتەكە لەناوەراستى شاشەكە پیشان دەدرىت لەگەل تاپەكەي:

.<br>1 - كليك لەسەر Fileبكە، ياشان كليك لەسەر Option بكە

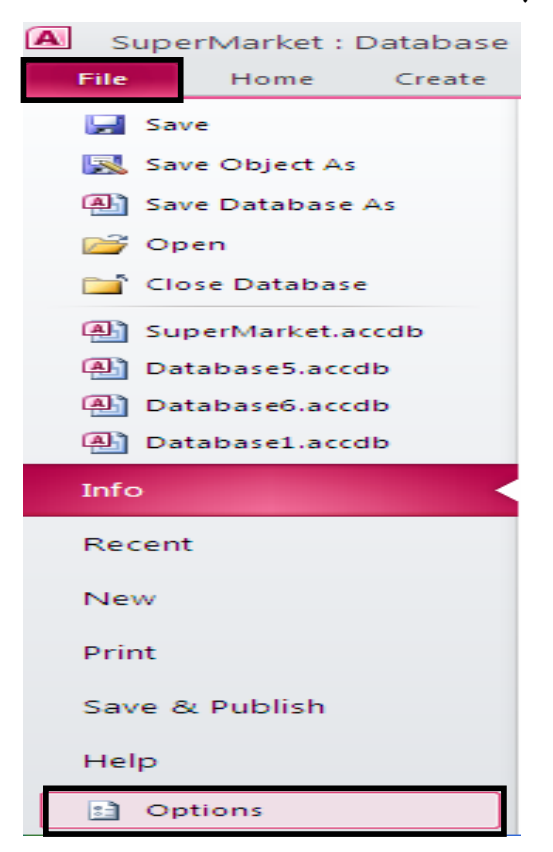

يۆستا ئەم پەنجەرەيە كراوەتەرەو، لەبەشى لاى چەپدا، كليك لەسەر Current Database بكە C و،پاشان لەلاى راستدا كليك لەناو لاكێشەبچوكەكەى بەردەم Display Document Tabs بكە  $\rm O$ و، ياشان كليك لەسەر  $\rm Ok$ بكە

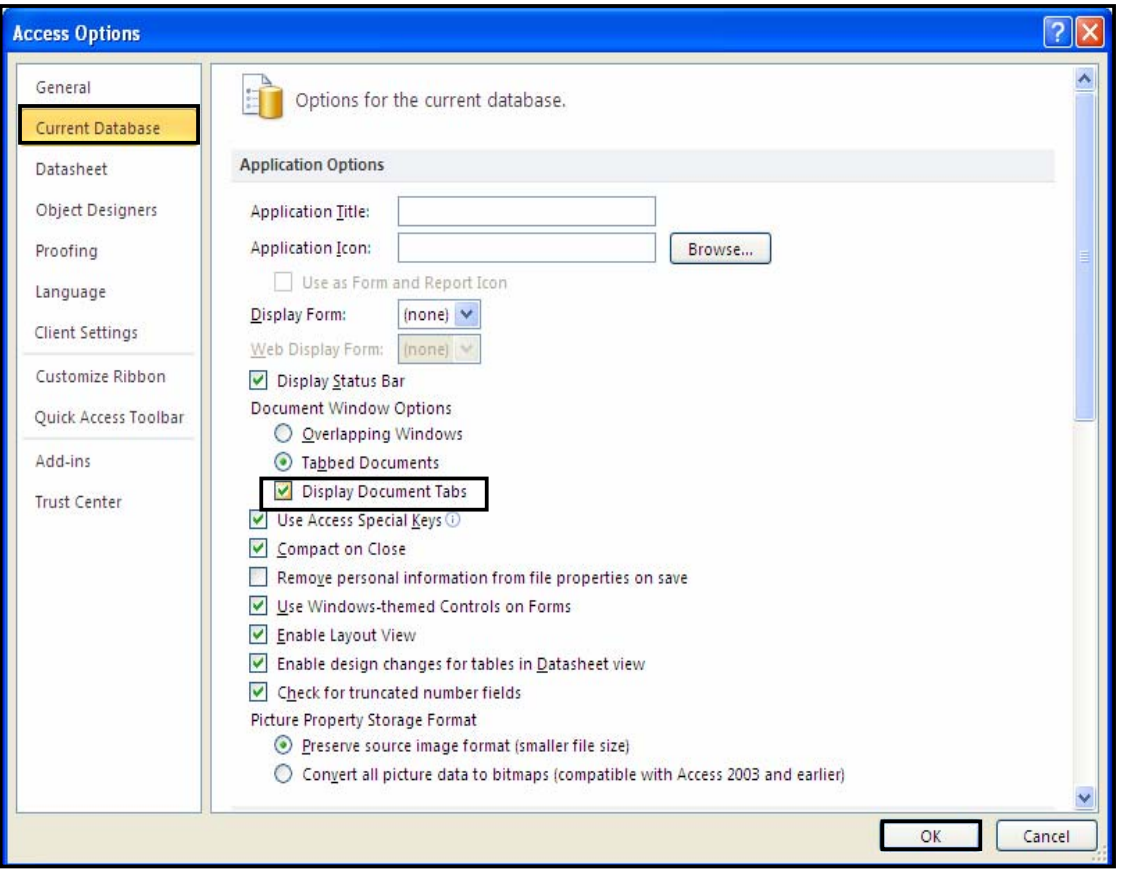

ۇ−ئەم پەنجەرەيەى خوارەوە دەكرێتەوەو كليك لەسەر  $\rm{Ok}$  بكە:

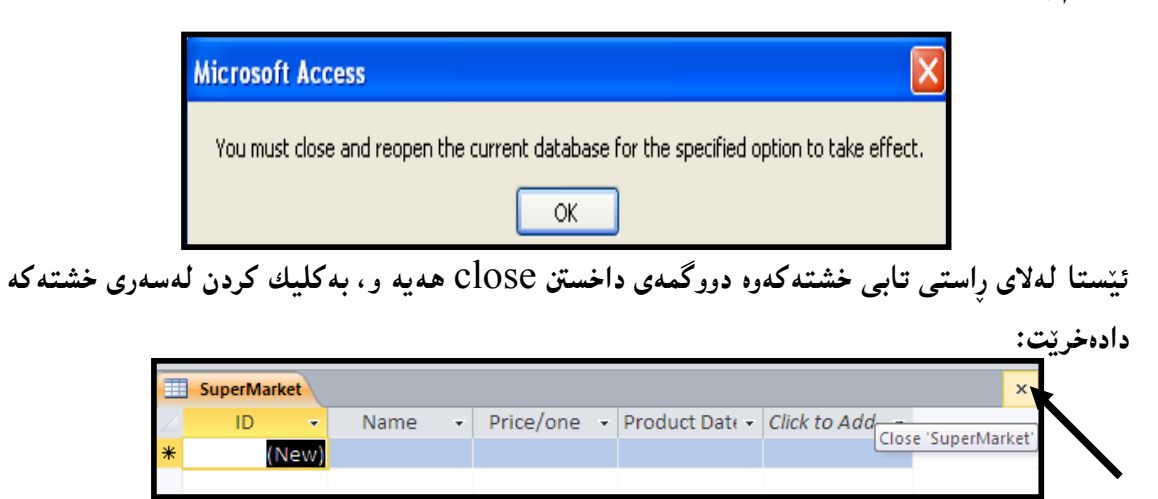

## The Table System Buttons له بەرنامەي مايكرۆسۆفت ئەكسێسى 2010دا، بەشێوەيەكى ھەميشەيى پيشاندانى خشتەكان بە شینوه یه کی تاب دهبینت، بهلأم دهتوانین ئهم شینوهیه بگۆرین و بهشینوهی یهك خشته پیشان بدرینت و ببينريّت، بهم شَيْوەيە:

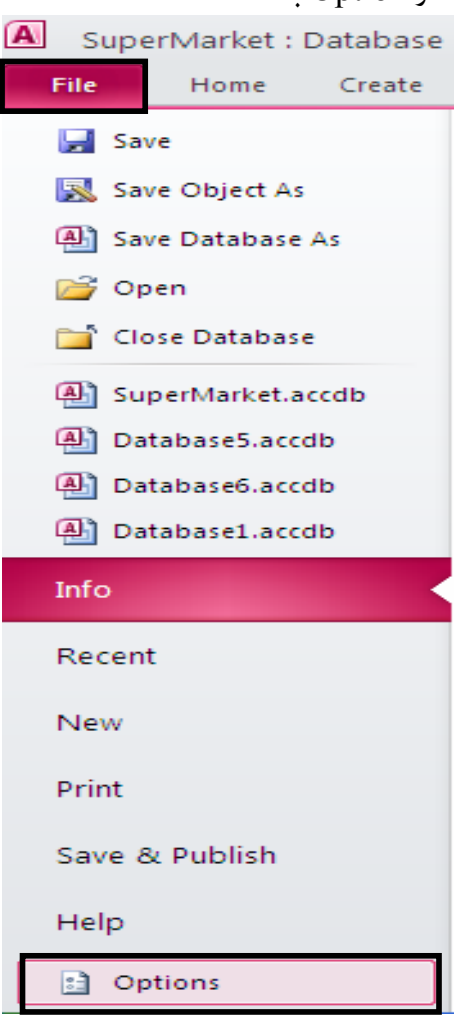

 $\cdot$ كليك لەسەر Fileبكە، پاشان كليك لەسەر Option بكە $-1$ 

.<br>2−ئیّىستا ئەم پەنجەرەيە كراوەتەوەو، لەبەشى لاى چەپدا، كليك لەسەر Current Database بكە و پاشان لهلای رِاستدا کلیك لهناو بازنه بچوکهکهی بهردهم Over Lapping Windows بکه و ، ياشان كلىك لەسەر  $\overline{\text{Ok}}$ بكە:

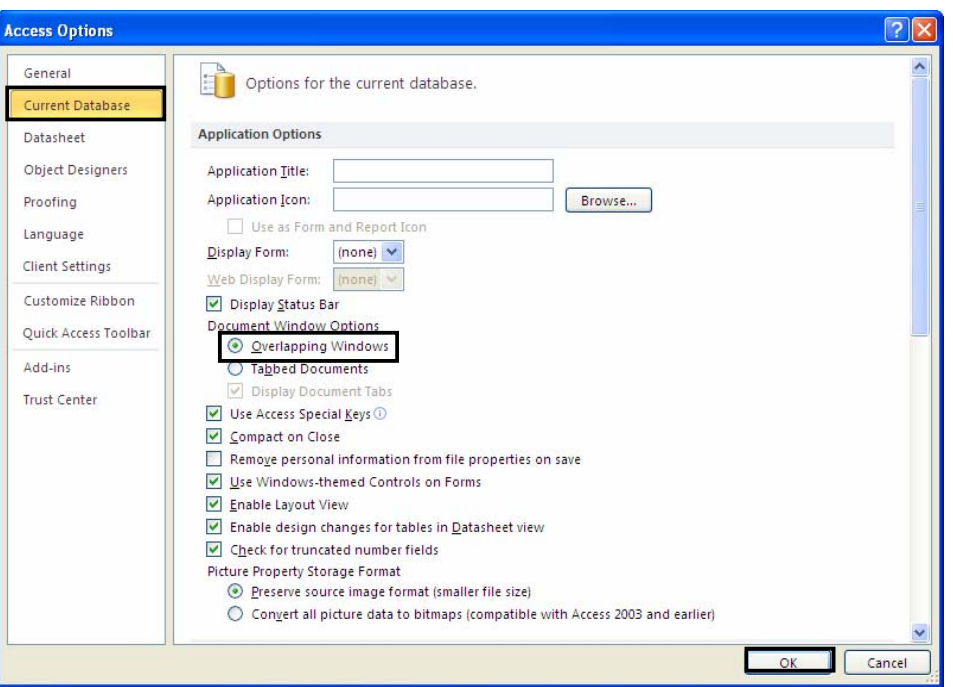

ۇستەم پەنجەرەيە دەكرێتەرەو كليك لەسەر  $\rm{Ok}$  بكە $\rm{^{+}}3$ 

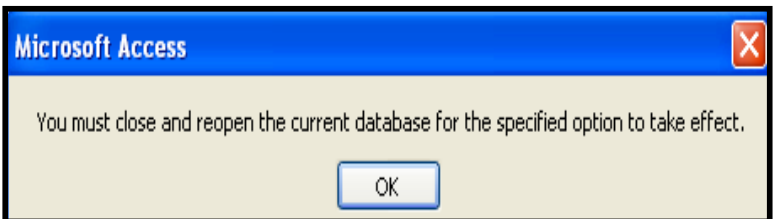

شریتی هاتووچۆپیکردنهکان The Scroll Bars کاتێك خشتهکان گەورە دەبن، بۆهاتو چۆپێکردن و گواستنەوە لە نێوان ناوەڕۆك و پێکهاتەی خــشتەکەدا، پینویسسته شـــریتهکانی هـــاتوو چـــۆپینکردن (Scroll Bar) بـــهکاربهیننین، کـــه بـــه شـــینوهی ئاســــۆی Horizontal و ستوونی Vertical دەردەكەون و، ھەن:

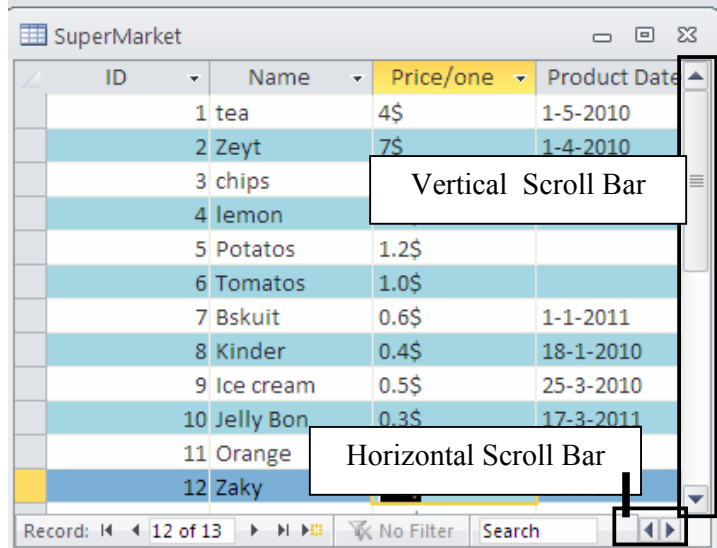

## دووگمه کانبی خشته

## Table Navigation Buttons

لهبهشی لای چهپی خوارهوهی ههر خشته یهکدا پیّنج دووگمه هه یه کـه چـواریان بــۆ دهستبهســهراگرتن و جولّه و گواستندوهیه له نیّوان تۆمارهکان Recordsدا و ، پــهکیان بــۆ دروســتکردنی تۆمــارێکی نــویّ Record به کاردنت:

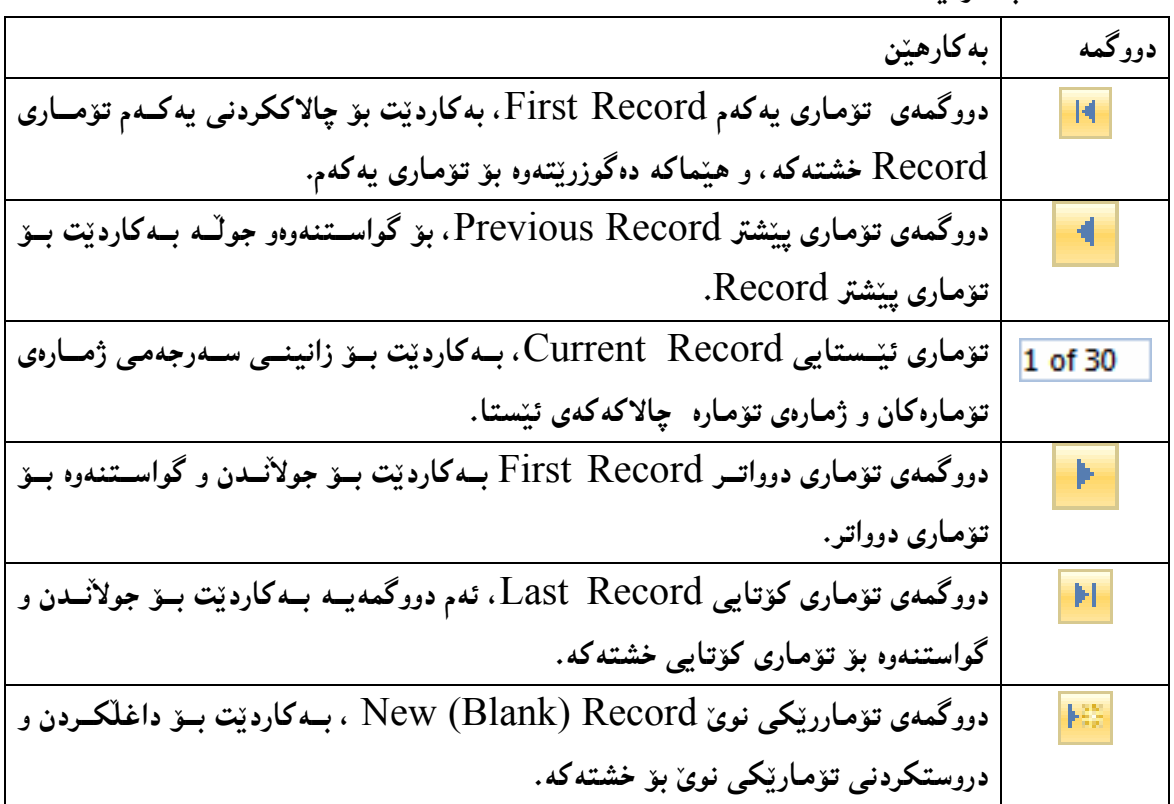

## دروستکردنی خشته Create Table

پیّویسته خشته دروست بکهین، چونکه بهشیّکی پیّکهیّنهری بنکـهی زانیارییــه و، بــوّ دروستکردنیــشی چەند رِيْگە و هەڭبژاردن و شيّوازيّكى جياواز هەيە، ئيّستا لەبەشى رايبۆن Ribbon دا، كليك لەســەر . كه . Create

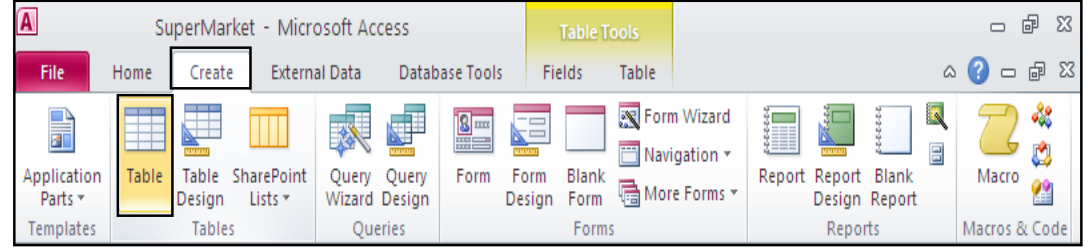

دوواتر كليك لەسەر Table بكە، بەمەش خشتەيەكى بەتالٌ دەكريّتەوەر، تــابى Fields يــش چــالاك

دەبيّت:

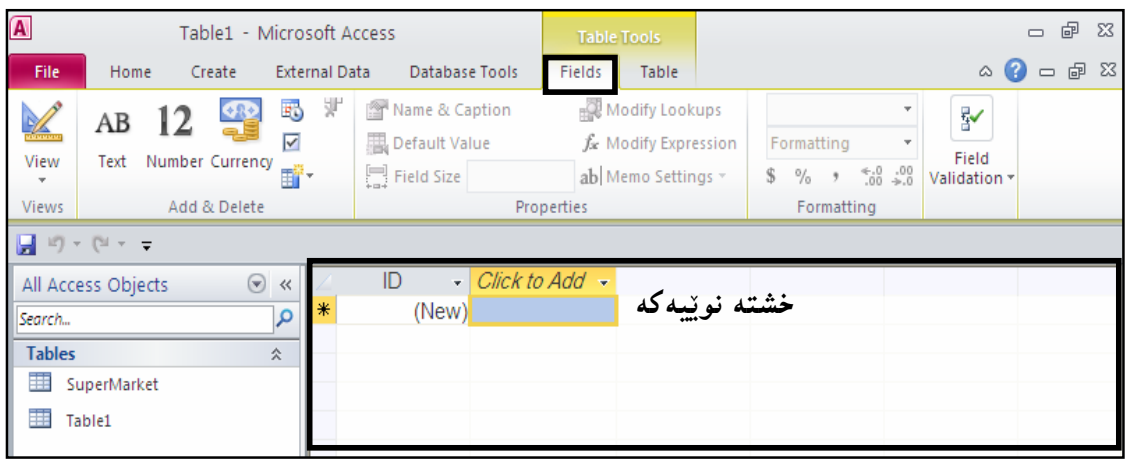

ناوي خشته The Table Name دووای ئهوەی خشته که دروست بوو پیویسته خەزنی بکهین و، ناوەکەشی بگۆرین بۆ ناوێك که لەگەل ناوەرۆكى خشتەكەدا بگونجيّت، بەبەكارھيّنانى يەكيّك لەم ريّگايانە: يەكەم:كليك كردن لەسەر فايل File و پاشان كليك كردن لەسەر Save و بەمەش پەنجەرەيەك  $\rm{Ok}$  دەكرێتەوەو تيـايدا ناوێك بۆ خشتەكە بـنووسە و كليك لـەسەر  $\rm{O}$  بِكە

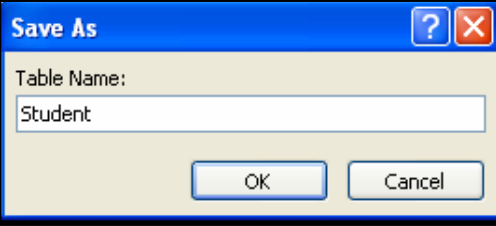

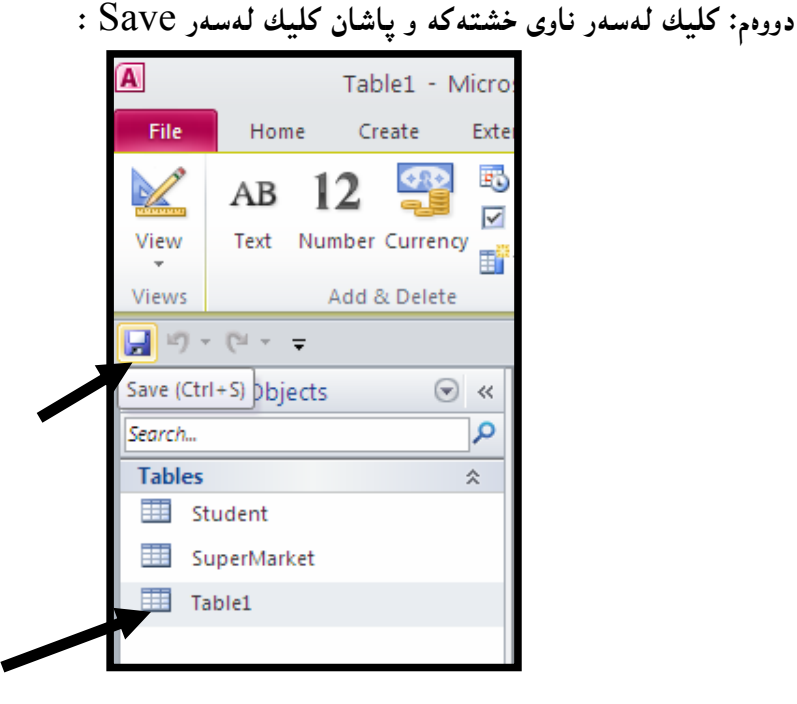

سینههم: دهتوانین  ${\rm Crit}$  یش به کاربهپندین، که سهرهتا پهنجـه دهنــینین بــه دووگمــهی  ${\rm Crit}$  دا و پاشــان بینئهوهی پهنجه لاببهین پهنجهیهکی تر دهنیین به پیتی S دا و ، بهمـهش ئهم پـهنجهرهیهی خوارهوه دهکریتــهوهو  $\rm Ok$  ناوێك بۆ خشتهكه بنووسه و كليك لەسەر  $\rm Ok$  بكه

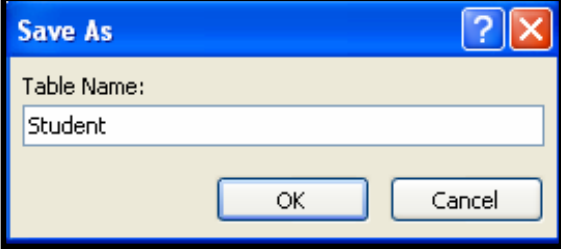

 $\blacksquare$ Mavigation Pane فشته له

The Table in Navigation Pane

چهند خشته لهو بنکهی زان<u>یاری</u>یانهیهی دروستمان کردووه ، ههب<u>یّ</u>ت لهم بهشهدا پیشان دهدریّت و یهك به

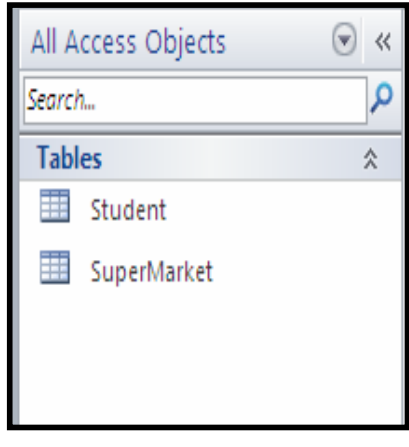

دوواي يهكدا دادەنريّت:

### كردنهوەي خشته

### Opening Table

بۆ كردنەوەى خشتەكان دەتوانين چەند ړێگە و شێوازێك بەكاربهێنين:

یهکهم: دووانه کلیك Double Click لهسهر ناوی خشتهکه دهکهین و بهمهش خشتهکه دهکریتنهوه:

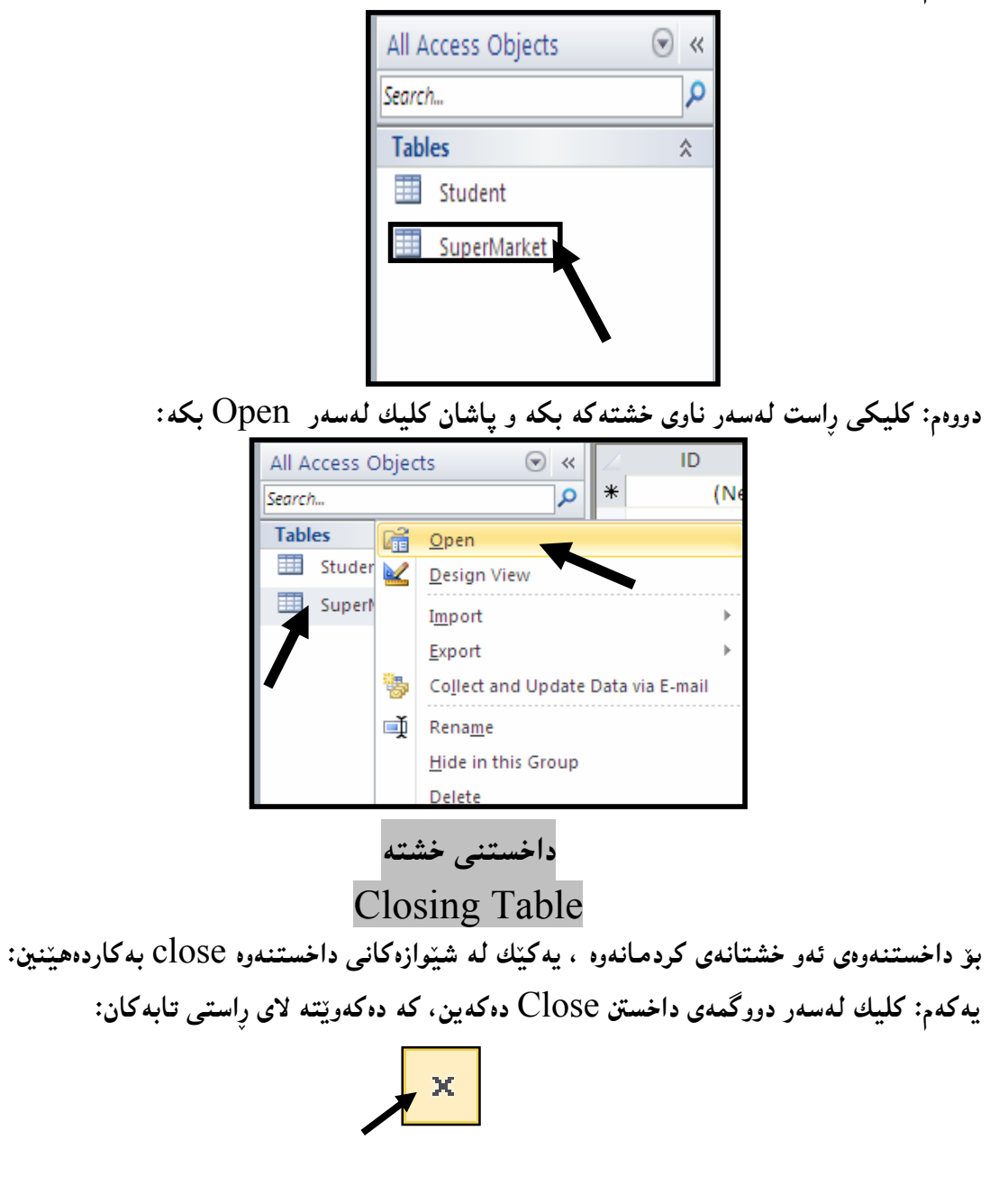

دووهم: پهنجه بنـی به دووگمه کلیلهکانی Ctrl+Shift+F4 دا، لهسهر رووی تـهختهکلیلهکه @@Na†Keyboard

#### ناونانەوەي خشتە

#### Renaming Table

بۆ ناونانەوەو گۆړينى ناوى خشتەكان، پێويستە كليكى رِاست لەسەر ناوى خـشتەكە بكرێـت و، پاشــان

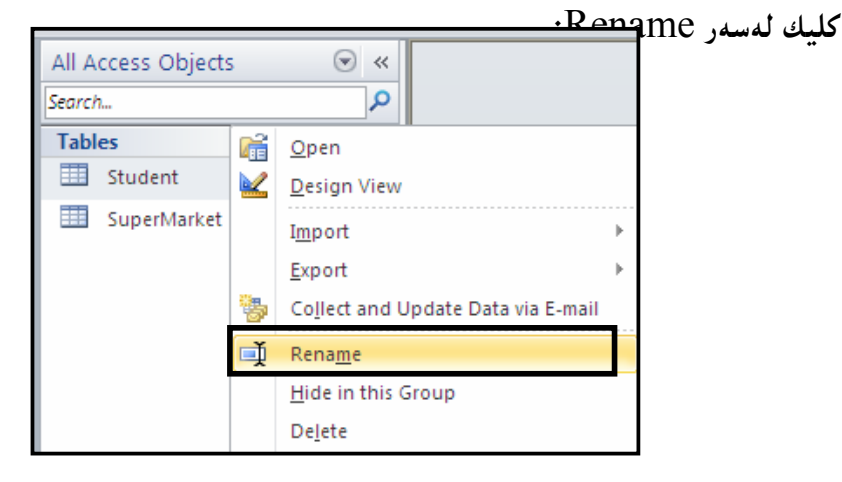

پاشان نووسینی ناوه نوێیهکه بههۆی دووگمهکانی سهر ړووی تهخته کلیلهکهوه:

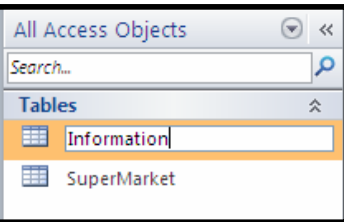

تیبینی: پیّویسته خشتهکه داخرابیّت Close بوّ ئهوەی بتوانین ناوهکهی بگوّرِین Rename.

هه لّبژاردن و دیاری کردنبی خشته

**Selecting Table** 

بو دیاری کردن و ههائبژاردن<sub>ی</sub> ههموو خشتهکه کلیك لهسهر ئهم هیّمایه بکه:

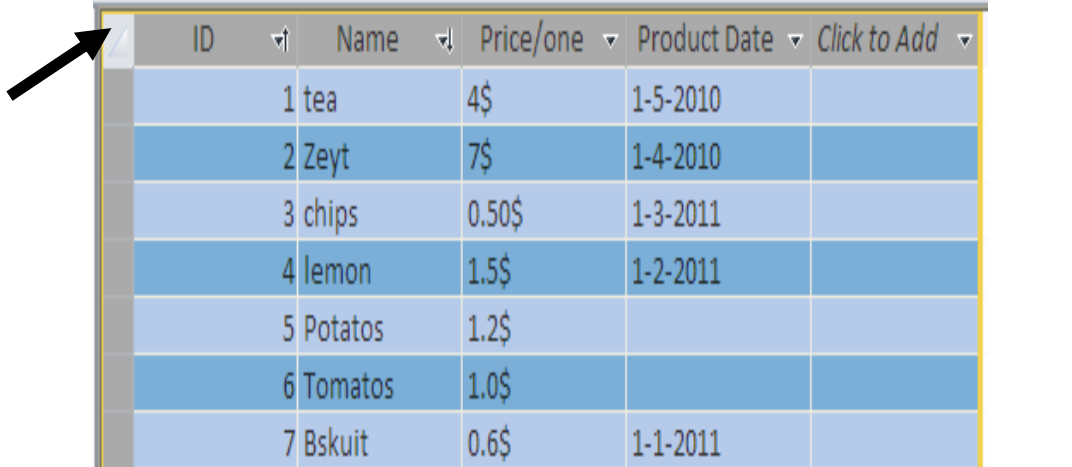

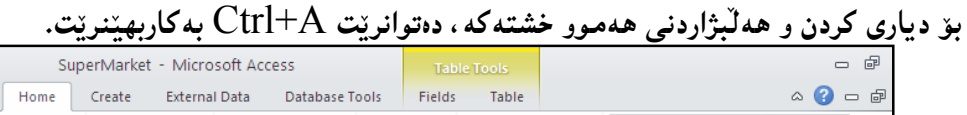

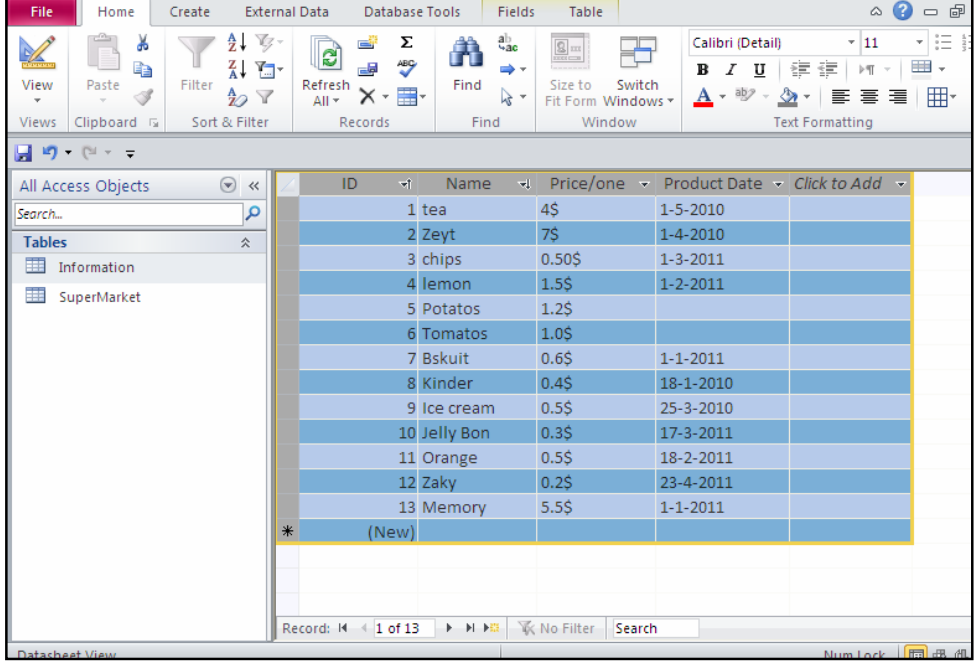

 $\overline{\mathbf{A}}$ 

سرِينەوەي خشتە Deleting Table

سرِینهوەی خشتهکانیش بههۆی یهکیْك لەم ریْگایانەی خوارەوە دەبینت:

یهکهم: کلیك لهسهر ناوی خشتهکه بکه و ، پاشان پهنجهبنیّ به دووگمهی (سږینهوه — Delete) له سەر رِووى ت<mark>ەختە كليلەكە K</mark>eyboard: <sub>I</sub>

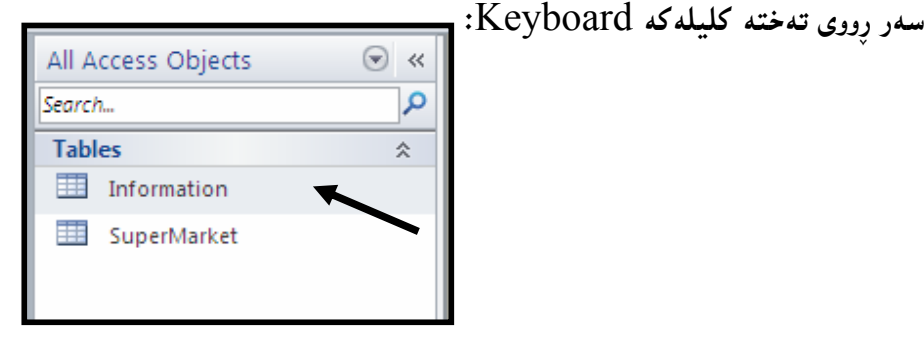

پاشان ئەم پەنجەرەيە دەكرێتەوەو، ئەگەر بەدڭنياييەوە دەتەوێت بيسوپيتەوە كليك لەسەر (بەلێ −

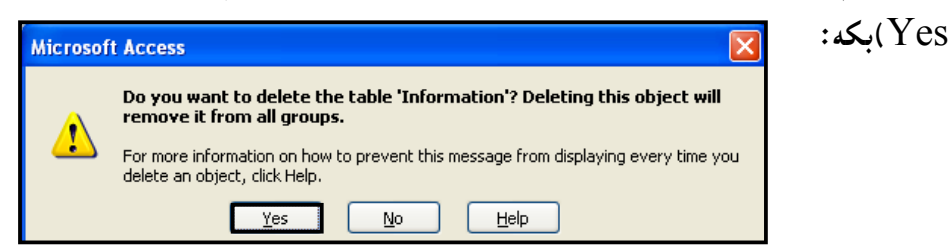

تيّبيني: ئەگەر خشتەكەكرابيّتەوە Open، ئەوا ناتوانين بيسرينەوە، بۆيە پيّويستە لە پيّشدا ديبخەين Closed ، ياشان بيسرينهوه.

دووهم: لهناو Navigation Paneدا، کلیکی راست لهسهر ناوی خشتهکه بکه و پاشان کلیك لهسهر :سرینهوه – Delete)بکه)

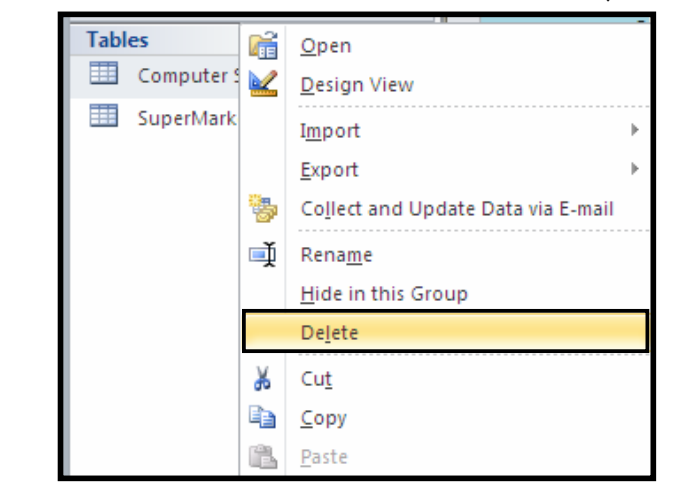

پاشان ئەم پەنجەرەيە دەكرێتەوەو، ئەگەر بەدڭنياييەوە دەتەوێت بيسوپتەوە كليك لەسەر (بەلىٚ −  $:\Delta(Y$ es

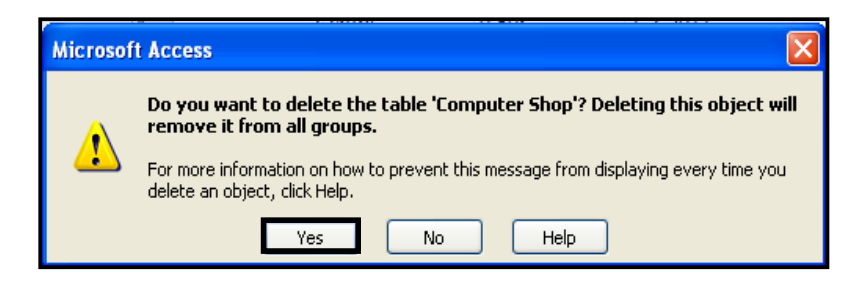

تیّبینی: ئهگەر خشتهکەکرابیّتەرە Open، ئەوا ناتوانین بیسرِینەوه، بۆیە پیّویسته له پیّشدا دیبخەین Closed ، ياشان بيسرينهوه.

سینههم: کلیك له سهرناوی خشته که بکه له Navigation Paneدا:

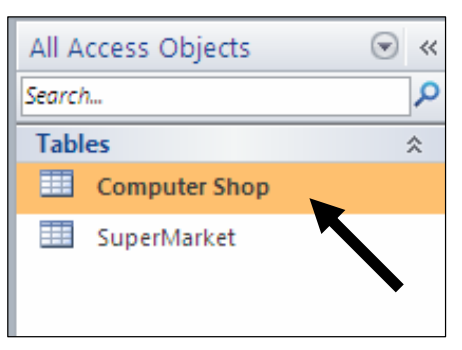

له رايبۆندا كليك لەسەر Home بكە و ، دوواتر كليك لەسەر دووگمەی (سرينەوە – Delete) بكە لەبەشى (تۆمارەكاندا -Record Sections )دا:

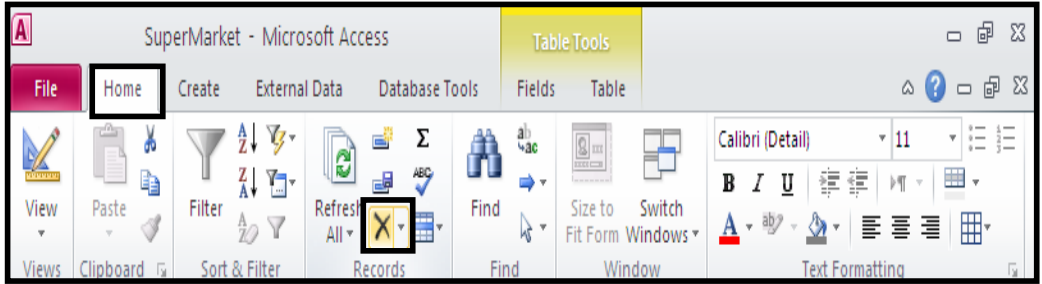

یاشان ئەم يەنجەرەيە دەكرێتەرەو، ئەگەر بەدڭنياييەوە دەتەرێت بيسريتەوە كليك لەسەر (بەلىٚ −  $\mathcal{Z}(\text{Yes})$ 

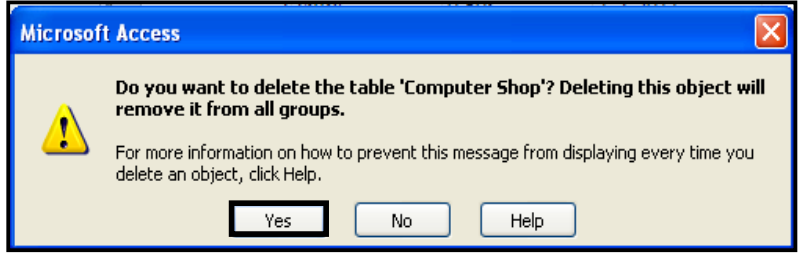

تینبینی: ئهگەر خشتهکهکرابیّتموه Open، ئەوا ناتوانین بیسرِینهوه، بۆیه پیّویسته له پیّشدا دیبخهین Closed ، پاشان بيسرينهوه.

سته نه کانه مخشته کان له Data Sheet View دا Tables Columns in Data Sheet View ستونی خشته کانیش وه کو ههربهشیکی تر ، سهرهتا دروست ده کرین و ، دوواتر گۆرانکارییان تیدا ده کریت و، به گوێوهي پیّویست زیاد و کهم دهکریّت و ، دهشاردریّتهوه و کرداری تری بهسهردا جیّبهجیّدهکریّت.

دروستکردنی ستوون Creating a Column بهبی دروستکردنی ستوون ناتوانین خشتهکان جیّبهی٘لین و خهزنیان بکـهین، بــهڵکو پیّویــسته بــهگویّرهی پینویستی خشتهو بنکهی زانیارییهکه ستونهکان دروست بکهین، بۆیه ههرخشتهیهك دهبینت لانی کهم یهك ستوونی هـهبنت، و بهرنامـهی مـابکرۆسـۆفت ئهکـسنس ههمـــشه سـتووننك دروسـت دهکــات لـهگــهلّ دروستکردنی ههر خشته به کدا.

بەكارھیّنان*ی* ستونەكان

### Using a Field

لەيەرنامــەي مـايكرۆســۆڧت ئەكــسىنس 2010 دا،پەئاســانى دەتــوانىن نمونــەي Sample ســتونەكان بهکاربهپّنین و ، بهئاسانی ستوون دروست بکهین و جوّری زانیاری ناو ستونهکهش دیاری بکهین و ، پاشــان ناوٽك يۆستونەكە ھەڭىژىرىن.

دووای ئهوەی خشتهکهمان دروستکرد بهشی Field له نــاو رايبـــۆن دا چــالاك دەبيّــت و دەردەكـــەويّت، کهبههۆیــهوه زۆر کــارى گـــرنگ بهئـــهنجام دهگــات و ، گـــرنگترين کردارهکـــانيش زيـــادکردن Add و سرينەوەRemoveــــه.

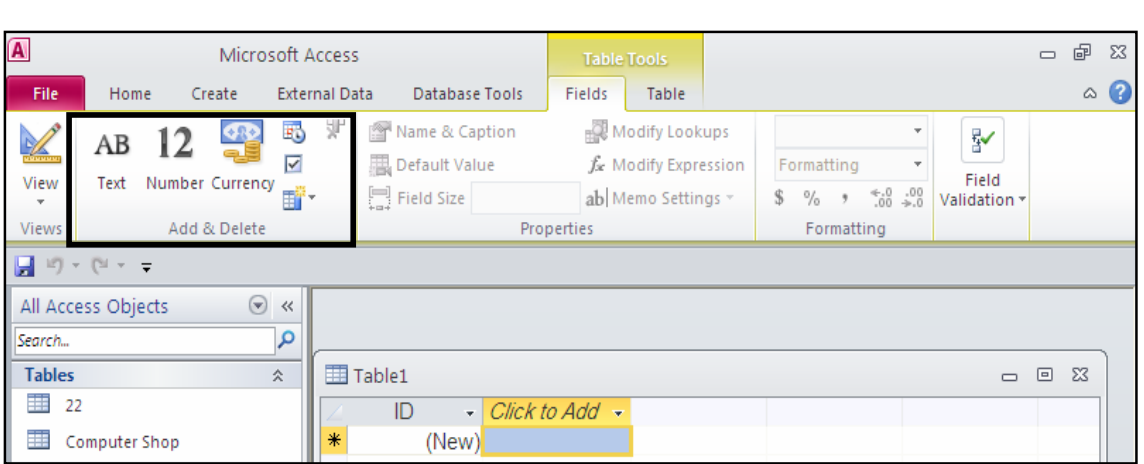

بههۆی بهشی Add & Remove و Field وه جوّری زانباری Data Type ئــهو ســـتوونه نویّیـــه دیاری دهکهین، که دهمانهوییت دروستبی بکهین، که ئایا ئهو ستوونه تهنها تایبهتــه بــه نووســین (دهق) ، ئهوكاتهكليك لهسهر Text دەكــهين و هەٽيىدەبــژێرين، وەئەگــهر تايبـــهت بــوو بــه دراو (پــارە) ئـــهوا @@ZóîòíŽï'@ìói@Lì@æîóØò†@õŠbî†@ì@æî‹Žî‰iò‡Üóè@Currency

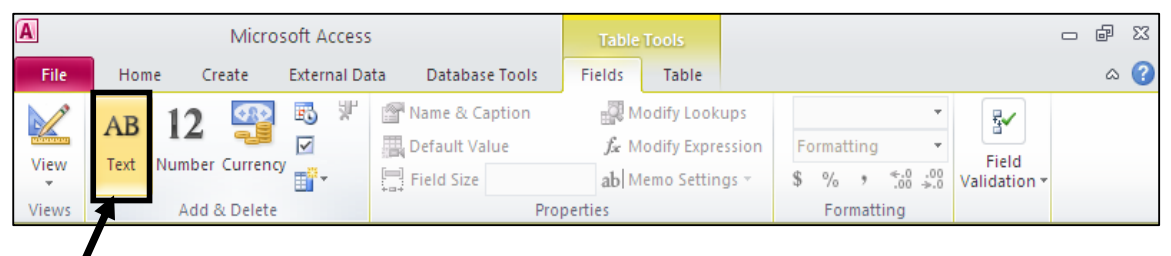

دووای ئەوەی کیلیکمان لەسەر Text کـرد ،دەبینین ســتوونی٘ك Column زیــادبوو کــه تايبـەتــه بــه زانیاری جۆری نووسین (دەق) Text:

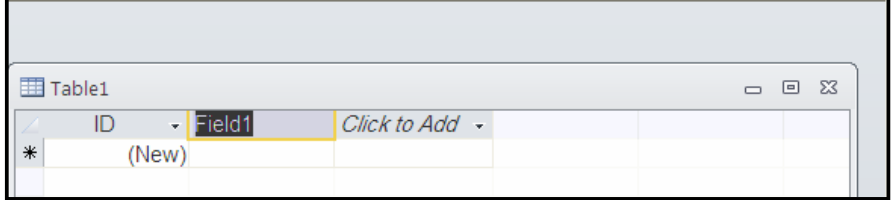

دهتوانین لهگهان دروستکردنی ستونهکه و دیاری کردنی جوّری زانیارییهکهیـدا، نــاویکیش بــوّ ســتونهکه بنووسین، یان دوواتر ناوهکهی بگۆرین، وهکو له بابهتی (ناوی سـتونهکان Naming a Column)دا، باسمان کردووه:

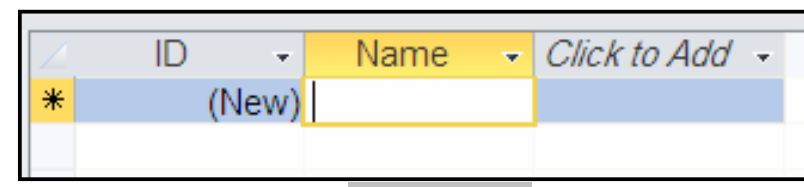

ناوی ستونه کان

### Naming a Column

بۆ ناونانى ستوتەكان دەتوانين يەكيّك لە رِيّگاكانى ناونان جيّبەجيّبكەين، بەم شيّوەيە: يەكەم: دووانە كليك Double Click لەسەر سەرەي ستونەكان Field Header بكە:

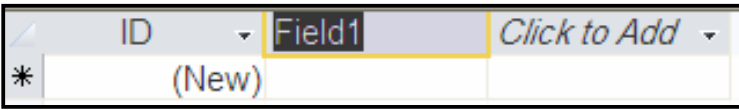

یاشان بههۆی دووگمه کانی تهخته کلیله کهوه Keyboard ناوێك بۆ ستونه که بنووسه:

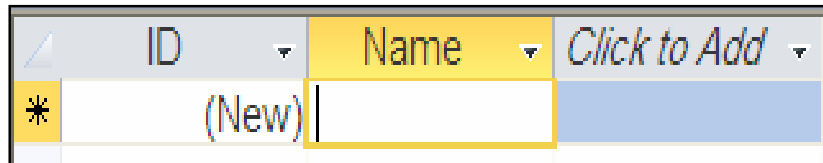

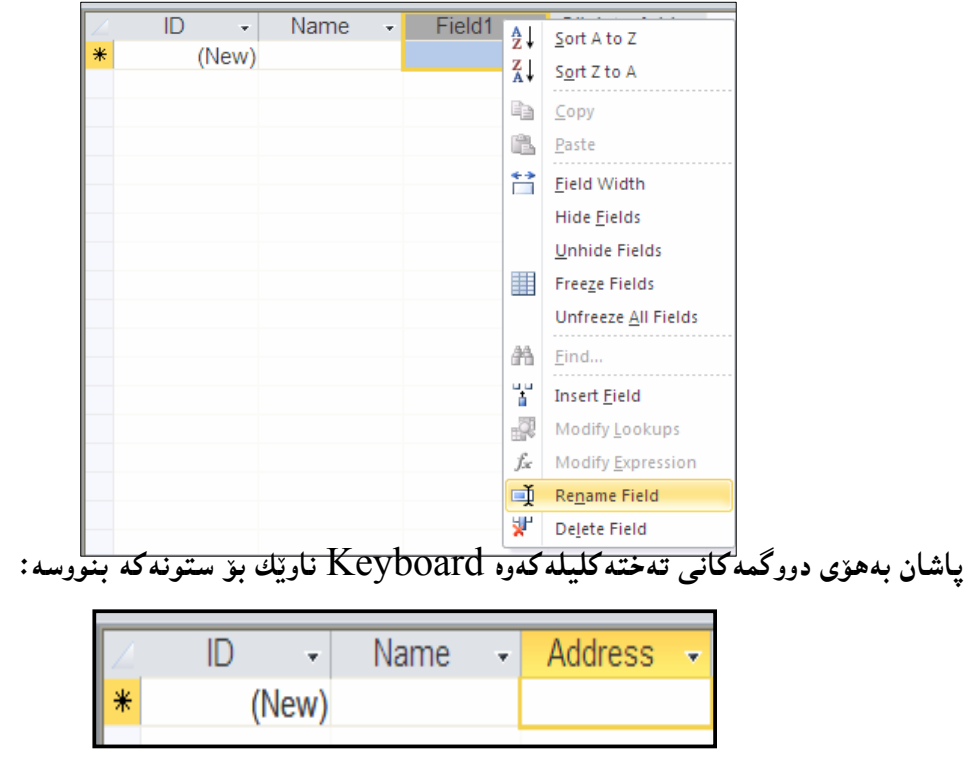

دووهم: كليكي رِاست لهسهرناوي ستونهكه بكه و پاشان كليك لهسهر Rename Field بكه:

یان دهتوانین به رِی٘گهیهکی دیکه (جوّری زانیاری $e-{\rm Data\; Type}$ ) دیاری بکهین، ئهویش به کلیك كردن (يان كليكي ڕاست) لەسەر سەھمەبچوكەكەي (سەرە – Header) ي ستونەنوێيەكان :

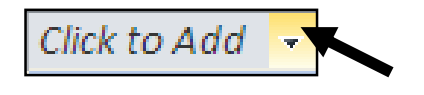

بهممهش لیستیّك دەكریّتەرەو دەتەویّت (جۆرى زانیارى Data Type) ى ئەم ستونە چ جۆریّك بیّت

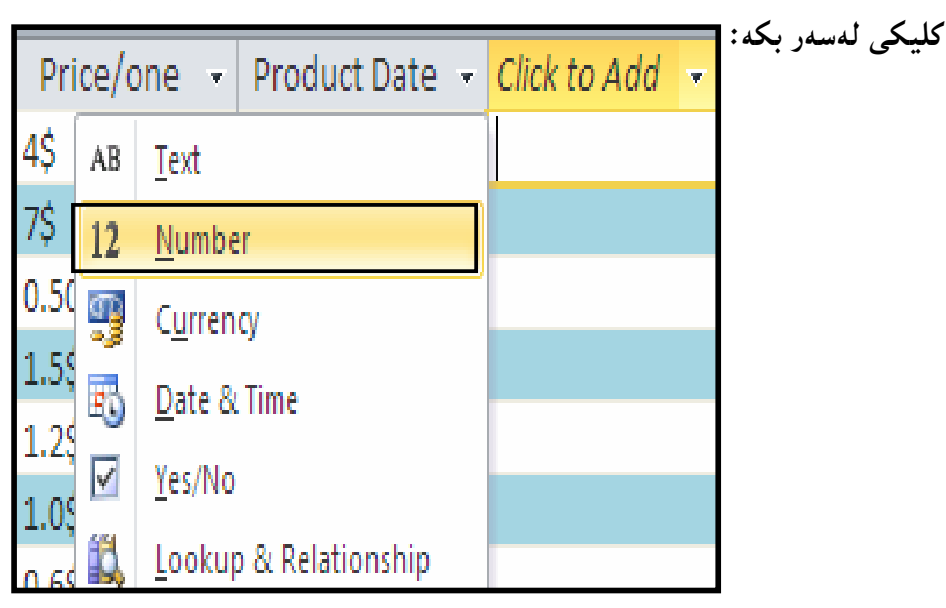

یاشان بههۆی دووگمهکانی تهختهکلیلهکهوه Keyboard ناویْك بۆ ستونهکه بنووسه:

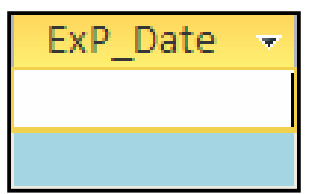

دهتوانین (جۆری زانیاری $\rm{e-Data\; Type}$ ) زیاتر بهکاربهپّنین، ئەویش به هەلّبژاردن و کلیك کردن لهسهر (ستوونی زیاتر – More Field) لهتابی (ستوون – Field) ی (رایبوّن – Ribbon)دا:

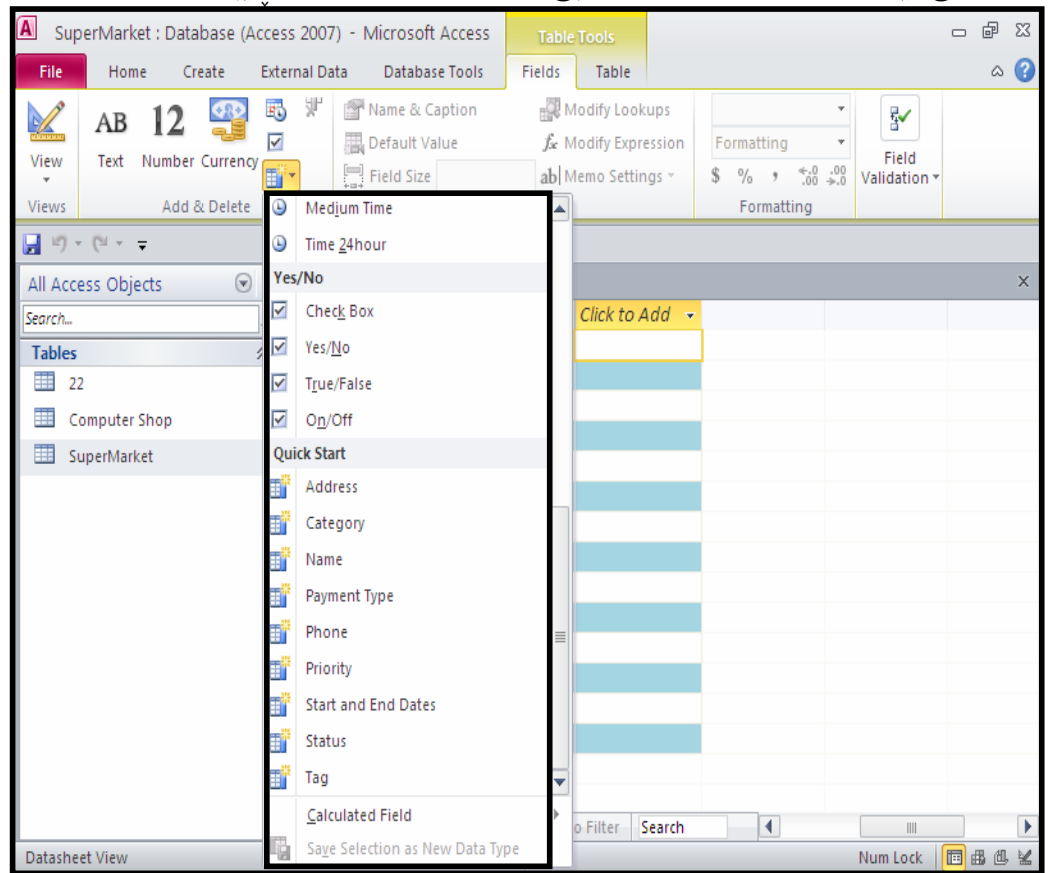

<mark>دیاری کردن و هه</mark>ٽبژاردن<sub>ی</sub> ستوون Selecting a Column ستوونه کان هه لّدمبژێرین و دیارییان دهکهین، بهوهی سههمی ماوسه که دهبهینه سهر ناوی ستوونه که ، واته (سەرە — Header) و ، دەبينين شێوەی سەھمی مـاوسەكە گۆرِاوەو ، بـه كليـك كردنـێك، ئـەستـونـە سەلىيكت دەبيت:

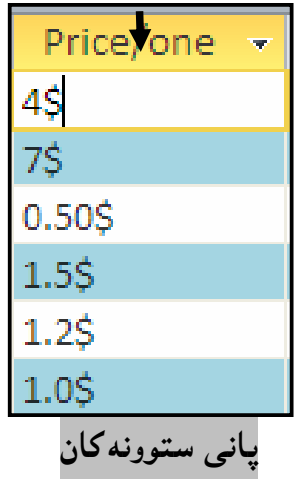

#### Width of a Column

بهگویرهی ئهوزانیارییانهی داغلّی دهکهین، پانی ههر ستوونیّك جیاواز دهبیّت، بوّیه پیّویسته بتوانین پــانی ستوونه کان بگۆرین و گەورەیان بکەین ، یان بچوکیان بکەینەوە.

ئهم کارهش بهچهند رِی٘گا و شیْنوازیْك دهکرینت:

یهکهم:سههمی ماوسهکه ببهرهسهر لیێواری ئهو ستونهی دهتهویّت پانیییهکهی بگوّریت، و دهبینیت شــیدّوهی سههمی ماوسه که دهگۆرپیت وهکو له ویّنهکهدا دیاره ، پاشان بههوّی رِاکی٘شانی لیّوارهکهوه گهورهی دهکهین ،

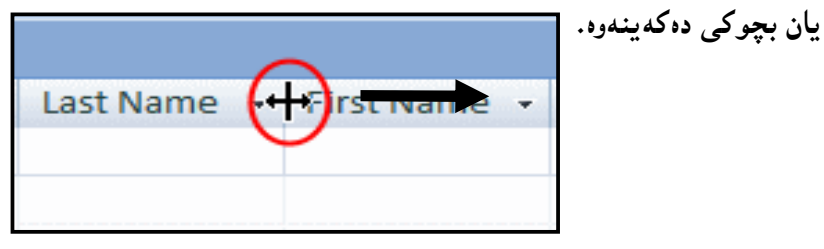

يان

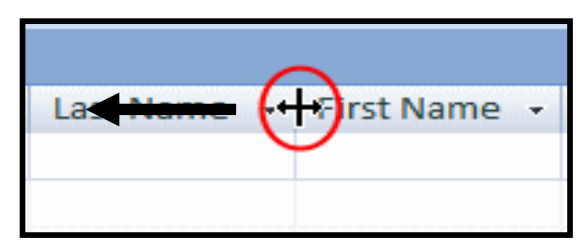

دووهم: کلیکی رِاست لهسهر ناوی ستوونهکه دهکهین و، پاشان کلیك لهسهر Field Width دهکهین:

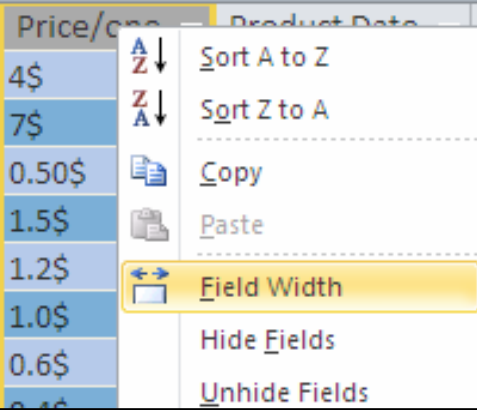

له يهنجهرهيه كدا، يانى ستوونه كهمان بۆ ديارى دەكريت:

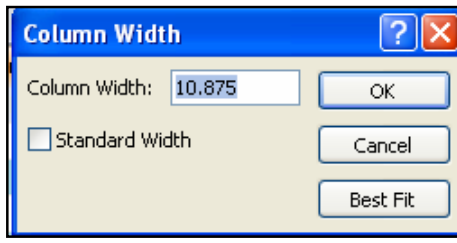

ئهگهر ویستمان ستوونهکه گهوره بکهین، ئهوا ئهو پانییهی له وێنهکهی سهرهوهدا دراوه زیادی دهکهین و ، ئهگەر ويستمان بچوکى بكەينەوە، ئەوا پانى ستوونەكە كەمدەكەينەوەو ،كليك لەسەر Ok دەكەين:

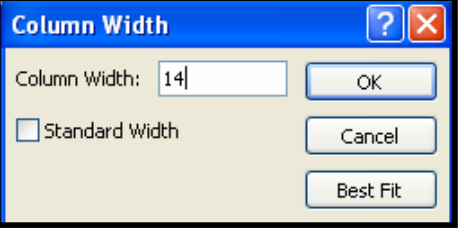

```
: 14 پانی ستونهکهمان له 10.875 وه گۆړی بۆ
```

| Price/one |  |
|-----------|--|
| 4\$       |  |
| 7\$       |  |
| 0.50\$    |  |
| 1.5\$     |  |
| 1.25      |  |
| 1.05      |  |
| 0.6\$     |  |
| 0.4\$     |  |
| $0.5$ \$  |  |
| 0.3\$     |  |
| $0.5$ \$  |  |

جوڵاندن و گواستنهوهی ستوون Moving a Column

کلیك لەسەر ئەو ناوي ستونە بكە، كەدەتەوێت بیگوێزیتەوەو ، پاشان سەھمی ماوسەكە لەسەر ناوي ستونه که دابنی ّو پهنجه له سهر دووگمهی چهیبی ماوسه که دابگره و ستونه که بهرهو لای راست، پان لای چەپ بجوڭێنە و بیگوێزەرەوە بە <u>پێى پێو</u>يستى كارەكەت، ب<sub>و</sub>وانە وێنەكان:

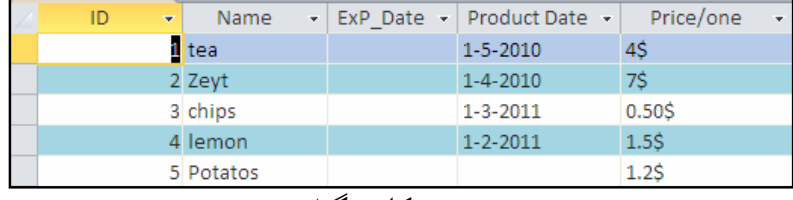

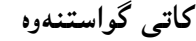

| ٠<br>ID | <b>Name</b> | - ExP Date - Product Date - | Price/one<br><b>TER</b> |
|---------|-------------|-----------------------------|-------------------------|
|         | 1 tea       | $1 - 5 - 2010$              | 4S                      |
|         | 2 Zeyt      |                             |                         |
|         | 3 chips     | $1 - 3 - 2011$              | $0.50$ \$               |
|         | 4 lemon     | $1 - 2 - 2011$              | 1.5\$                   |
|         | 5 Potatos   |                             |                         |

دوای گواستندوه

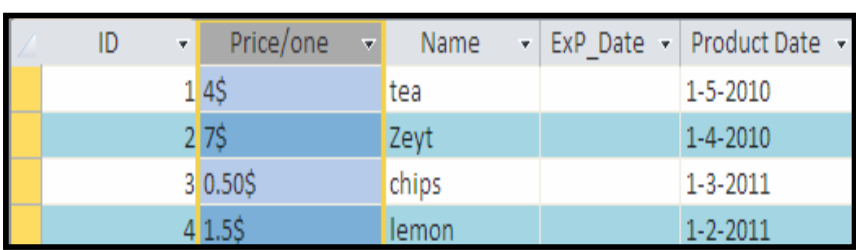

<mark>زیاد کردنبی ستوون</mark> Inserting Column

مهبهست له زیادکردنی ستوون، دانانی ستونیٽکی نوێیه له نی٘وان دوو ستووندا، ئهویش به کلیکی رِاسـت کردن لهسهر ناوی ئهو ستونهی که دهمانهویّت ستونیّك لهتهنیشتییهوه زیاد بکهین و، یاشان کلیك کردن لهسهر Insert Field، بروانه ويّنه كان:

|  | <b>SuperMarket</b> |         |           |
|--|--------------------|---------|-----------|
|  | ID                 | Name    | Price/one |
|  |                    | $1$ tea | 4\$       |
|  |                    | 2 Zeyt  | 7\$       |
|  |                    | 3 chips | 0.50\$    |
|  |                    | 4 lemon | 1.5\$     |

يێش زياد كردنى ستوون

|    | کاتی زیادکردنی ستوون |                 |                   |                      |
|----|----------------------|-----------------|-------------------|----------------------|
| ID | Name                 |                 | 4₹                | Sort A to Z          |
|    | 1 tea                | $4\overline{5}$ |                   |                      |
|    | 2 Zeyt               | 7\$             | ∡↓                | Sort Z to A          |
|    | 3 chips              |                 | $\overline{0.5}$  | Copy                 |
|    | 4 lemon              |                 | Ë                 | Paste                |
|    | 5 Potatos            |                 | $\frac{1.7}{1.7}$ | <b>Field Width</b>   |
|    | 6 Tomatos            | 1.0             |                   | Hide Fields          |
|    | 7 Bskuit             | 0.1             |                   | <b>Unhide Fields</b> |
|    | 8 Kinder             | 0,4             |                   |                      |
|    | 9 Ice cream          | 0.5             | 韮                 | <b>Freeze Fields</b> |
|    | 10 Jelly Bon         | 0.3             |                   | Unfreeze All Fields  |
|    | 11 Orange            |                 | 0.5 <i>A</i>      | Find                 |
|    | 12 Zaky              | 0.5             | 뿦                 | <b>Insert Field</b>  |

دووای زیاد کردن<sub>ی</sub> ستوون

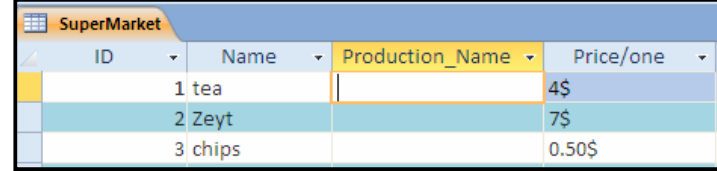

گۆرِينى ناو و ناونانەوەي ستونەكان

### Renaming a Column

دهتوانین ناوی ستونه کان بگۆرِین و ، ناوێکی تر بخهینه شوێن ناوهکهی پێشتر ، بهم شێوهیه: یهکهم: دوانه کلیك لهسهر ناوی ستونهکه بکه و ، پاشان ناوه نوێیهکه بنووسه:

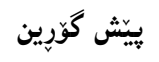

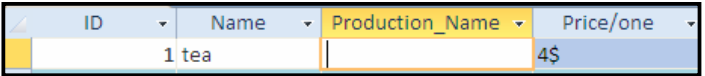

كاتى گۆر<u>ين</u>

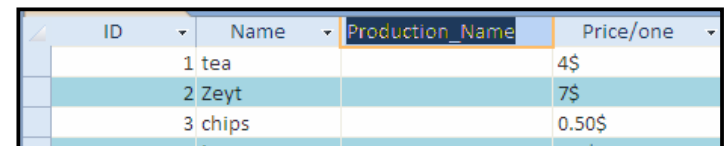

دوای گۆرين

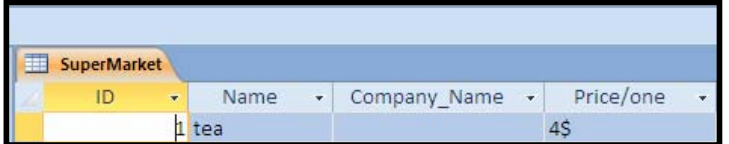

دووهم: کلیکی رِاست لهسهر ناوی ستونهکه بکه و پاشان کلیك لهسهر Rename Field بکه و ، دوواتر ناوه نوێيهکه بنووسه: Cor 4l Sort A to Z  $\left| \frac{Z}{A} \right|$  Sort Z to A la Copy **图** Paste Field Width **Hide Fields** @@@ @ Unhide Fields Freeze Fields Unfreeze All Fields **给** Eind...  $\frac{du}{dt}$  Insert Field Modify Lookups  $f_x$  Modify Expression Rename Field شاردنهووی ستوون و هینناوه بوّ شویّن*ی* خوّی Hide/Unhide Column ئه گەر بمانەوپت ستونپیّك يان چەند ستونپیّك بــشارینەوه، ئــەوا ســتونهكان ديــارى دەكــەين(ســەلپیّكت — Hide ) و پاشان کلیکی راست لهسهر ناوی سـتونهکان دهکـهین و ، دوواتــر کلیــك لهســهر Hide @@ZòìóåŽîІŠb'ò†@ì@æåŽïàbäŠbî†@çbØòìa‹Ø@õŠbî†@óäín@ìíàóè@•óàói@Lì@æîóØò†@Fields Name - Company\_Name - Prior (no LEVE Both - Prod ID.

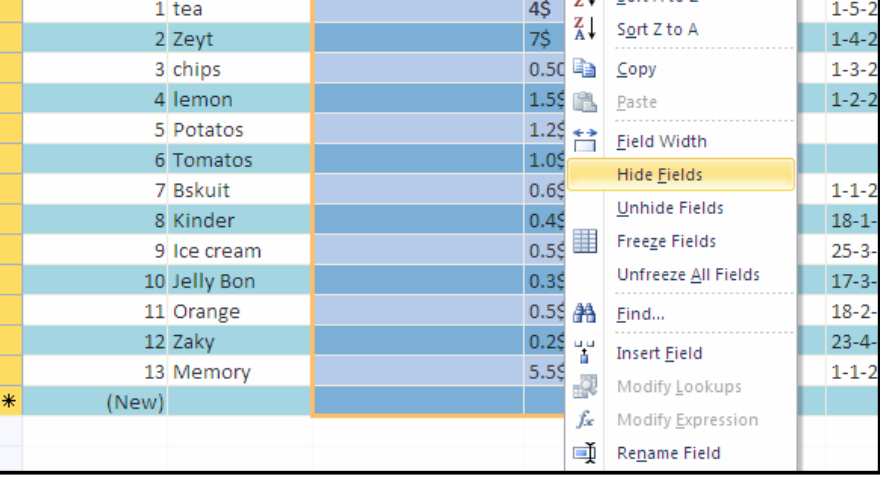

دوای شاردنهوه خشته که بهم شیوه یهی لیدیت

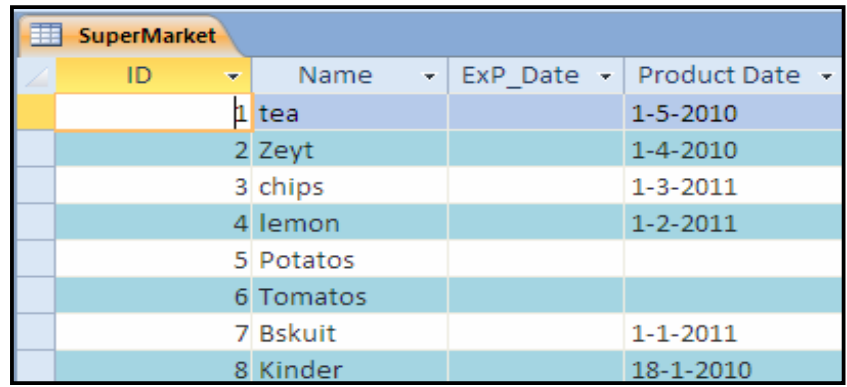

ئینستا بۆ هیننانهوەی ستونه شاراوەکان کلیکی رِاست لەسەر ناوی ستویْك بکـه و، پاشــان کلیــك لەســەر : بكه Unhide Fields

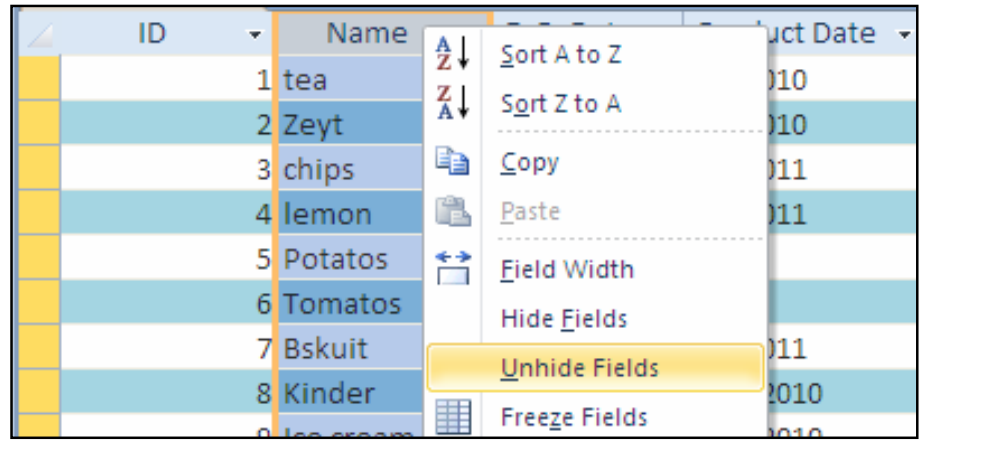

پاشان دەبينين ئەم شێوەيە دەكرێتەوەو، ھەر چوارگۆشەيەكى بچوكى بەردەم ھەر ستونێك نيشانى رِاســتى لیّدرابیّت مانای وایهههیه لهناو ختهکه دا و، دیار و بهرچاوهو نهشاردراوهتهوه، بــه پیّــچهوانهشهوه مـانــای

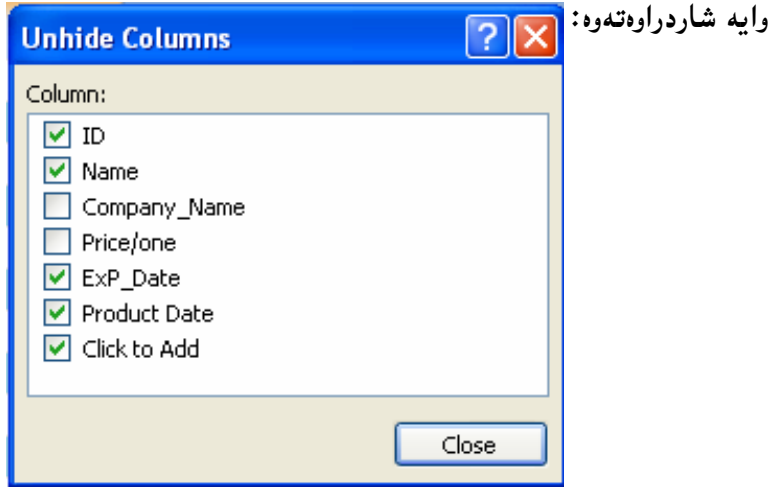

پیّویسته کلیك لهناو چوار گۆشه بچوکهکهی بهردهم ههردوو ستونه شاراوهکه بکهین و بهمهش نیشانی رِاست (سهح) لهېمردهم ئهو دوو ستونهشدا دروست دهبينت و ستونهکانيش ديتهوه شوينمي خۆی:

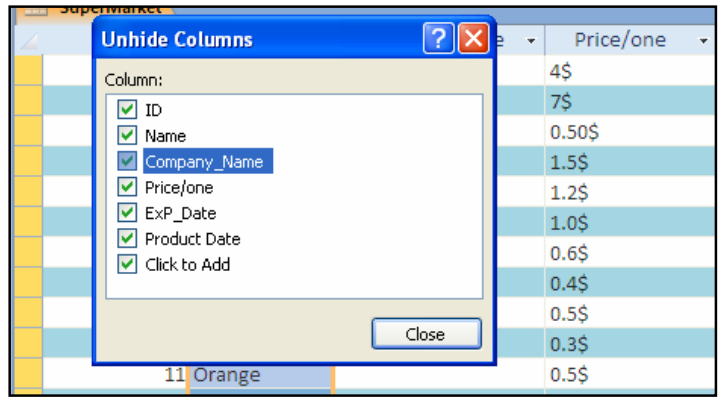

لەبەر گرتنەوەو دانانەوەي ستوون Copy/ Paste -كليكى ڕاست لەسەر ئەو ستونە بكە كەدەتەوێت لەبەرى بگريتەوە.  $\text{Copy}$  -كليك لەسەر  $\text{Copy}$  بكە $-2$  $P = \frac{1}{2}$  Address  $\rightarrow$  $\frac{A}{Z}$  Sort A to Z @@@ @  $\left| \frac{Z}{A} \right|$  Sort Z to A **Da** Copy  $\overline{\phantom{a}}$ Field Width Hide Fields سههمی ماوسهکه ببهره سهر ناوی ئهو ستونهی دهتهوییت، تیایدا دایبنیییتهوهو، کلیکی رِاستی لهسهر $3$ بکه و، ياشان کليك لهسهر د<u>ووگمهى</u> Paste بکه: Name 2 - Click to Add  $\frac{A}{Z}$  Sort A to Z

4-ئهم ږووکاره دهکرێتهوه و لَيْت دهپرسيّت که (ئايا دلّنيايت دهتهوێ ئهم تۆمارانه دابنيّيتهوه ؟)، يێگومان دەمانەوێ دايبنێينەوە بۆيە كليك لەسەر Yes دەكەين.

 $\frac{Z}{A}$  Sort Z to A

←→ Field Width

la Copy **B** Paste

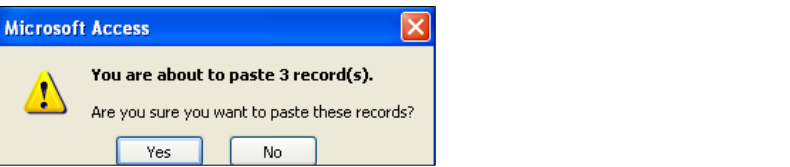

بینگومان کرداری برِین و دانانهوەش بەو ھەنگاوانە جیّبەجیّدەبیّت، تەنھا ئەوەندە دەگۆرِیّت کە کلیك  $\rm Copy$  لهسهر دووگمهی برِین  $\rm Cut$ دهکهین، له جیانی کوّپی سرینەوەی ستوون Deleting a Column بۆ لابردن و سرينهوەي ستوون له خشتهدا:  $\,$ گلیکی رِاست لهسهر ناوی ستونهکه و پاشان کلیك لهسهر  $\,$  Delete Field دهکهین  $\,1\,$  $\cdot$ T Name Company Name - Price/one ID.  $\frac{A}{Z}$ , <u>Sort A</u> to Z  $1$  tea  $\frac{Z}{A}$  Sort Z to A 2 Zeyt 3 chips Gopy 4 lemon **Paste** 5 Potatos th Eield Width 6 Tomatos **Hide Fields** 7 Bskuit Unhide Fields 8 Kinder 9 Ice cream Freeze Fields 10 Jelly Bon Unfreeze All Fields 11 Orange **给** Eind... 12 Zaky  $\frac{12}{9}$  Insert Field 13 Memory Modify Lookups (New)  $f_{\mathbf{x}}$  Modify Expression Rename Field @Lì@æîóØò†@oaŠ@ôÙïÝØ@çb'bq@ì@HSelectedI@æî‹Žî‰iò‡ïÜóè@ì@æîóØò†@õŠbî†@ÚŽïäín@‡äóš N2 دواى ئەوە كليك لەسەر Delete Field دەكەين: / BSKUIT **Unhide Fields** 8 Kinder Freeze Fields 9 Ice cream Unfreeze All Fields 10 Jelly Bon 11 Orange æ Eind... 12 Zaky u u<br>D **Insert Field** 13 Memory -9 Modify Lookups ⋇ (New) fx Modify Expression 一 Rename Field 點 Delete Field **F H HB K** No Filter Record: II 4 1 of 13

و یا Ribbon وNüH) و Ribbon و Gelect و چین دان بیتون دار بیونو دا داریجونو دار کلیسای کشور شکیل استونیتای دیاری لهسهر تابی  $\rm{Field}$  دهکهین و ، دوواتر لهبهشی  $\rm{Add}$  &  $\rm{Add}$  دا ، کلیك لهسهر دووگمهی سرينەوە Delete دەكەبن:

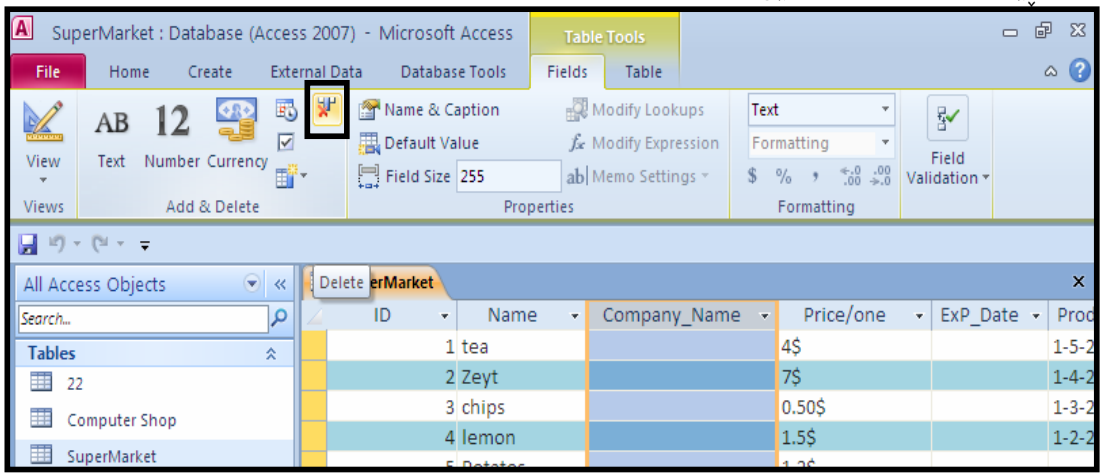

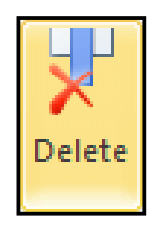

تۆمارەكان Records تۆمارەكان بريتين لە رِيزەخانەى ئاسۆيى و، پێشيان دەوترێت Tuple يان Rows، و وەكــو ســـتوونـەكان چهند فرمان و کرداریکیان بهسهردا جیّبهجیّدهبیّت و، بهکورتی و به نمونه و ویّنهوه باسیان دهکهین. داغلکردنی زانیاری بۆ ناو خشتهکه Data Entry on a Table دوای ئهوەی خشتهمان دروست کرد ، دەست دەکەين بە داغلكردنى زانيارى ئەويش بە كليك كردن لەناو خانهی یه کهم و نووسینی زانیارییه که و، یاشان چونه ناو خانهی تهنیشت و نووسینی زانیارییه کهی تر و بهم شێوەيە:

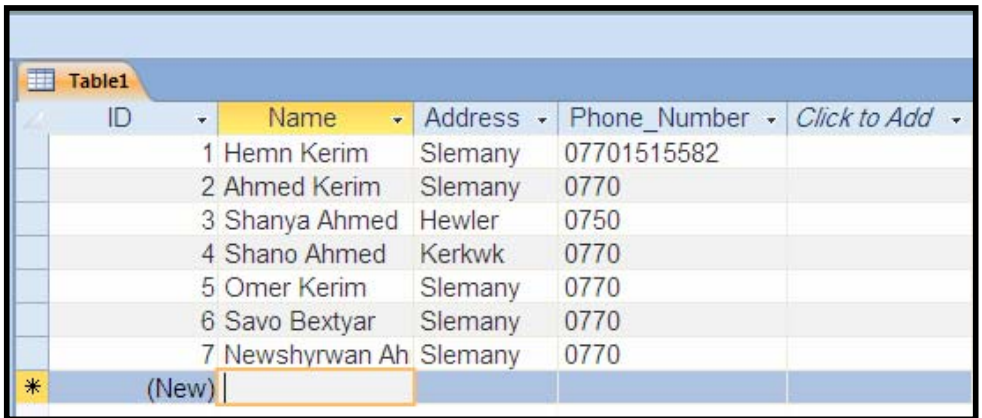

## دیاری کردن و هه لّیژاردنی تۆمار Selecting a Record

یه کهم: سههمی ماوسه که ببهره سهر سهرهتای تۆماره که و بهمهش شیّوهی سههمی ماوسه که دهگوّریّت و ، کلیك بكه و دهبینیت تۆمارەكە (هەڵبژێردراوەو دیاری كراوە Select):

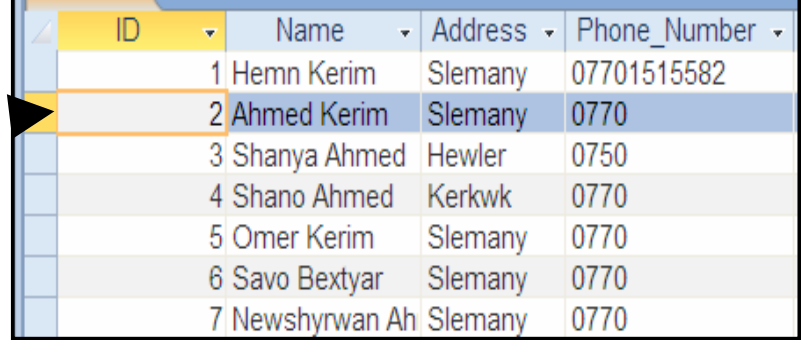

بۆ ديارى كردنى كۆمەڭە تۆمارێك ھەمان شێوە بەكاردھێنين، بەڭام كــە كليكمــان كــرد پەنجــە لەســەر دووگمهی کلیك لانابهین و، بهرهو خوار یان بهرهو سهرهوه دهیجـولٌینـین و تادیــاری کردنــی ئــهو تـۆمـارانــهی دەمانەوتت دەست لاناپەين.

دووهم: كليــك لهســـهر (مـالـّـــهوم – Home) بكـــه لـــه (رايبــــۆن – Ribbon)دا و، پـاشـــان لـهـبهشـــي (دۆزينەوە — Find)دا، كليك لە دووگمەي (ھەلْبىژاردن — Select) و پاشــان كليــك لــە ھەلْبـــژاردن

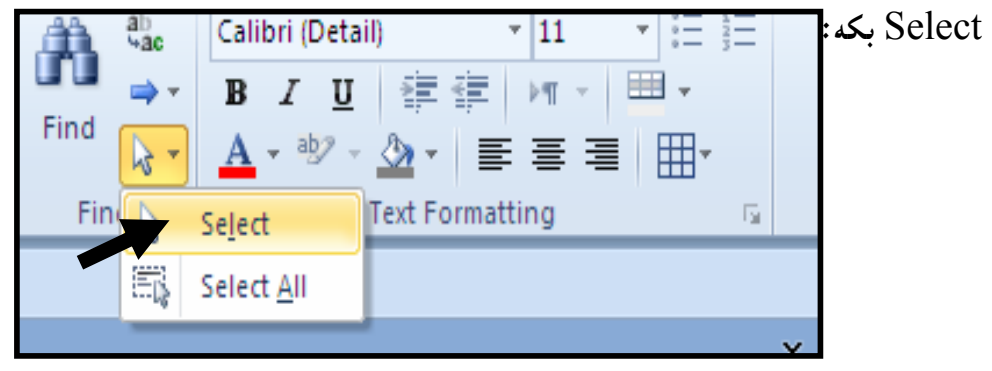

سپهمم: ئهگەر بمانەوپت هەموو تۆمارەكان ديارى بكەين (سەلپىكت) ئەوا بەهەمان شپوەي ديارى كردنى ههموو خشتهکه ئهنجامبی دهدهین، پان:  $\cdot$ Keyboard به کارهیّنانی دووگمه کانی  $\rm{Ctrl+A}$  لهسهر رووی تهخته کلیل $-1$ وا و، پاشان له بهشی (دۆزبینسهوه Home) – بکه له (ړایبۆن $\rm{Ribbon}$ )دا و، پاشان له $\rm{L}$ هشی (دۆزبینسهوه – دا، کلیك له دووگمەی (هەلبــژاردن $\text{elect}-\text{S}$ ) و پاشــان كلیــك لــه هەلْبــژاردنى هــهموو $\text{Find}-$ @@ZóÙi@Select All

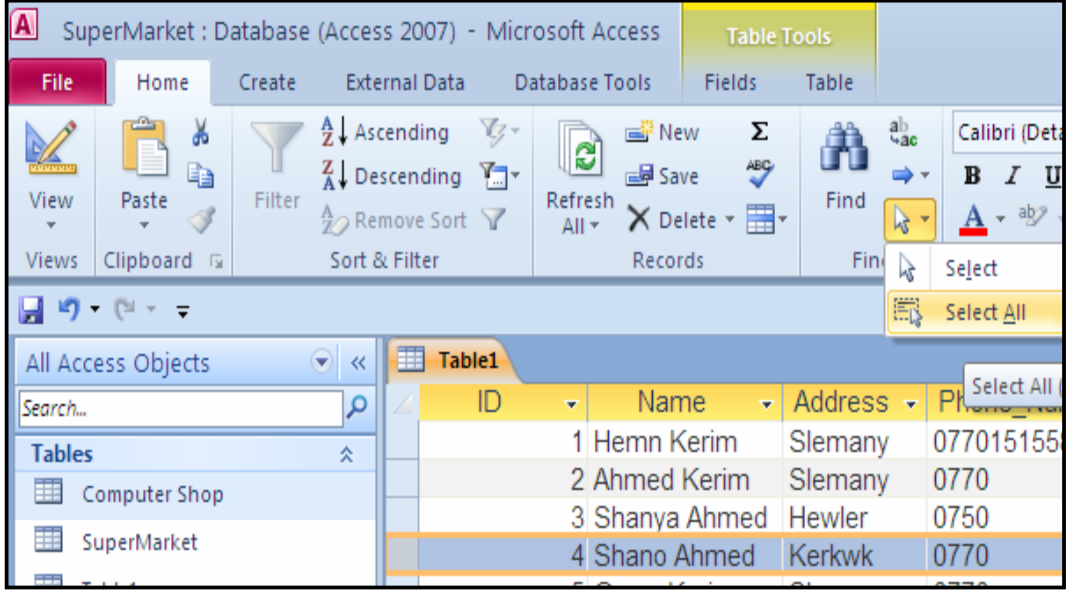

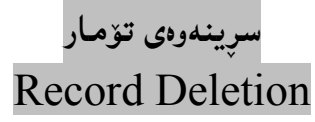

```
یه کهم:کلیك لهسهرهتای ئهو تۆمارەبکه که دەتەويّت بيسرپتهوه پاشان کلیك لهسهر Delete Record
```
ىكە:

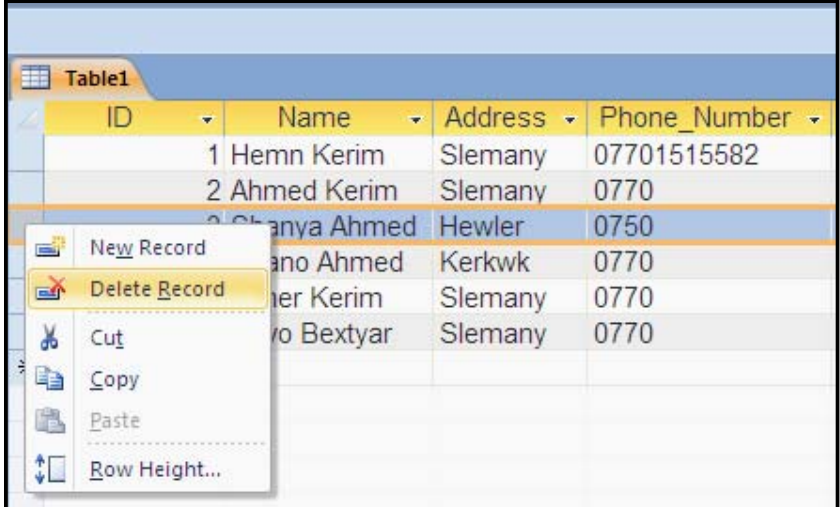

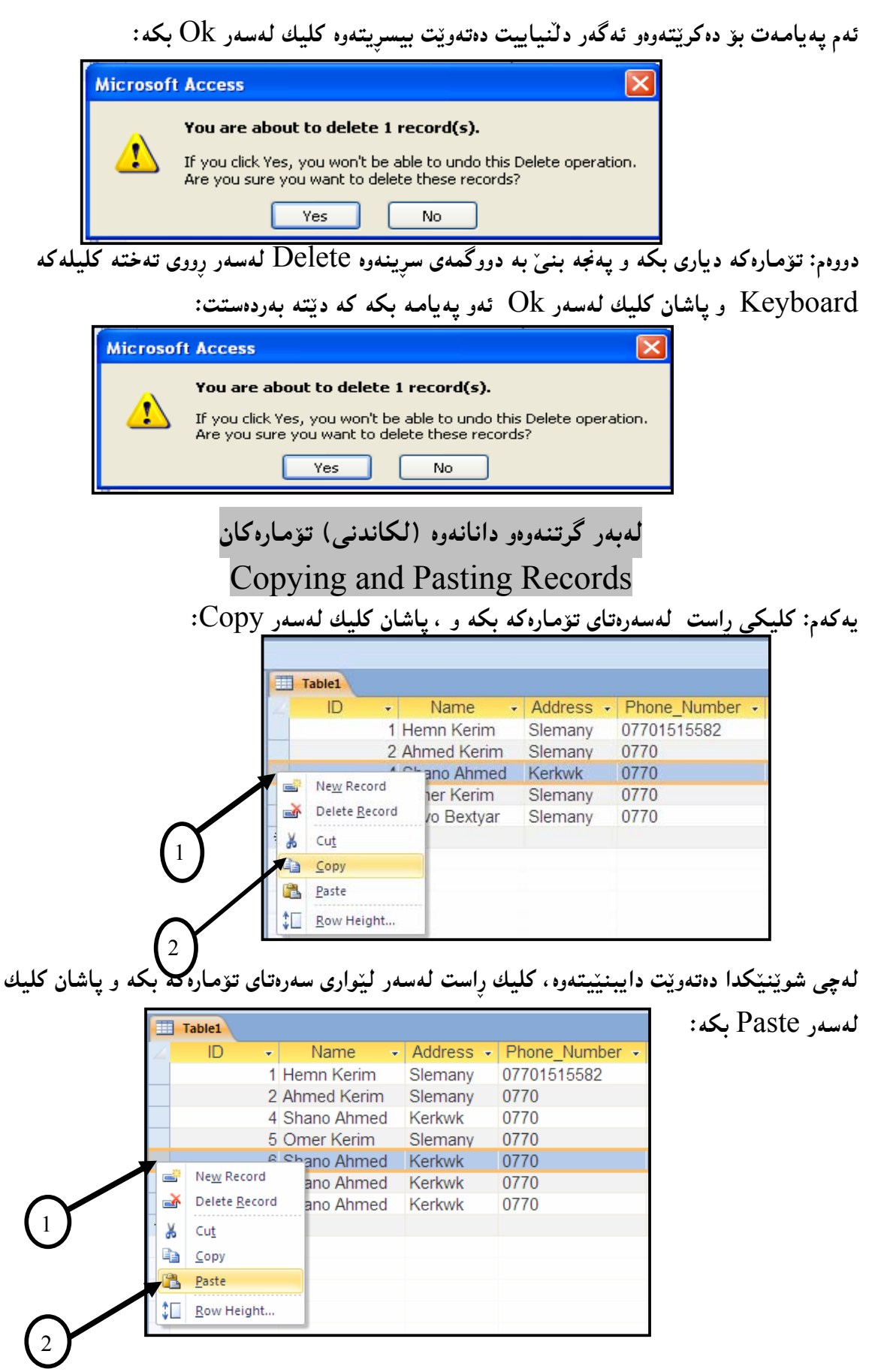

تيبيني: لەبەرگرتنەوەو دانانەوە لە ھەريەكێك لە Form و Column يشدا، بەھەمان شێوەيە.

زیادکردنی تۆماریکی ن*و*ێ

New Record

بۆ زياد كردنى تۆمارێكى نوێ، كليك لەسەر تابى Home بكە و، پاشان كليك لەسەر دووگمەي نوێ :Records كه لهناو كۆمەلّەي تۆمارەكان Recordsدا

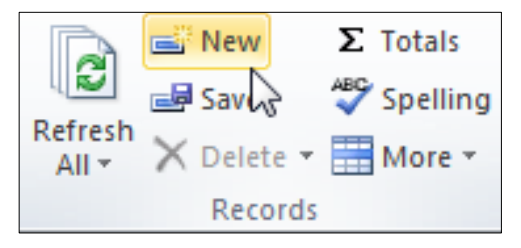

یاخوود کلیك لەسەر دووگمەی New (Blank) record بكە، لەناو دووگمەكانى خشتەدا، وەكو لە خشته کهی پنشهوهشدا باسمان کردبوو:

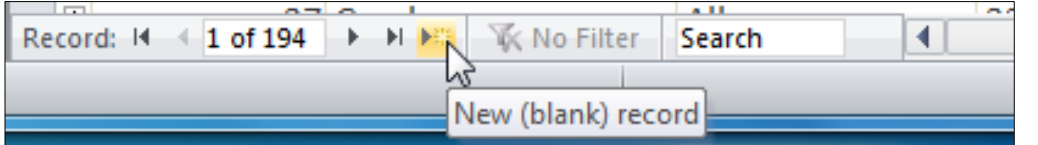

یاشه *که*وت کردنی تۆمارەکان **Save Records** 

. كليك لهسهر تابى هۆم Home بكه

 $\cdot$  خله گروپی تۆمارەکان دا  $\rm\,$ Records كليك لەسەر دووگمەی پاشەکەوت کردن  $\rm\,Save$  بکه  $-2$ 

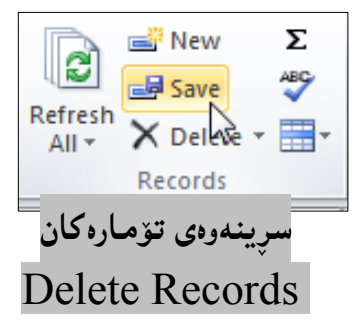

.<br>2-كليك لەسەر تابى ھۆم Home بكە

-ئەو رىيزە ديارى بكە، كەدەتەوێ بيسريتەوە: $\cdot 2$ 

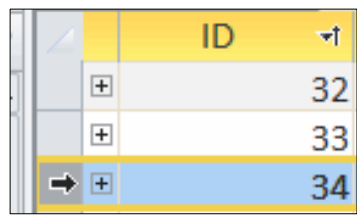

3− له گروپی تۆمارەكان دا Records كليك لەسەر دووگمەی سږينەوە Delete بكە:

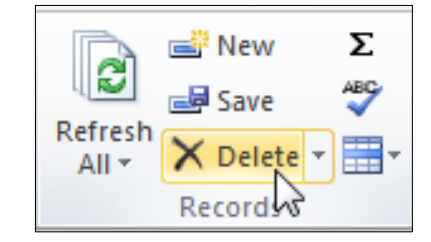

@@çbØòŠbàüm@ô䆋Ø@ÂäòŠ Color

.4 كليك لەسەر تابى ھۆم Home بكە

-كليك لهسهر سههمه بچوكهكهي دووگمهي Alternate Row Colorبكه:

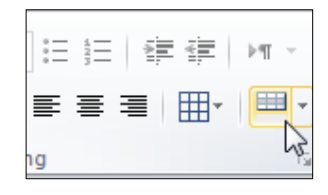

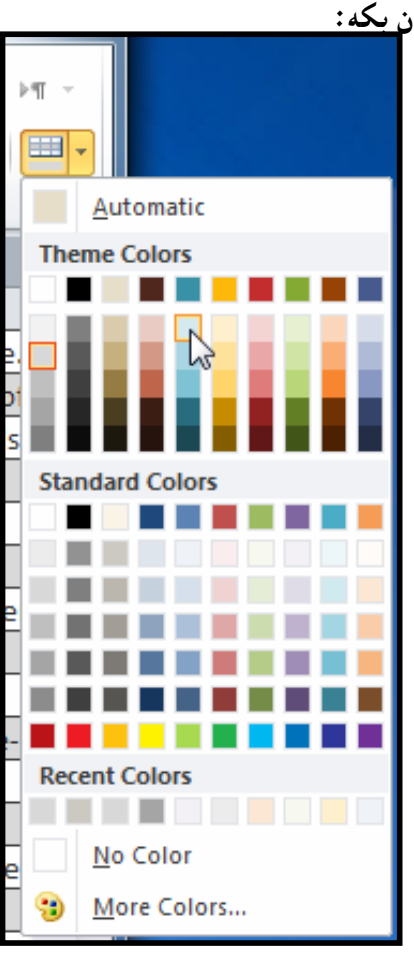

.<br>3-كليك لەسەر يەكێك لە رِەنگەكا<mark>ن بكە:</mark>

## يەكارھێنانى Gridlines

بۆئەوەي ھێلٌ بدەين، بە چوار دەورى خانەكان يان تەنھا ژێرەوەي خانەكان، يان تەنھا ھێڵي ستونەكان بكيّشين، سوود لهبهشي Gridlines وەردەگرين:

.4 كليك لەسەر تابى هۆم Home بكە

له کۆمەلّەی Text Formatting دا، کلیك لەسەر دووگمەی Gridlines بکە و، پاشان بە $\!2$ 

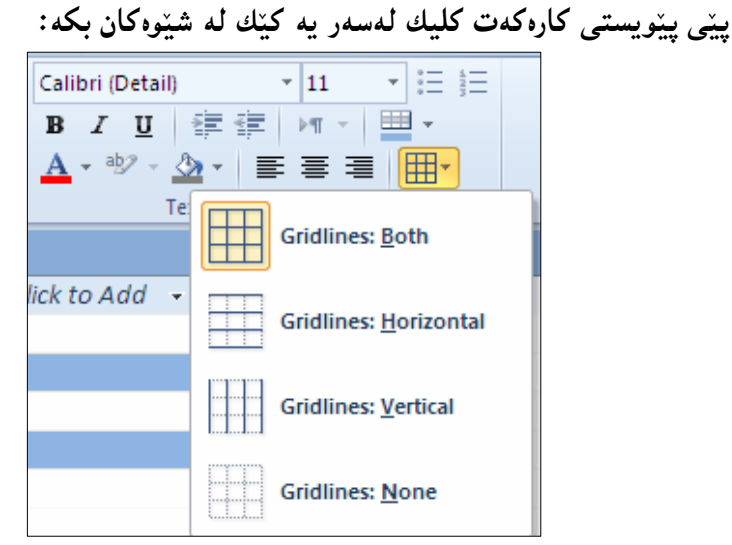

وه ئه گهر ويستت لاى ببه يتهوه كليك لهسهر Gridlines: None بكه. هەڵبژاردنەكانى شێوەو رێكخستنى زياتر **Additional Formatting Options** .<br>2-كليك لەسەر تابى ھۆم Home بكە 2-كليك لهسهر سههمه بجوكهكهي Datasheet Formattingبكه:  $\wedge$  (2)  $\begin{array}{c} \mathbf{v} \\ \mathbf{v} \end{array} \begin{array}{c} \mathbf{v} \\ \mathbf{v} \end{array} \begin{array}{c} \mathbf{v} \\ \mathbf{v} \end{array} \begin{array}{c} \mathbf{v} \\ \mathbf{v} \end{array} \begin{array}{c} \mathbf{v} \\ \mathbf{v} \end{array}$ 11  $\triangleright$   $\top$   $\cdot$   $\mid$   $\equiv$   $\equiv$   $\cdot$ 毒 着 | 用・ ng

Datasheet Formatting

3-بەشى تايبەت بە Datasheet Formattingدەكرنتەوە:

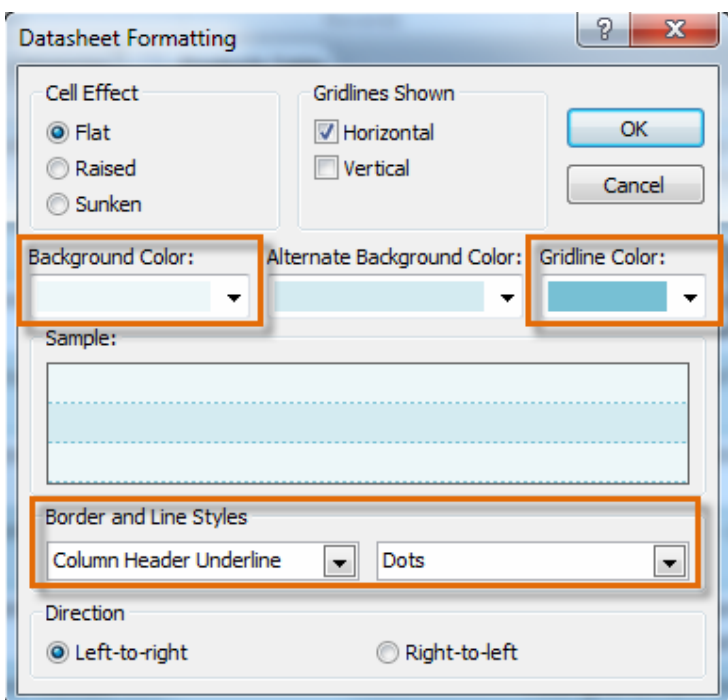

بههوّی ئهم رِووکارهوه دهتوانین زوّر کردار و شیّوهو رِی٘کخستن ئـهنجام بدهین، که زوّر بـهکورتـی بـاسـیـان دەكەبن:

\* Cell Effect: بههوّي ئهم بهشهوه دهتوانين چهند كاريگهرييمك بدهين به خانهكان، كه سيّ جوّر كارېگەريمان ھەيە:

-Flat: تەخت: بەكليك كردن لەناو بازنە بچوكەكەي بەردەمى خانەكان تەخت دەبيّت. =Raisedبهوزكردنهوه: بهكليك كردن لهناو بازنه بچوكهكهي بهردهمي خانهكان بهرز دهبيّت. = Sunken: نزم کردنهوه: به کلیك کردن لهناو بازنه بچوکهکهی بهردهمی خانهکان نزم دهبیّت. @Gridlines Shown؛ بههوّي ئهم بهشهوه دياري دهكهين كه هيّلْهكاني چوار دهوري خانهكان، تهنها لەبارى ستوونى Vertical يان ئاسۆيى Horizontal ييشان بدرينت، ئەويش بەكليك كردن لەسەر بازنه بچوکهکهی بهردهم یهکیدك لهو دووانه. بههوی بهشهکانی رەنگەوە Colorكە سىّ بەشە، رەنگ بۆ باكگراوەند و، بەدىلىي رەنگىي باكگراوەند# و، رەنگى Gridlinesكەيارى بكە. بههوی بهشی Border & Line Styleـــــــــــــــــــهوه، شینوهی چوارچینوهو سنوورهکان و رِهنگهکانیـان#Porder & L هه لٌمثِرُوه و دباری بکه.  $\text{Left} - \text{to} - \text{% -}$ بههۆی بهشی ئاراستهوه  $\text{Direction}$ ، ئاراست دیاری بکه که ئایا چەپ بۆ رِاست $\text{*}$  $Right - to - Left$  بیّت، یان راست بیّت برّ چهپ $Right -$ گۆرينى جۆرى زانيارى Change Data Type بۆ گۆرين*ى* جۆرى زانيارى ستونێكى ديارى كراو، ئەم ھەنگاوانە جێبەجێبكە: .1-ستونهکه دیاری Select بکه ك كلىك لەسەر تابى Field بكە $-2$  $\rm Data$   $\rm Type$  -لەبەشى  $\rm Formatting$ دا، كليك لەسەر سەھمەبچوكەكەى ليستى جۆرى زانيارى $\rm Formatting$ بکه، که بههۆیهوه لیستینك له جۆرى زانیارى دهکریتنهوه:

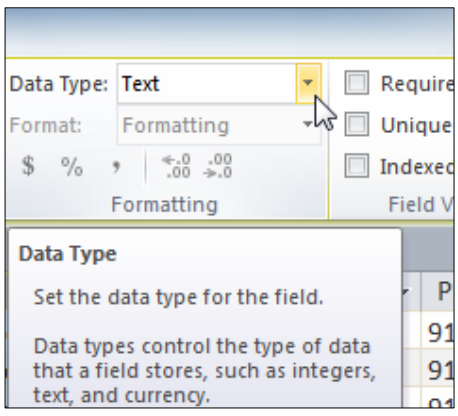

4–دووای کلیك کردن له جۆرێکی نوێ ی زانیاری ، ئهوا ستونهکه جۆری زانیارییهکهی دهگۆرپیت:

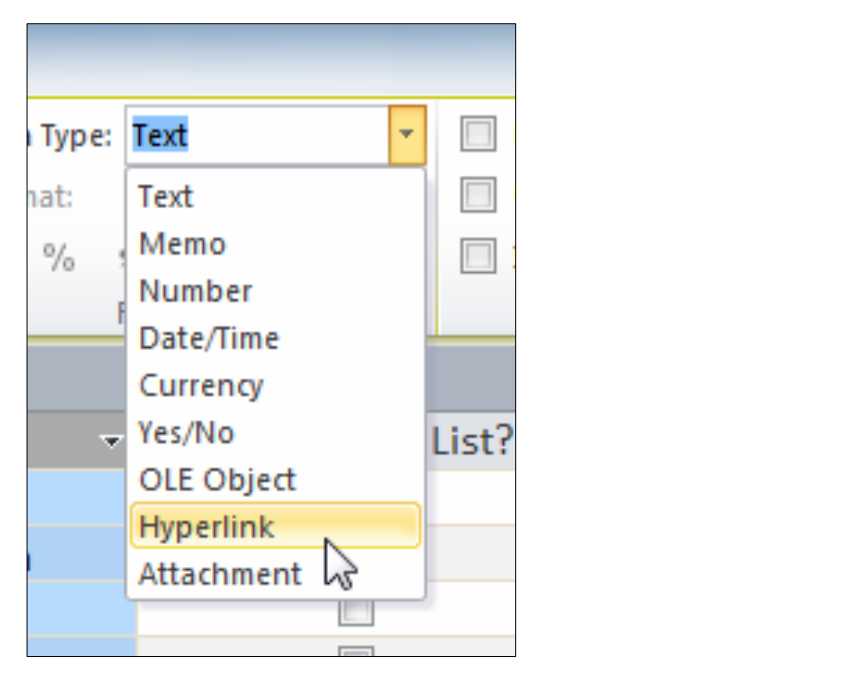
دیاری کردنی *حه چ*ی ستونه کان **Field Size** بۆ ديارى كردنىي ژمارەي كارەكتەر كەلەخانەي ھەر ستوونێكدا ، جێگەي بێتەوە ، واتە حەجمى ستوون، ئەم هەنگاوانە جێبەجێبكە: .<br>1-کلیك لەسەر ئەو ستونە بكە كەدەتەوێ *حەجمەكەي ب*گۆرېت.

2-كليك لەسەر تابى Field بكە.

و له كۆمەلەي Property و لەخانەي Field Size، حەجمەكە بنووسە:  $\rm{3}$ 

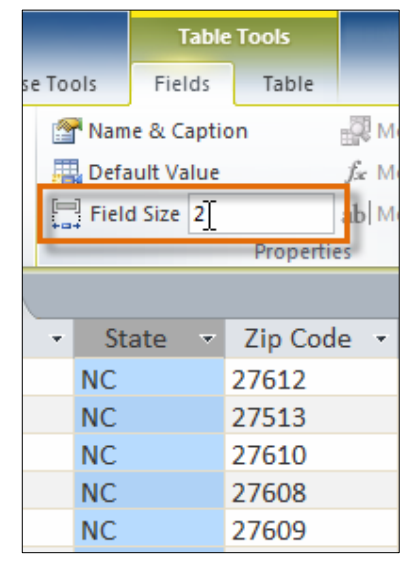

دانانی ناونیشان بۆ ستوون Name & Caption

ئهگهر ناوی ستوونیْك بهوشهیهك نووسرابیْت و، بمانهویْ لهکاتی کردنهوهی خشتهکددا، به وشهیهکی تر دەربكەويْ، بۆنمونە ناوي ستونەكە بريتيييە لە Name، بەلاّم ئَيْمە دەمانەويْ بە (ناو) دەربكەويْ بۆ به کارهیندو بۆیە ناونيشانیکی Caption بۆ دادەنیین، بەم شیوەيە: . كليك لەسەر ئەو ستونە بكە كەدەتەوى ناونيشانى بۆ دابنێيت . -كلىك لەسەر تابى Field بكە $\sim$ 2

و كلمكومه تسمي Property و كليك لهسهر دووگمهي Name & Caption بكه: Froperty

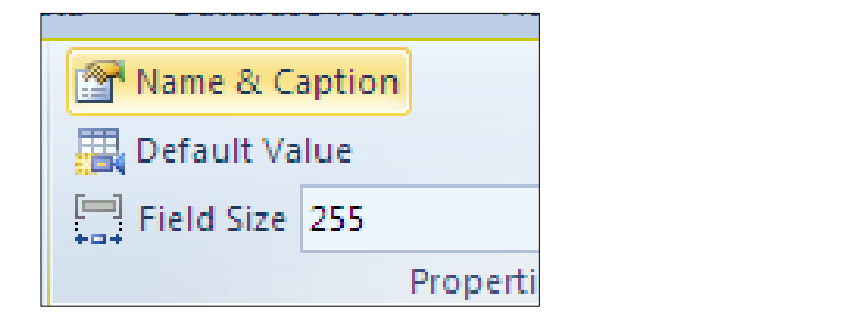

4-بەشى Enter Field Propertiesدەكريتتەوە، كە لە سى خانە يېنك ھاتووە، بەم شېيوەيە:

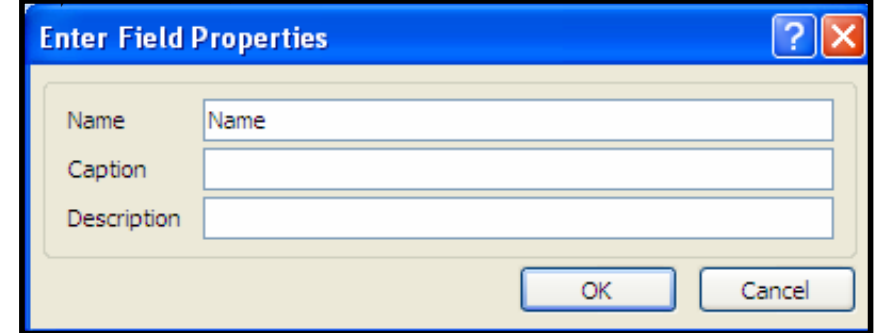

+Name: ناوی ئهو ستونهی تیندایه که دیاری Selectمان کردووهو، دهشتوانین بیگۆرین، بهصهش ناوي ستوونه که دهگۆرێت.

–Caption: ناونیشانی ستوونه کهی تیدا دهنووسین و ، ئهوهی لیپرهدا دهینووسین له کاتبی کردنهوهی خشته کهدا، بۆ ناوى ئەو ستوونه دەردەکەوپت.

-Description: لیّره دهتوانین ههر وهسف کردنی٘ك یان سهرنج و تیبیینی و زانیارییهك بنووسین، كه له کاتی کرانهوهی خشته که و چالاك کردنی ئهو ستونهدا، لهسهر شریتی زانیارییه کان (دۆخ) Satus

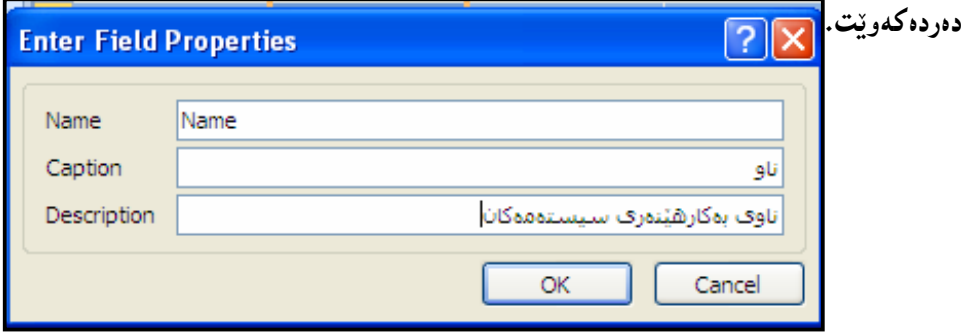

بروانه خشته که:

Bar

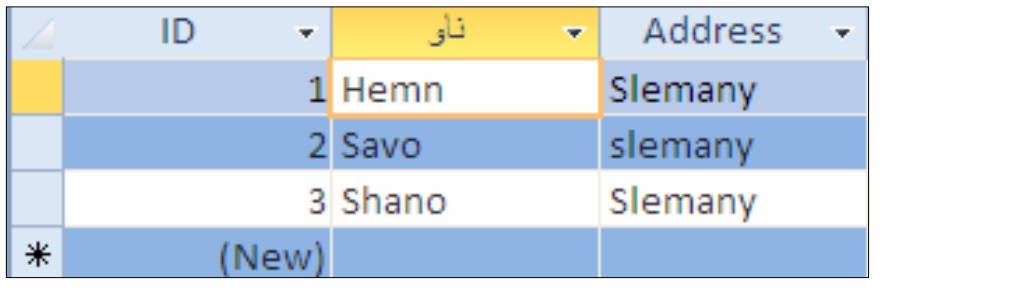

دانانی نرخی هەمیشەيی Default Value

ئهگهر دەتەويّت نرخى هەميشەيى بۆ ستوونيْك دابنييت، كە نرخى هەميشەيى بريتيييە لەو نرخەي لەگەلّ کردنهوەي ریزێکی نويٌ New Recordدا، خۆی لەخانەی ئەو ستوونەدا ، دەنووسرێت، کە نرخی ههمیشه یمان بوّ داناوهو، ئهگەر ویستمان دەیگۆرین، یاخوود تیّپەرِین بەسەری دا و، هەر ئەو نرخەی تیادهییت، به جیّبهجیکردنی ئهم ههنگاوانه: .<br>1-كليك لەسەر ئەو ستونە بكە كەدەتەوێ ناونيشانى بۆ دابنێيت . 2-كليك لەسەر تابى Field بكە.

3-لەكۆمەلەي Property وكليك لەسەر دووگمەي Default Value بكە:

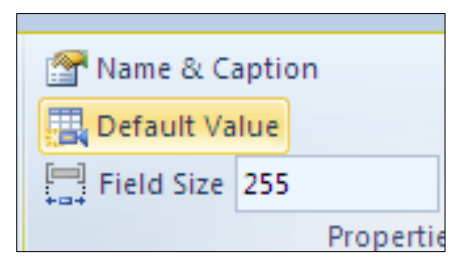

ېدشى Expression Builder،دەكرێتەوەو، لە وواي ھێماي يەكسانەكەوە ئەو نرخە بنووسە $\!-\!4$ كەدەتەوێ ببینتە نرخی ھەمیشە یی و، كلیك لەسەر  $\rm{Ok}$ بكە:

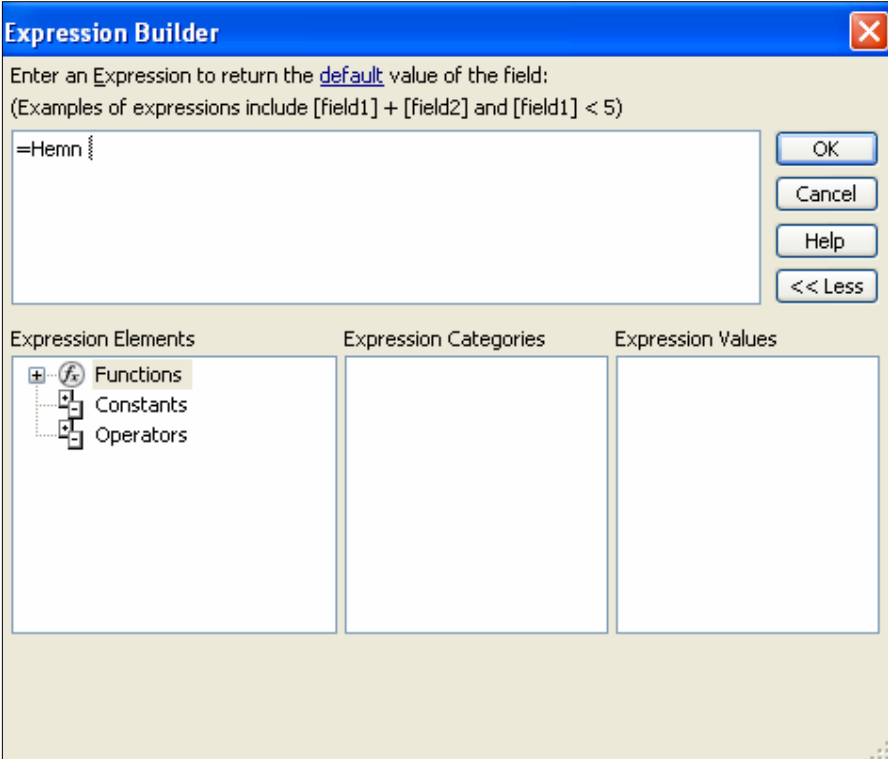

5−بهم کارەی ئەنجامماندا، نرخی ھەمیشەیی Default Value بۆ ستوونی ناو Name بریتی دەبینت له Hemn و خوّى بوّمان دەنووسيّت لەكاتى زيادكردنى تۆماريّكى نويّ دا:

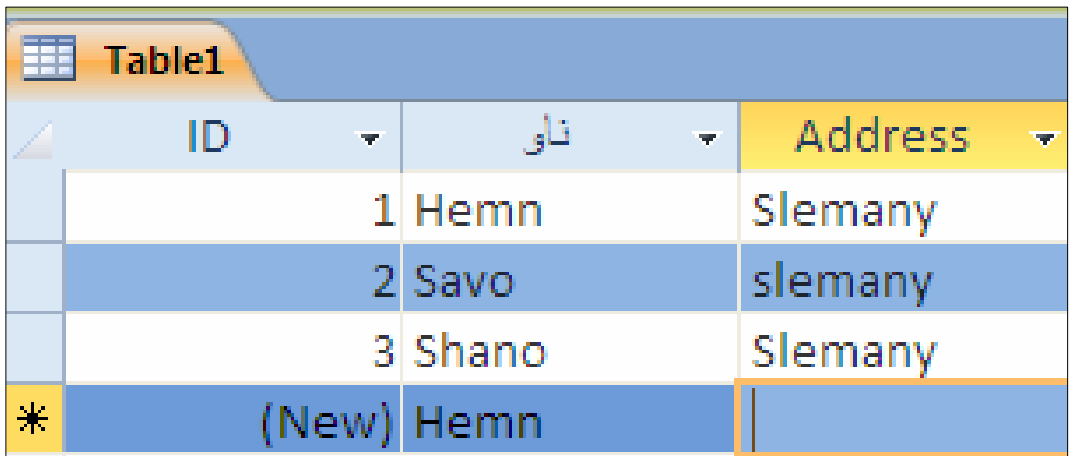

#### تيبيني:

نووسین و دانانبی نرخی ههمیشه یبی زیاتر بۆئەو ستوونانه سود مەندە کە هەموو زانیاری یەکانبی ستونەکە یهك شته، ئهمهش پارمهتی بهكارهپّنهری بنكهی زانیاری دهدات، كه له خانهكانی ئهو ستوونهدا، هیچ زانيارييەك داغلٌ نەكات و، بەسەر ئەو خانەيەدا تێبپەرِێت، بەمەش ھەم كاتمان بۆ دەگەرِێتەوەو، ھەم روودانی هەلەش كەمتر دەبيت.

## ياساى چەسياندن Validation Rule

مـهېمست لـه ياسايي چمسپاندن، ئـهوهيه كـه ياسايـهك دابـنـريّت بـق چـهسپاندن و جيّگيركـردنـي شـتـيّك، بـۆنمونـه ئهو خانانه تهنها دوو پیت وهربگرینت، یان تهنها دوو ژماره وهربگرینت و، بهو شیوهیه، به هوّی ئهم ههنگاوانهي لاي خوارەوە:

> و ستونه دياري بكه، كەتەوێ ياسايي چەسياندني بۆ دابنێيت. [ 2-كليك لهسهر تابي فيلّد Field بكه.

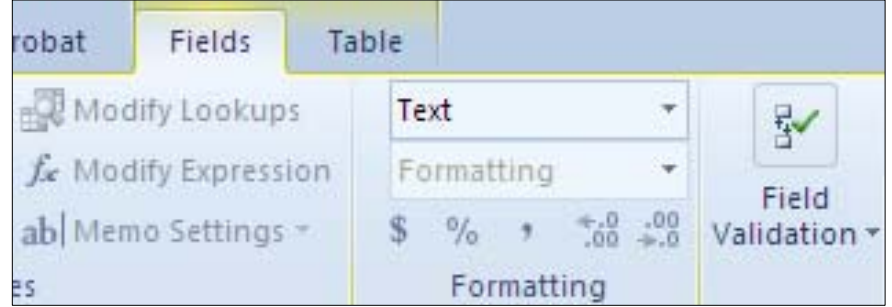

3-كلىك لەسەر دووگمەي Field Validationبكە. 4-كلىك لەسەر دووگمەي Validation بكە. .5-كلىك لەسەر Field Validation Rule-كلىك

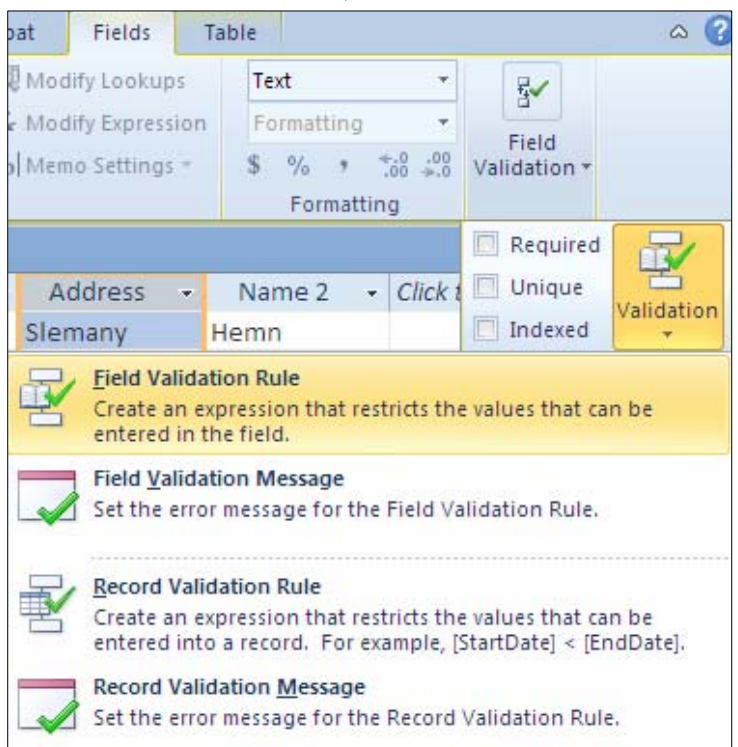

خېمشى †Expression Builder دەكريتەوەو ، تيايدا ئەو ياساي چەساندنە بنووسە كە دەتەوي $\rm{6}$ جیّبهجیّ ببیّت، بوّ نمونه ئیّمه دهمانهویّ لهو ستونهدا، تهنها ناوی سلیّمانی و ههولیّر داغلّ بکریّت بۆيەدەنووسىين ``slemany``Or``Hawler'' و كليك لەسەر Okدەكەين:

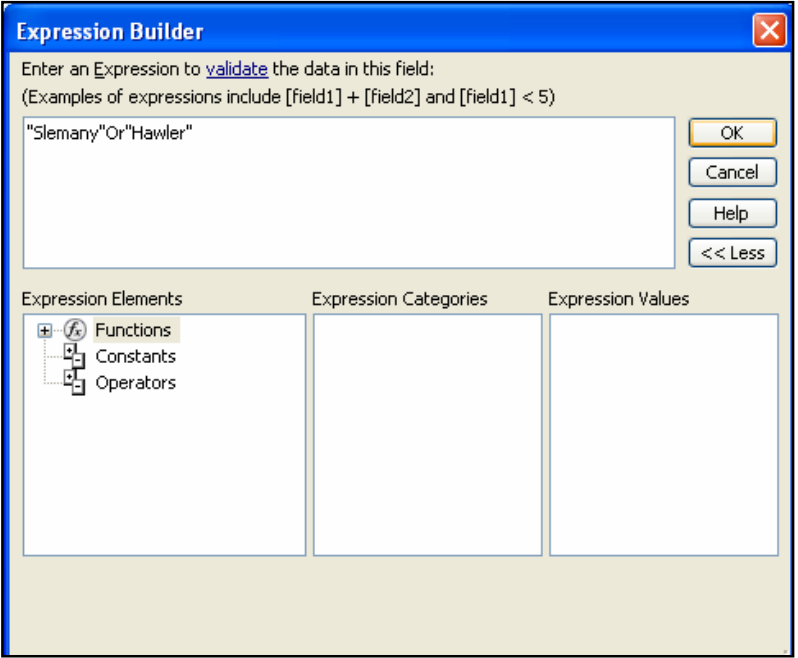

## نامه و يهيامي چەسپاندنى ستوون **Field Validation Message**

دووای ئهوەی ياسايەكى چەسپاندنمان دانا، كەواتە ئەو خانانە تەنھا ئەو زانيارييانە قبوولٌ دەكات كە لە یاساکەدا ھەپە و، ئەگەر زانیارییەکی یی٘چەوانەی یاسایی چەسپاندن داغلٌ کرا دەبی٘ت بەرنامە ئاگاداری نامەيەك بداتە بەكارھيننەر، كە يېيى دەوتريت نامە ويەيامى چەساندنى ستوون و، بەجيْبەجيْكردنى ئەم هەنگاوانە دەىنت:

.<br>1-ئەو ستونە ديارى بكە، كەتەويّ نامە و يەيامى چەسپاندنى بۆ دابنێيت، واتە پێشتر ياساي چەسياندنت بۆ داناوە.

2-كلىك لەسەر تايى فىلا Field يكە.

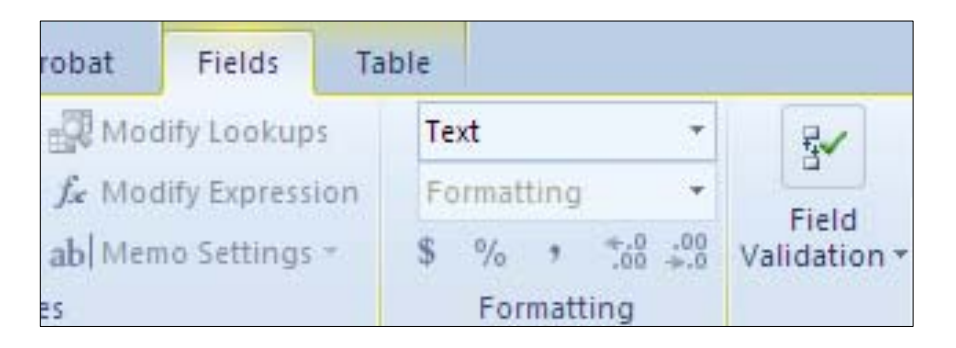

3-كلىك لەسەر دووگمەي Field Validationكە. 4-كليك لەسەر دووگمەي Validation بكە. 5-كليك لهسهر Field Validation Message بكه:

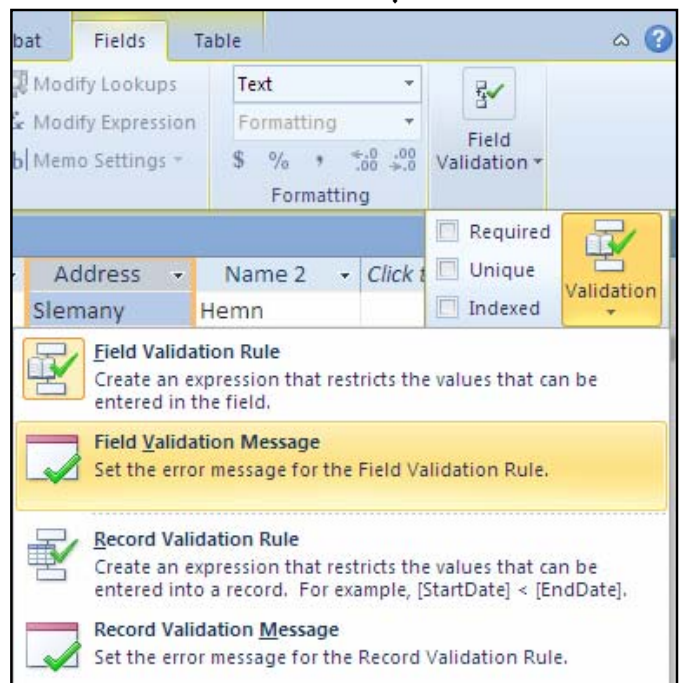

وروکاری Enter Validation Message دەکریتەوەو، ئەو نامە و يەيامەی دەتەویٚ لەکاتى $\rm{\textbf{-6}}$ جیّنبهجیّننهبوونبی یاسایبی چهسپاندن Validation Ruleدا، دەر بکەویّت تیایدا بیننووسه و، کلیك

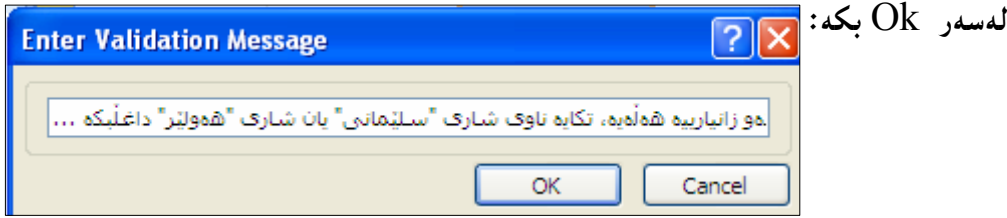

<sup>7</sup>–ئهگەر پێچەوانەى ياساكە داغلٌ بكەين، ئەوا نامە و پەيامەكە دەر دەكەوێت:

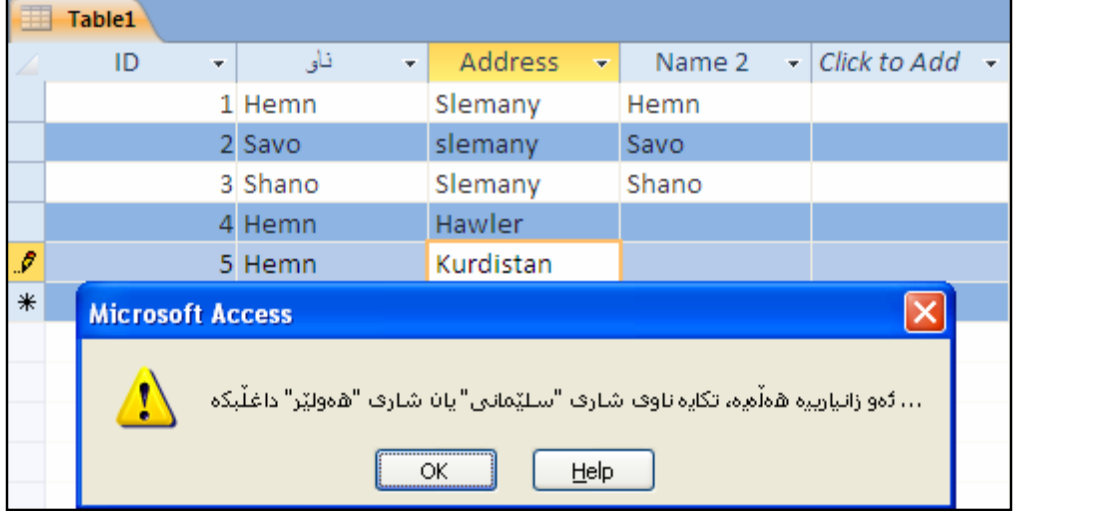

تیبینمی: بۆ ریزەخانەی ئاسۆیش یاسای چەسپاندن و نامە و پەيامى ياسای چەسپاندن دادەنریّ. Design View دروست کردنی خشته به -بنکهیه کی زانیاری بکهرهوه ، یان بنکهیه کی زانیاری نویّ دروست بکه. وكليك لهسهر تابي دروست كردن create بكه -3-له كۆمەلەيى خشتەكاندا، كليك لەسەر Table Design بكە:

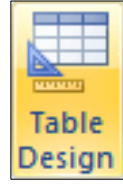

بهلاّم ئهگەر خشتهکەت دروست کردووه به شیّوەی Data Sheet View و، دەتەوىٰ بیکەی بە نوڤونو Design View بۆئەوەى گۆرپانكارى تيابكەيت بەم شێوەيە، ئەوا بە دوو رێگە ئەو كارە دەكرێت:  $\rm{be}$ − کلیکی راست لهسهر ناوی خشتهکه بکه له Navigation Paneدا و، پاشان کلیك لهسهر ZóÙi@Design View

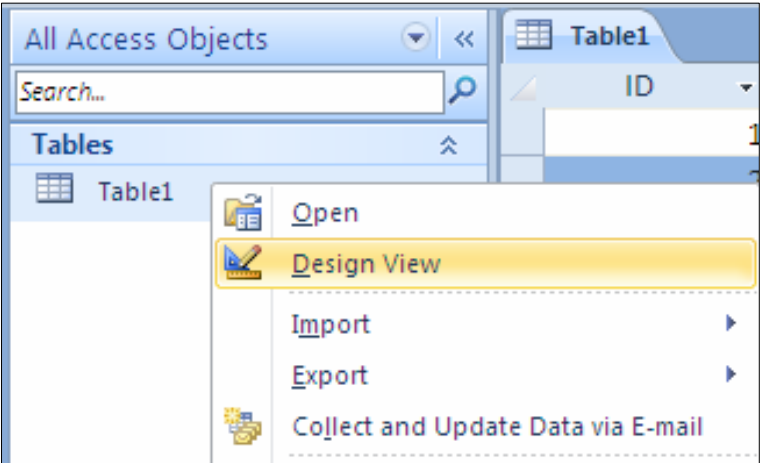

خشته که بکهرهوه ، به مهش چهند دووگمهیهك لای رِاستی شریتی زانیارییه کان Status Bar چالاك دەبينت و، كليك لەسەر دووگمەي Design View بكە:

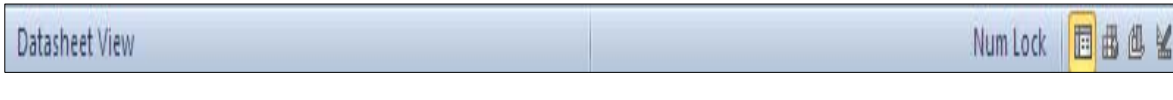

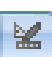

@@

#### ئینستا خشتهکه له دیزاین ڤیوودا کراوهتهوه:

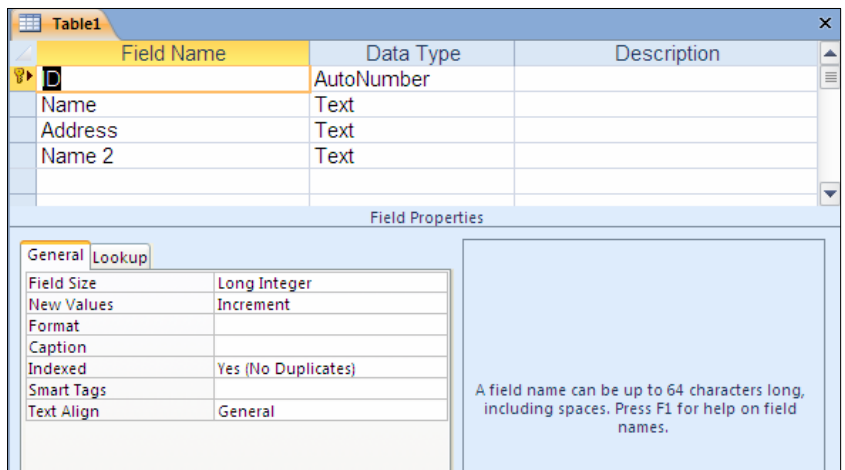

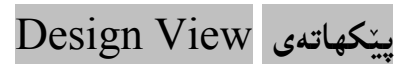

که دهمانهوی٘ خشته $\frac{1}{2}$ نووی خشته یه  $\frac{1}{2}$ Öesign  $\overline{\text{V}}$ دروت بکهین، ئهم رِووکارهی خوارهوهمان بوّ دهکریتهوه،که له 4 بەش پێکھاتووە:

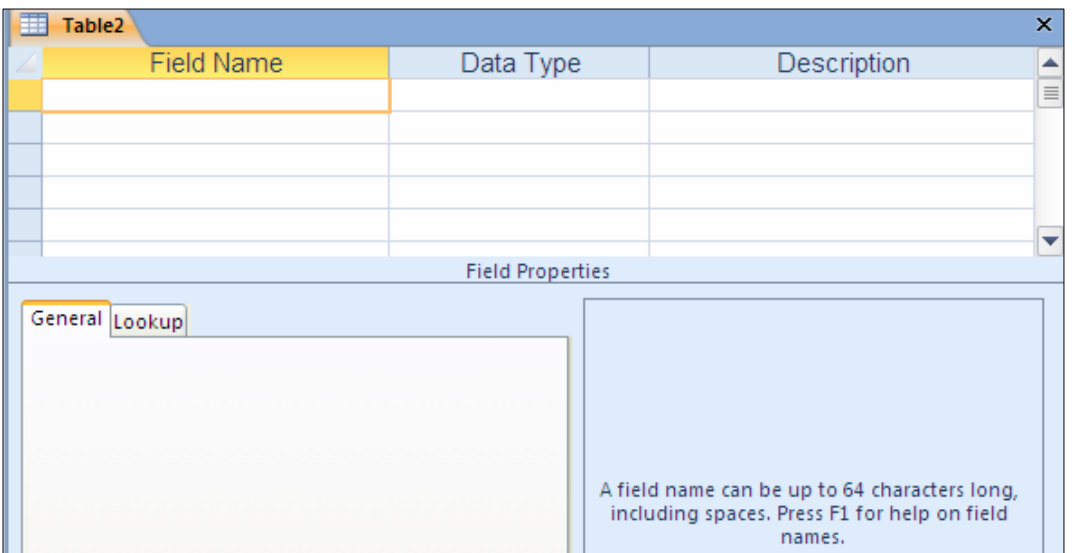

خاوی ستوون $\rm{d}^*$  (Field  $\rm{Name}$ ؛ لیّرهدا و یهك به دووای یهك ناوی ئهو ستونانه دهنووسیت كه  $-1$ خشته کهت پینکدههینن، و واباشتره ناوهکان به رینمووسی پیته ئیتگلیزییهکان بینت، جا ئینگلیزی بینت، @@N@@NNNNNNNNNN@çbî@Lôåïmý@çbî

قزوی زانیاری $e=2$ iin فری تانیاری (Data Type  $\pm$ خزری زانیاری-) میشهدا و له بهرامبهر ناوی ههر ستوونیکدا، جوّری زانیاری $-2$ ستوونه که دیاری دهکهین، بۆ نمونه ئهگەر ستوونه که نووسینبی تیا بنووسین، جۆری Text هەڭدەبژێرین و، ئەگەر بەراوارى تيابنووسين ئەوا Date ھەلْدەبژێرين و، بەو شێوەيە.

وهسفکردنی ستوون و زانیاری لهباریهوه $i$ oescription – وهسفکردنی ستوونینگ $3$ وهسفینك یان كهمینك زانیاری یینویست دهنووسین كه دوواتر له سهر شریتی زانیارییهكان Status bar دەردەكەوپت.

قتايبه تمەندى $\mathrm{properties}\ -\mathrm{Properties}$ بەھۆى ئەم بەشەرە تايبەتمەندى ھەر ستوونێك ديارى دەكەين و، $4$ بههۆيەوە دەست دەگرىن بەسەر ھەر ستوونٽكدا.

## ناونىشانى ستونەكە The Caption of Field

لهبهشی تایبهتمهندی دیزاین ڤیوودا، و دووای نووسینی ناوی ستوونپّك و، ههبژاردنی جوّری زانیاری دهتوانین ، ناوی ستونهکه بههوّی بهشی ناونیشانی تایبهتمهندییهوه بگوّرین بوّ وشهیهکی کوردی یان ههر وشەيەكى تر، واتە لەكاتى يېشاندانى خشتەكە، ئەو وشەيە دەردەكەوپت:

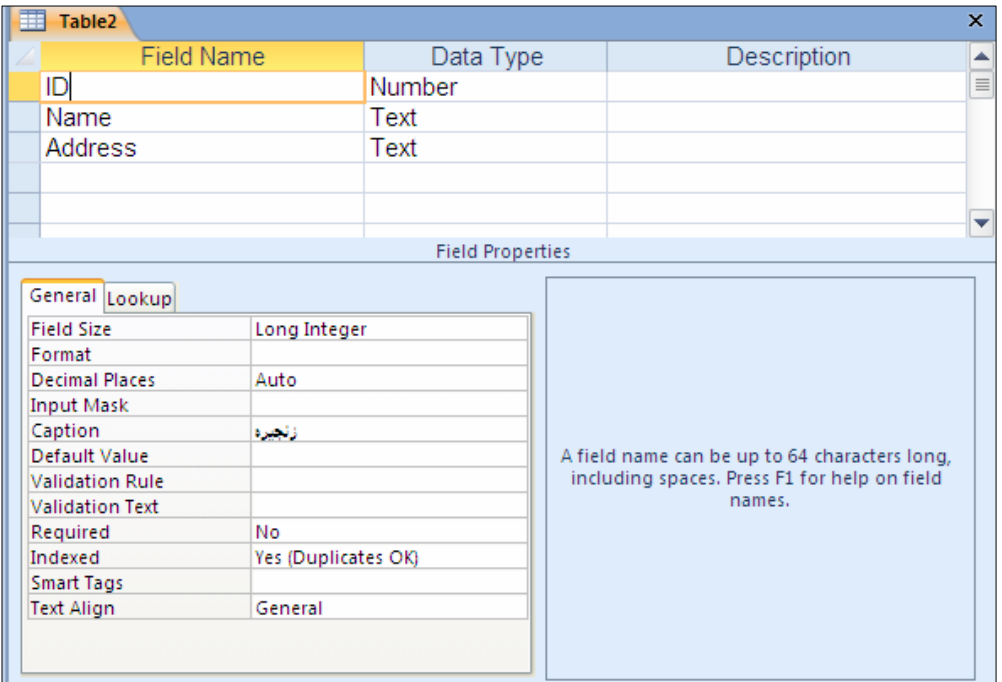

ئینستا خشتهکه، خەزن بکه، و بیکەرەوە و ، بړوانه خشتهکه:

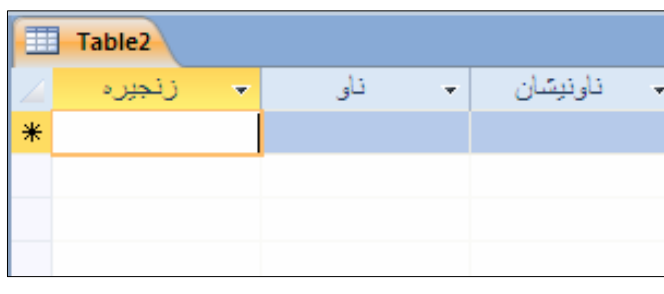

جۆرەكانى زانيارى

## Data Type

چەند جۆرێکى زانياريمان ھەيە و، لەم خشتەيەي خوارەوەدا بە كورتى باسيان دەكەين:

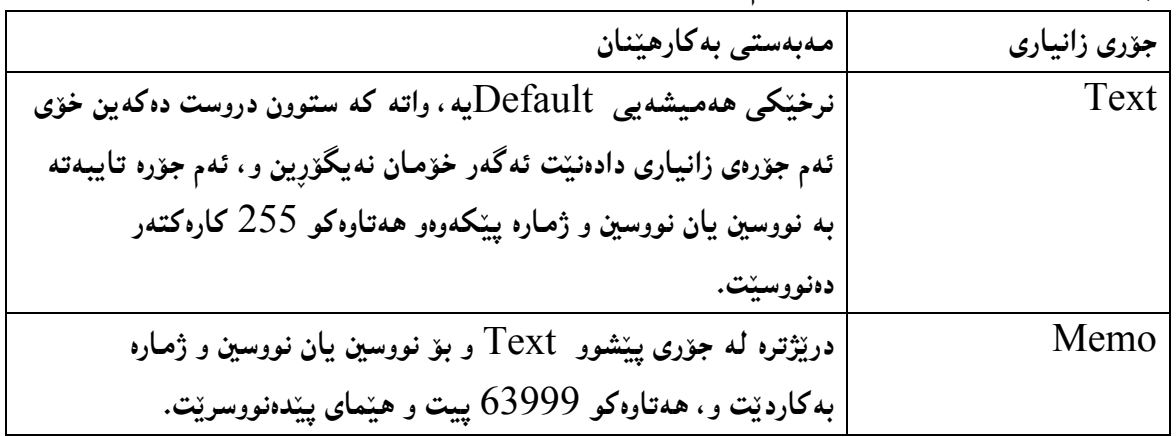

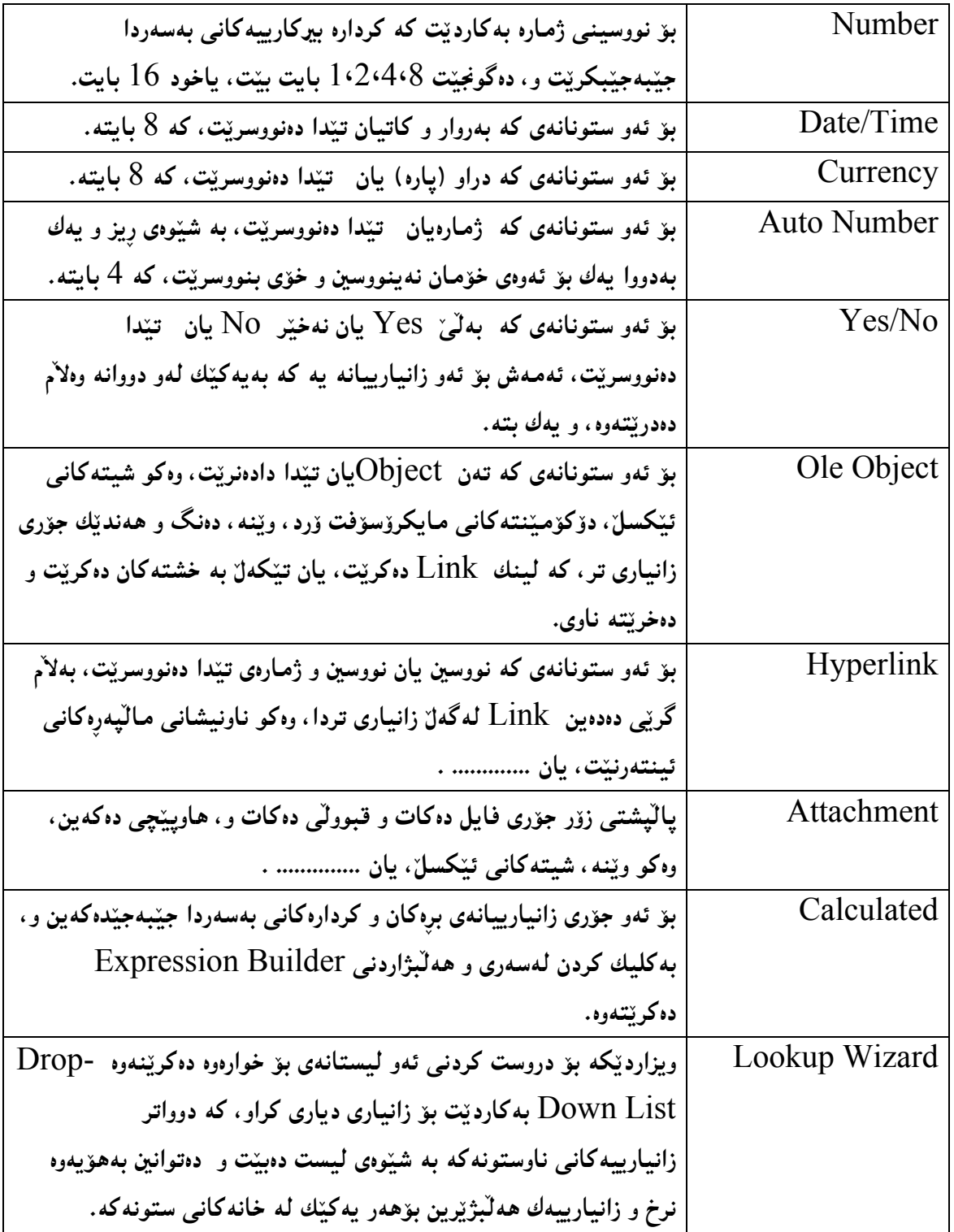

تايبه *ق*ەندى و خاوەنێتييەكان Properties

ههر ستونه و، خاوهنیتتی خوّی و، چهند سیفهت و تایبهتمهندی و سنووریّك له ستونیّکی تری جیادهکاتهوه . ئەمەش بەھۆى يركردنەوەو ھەڭبژاردنى بەشەكانى خاوەنپێتييەكانەوە Propertiesيە بۆيە بەكورتى باسیان دەكەين، بەلاْم مەرج نییە ھەر جۆرێكى زانیارى Data Type ھەموو خاوەنێتییەكان Properties ی هەبینت، بەلاًم ئینمە گرنگترین بەشەكانی خاوەنینتییەكان و تايبەتمەندییەكان باس دەكەين:

يەكەم: حەجمى ستوون – Field Size:

بههوّيهوه قهبارهي ستوون و کيلگه Fieldدياري دهکهين، لهههردوو جوّري زانياري Text و la Vumber و، بههوّیهوه بریاردهدهین قهبارهی ستونه کهمان چهنده بوّ گرتنبی زانیاری ، که بهشیّوهیه کپی گشتی ئهم جۆرانەی قەبارى ستوونمان هەيە:

.1−بایت Byte: خەزنکردن و هەڭگرتن و پاراستنبی ژماره له سفر هەتا دووسەدوو پەنجا و پێنج و، حەجمی کۆگا کردنی Storage Size يەك بابتە IByte.

واره –10^38–1 $^2$  و اور می ا $\rm{beam}$ : خەزنکردن و هەٽگرتن و پاراستنبی ژماره له  $-10^{\wedge}$  هەتا $^2$ (.mdb, بۆ ياشگرى (.adp) و 10^28–10^28– هەتا 10^28 بۆ ياشگر و جۆرى $10^{\circ}38-1$ N2 Byte @ónîbi@ìì†@Storage Size @ô䆋Ø@b üØ@ô»óy@L.accdb)

ونمارهي تهواو Integer: خەزنكردن و هەٽگرتن و پاراستنبي ژمارە لە 32,768—بۆ $-32,767$ و، " حەجمى كۆگا كردنى Storage Size دوو بايتە 2 Byte .

 $-$  †وُمارەی تەواوی گەورە (درێژ) Long Integer: : خەزنکردن و ھەڭگرتن و پاراستنبی ژمارە لە $4$ @@@Šaíš@ Storage Size @ ô䆋Ø@ b üØ@ ô»óy@ Lì 2,147,483,647 @ @ üi 2,147,483,648 بابته Byte 4.

– تاك Single: خەزنكردن و ھەلگرتن و ياراستنى ژمارە لە 3.402823E38 بۆ $\,$ @üi@ 1.401298E–45@ L@ ì@ Negative @ çbØójÜb@ ó'‹ä@ üi@ 1.401298E–45 @@@Šaíš@Storage Size @ô䆋Ø@b üØ@ô»óy@LìPositive @lóuíà@õòŠbàˆ@üi@3.402823E38 بابته Byte .4

–جووت – Double: خەزنكردن و ھەلگرتن و ياراستنبى ژمارە لە @çbØójÜb@ ó'‹ä@ üi@ @ –4.94065645841247E–324@ @ üi 1.79769313486231E308 @üi@1.79769313486231E308 @üi@4.94065645841247E–324 @L@ì@Negative N8 Byte @ónîbi@@@o'óè Storage Size @ô䆋Ø@b üØ@ô»óy@LìPositive @lóuíà@õòŠbàˆ

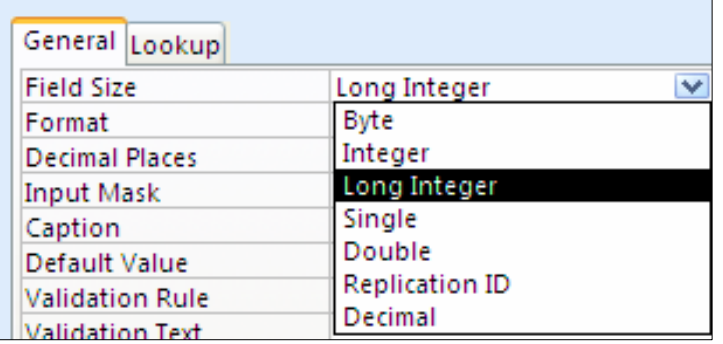

دووهم: شیْواز و رِیْکخستن – Format:

بۆ دیاری کردنی شیْوازی و ڕیکخستنی جۆری زانیاری بهکاردیْت و، به پیْیی ئهو جۆری زانیارییهی ههڵت بژاردووه، چەند شی٘وازێك لەم بەشەدا ھەيە و، بەگوێرەی پی٘ویستی كارەكەت شی٘وازێكيان ھەڵبژێرە:

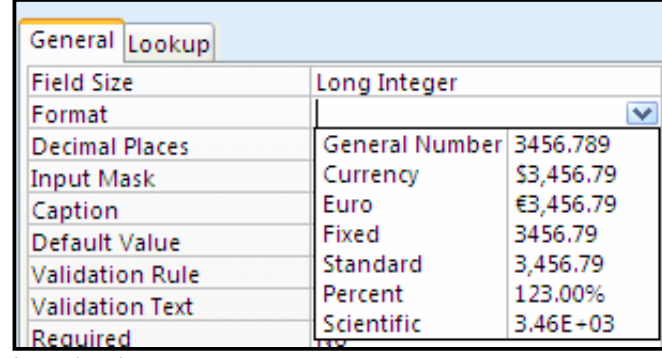

شیتههم: ژمارهی خانهکانی دووای فاریزه له ژمارهی دهیی دا Tec $\overline{\text{imal Place}}$  ؛ ژمارەی ئەو خانانە دياری دەكەين بەھۆيەوە كە دەكەوێتە لای رِاستى جياكەرەوەی ژمارەيى دەييەوە:

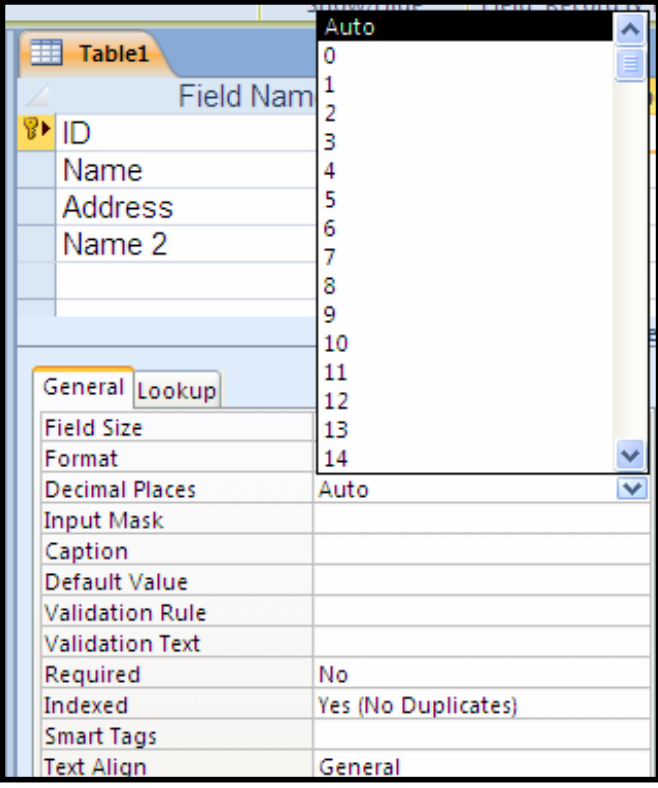

چوارەم: قالىبى نووسىن Input Mask: بهکاردێت بۆ دروست کردنبی قالنبێك بۆ ئەوەي بەکارهێنەر دووبارە نەکاتەوە ، ئەمەش کارئاسانبی دەکات و كاتمان بۆ دەگێڕێتەوەو لەھەلّەش دوورمان دەخاتەوە بېەم جۆرە قالْب بۆ بەروار و كات Date/Time دروست ده که بين:

.<br>1-كلىك لەناو خانەي Input Mask بكە

.2-كليك لەسەر دورگمە بچوكەكەي كۆتايى خانەي Input Maskبكە

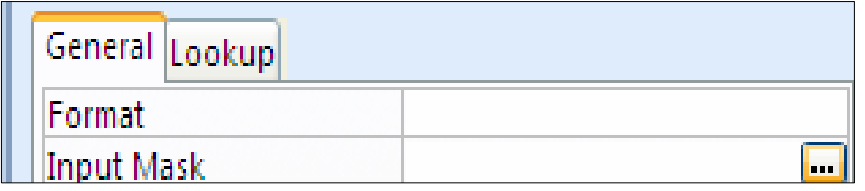

ځهم ږووکارەی خوارەوە دەکرێتەوە،کە ناوی چەند قالْبێکی ئامادەکراوی تێدايە و، کليك لەسەر $3$ جۆرێکیان بکه و، پاشان کلیك لهسهر Next بکه:

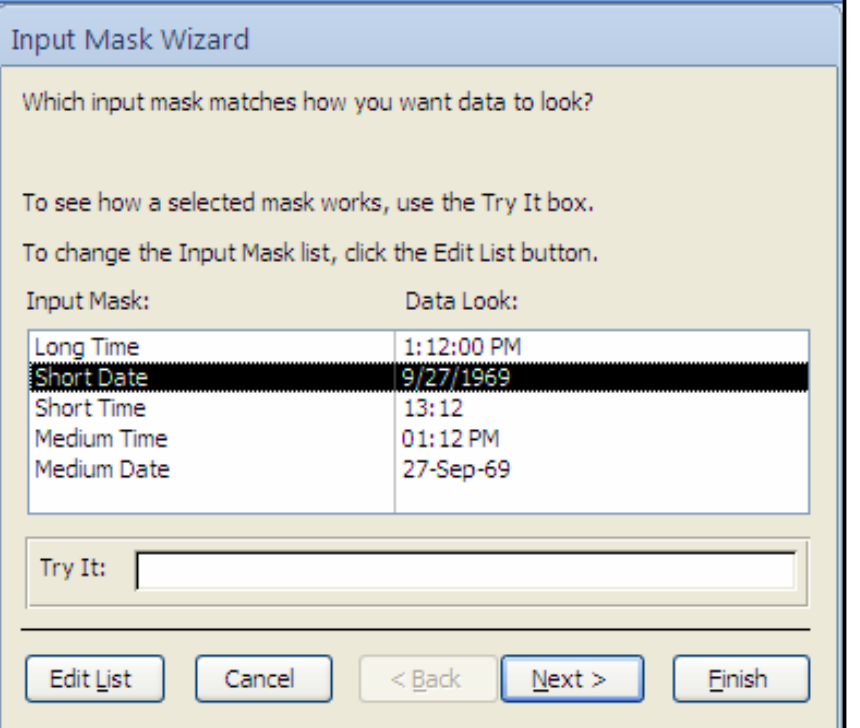

.<br>4-ئەم رووكارى تر دەكريتەوەو كليك لەسەر Next بكە:

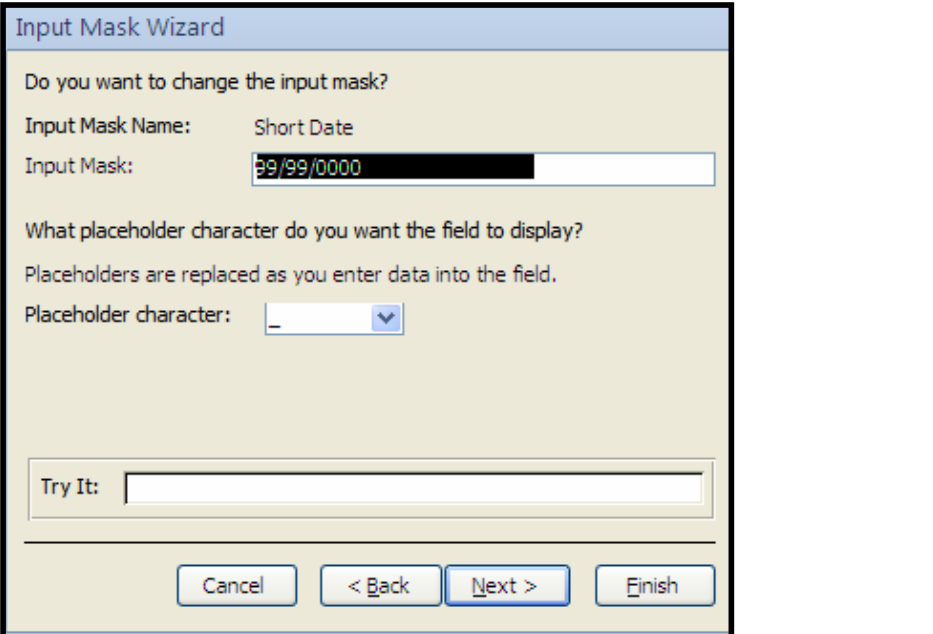

4– ئەم ږووكارەى خوارەوە دەكرێتەوەو كليك لەسەر دووگمەى Finish بكە.

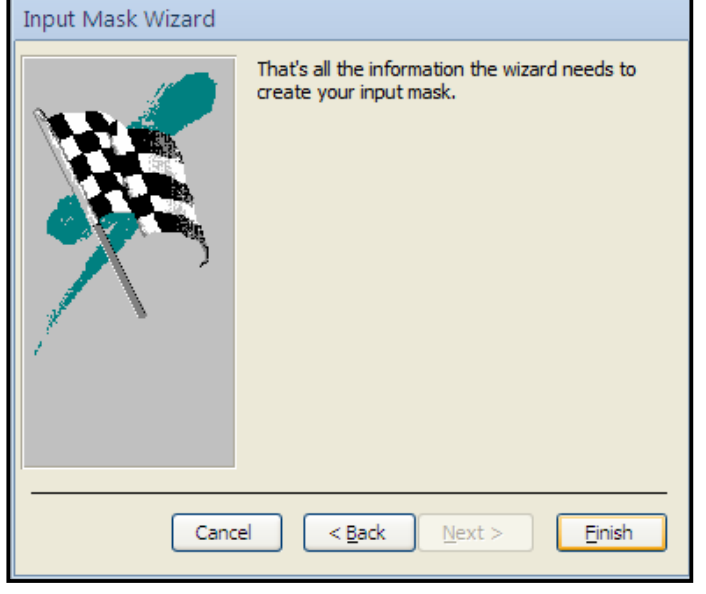

 $:\!$ Caption فيينجهم: ناونيشان

لهم خانهیهدا نووسینیْك دەنووسین كه دەبیّت بەناونیشانی ستوون و لەكاتی كردنەوەی خشتەكە دا، ده٫دهکهویٌ و ، ئهگهر بمانـهویؒ نـاوی سـتـوونـێك بـه کـوردی دهربـکـهوێت ئـهوا لـێره وشـهـیـهك بـه کـوردی دهنـووسـین

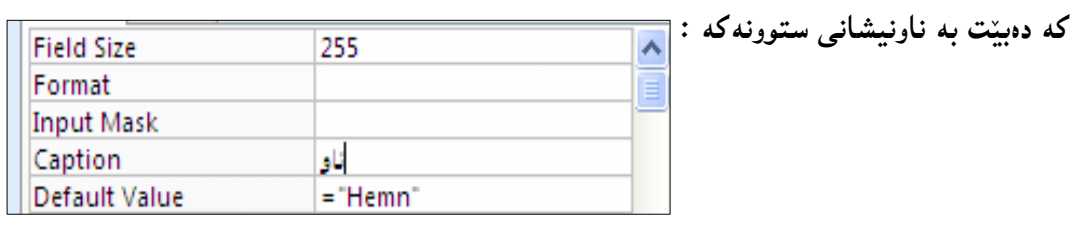

شەشەم: نرخى ھەميشەيى Default Value: ئهم خانه $_2$  بۆ نووسین و دیاری کردنی نرخی ههمیشه $_2$  بهکاردیّت، که $_2$ لهکاتی دروست کردنی ههر تۆمارێکی نوێ (ریز — Row)دا، خۆی دەردەکەوێت و خانەی ژێر ئەو ستونەی پیٚ پردەبیێتەوەو، ده گونجيّت ئهم نرخه ژماره بيّت يان ناو، يان .......... . بروانه نمونه که که نرخه سهرهتایی و ههمیشه یه که ناوی هیّمن-ه:

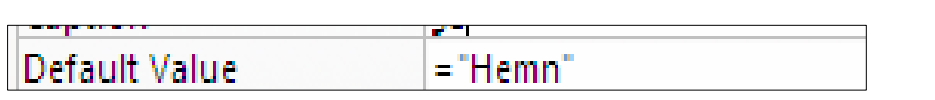

حەوتەم: ياساي چەسپاندن (يشكنين) Validation Rule:

بههوّی ئهم یاسای چهسپندنهوه دهتوانین یاسا و ریّسایهك بهسهر ستوونیّکدا جیّبهجیّبکهین، که بهکارهیننهر ناتوانی لهو یاسایه لابدات و، لیّپی دهربچینت، بوّ نمونه ئهگهر بمانهویّت نهتوانریّت له وگټر داغل بوکټر داغل ټکريت و، په کسنيش بيّت بهو نرخه ئاساييه، بۆيه له خانهي ياسايي "č چهسپاندندا، دەنووسین گەورەتر و یەكسان بیّت به دوو سەد و یەنجا هەزار و، بەو شیّوەیە، دەشتوانین كلیك لەسەر دووگمە بچوكەكەي كۆتاي خانەي Validation Ruleبكەين، كەبەھۆيەرە بەشى Expression Builderدكريّتمووو، ئەوكاتە بەھۆى ئەم بەشەوە ياساكە بنووسە.

و كليك لهناو خانهى Validation Rule بكه.

-راستهو خۆ لەناو خانەكەدا ياساكە بنووسە، بۆنمونە ئەگەر دەتەوىٰ لەخانەكانى ئەو ستونەدا تەنھا $\cdot 2$ ناوی سلیّمانی داغلٌ بکریّت، ئەوا بنووسه "سلیّمانی" و بەمەش بەکارهیّنەر تەنھا دەتوانیٌ ئەو ناوە داغلٌ بكات.

یان کلیك لەناو خانەکەدا بکە و، پاشان کلیك لەسەر دووگمە بچوکەکەی کۆتایی خانەی Validation Rule بکه و، بههوّی بهش و ږووکاری Expression Builderکه دهکرینتهوه باساكه بنووسه:

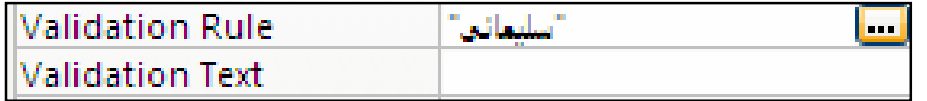

هەشتەم:ياسايى چەسپاندن (يشكنين) Validation Text:

ئهگەر ئەو مەرجەی لەناو خانەی ياسای چەسپاندن (پشكنین) Validation Ruleدا، نووسیمان هەڭەبوو لە لايەن بەكارھێنەرەوە، ئەوا پێويستە نووسينێك بێتە بەردەست بەكارھێنەر بۆ ئەوەي بهکارهیننهر ههالّهکهی راست بکاتهوه، بوّ نمونه یاساکهی ئیّمه سلیّمانی بوو، بوّیه بهکارهیّنهر تهنها دهتوانیٌ ناوی سلیٌمانی داغلٌ بکات و، ئهگهر وانه بوو ئهو نووسینه بهردهستی که ئیٌمه لیٌرهدا دهینووسین، ئەويش ئەمەيە :(تكايە تەنھا ناوى سليْمانى داغلٌ بكە):

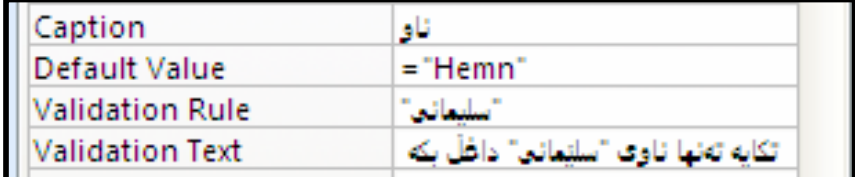

نۆهەم: زانيارى پيّويست و داواكراو Required:

ئهم تايبهتمەندييه دو هەڭبژاردنى تێدايه، ئەوانيش بەڭى Yes و نەخێر No، ئەگەر Yes هەڭبژێرين ئهوا رِیّگه بهبهکارهیّنهر نادات خانهکانی ئهو ستوونه به بهتالی جیّبهیّلیّت و دهبیّت زانیاری تیّدا بنووسیّت و پرِی بکاتەوه، بەلاّم ئەگەر کلیك لەسەر No بکەین، ئەوا رِیّگە بە بەکارهیّنەر دەدات خانهکانی ئهم ستوونه به بهتالیش جیّبهی٘لیّنت و هیچی تیانهنووسیّت.

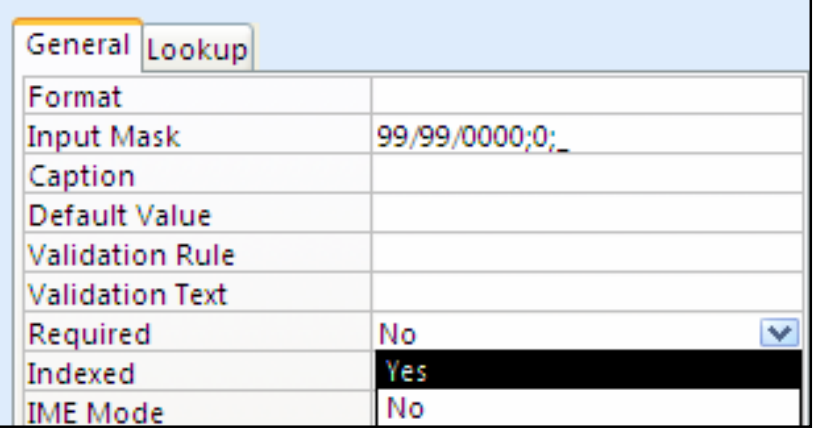

:Allow Zero Length – دەهەم: رِيْكَهدان بە  $\blacksquare$ فقا

به کاردیت بوئهووی خانهی بهتال قبوولّبکات و، له جوّرهکانی تیّکست و Memoآدایه.

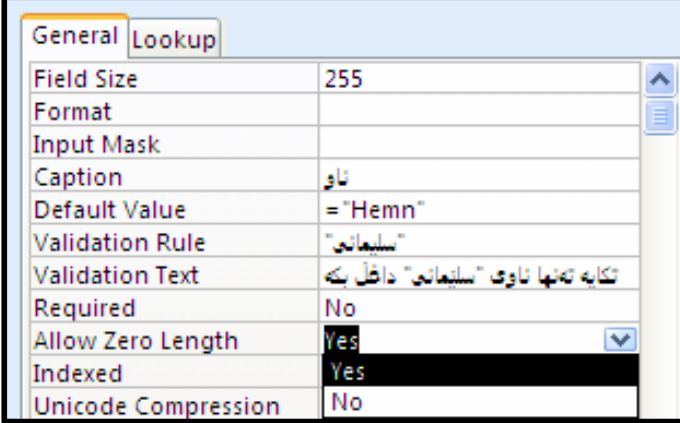

يانزههم: رِيز بهندى Indexed: به کاردیت بوّ دیاری کردنی ریزبهندی، که دوو شیّوهی ههیه: قاف) نواته هیچ ریزبهندییه کمان نهبیّت و ، بههه لّبژاردنی  $\rm{No}$  ریزبهندیمان نابیّت.  $1$ ژوته بوونهووش ږێگه پيدراو Yes (duplicates Ok)-2 نواته به لْميْ  $\gamma$ يزېهنديمان ههبيْت و ، دوو باره بوونهوهش ږێگه پيدراو بيّت.

قت نورېاره بونهوه ريکه پيدراو نهييت. "Yes (No Duplicates )-3

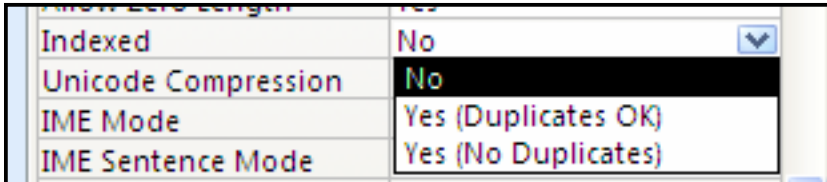

دووانزهههم: ناسهرهووي ستوونه Smart Tag:

بهکاردێت بۆ ديارى کردنى ناسەرەوەي ستوون،کە دەگونجێت ناوێك بێت.

سيانزەھەم: لای نووسىن Text Align: بهکاردیّت بوّ رِیکخستن و دیاری کردنی زانیاری که له چ لایهکدا بیّت، لای رِاست Right، یان لای چهپ . يان ........................

> دروست کردنے کلیلے سهرهتایے Create Primary Key

ون مېنال Design View)دا، كليك لەناو خانەي ناوي ئەو ستونە بكە كەدەتەوێ بيكەيتە كليلى  $-1$ 

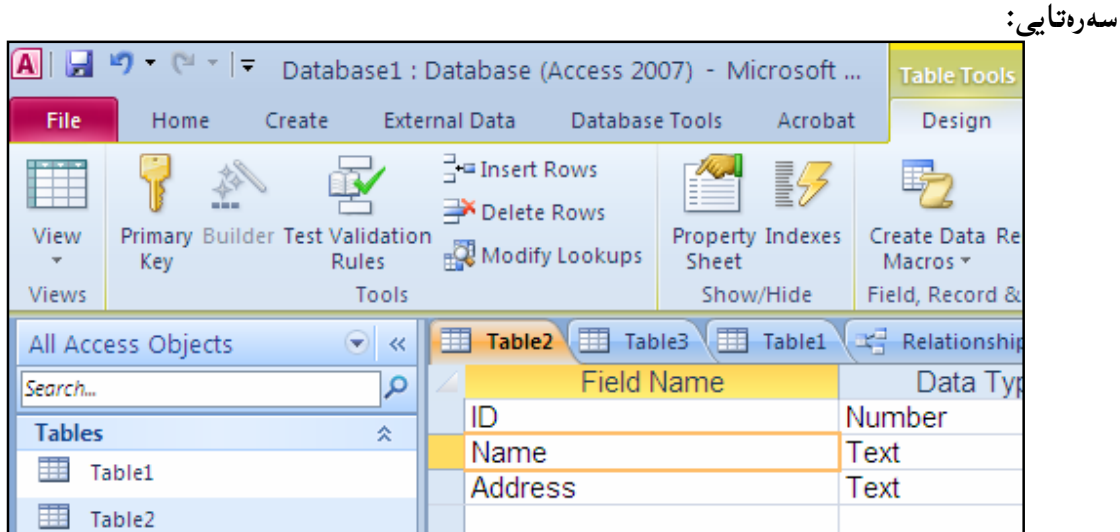

 $\cdot$ -له تابی دیزاین  $\rm{Design}$ دا، کلیك لهسهر دووگمهی Primary Keyبكه $-2$ 

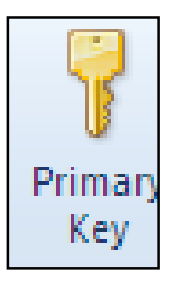

لابردنی کلیلی سهرهتای و گۆرپنی Remove Primary Key

سهرهتا خشتهکه به شیّوهی Design View بکهرهوهو ، پاشان کلیك لهناو ناوی ئهو خانه $\mu$  بکه که دەتەوپىت كليلى سەرەتاييەكەي لاببەيت و، ياشان لەتابى Designدا، كليك لەسەر دووگمەي @@ZóÙi@Primary Key

## ستووني ژمێردراو

Calculated Column

یهکی له جوّری زانیارییهکان که له ئهکسیّسی 2010دا، زیاد کراوه بریتییه له جوّری زانیاری ژمیّردراو . - Calculated Data Type کهدهتوانین بههوّیهوه کردارهکانی (کوّکردنهوه +، لیّندهرکردن(کهم) لینکدان ٭، و.............................) ئەنجام بدەين، بەم شیوەيە:

لهم خشته یهی خوارهوهدا دهمانهویّ، نرخی ههر دانه یهك له سیّتیّك، لیّکدانی ژمارهی سیّتهکان بکهین:

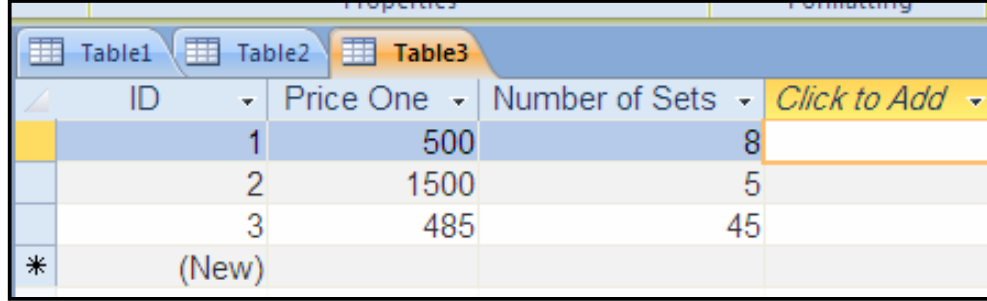

ستوونیکمی نوی دروست دهکهین بۆ ئەوەی ئەنجامی لیکدانی ستوونهکانی تری تیادابنیین، ئەویش $1$ بەكليك كردن لەسەر سەھمە بچوكەكەي ناوي ستونەكە:

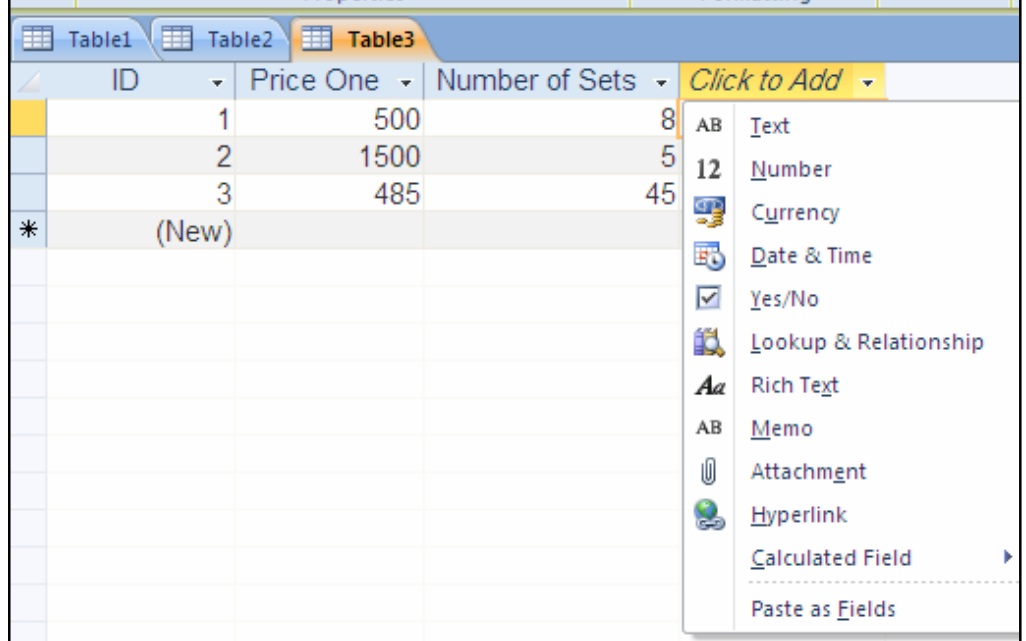

شمهی مارسه که بېهرهسهر Calculated Field و پاشان سههمی مارسه که بېهرهسهر Calculated Field و کلیکی سهربکه، چونکه ئیّمه ژماره لهیهك دهدهین، واته جوّری زانیاری دوو ستونهکهی (Number تر ژمارەيە:

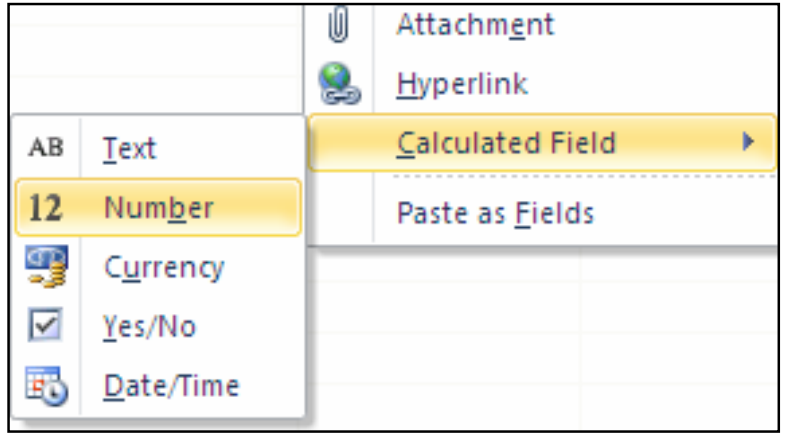

@ð'óióÜ@ Loïåïiò†@ ÚŽï'ói@ ‡äóš@ La‡îbïm@ LìòìónŽî‹Øò†Expression Builder @ õŠbØììŠM3 Expression Categoriesدا، دووانه کلیك له سهرناوی ستوونی یهکهم بكه كه دهتهويّت لیّکدانی پیّبکهیت، پاشان لهبهشی Expression Elementsنko کلیك لهسهر Operator بكه و، لهبهشي Expression Valueدا، دووانه كليك لهسهر هيّماي ليّكدان بكه و، جاريّكي تر كليك لەسەر ناوى خشتەكە بكەرەوە لەبەشى Expression Elementداو، دوواتر دووانە كليك لەسەرExpression Element  $\rm Ok$  ناوی ستونه کهی تر بکه ، کهدهتهویٌ لَیْکدانی ییْبکهیت ، و یاشان له کوّتای دا کلیك لهسهر  $\rm Ok$  بکه

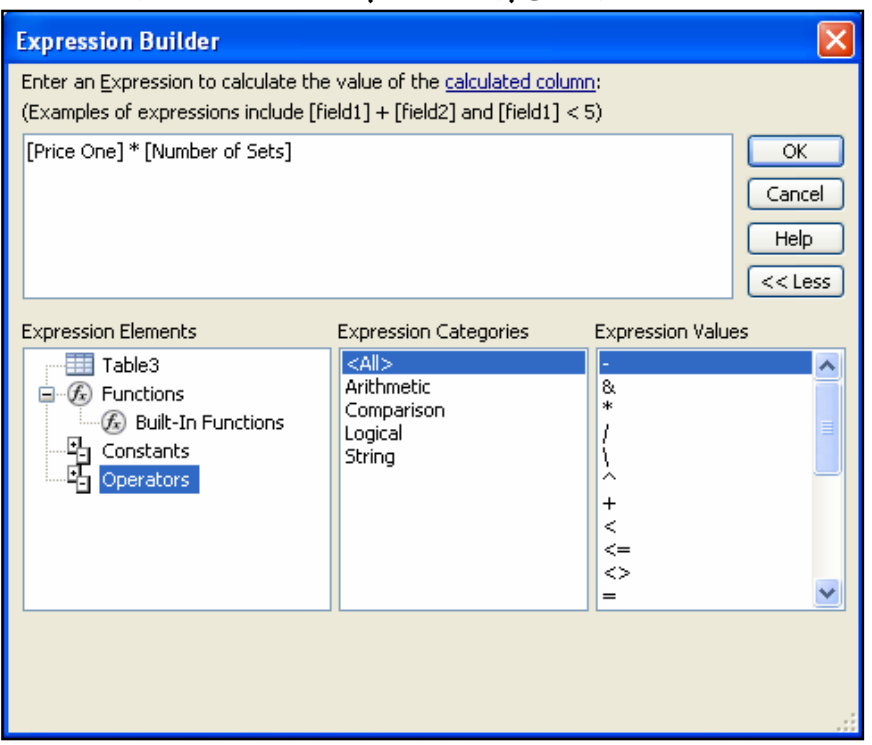

4−ئینستا سهرنج بده خشتهکه کردارهکه به ئهنجام گهیشتووه و ناویّك بۆ ستونهکه بنووسه و، کردارهکه

كۆتاي ھات:

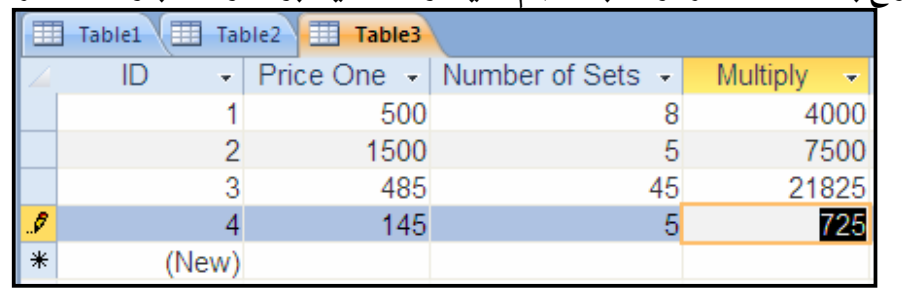

تنبینه : بۆ کردارهکانی تری وهك (+،-،⁄،%، و ..............) بهههمان شیّوهیه و ، دهشتوانین هاوکیّشهی گهورهتر و ئالٽوزتريش دروست بکهين.

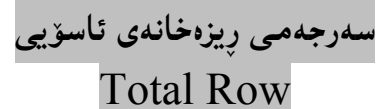

.<br>1-كليك لەسەر تابى ھۆم Homeبكە

.1-لە گروپى تۆمارەكاندا Records، كليك لەسەر Total بكە $\cdot$ 

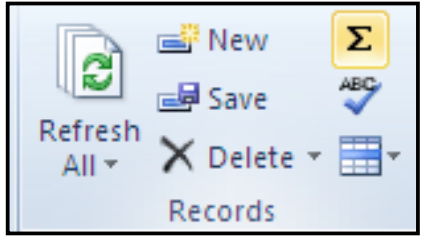

وریزی کۆتای هەرستوونیکدا، بەشی سەرجەم Total زیادبورە، و بەکلیك کردن لەسەر $\mathrm{^{3}}$ سههمه<sub>ا</sub>چوکهکهی لیستینّك دهکریّتهوه که کوّمهالّك کرداری بیرکاری تیّدایهو به پیّنیّ پیّویست کلیك لهسهر

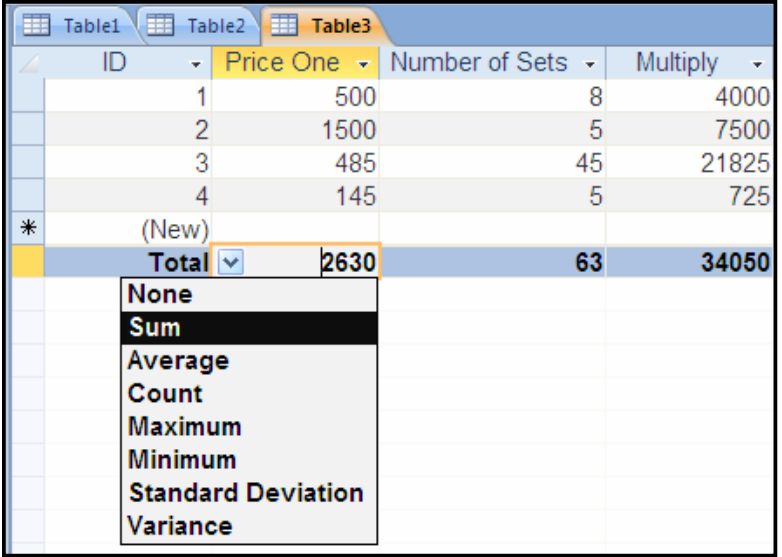

لەسەرجەم Total، دەتوانين ئەم كردارانە ئەنجامبدەين:

 $S$ لاكۆكرەنلەرە Mum.

ىەكىان دەكەين:

- .Average 1-تيكراE--
- $\text{Count}$  و اژماردنی خانه کان انگ $-3$
- .Maximum ف-بهرزترين ژماره
- .Minimum فزمترين ژماره Minimum
- .Standard Deviation وبياوازى پيوانهى
	- .Variance وجياوازي Wariance .

## حەجمى فۆنت Size of Font

-خشته که یکه,هوه. $1\,$ 

2-كليك لەسەر تابى هۆم Home بكه.

 $F$ ont  $-3$  كۆمەلّەی  $\epsilon$ و $\epsilon$  (a) مەجى فۇنت Text  $F$ ormatting مەجى فۇنت

@@ZóÙi@ÚŽï»óy@ŠóóÜ@ÚïÝØ@çb'bq@Lì@óÙi@Size

| Calibri (Detail)                        | 16 |  |
|-----------------------------------------|----|--|
| $\underline{\mathtt{U}}$<br>в<br>Ι<br>≔ | 8  |  |
| ab<br>≣                                 | 9  |  |
| <b>Text Formattir</b>                   | 10 |  |
|                                         | 11 |  |
|                                         | 12 |  |
|                                         | 14 |  |
|                                         | 16 |  |
|                                         | 18 |  |
|                                         | 20 |  |
|                                         | 22 |  |

ستايلّى فۆنت The Style of Font

-خشته که بکه $\epsilon$ ووه $-1$ .<br>2-كليك لەسەر تابى هۆم Home بكە. له كۆمەلّەي Text Formatting دا، كليك لەسەر يەكێك لەمانە بكە، يان دووانيان، يان $\mathsf 3$ هەرسی٘کیان، بە پیّی پی٘ویستی کارەکەت:  $\, {\bf B} \,$ تۆخ كردن $\rm d-1$ 80: بۆ تۆخ كردنى نووسينى ناوخشتەكە بەكاردێت:  $\boldsymbol{I}$ لار كردنهوه — Italic: بۆ لاركردنهوەي نووسينه كانى ناو خشته كه به كاردێت.  $\overline{\mathbf{u}}$  $\bullet$ هێلٌ به ژێرا هێنان $\mathop{\rm end}\nolimits$ ë؛ بۆ هێڵهێنان به ژێرنووسیندا، بهکاردێت

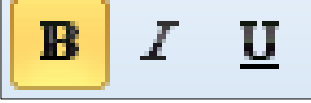

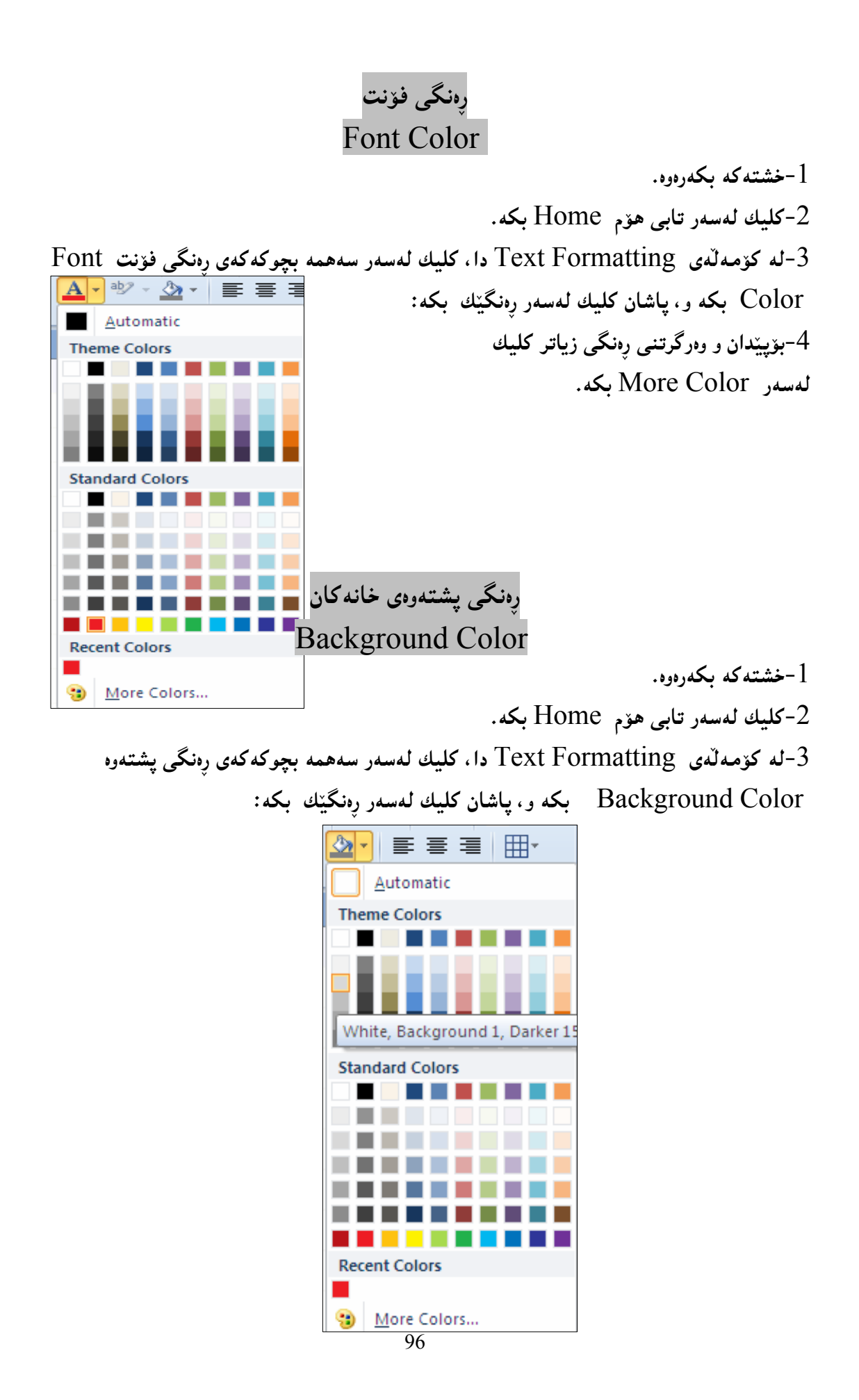

## لاكانى نووسين Text Alignments

-خشته که یکه,هوه. $1\,$ 

2-كليك لەسەر تابى هۆم Home بكە.

له كۆمەلّەي Text Formatting دا، كليك لەسەر يەكێك لەمانە بكە ، بە پێى پێويستى $3\,$ كارەكەت:

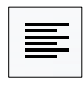

Align Text Left- به کلیك کردن لهسهری نووسینهکانی ناوخانهکان دهچنه لای چهپی خانهکان.

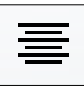

Center- به كليك كردن لهسهري نووسينهكاني ناوخانهكان دهچنه ناوهراستي خانهكان.

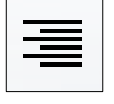

Align Text Right- به کلیك کردن لهسهری نووسینهکانی ناوخانهکان دهچنه لای رِاستی خانەكان.

> ریزکردنی تۆمارەكان Sorting Rows

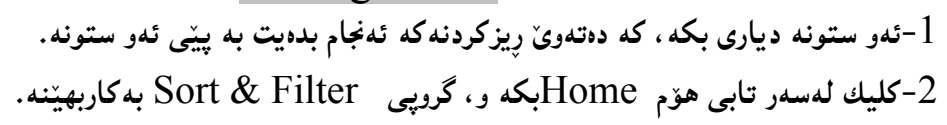

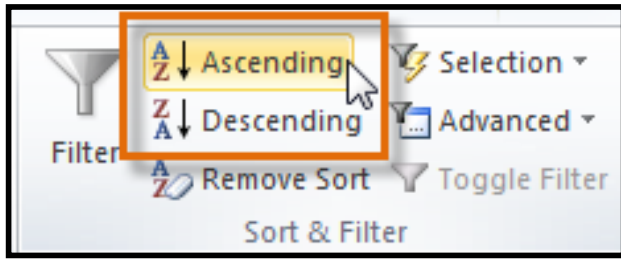

قوره (يان له سهر دووگمهي $\,$  Ascending جکه، بۆئەوەی له بچوك بۆ $\,$ گەورە (يان له ئەی بۆ زێت $\,$ ریزکردن به ئەنجام بگات, 4−بهلاٌم بۆ ئەوەی لە گەورە بۆ بچووك (زێت بۆ ئەی ) ږيزكردن بە ئەنجام بگات، كليك لەسەر دووگمەی Descendingد.

5− بۆ لابردنى ئەو ڕيزكردنەى ئەنجاممان دا، كليك لەسەر دووگمەى Remove Sortبكە:

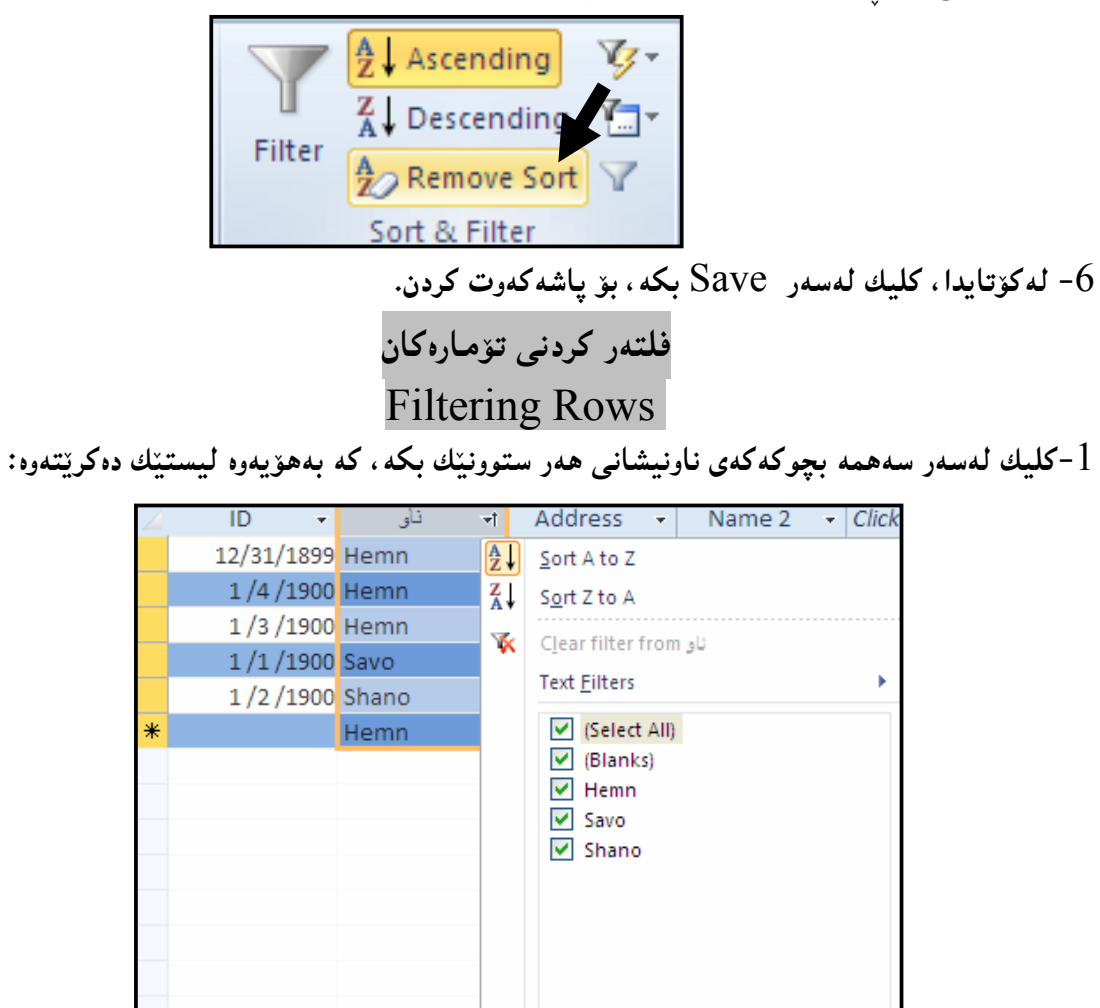

و Sort Z to A−دهتوانين هـهر دوو جۆرەكـهى ريزكردن ئـهنجام بـدەين. Sort A to Z-دەتوانين هـهر دوو جۆرەكـهى ريزكردن ئـهنجام بـدەيين. كردن لەسەر ھەكامىڭكىان. به کلیك کردن لهسهر دیاری کردنی ههمووی Select All، ئهوا ههموو زانیارییه کان دیاری $3$ دهکریت و دهردهکهویت، به یینچهوانهشهوه لادهچینت. 4-به کلیك کردن لهسهر ههر یهکیّك له رِیزهکان، ئهو رِیزه فلتهر دهکهین، و لای دهبهین و داشی دەنبىبنەوە. @@Næîò‡i@ãb−ó÷@熋Ø@ŠónÝÐ@ôØóîòíŽï'@ì@Šüu@‡äóš@oïäaímò†@LòìóText Filters @ð'ói@õüèóiM5

@@

OK

Cancel

## دۆزينەوەي زانيارى **Finding Data**

بۆ دۆزينەوە نرخيّك لە خشتە يان فۆرِم دا، كليك لەسەر دووگمەى گەرِان Find Button دەكەين، يان ن Ctrl+f به کاردههیننین (Ctrl+f

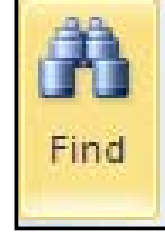

ئهم شیّوهیهی خوارهوه دهکریّتهوهو ، لهبهشی Find What دا، ئهو زانیارییه بنووسه و لهبهشی دیاری بکه که له چ بهشینکدا گهرِانهکه به ئهنجام بگات و ، له بهشی Match دا، شوینمی Eook In بهراورد کردنهکه دیاری دهکرینت و، لهبهشی Search یش ئاراستهی گهرِانهکه دیاری دهکرینت،کهئایا ههمووی All بیّت، یان بهئاراستهی سهرهوه Up، یان بوّ خوارهوهDown.

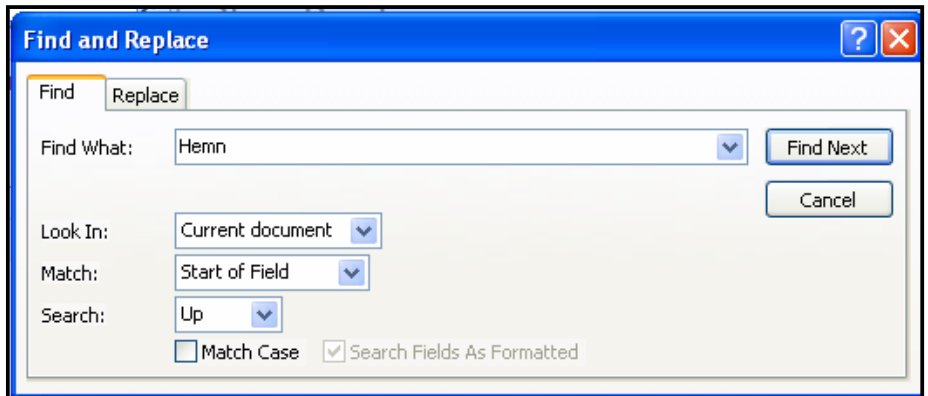

 $\epsilon$ دوواتر کلیك لهسهر  ${\rm Find\; Next}$  دهکرینت، بوّ گهرِان به پیّی ئهو زانیارییانهی نووسیومانه له دایهلوّگ بۆكسى گەران.

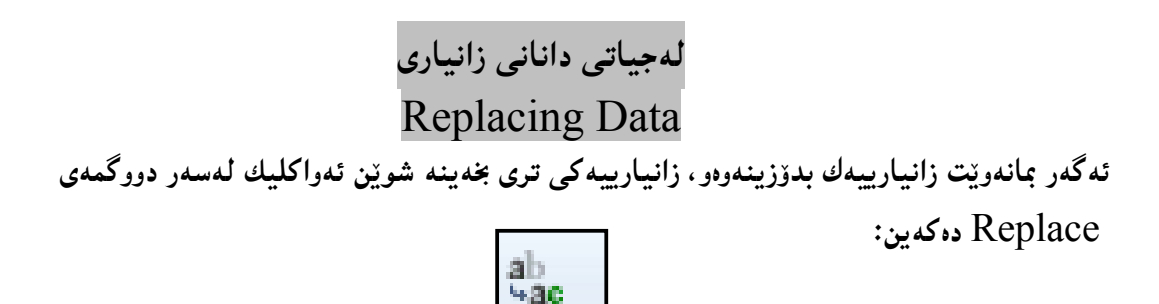

ئهم شیّوهیهی خوارهوه دهکریّتهوهو، لهبهشی Find Whatدا، ئهو وشه یان زاراوهیه دهنووسین که دەمانەوێت بیگۆرین و، لەبەشى Replace Withدا، ئەوەي دەمانەوێت بیخەینە شوێن كۆنەكە ده ینووسین، له Look In دا، دیاری دهکهین که لهچ شویّنیکدا بگهریّت و، له Matchبشدا، چۆنىيەتى بەراوردەكە و، لە Search يشدا شێوەى گەرٍانەكە، و لە ئەنجامدا كليك لەسەر Find Next دهکهین و پاشان کلیك لهسهر Replace دهکهین و ، ئهگهر بمانهویّت ههموو ئهو وشه و زاراوانه بگۆرِین به وشه نويّسه كه، كه له بهك دهجن و وهك بهك وان، ئهوا كليك لهسهر Replace All دهكه بن:

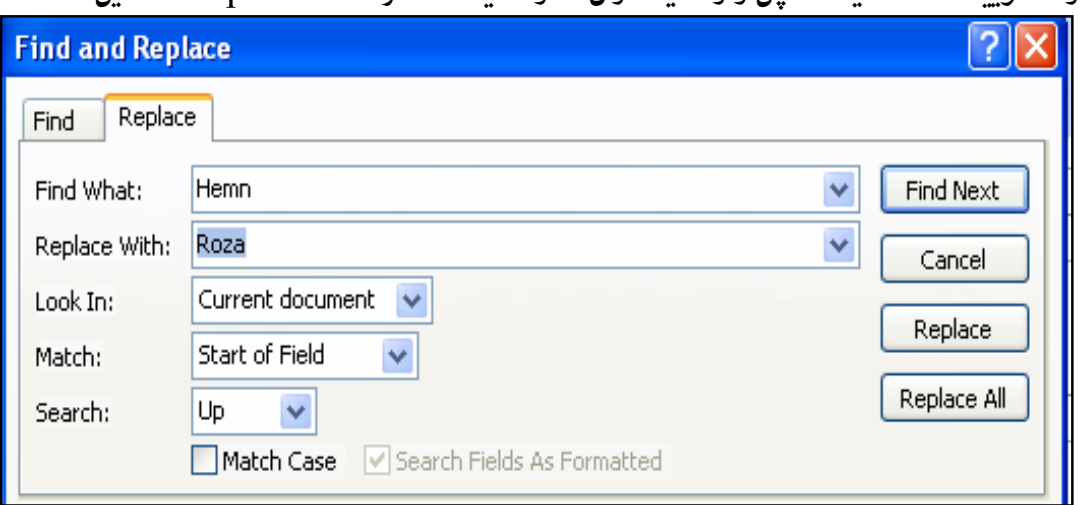

ا تهم بابهتانه له کۆرسی تایبهتیش دا، بۆ شاری سلی٘مانی دەوتریتتەوە، بۆ زانیاری زیاتر: چاوەروانى ئەم بەرھەمانە بن . فۆتۆشۆپ سى ئێس پێنج.  $1$ .<br>2. فلاش سي ئيّس پيّنج. ب سے ئیج یی  $3$ ئەي ئيّس يى دۆت نيّت.  $4$ 5. وای فای. 6. وای ماکس. 7. بینچینه کانی بهرنامه سازی بهزمانی جاڤا. 8. بەرنامە سازى جاڤا.  $9$ . مايكرۆسۆفت ڤيژوەلٌ ستۆديۆ 2010. ا۔ دریموہیڤەر سی ئیّس یی٘نج.  $10^{\circ}$  $hemnymela@yahoo.com - 07701515582$ 

# چاپکردنی تۆمارەكان Printing a Record

يەكەم: چايكردنى خشتەكان – Printing Tables:

كليك لەسەر Fileدەكەين و، پاشان سەھمى مـارسەكە دەبەينە سەر بەشى چاپكردن Print و كليكى

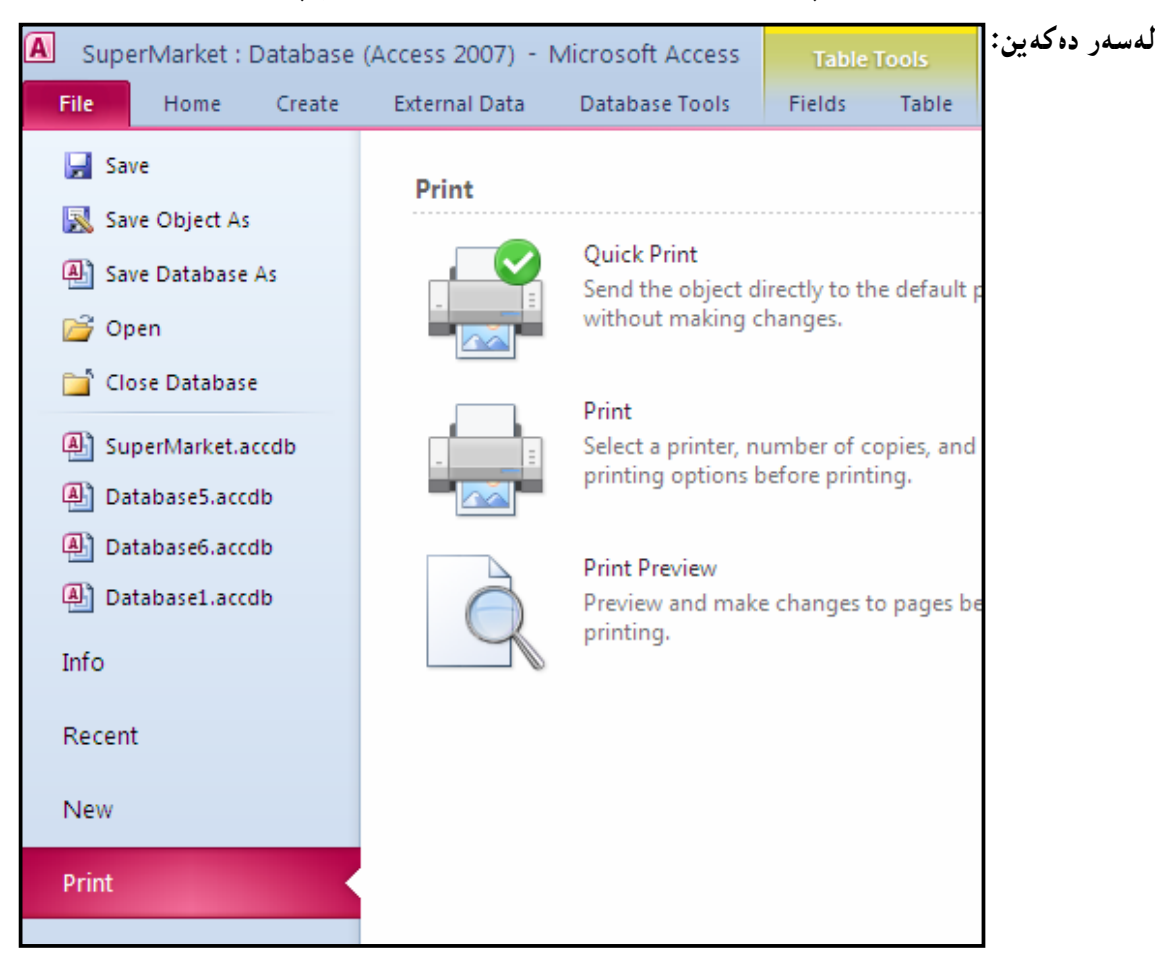

ئېستا دەبيّت يەكپّك لەبەشەكانى چاپ Print ھەلّىژىرىن و كليكى لەسەر بكەين، كەلە 3 بەش ىنكھاتووە:

Quick Print-1:به کلیك کردن لەسەر ئەم دووگمەيە فايلەكە دەنىيردرېيت بۆ ئەو چايكەرەي Printer که چالاکه و کاردهکات و ، بهبیِّ هیچ گۆرِانکارییهك ههموو فایلکه چاپدهکات:

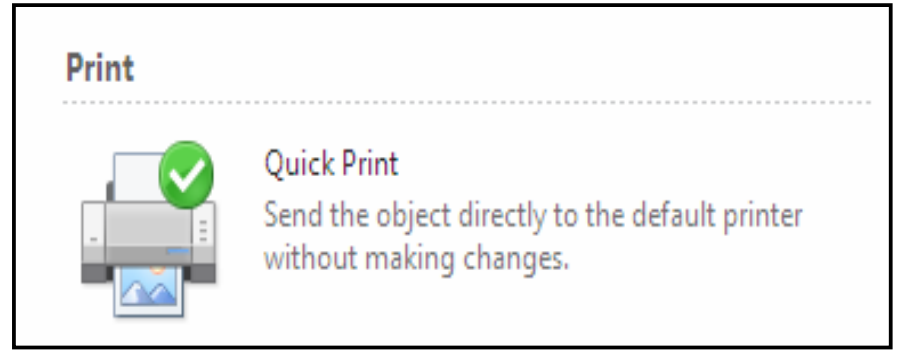

iprint−2به کلیککردن لهسهر ئهم دووگمهیه ، پهنجهرهی تایبهت به چاپکردن Print دهکریتنهوهو. دەتوانين بەھۆيەوە فايلەكەمان چاپ بكەين ، بەو شێوەيەي كە خۆمان دەمانەوێت:

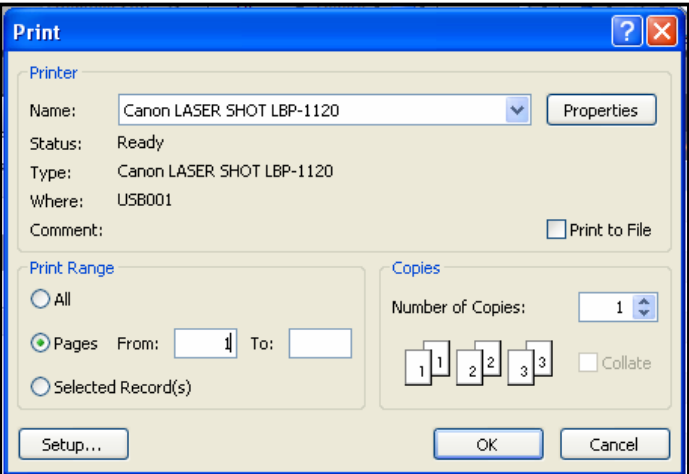

.<br>دهتوانین ئهم هه لٌبژاردن و گۆرِانکارییان ئهنجامبدهین، پاشان فایله که چاپ بکهین: خله Nameأدا، ناوی ئەو يرنتەرە (چايكەر- Printer) ھەلدەبژێرین، كە دەمـانەوێت فايلەكەي يىڭ # چاپېكەين.

Canon LASER SHOT LBP-1120 Name:

وله بهشی Print Rangeدا، یهکینك لهم هه لبژاردنانه دیاری دهکهین و کلیك لهناو بازنه بچوکهکهی $\Phi$ بەردەمے دەكەبن:

-All:همەموو فايلەكە چاپ دەبيبنت.

تخوّمان بۆی دیاری دەكەین كە (لە لاپەرِه …… تا لاپەرِه …….) چاپبكات. epå -Selected Recordsئهو تۆمارانه چاپ دەكات كە دياريمان كردووه.

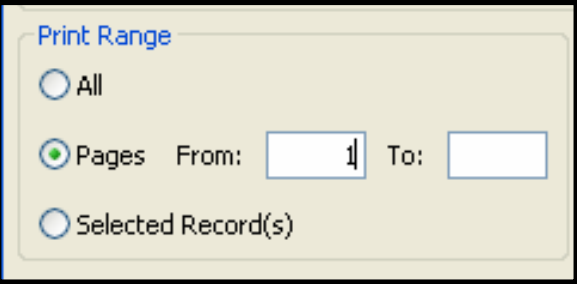

@@ZNumber Of Copies@pbÙi@@tbš@üi@çbàóäa†@‡äóšóØ@æîóØò†@õŠbî†@La†Copies@ð'óióÜJ

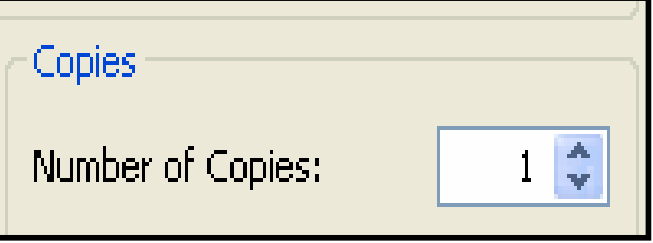

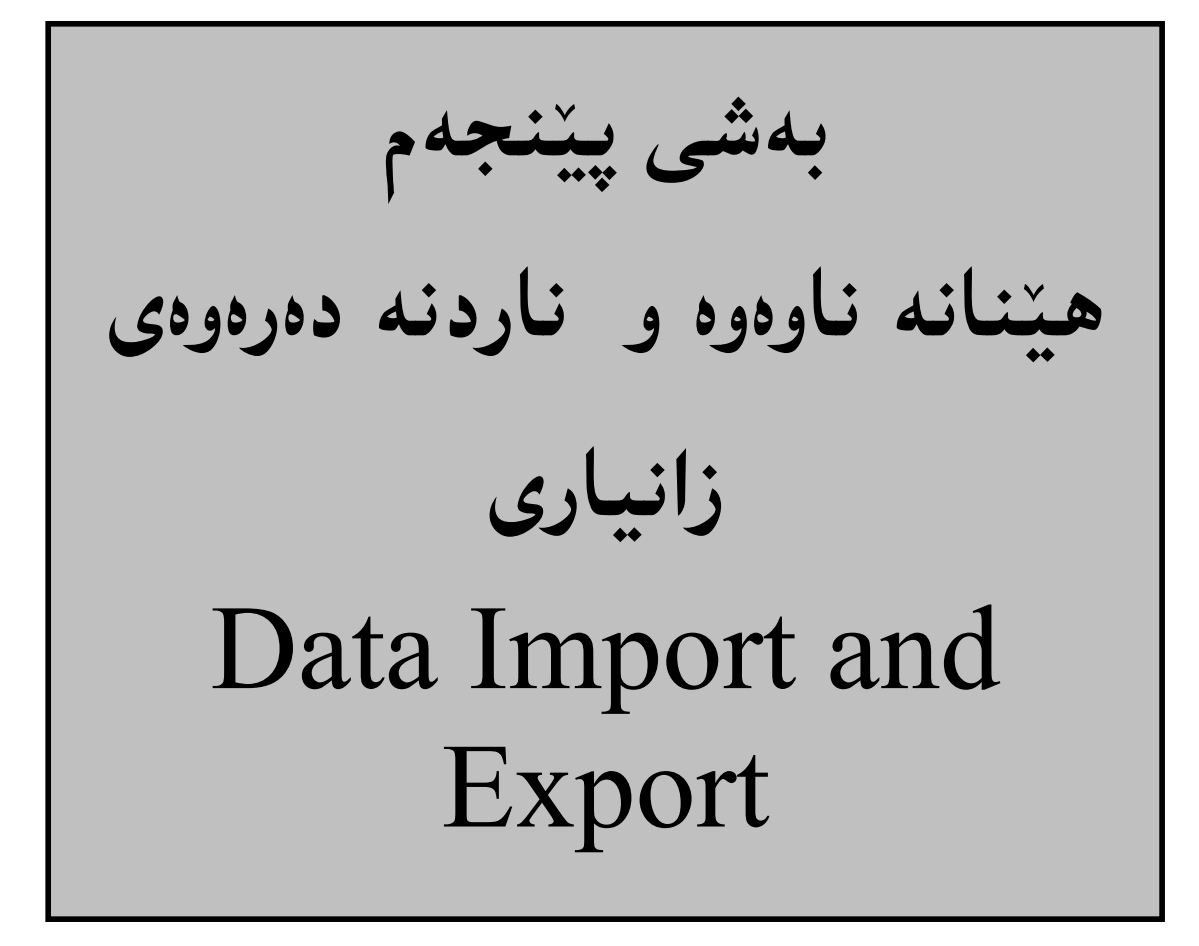

## هیننانه ناوهوه و ناردنه دهرهوهی زانیاری Data Import and Export

دەتوانين له بەرنامەكانى ترەوە زانيارى بهيّنينه ناو بەرنامەي مايكرۆسۆفت ئەكسيّس 2010، بــۆ نمونــه لەبەرنامەي مايكرۆسۆفت ئێكسلّەوە، ياخود بە پێچەوانەوە لــە بەرنامــەي مايكرۆسـۆفت ئەكسێــسەوە زانیاری ببهینه دهرهوه بهرنامـهکه، و بۆ بهرنامـهیـهکی تری بگویزینـهوه،ئـهم کردارانـهش زۆر گــرنگن و، زۆر جار پیویستمان دەبیت.

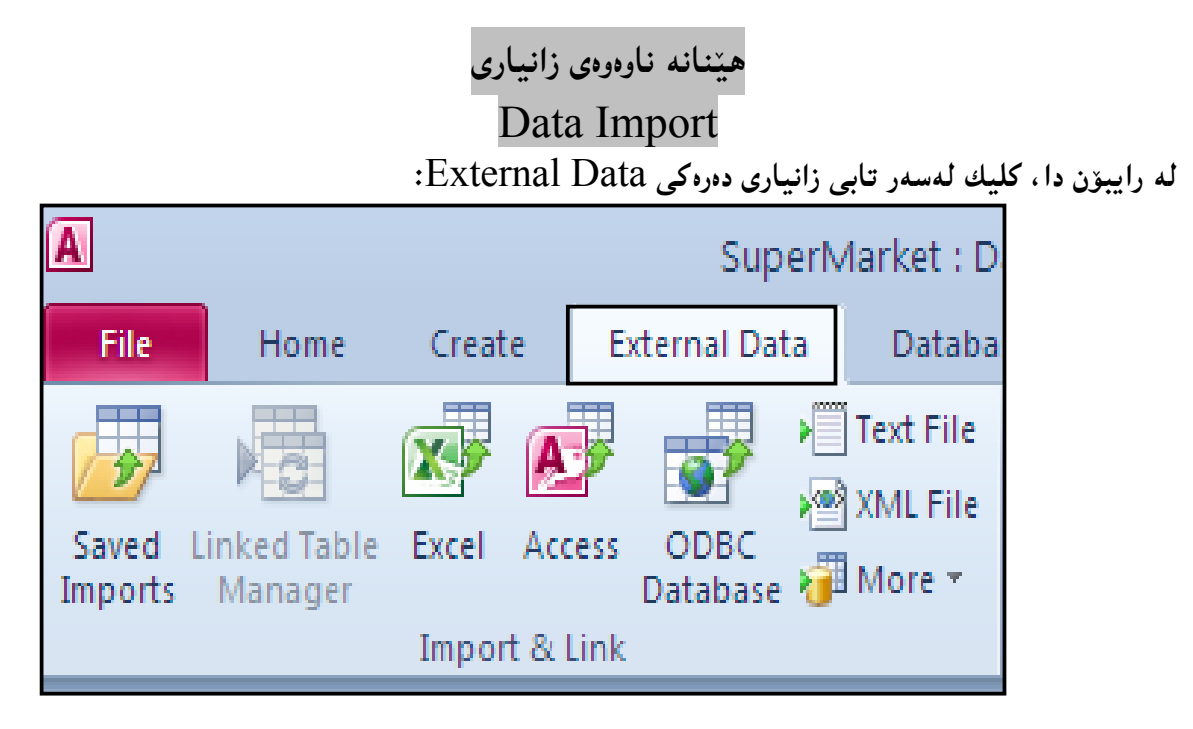

ياشان لەبەشى Import & Link، دا كليك لەسەر دووگمەي ئىكسل<sub>ا</sub> دەكەين:

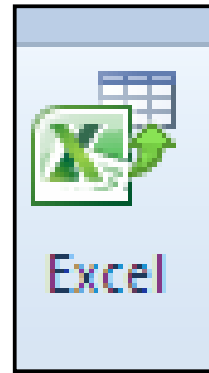

تهم یهنجهرهیه دهکرییتهوهو کلیبك لهسهر Browse دهکهین، بۆ دۆزینهوهی فایله ئینکسلهکه و، دیاری دەكەين و ، كليك لەسەر  $\rm{Ok}$ دەكەين:  $\rm{Select}$ 

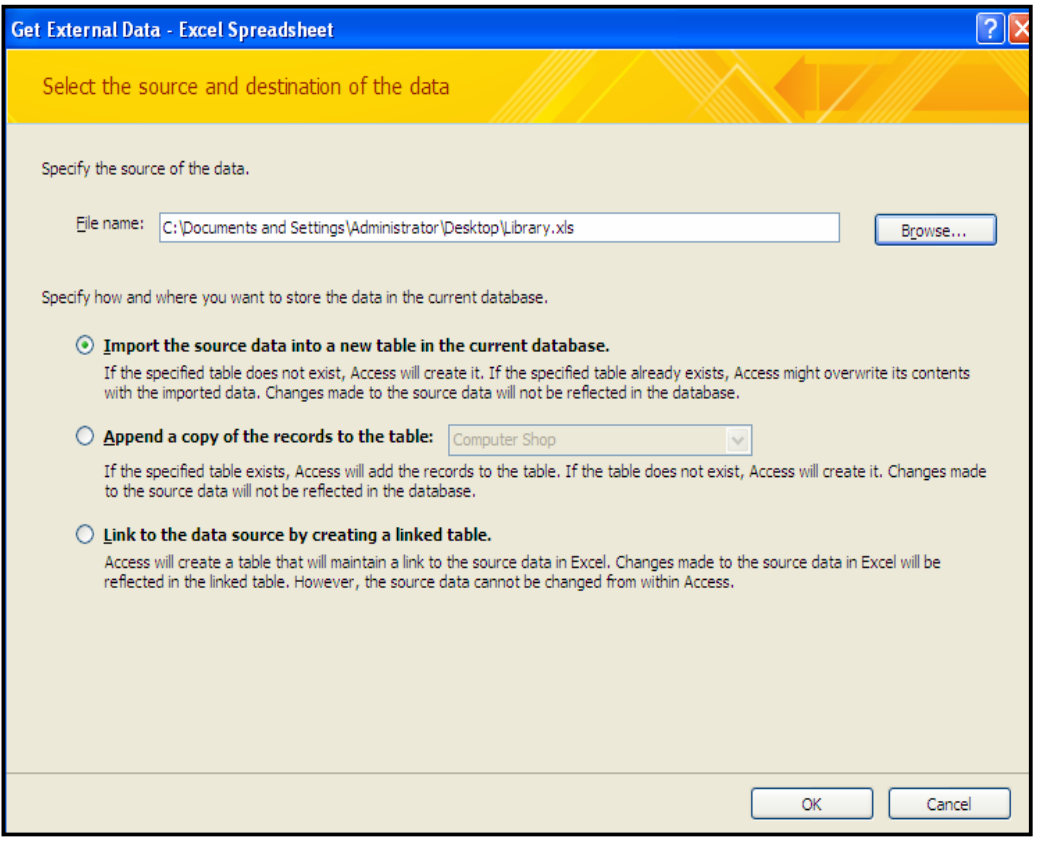

سی هه لّبژاردن بوّ به کارهیّنهر دابینکراوهو به گویّرهی پیّویستی کارهکه ، په کیّکیان هه لّدهبژیّرین ، که ئەمانەن:

سكلىك: Import the source data into a new table in the current database:

کردن لەناو بازنە بچوکەکەی بەردەم ئەم ھەڭبژاردنەدا، زانيارييەکانی ناو فايلی ئێکسلْهکە دەچێتەناو خشته به کی تازهوهو ، بۆ بنکهزانماريىه كراوەكه زياد دەبنت.

: به كليك كردن لهناو بازنه بجوكه كهى Append a copy of the record to the table\* بهردهم ئهم هه لٌبژاردنهدا ،زانیارییهکان دهچیّتهسهر ئهو خشتهیهی کهخوّصان بوّی دیاری دهکهین و ھەڭىدەبژىرىن.

**(a) Append a copy of the records to the table:** phonBook

: به كليك كردن لهناو بازنه :Link to the data source by creating a linked table بچوکهکهی بهردهم ئهم ههاٽبژاردنهدا، دەتوانین کرداری ییٽکەوه گریدان (لینك – Link) ئەنجام بدەین.

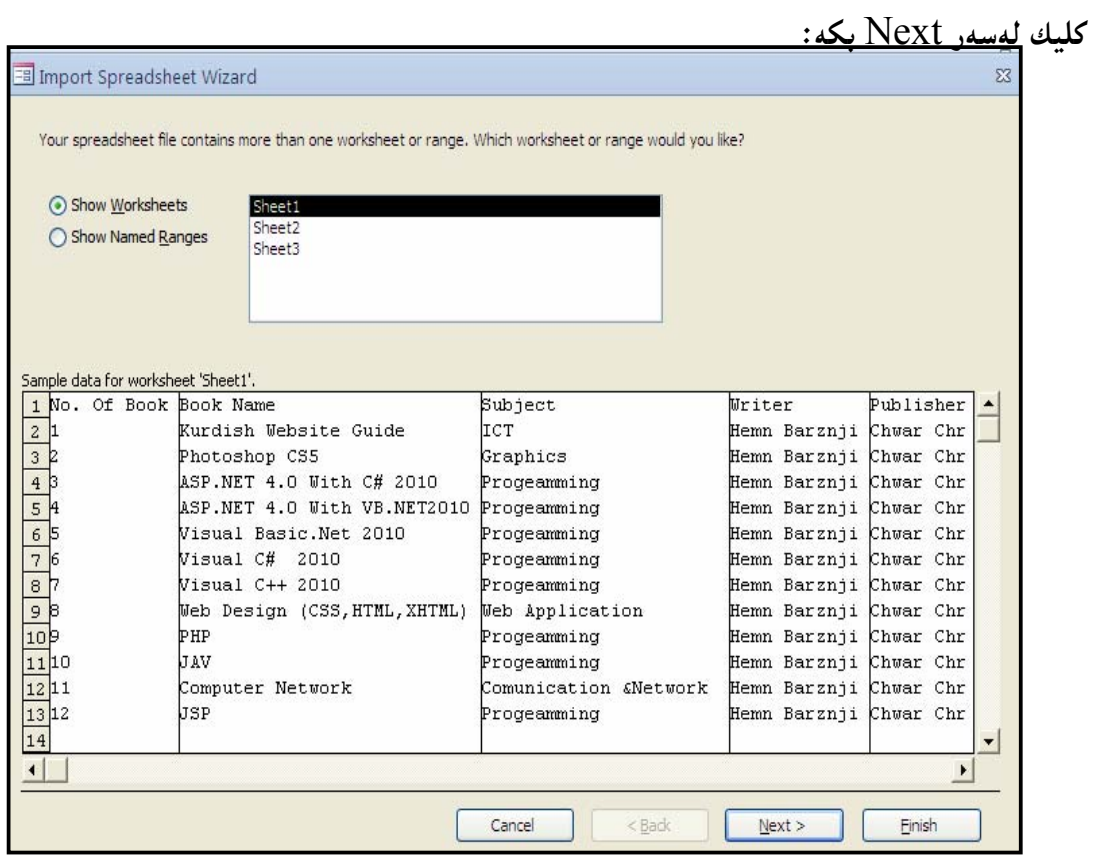

كليك لهناو چوار گۆشه بچوكهكەي بەردەم First Row Contains Column Heading بكــه، بۆشەوەى يەكەم رِيزە ئاسۆيى فايلە ئێكلّەكە ببێتە ســەرە Header و ناونيــشانى ســتونەكانى خــشتەى

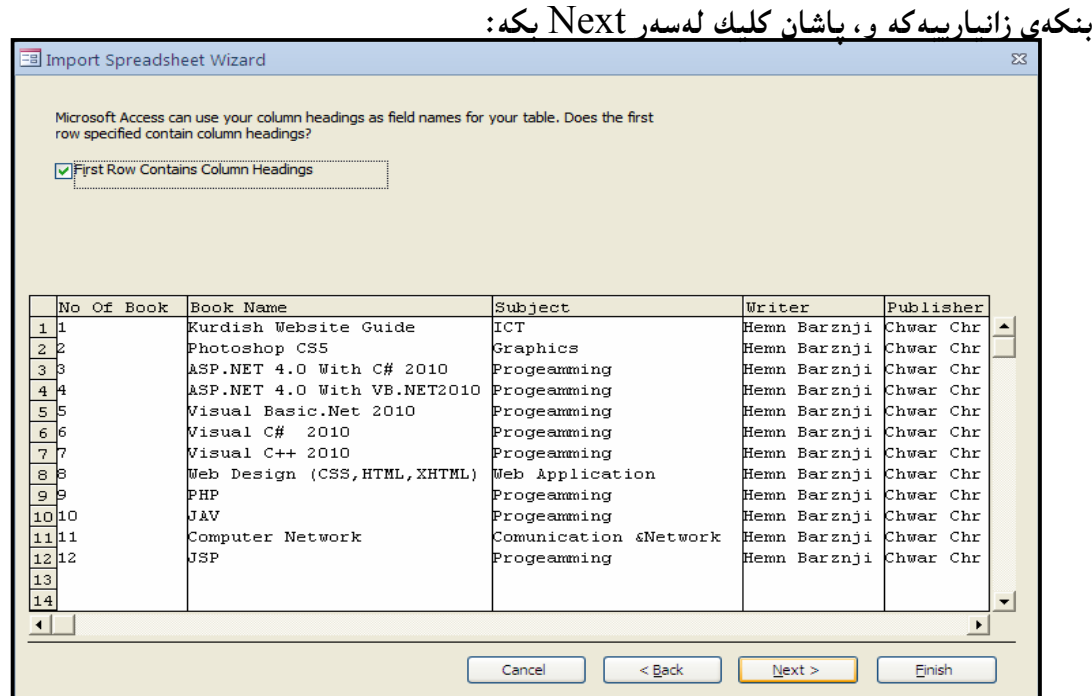

قيّستا يەك يەك كليك لەسەر ستونەكان بكە و، ئەگەر جۆرى زانيارييەكەيت Data Type پيّباش# نهبوو بیگۆرِه و ، یاخود ئیندێکسی بۆ دابنی، و دووای ئەنجامدانی ئەمکارانە کلیك لەسەر Next بکه:

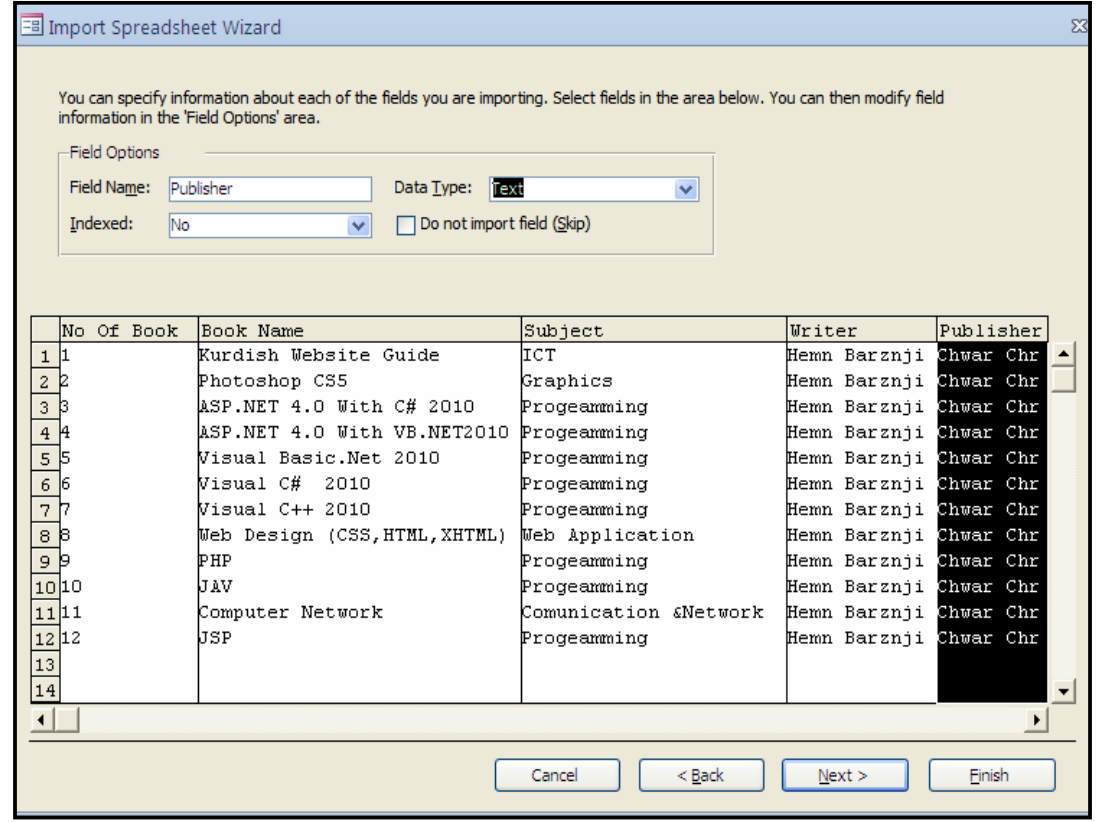

 $\emph{Column}$  23 د ویستت کلیلی سهرهتایی و بنسچینه یی Primary Key دابنیییت، ئـهوا سـتونیک دیاری بکه Select بۆ ئەوەي ببینته کلیلی سەرەتایی ، ئەگەر نەشت ویست بۆی دابنیییــت، ئــەوا کلیــك ندناو بازنه بچوکهکهی پهردهم Next Key یکه و ، پاشان کلیك لهسهر Next بکه:

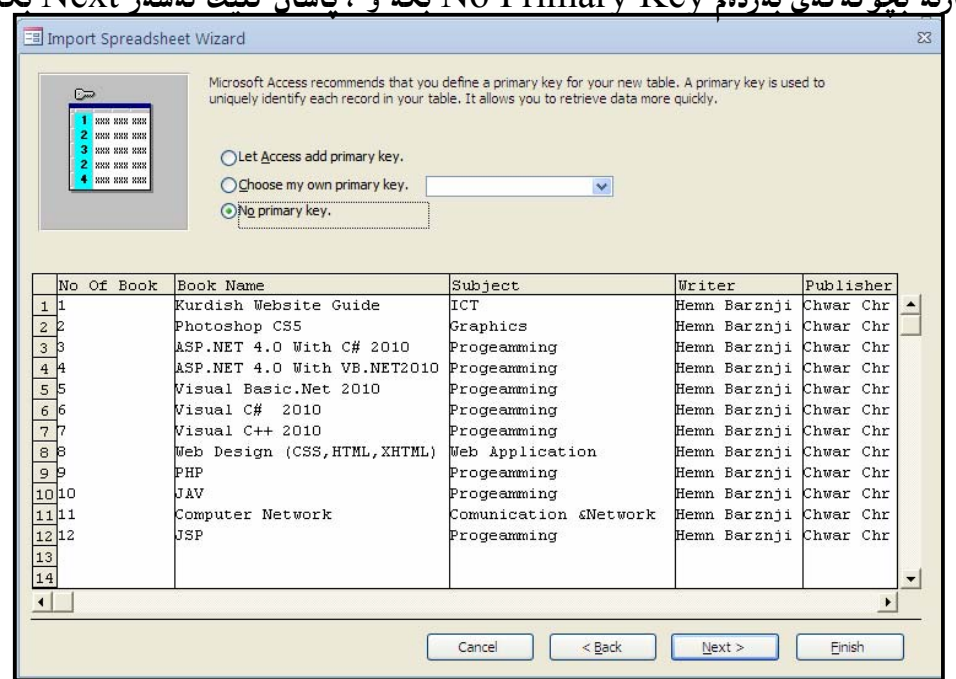

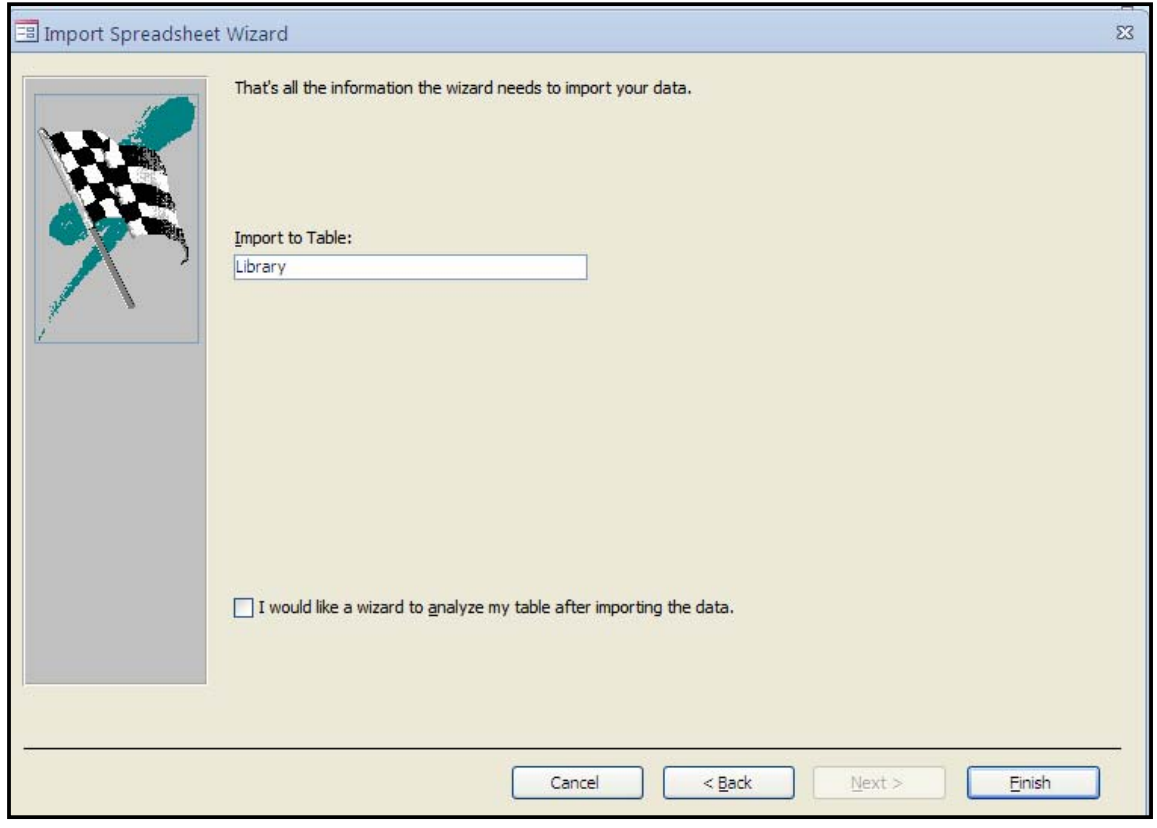

لهناو لاکێشهکهدا، ناوێك بۆ خشتهکه بنووسه و کلیك لهسهر دووگمهی Finish بکه:

ئهگهر دەتەوپت هەنگاوەكانىي هيننانىي زانيارييەكە خەزن بكەيت، ئەوا كليك لەناو چوار گۆشە بچوكەكەي بەردەم Save Import بكە و، پاشان كليك لەسەر Save Import بكە:

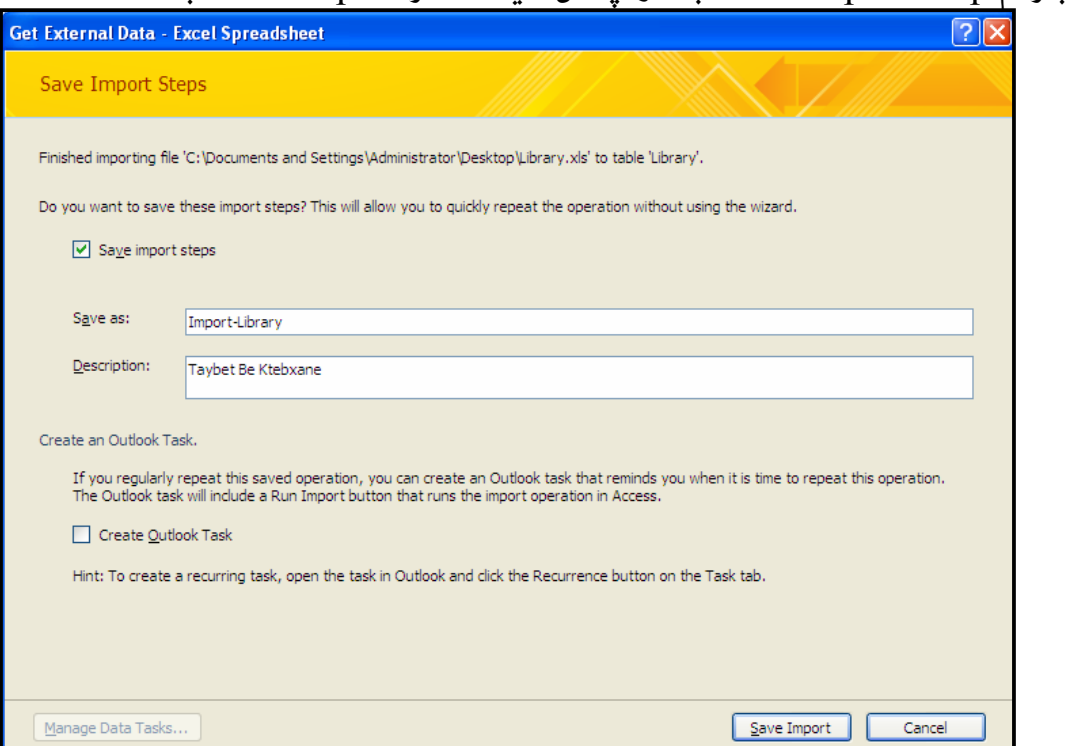
بهلاّم ئهگەر نەتوپست ھەنگارەكان خەزن بكەيت، ئەوا كليك لەسەر دووگمەي داخستن Close بكە:

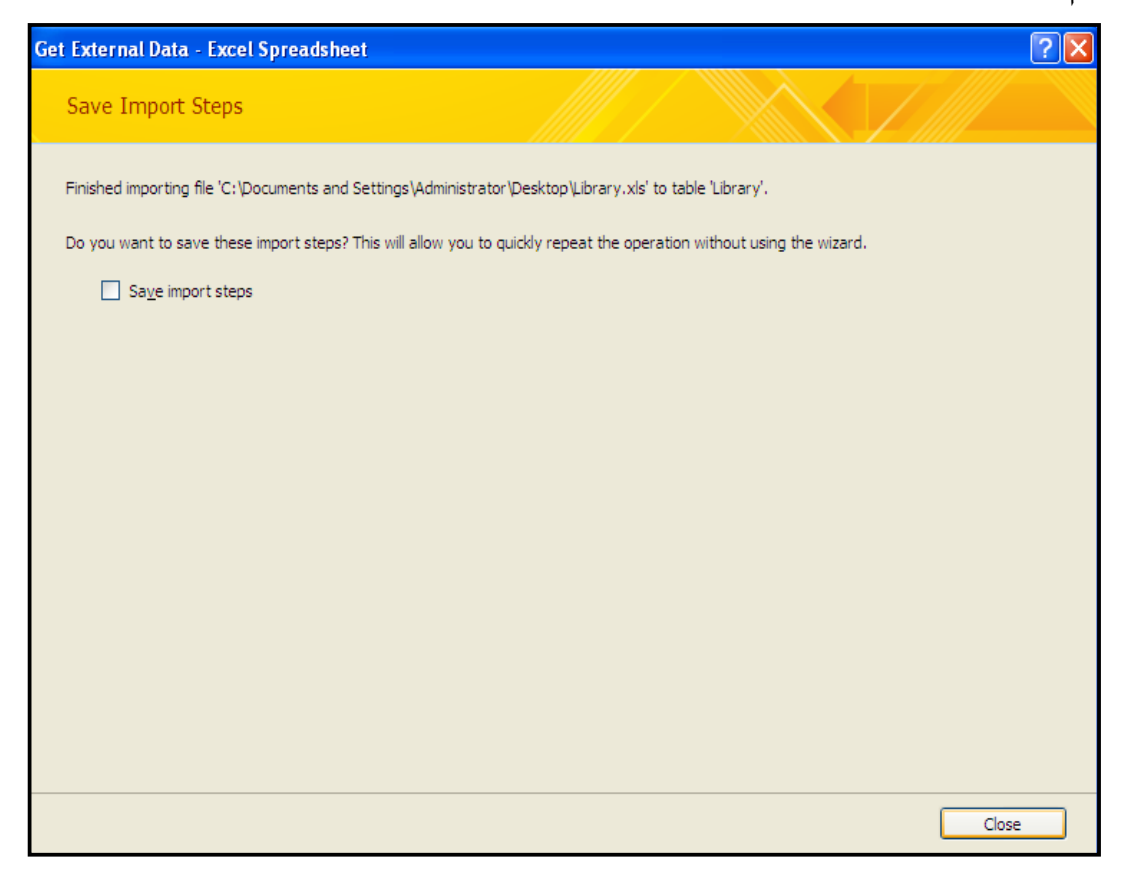

#### ئینستا کردارهکه کۆتای پینهات و فایله ئیکسلهکه بووه خشتهیهك لهو بنکهی زانیارییهی کراوهتهوه و

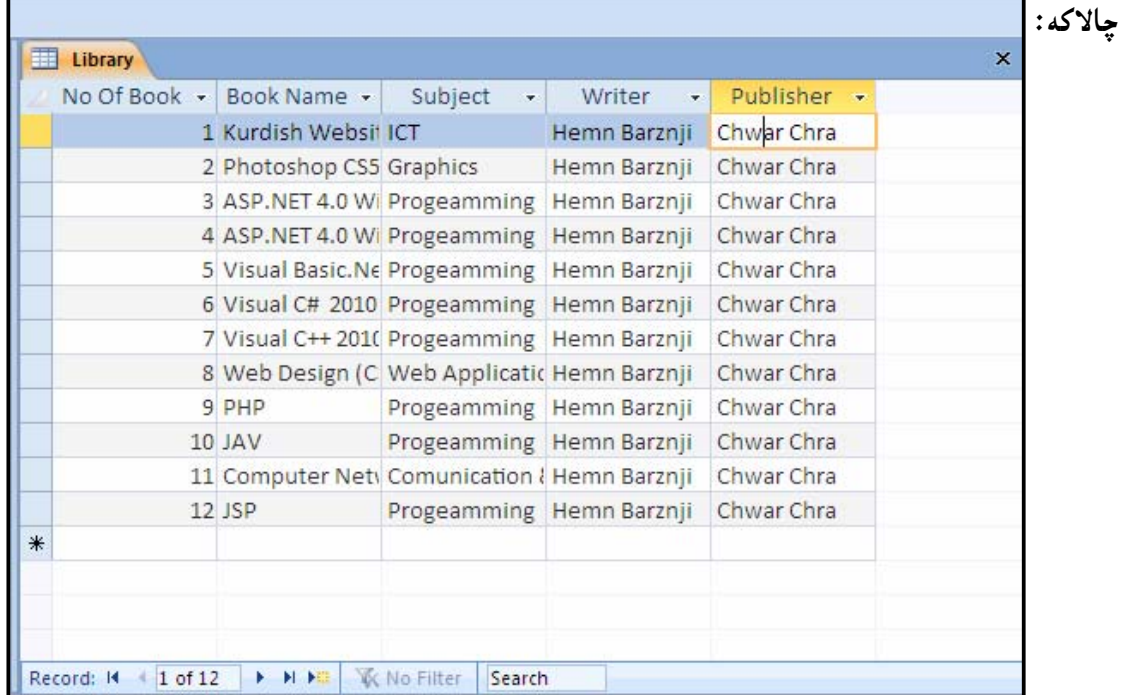

#### هیننانه ناوهوەی فايلی نووسين (دەق) **Importing Text Files** له رايبۆن دا، كليك لەسەر تابى زانيارى دەرەكى External Data:  $\blacktriangle$ SuperMarket: D File Home Create **External Data** Databa **Text File** x®<sup>3</sup> XML File Saved Linked Table Excel Access ODBC Database & More \* Imports Manager Import & Link

ياشان لەبەشى Import & Link، دا كليك لەسەر دووگمەي تێكست فايل دەكەين:

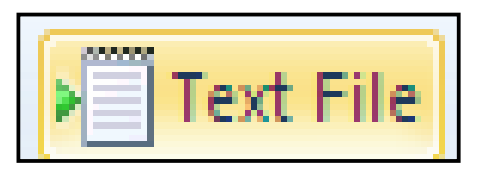

تهم یهنجهرهیه دهکرییتهوهو کلیك لهسهر Browse دهکهین، بۆ دۆزینهوهی فایله نوسینهکه و، دیاری دەكەين و، كليك لەسەر  $\rm{Ok}$ دەكەين:  $\rm{Select}$ 

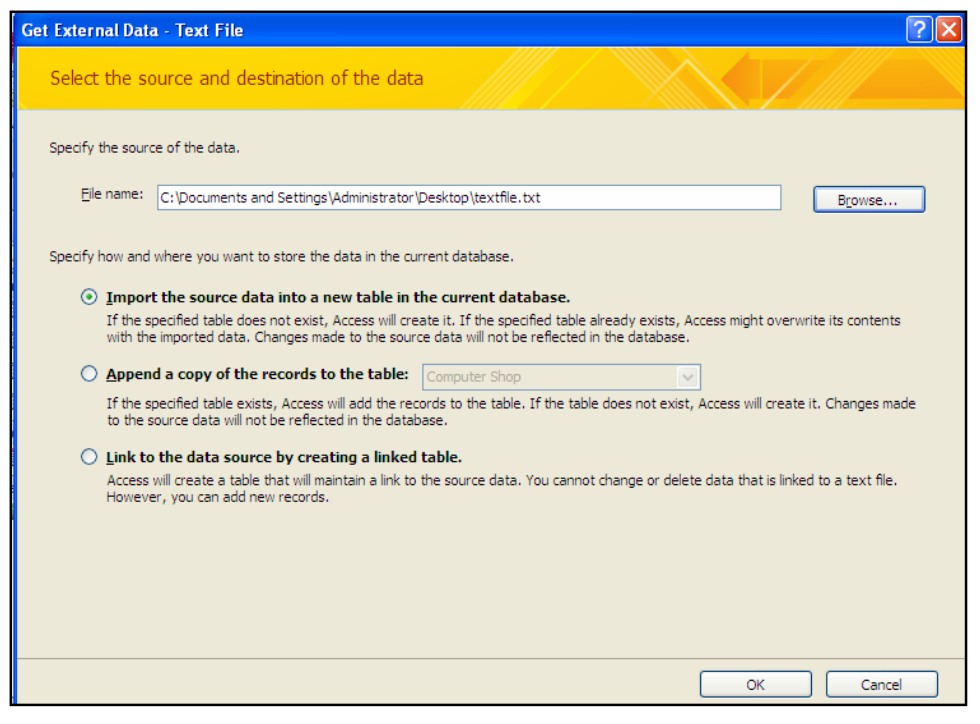

سی هه لّبژاردن بوّ به کارهیّنهر دابینکراوهو به گویّرهی پیّویستی کارهکه، په کیّکیان هه لّدهبژیّرین، که ئەمانەن:

سكلىك: Import the source data into a new table in the current database: کردن لەناو بازنە بچوکەکەی بەردەم ئەم ھەلّبژاردنەدا، زانيارييەکانی ناو فايلی ئێکسلّەکە دەچێتەناو خشته به کی تازهوهو ، بۆ بنکهزانیارییه کراوه که زیاد دهبنت.

: به کلیك کردن له ناو بازنه بچوکه کهی Append a copy of the record to the table\* بهردهم ئهم هه لٌبژاردنهدا،زانیارییهکان دهچیّتهسهر ئهو خشتهیهی کهخوّصان بوّی دیاری دهکهین و ھەڵيدەبژێرين.

 $\blacksquare$  Phonbook

: بەكليك كردن لەناو بازنە Eink to the data source by creating a linked table بچوکهکهی بهردهم ئهم ههاٽبژاردنهدا، دەتوانین کرداری پیٽکەوه گرێدان (لینك − Link) ئەنجام بدەین. كليك لەسەر Next بكە:

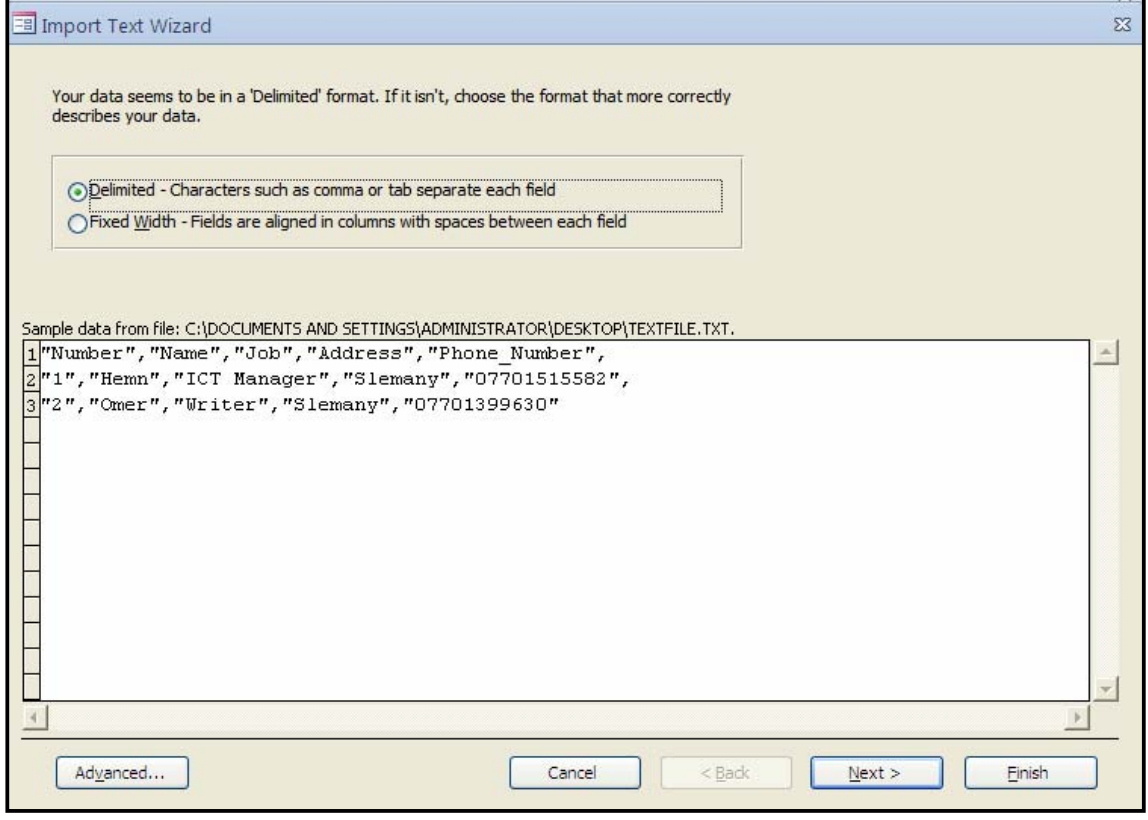

كليك لەناو چوار گۆشە بچوكەكەي بەردەم Delimitedبكە، بۆئەوەي بەھۆي كۆما يان تابەوە يان ..... ستونه کان Column له يه کجيابکهينهوه، که ييٽشتر لهفايلي نووسـينـه کهدا، بــه کارمـان هينـــاوه و، و ناونیشانی ستونهکانی خشتهی بنکهی زانیارییهکه له دێږی یهکهمی نووسـینهکه پیّــك دیّـت و، پاشــان كلىك لەسەر Next بكە:

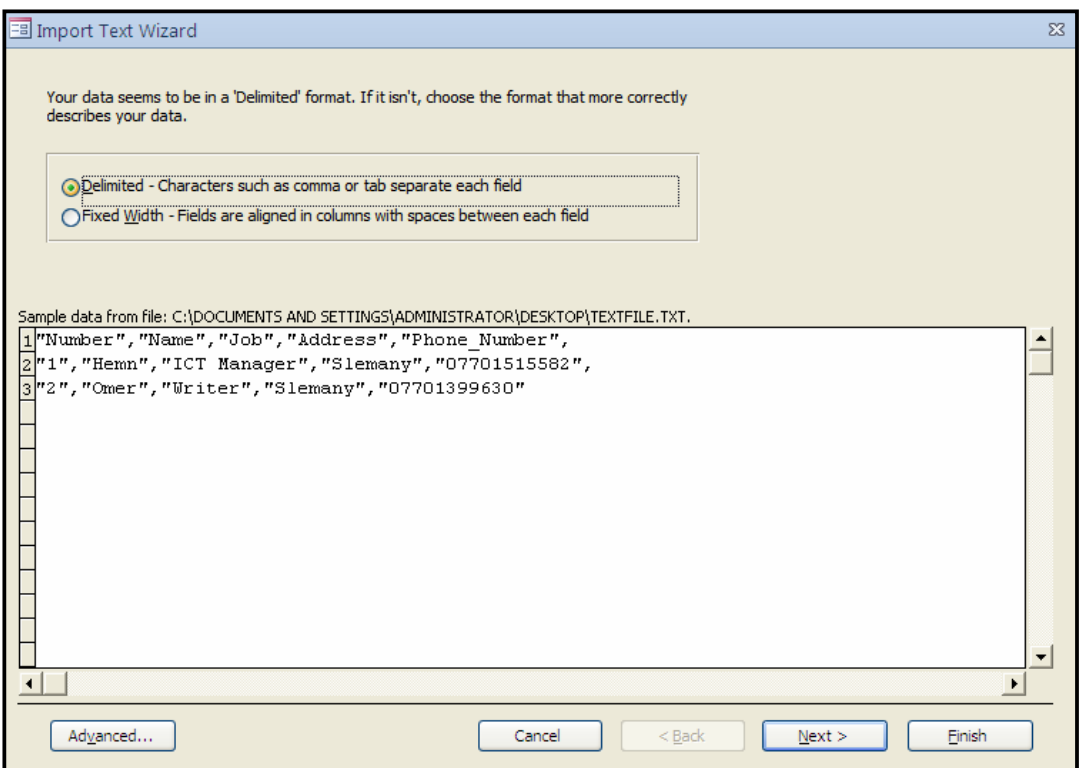

بهلأم ئهگـهر دووهم ههڵبـــژێرین، واتــهFixed Width، ئــهوا دهتــوانین پانییـــهکی جــێگیر بــدهین بــه ستوونهکان و لههنگاوی دوواتر به کلیك کردن لهههرشوپننیک، کهبمانهوپت ستوونیلك دروستت دهبیبت و، به دووانه کلیك لهسهر هی٘لّهکه ددهسریّتهوه، و به ههانگرتن و گواستنهوهش هی٘لهکه دهگویزینهوه، ئهگـهر شوينه كه يمان ييباش نهببوو.

®ئیّستا ئەم شیّوەيەدەكرێتەوە وكليك لەناو بازنەبچوكەكەي بەردەم يەكێك لەو شیّوانە بكە، كە ستونه کانت پینجیاکردۆتەوە لەيەكترى،ئییّمە بە فاریزە جیامان کردېۆوە،لەکاتى دروستکردنى فايلى نووسینه کهدا و، پاشان کلیك لهناو چوارگۆشه بچوکهکهی بهردهم .... First Row بکه و ، کلیك لەسە, Next ىكە:

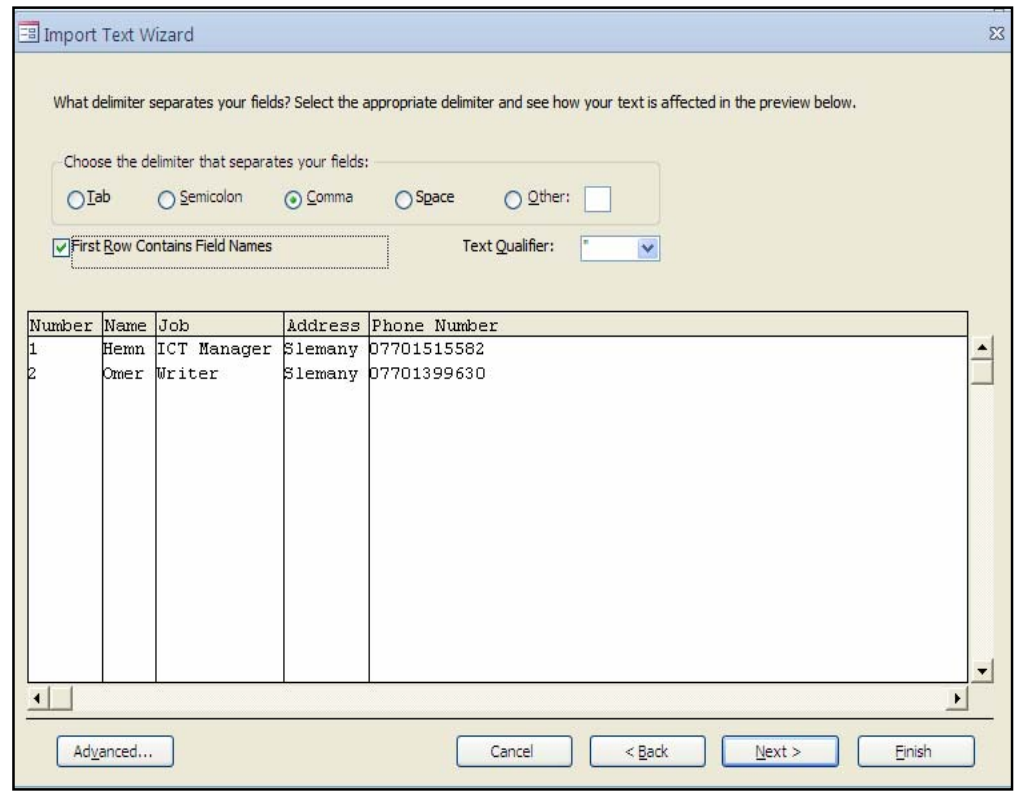

ئهگهر ویستت جۆری زانیاری ههر ستوونی٘ك بگۆرِیت ئهوا كلیك لهســهر هــهر ســتوونیٚك بكــه و پاشــان لەبەشى (جۆرى زانيارى – Data Type)دا ، جۆرى زانيارى پێويست ھەلّبژێرە و ، لەبەشى (ئيندێکس قIndexed – آ، ئيندێکس ديارى بکه ، هاوکات دەتوانيت ناوى ستوونهکەش بگۆرپــت بــههۆى ئــهو بهشهی کهناوی ستوونهکه تیّدا نووسراوه ، پاشان کلیك لهسهر Next بکه:

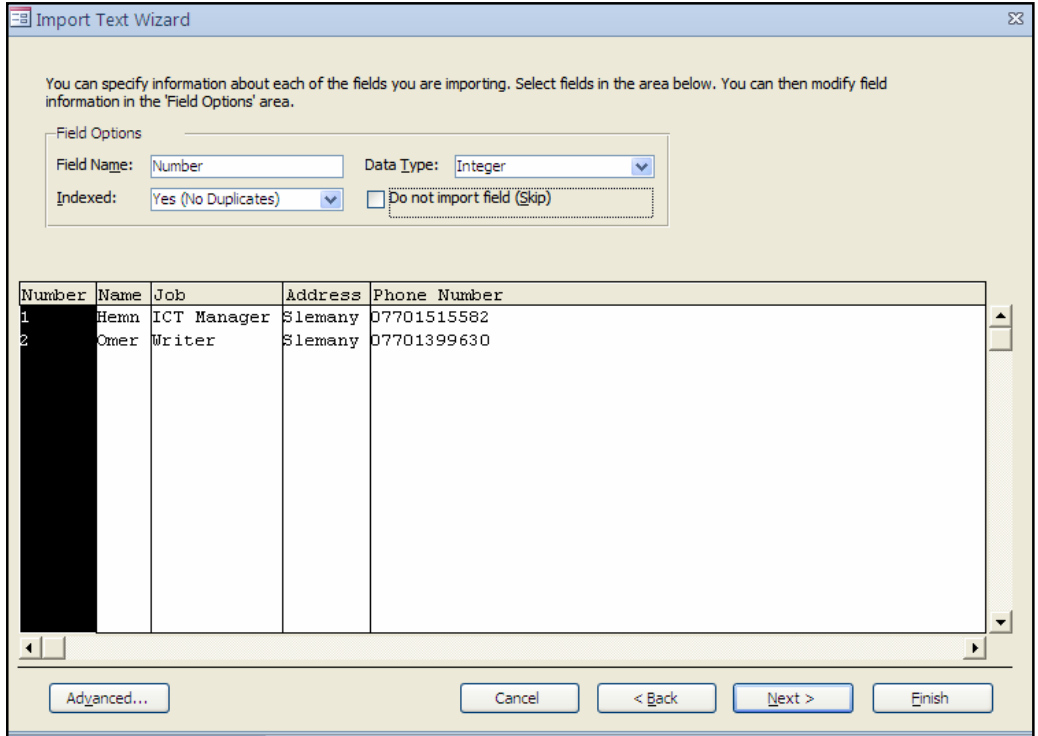

ته گهر ویستت کلیلی سهرهتایی و بنسچینه یی Primary Key دابنیپیست، ئسهوا سستونیک Column دیاری بکه Select بۆ ئەوەي ببینته کلیلی سەرەتایی ، ئەگەر نەشت ویست بۆی دابنیییــت، ئــەوا کلیــك لهناو بازنه بچوکهکهی بهردهم No Primary Key بکه و ، پاشان کلیك لهسهر Next بکه:

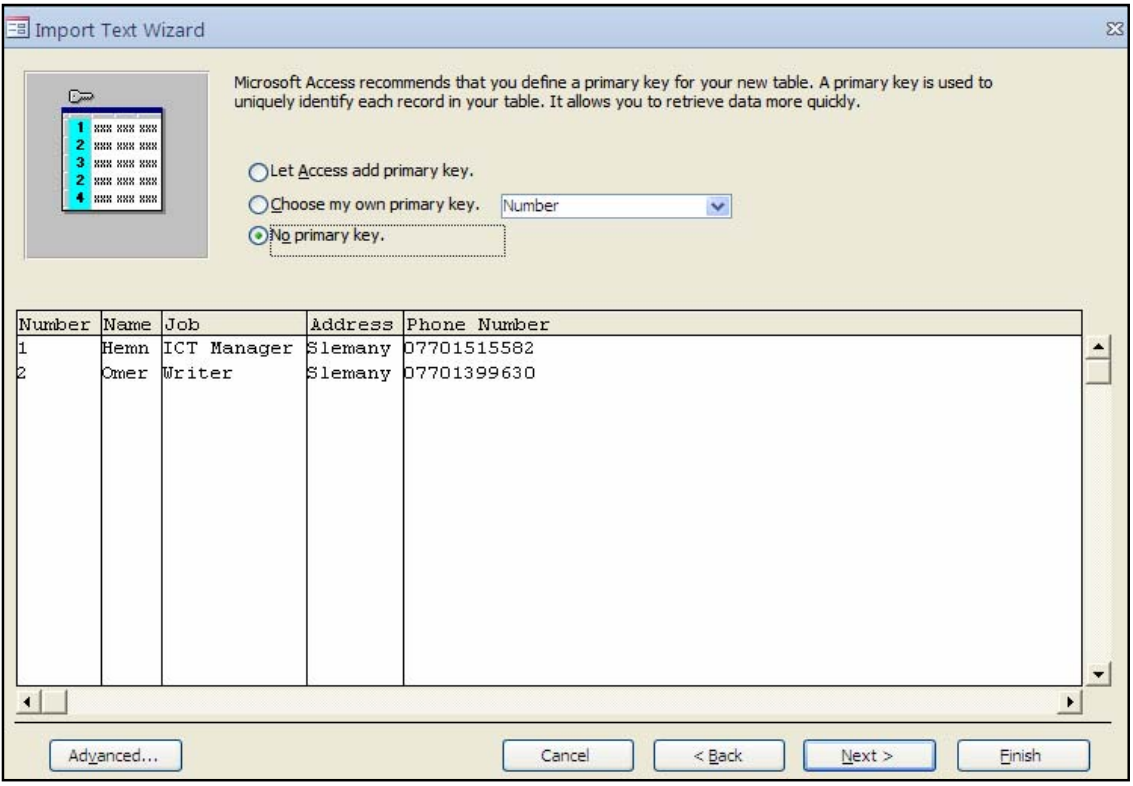

<mark>Einish بکه کشه کهدا، ناویّك بِوّ خشته که بنووسه و کلی</mark>ك لهسهر دووگمهی Finish بِگه:

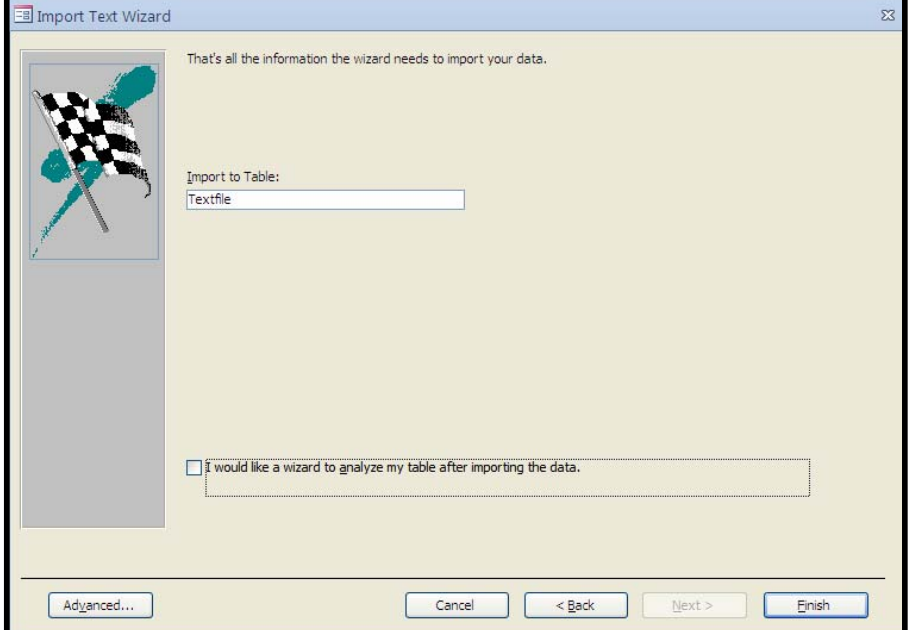

ئەگەر دەتەوپت ھەنگاوەكانى ھيننانى زانيارييەكە خەزن بكەيت، ئەوا كليك لەناو چوار گۆشە بچوكەكەي ب<u>ەردەم Save Import Step ب</u>كە و، پاشان كليك لەسەر Save Import بكە:

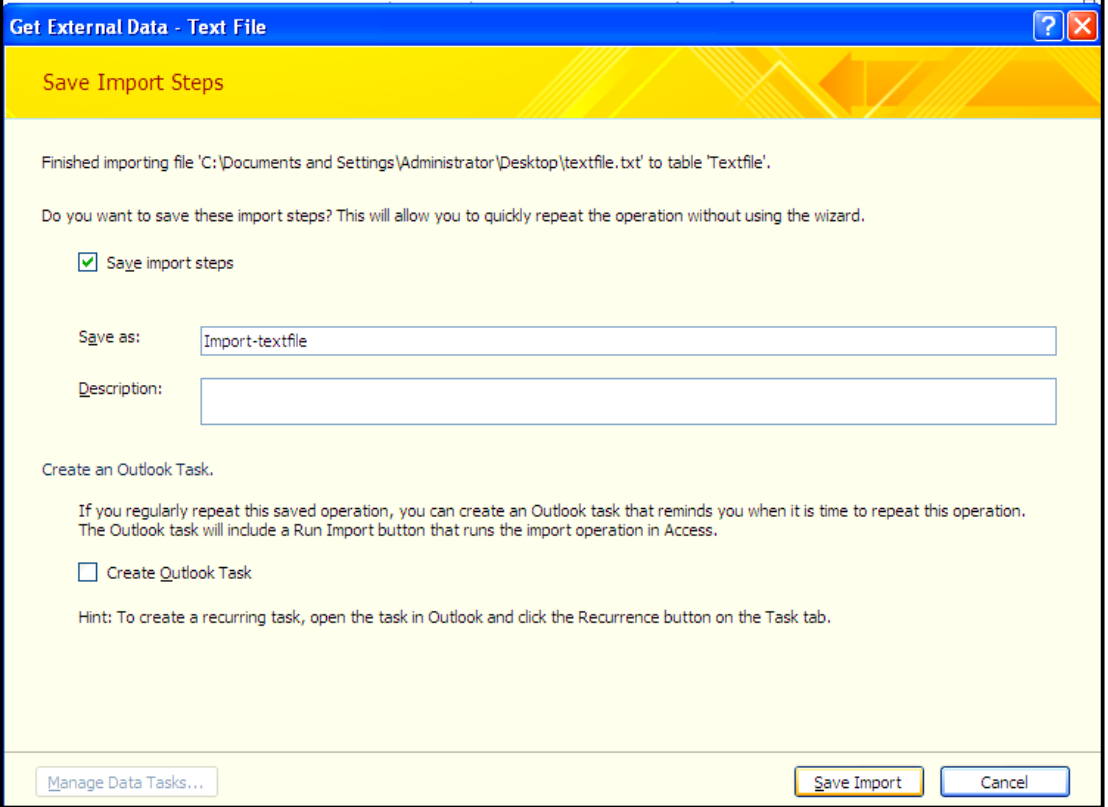

#### بهلاّم ئهگەر نەتوپست ھەنگارەكان خەزن بكەيت، ئەوا كليك لەسەر دووگمەي داخستن Close بكە:

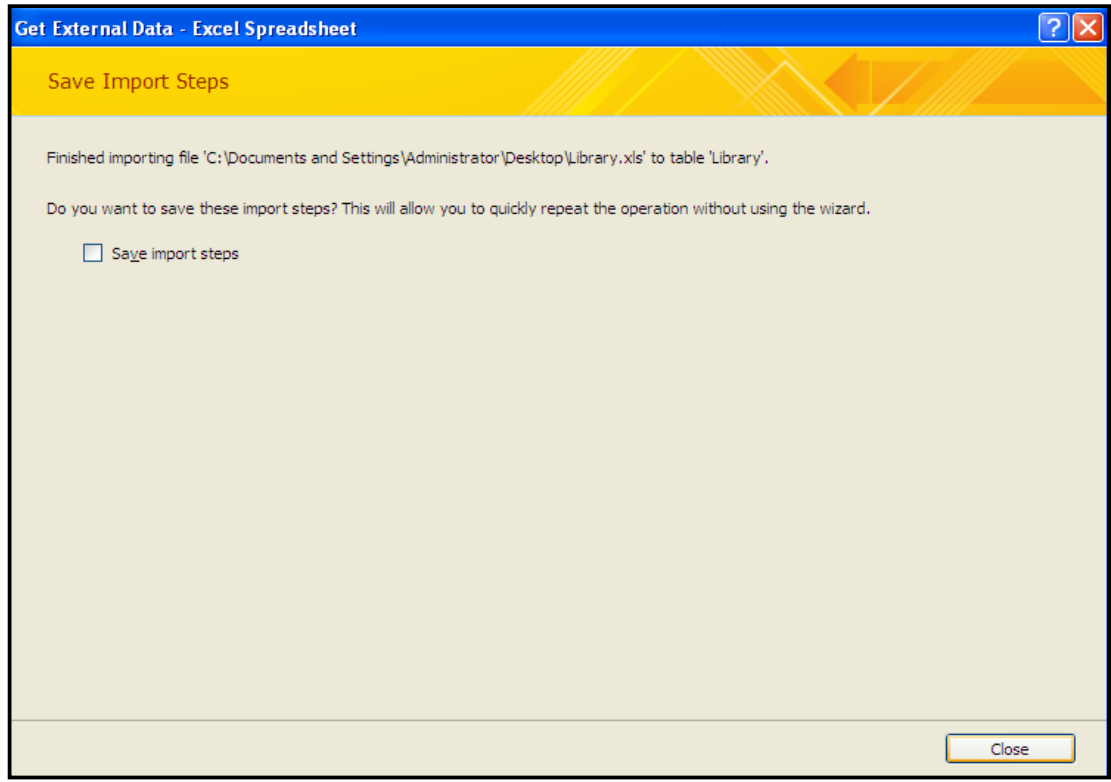

ئینستا کردارهکه کۆتای پینهات و فایله نووسینهکه بووه خشتهیهك لهو بنکهی زانیارییهی کراوهتهوه و چالاكە:

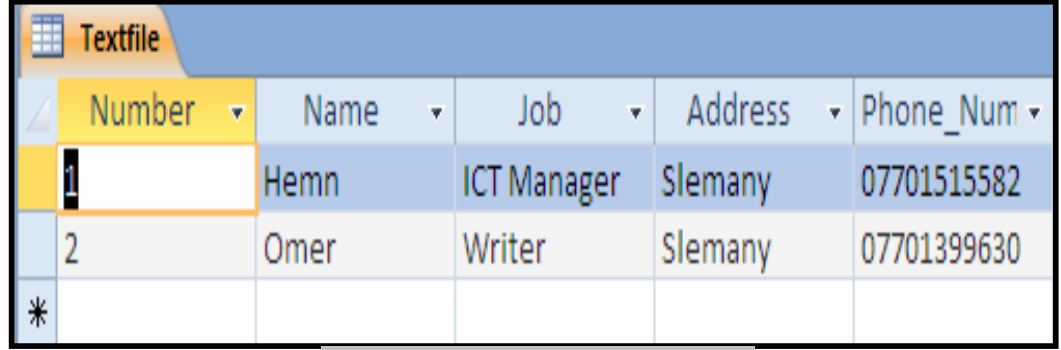

هيّنانهناوهووى فايلي ئيكس ئيّم ئيّل

XML File Importing

له رايبۆن دا، كليك لهسهر تابى زانيارى دەرەكى External Data:

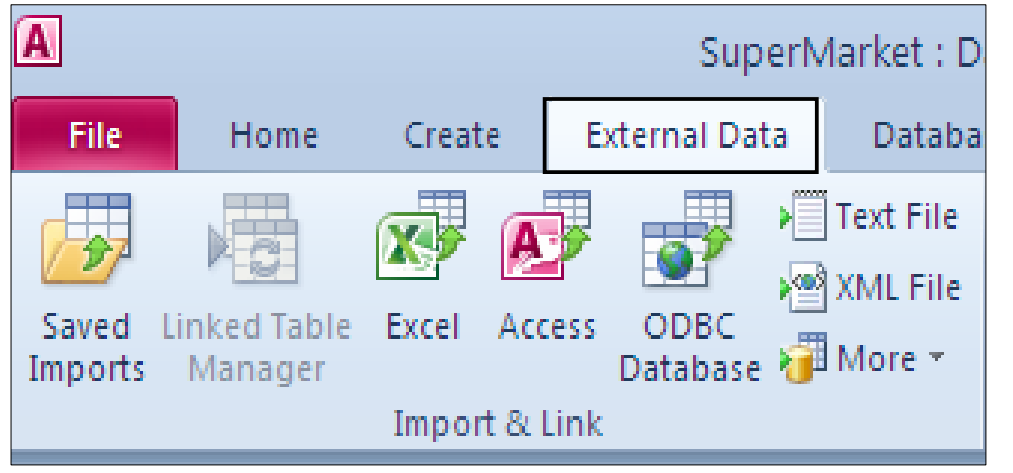

پاشان لەبەشى Import & Link، دا كليك لەسەر دووگمەى ئيكس ئيّم ئيّلٌ دەكەين:

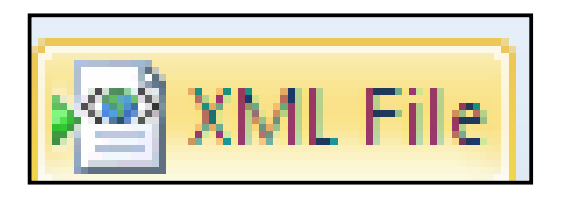

ئهم يەنجەرەيە دەكرێتەوەو كليك لەسەر Browse دەكەين، بۆ دۆزينەوەي فايلە ئێكس ئێم ئێڵەكە و،  $\rm\,G$ ویاری  $\rm\,Select$  ده که ین و ، کلیك لهسهر  $\rm\,Ok$ ده که ین

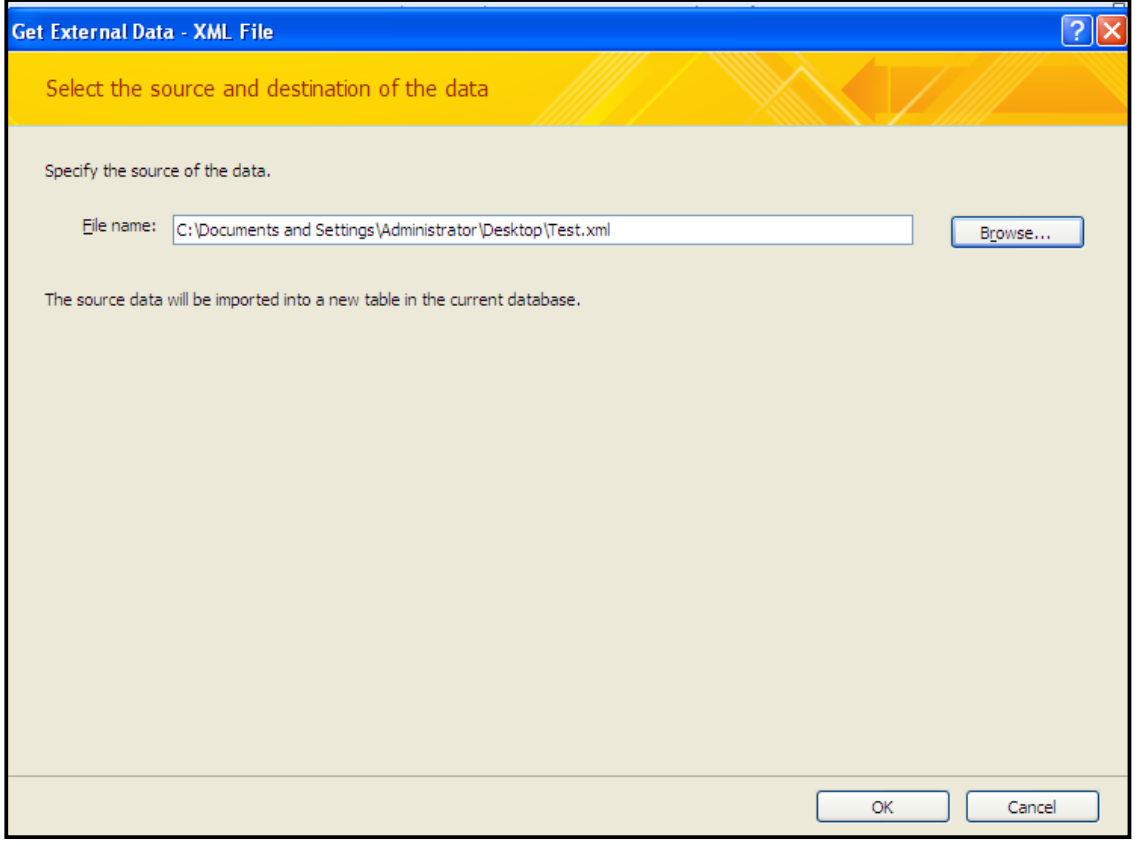

تیّستا پهنجهرهی تایبهت به (هیّنانه ناوهوهی تَی٘کس تَیْم تَیّل – Import XML) کراوهتهوهو ، کلیك لەسەر (خشتەكان — Tables) و ، پاشان كليك لەسەر يەكێك لە (ھەلّبژاردنەكانى ھێنانە ناوەوە Import option) بکه ، که سیّ هه لّبچاردنه بهم شیّوهیه:

@@NóØón"'@õómbéÙŽïq@béäóm@ZStructure OnlyJ @@Nô"îìbä@ôäbØóïîŠbïäaŒ@ìíàóè@ì@óØón"'@õómbéÙŽïq@ZStructure and DataJ خشتهو زانيارييه كاني ناو ئێكس ئيّم ئيّلّه كه زياد: ${\rm A}$ ppend Data to Existing Table(s) $*$ ببیّت بوّ ناو خشته ، پان خشته کان، که چالاکن و کراونهتهوه.  $\rm Ok$  كلىك لەسەر  $\rm Ok$  ىكە $\rm S$ 

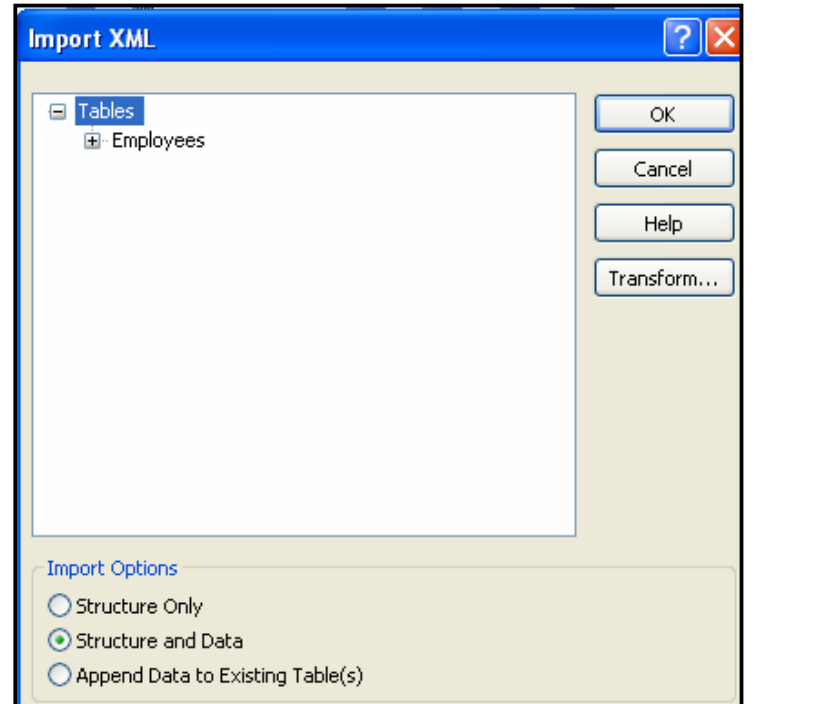

ئه گەر دەتەوپىت<mark>ك ھەنگاوەكانىي ھيننانىي زانيارييەكە خەزن بكەيت، ئەوا كليك لەناو</mark> چوار گۆشە بچوكەكەي

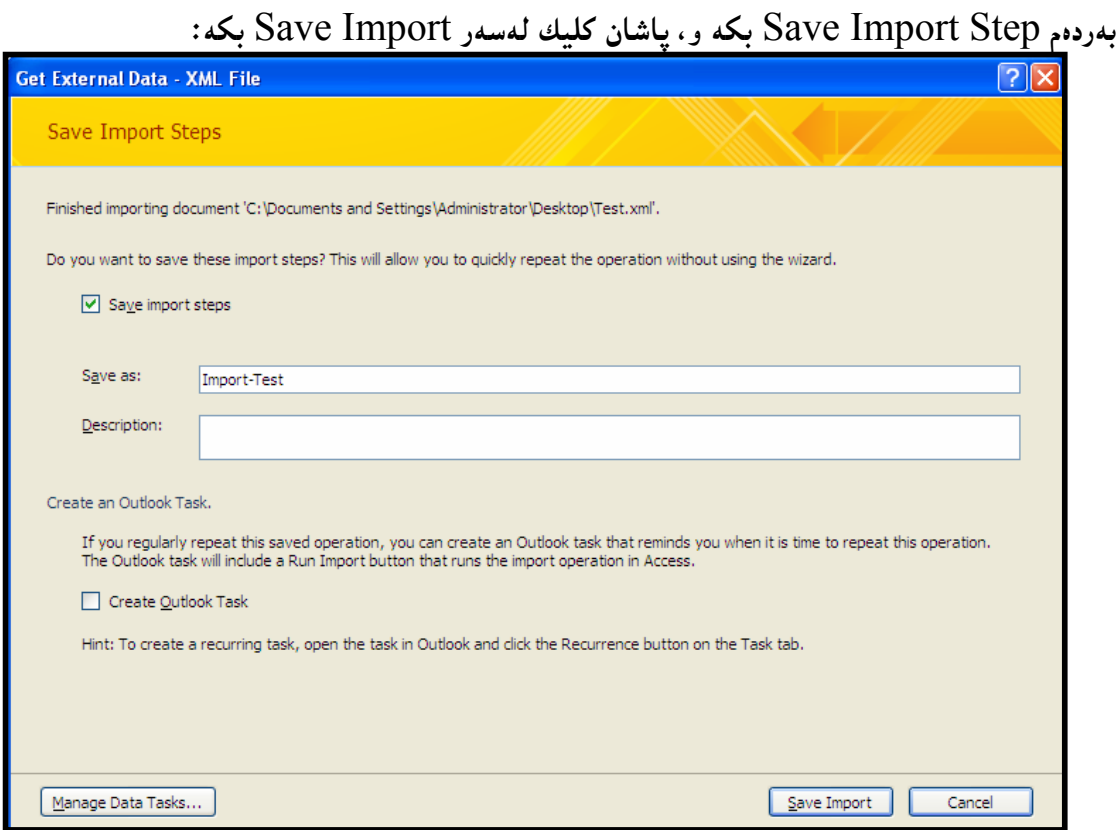

بهلأم ئهگەر نەتويست هەنگاوەكان خەزن بكەيت، ئەوا كليك لەسەر دووگمەى داخستن Close بكە:

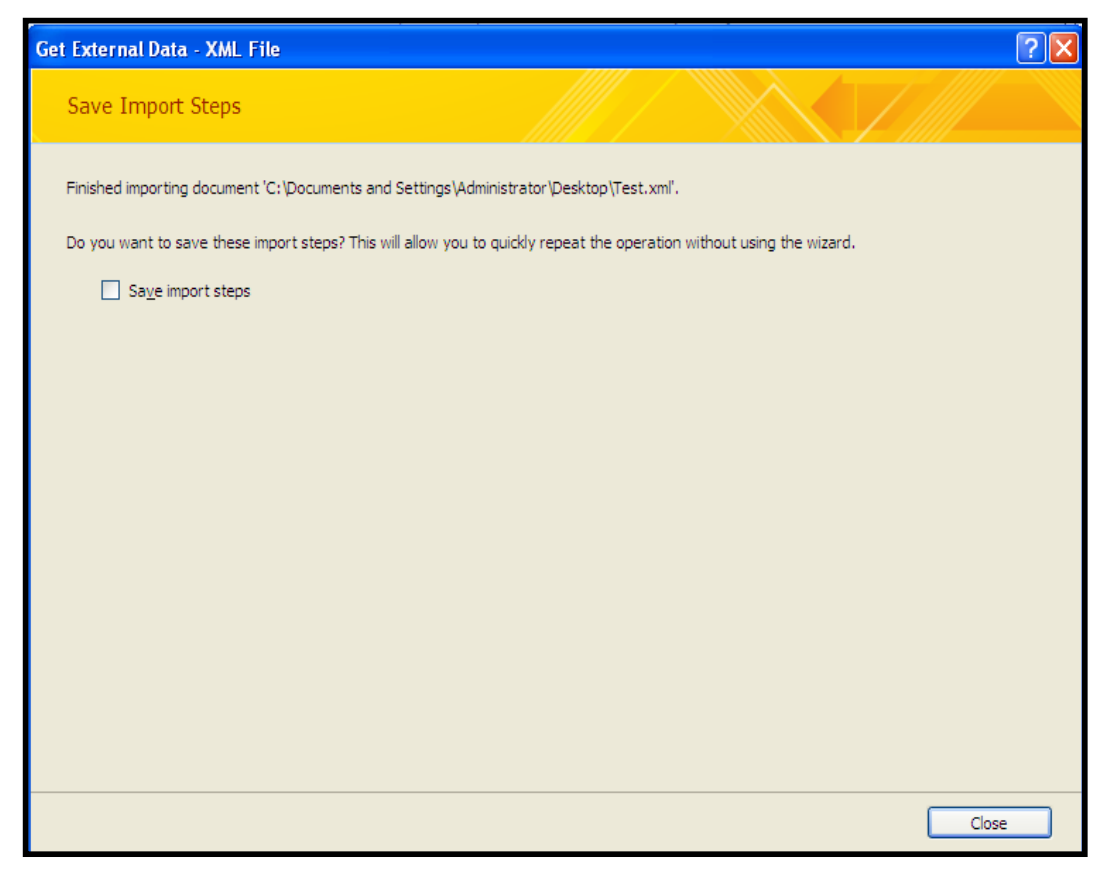

ئیستا کردارهکه کوتای پیهات و فایله ئیکس ئیم ئیْلْهکه بووه خشتهیهك لهو بنکهی زانیارییهی کراوهتهوه و چالاکه:

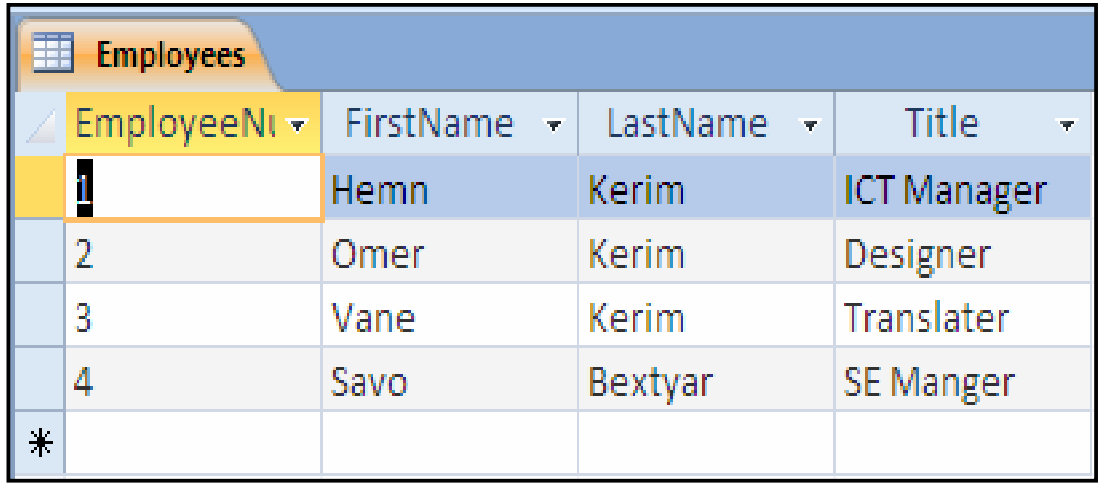

## هیننانه ناوهوهی خشتهی HTML Importing an HTML File

ئهگهر بههۆی ئینچ تی ئیم ئی٘لهوه خـشتهیهکام دروسـت کردبیّـت و، بمانــهویّت بیهیّنینــه نــاو بهرنامـــهی ائه کسینسی 2010)وه، ئەوا دەتوانىين بــەھۆی (HTML Document)وە ئــەم کارەبکــەين، يــاخود ( لينكي بكەين. ئهم خشته یهمان هه یه که به ئینچ تی ئینم ئیلل دروستمان کردووهو، دهیخه ینه ناو بهرنامــهی مـایکرۆســۆفت

ئەكسىيىسەوە:

Hemn Barznji's Courses

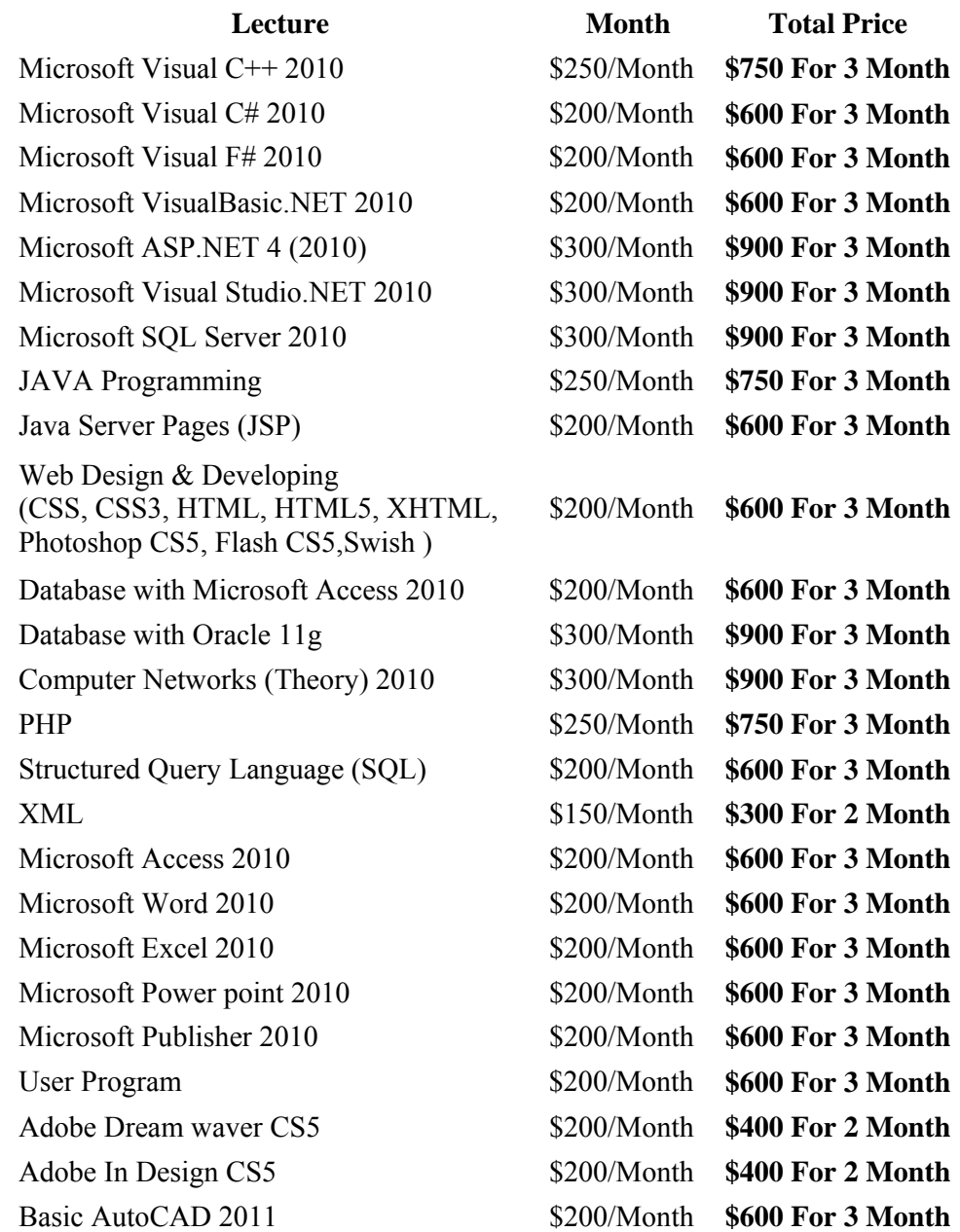

For More Info: 07701515582 hemnymela@yahoo.com dr.hemn@yahoo.com

 ${\bf A}$ SuperMarket: D File Home Create **External Data** Databa **Text File** XML File Saved Linked Table Excel Access ODBC More \* **Database** Imports Manager Import & Link

 $\overline{\rm l}$ پاشان لهبهشی  $\overline{\rm m}$ et &  $\overline{\rm L}$ ، دا کلیك لهسهر دووگمهی More دهکهین و ، پاشان كلیك لهسهر @@ZæîóØò†@HTML Document

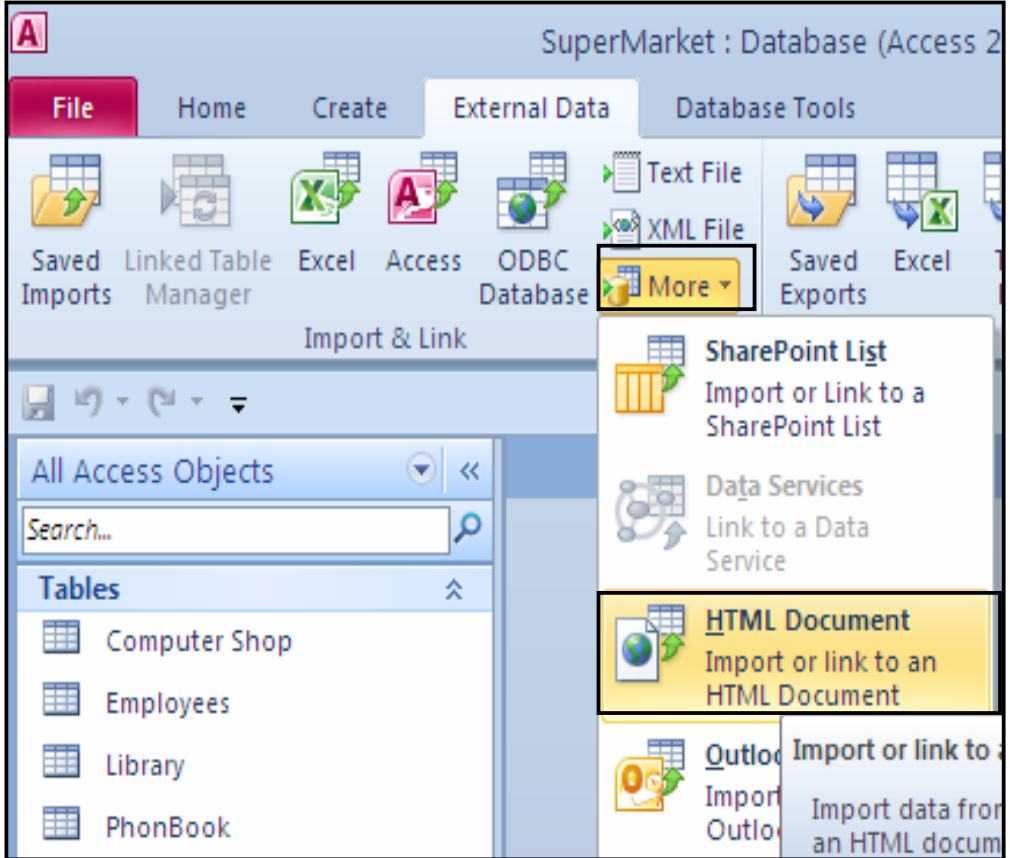

ئهم پهنجهرهيه دهکرێتهوهو کليك لهسهر Browse دهکهين، بۆ دۆزينـهوهي فـايله ئـێچ تـي ئـێم ئـێلّهکه و،

 $\cdot$ وياري Select دەكەين و، كليك لەسەر  $\overline{\rm{Ok}}$ دەكەين **Get External Data - HTML Document** Select the source and destination of the data Specify the source of the data. Eile name: C:\Documents and Settings\Administrator\Desktop\table.html Browse.. Specify how and where you want to store the data in the current database. **Emport the source data into a new table in the current database.** If the specified table does not exist, Access will create it. If the specified table already exists, Access might overwrite its contents with the imported data. Changes made to the source data will not be reflected in the database. ○ Append a copy of the records to the table: Computer Shop  $\ddot{\phantom{0}}$ If the specified table exists, Access will add the records to the table. If the table does not exist, Access will create it. Changes made to the source data will not be reflected in the database.  $\bigcirc$  Link to the data source by creating a linked table. Access will create a table that will maintain a link to the source data. Changes made to the data in Access will be reflected in the source and vice versa. OK Cancel

تَيْستا پهنجهرهي تايبهت به (هيّنانه ناوهوهي تَيْچ تي تَيْم تَيْلٌ – Import HTML Wizard) First Row Contain Column كراوهتهوهو ، كليك له ناو چوار گۆشه بچوكهكهى بهردهم Heading بكه و، ياشان كليك لهسهر Next بكه:

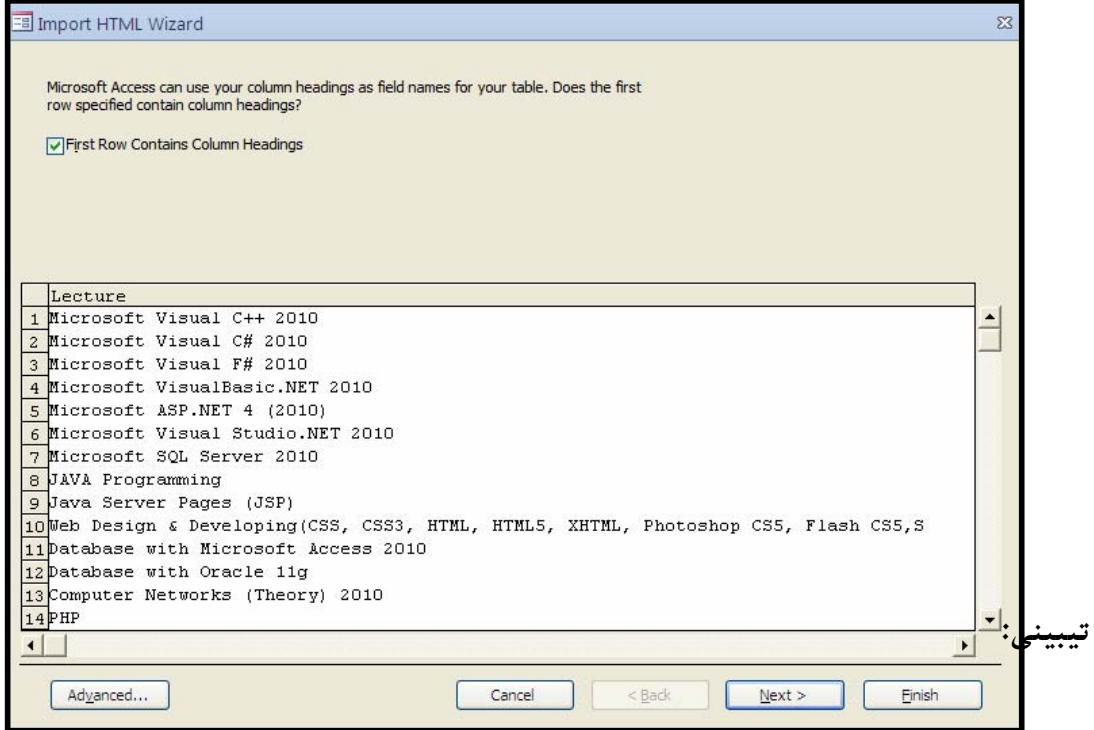

122

دەتوانين لەم ھەنگاوەى پيێشوودا، پێش ئەوەى كليك لەسەر Next بكەين، كليك لەسەر دووگمەى  $Code$  (پیّشکهوتوو $c$ Advance) بکهین و، بههوّیهوه گوّرِینی (زمان $\rm{Language}$ ) و @@Zμäóîói@ãb−ó÷@ói@óÙî†@ôÙŽîŠbØ@‡äóš@ì@μÙŽî‡åï÷@ì@õŠbïäaŒ@õŠüu@ì@çìín@õìbä@ì@Page

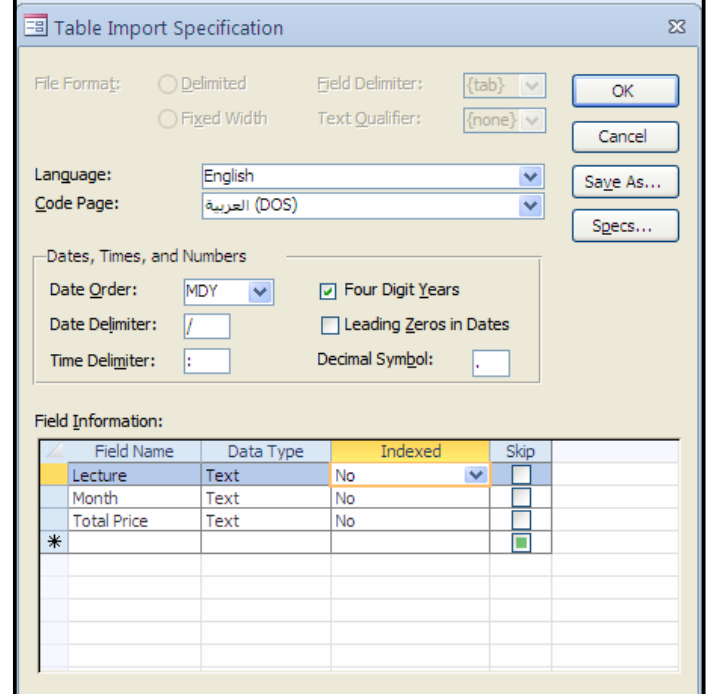

دووای کلیك کردن لمسمر Next نَّهم شینوهیه دهکرینتهوهو ، ئهگهر ویستت دهتوانیت بههوّیهوه ناوی

ستوون و، جۆرى زانيارى و ئيندێكسين بگۆړيت و، له دووايدا كليك لهسهر Next بكه:

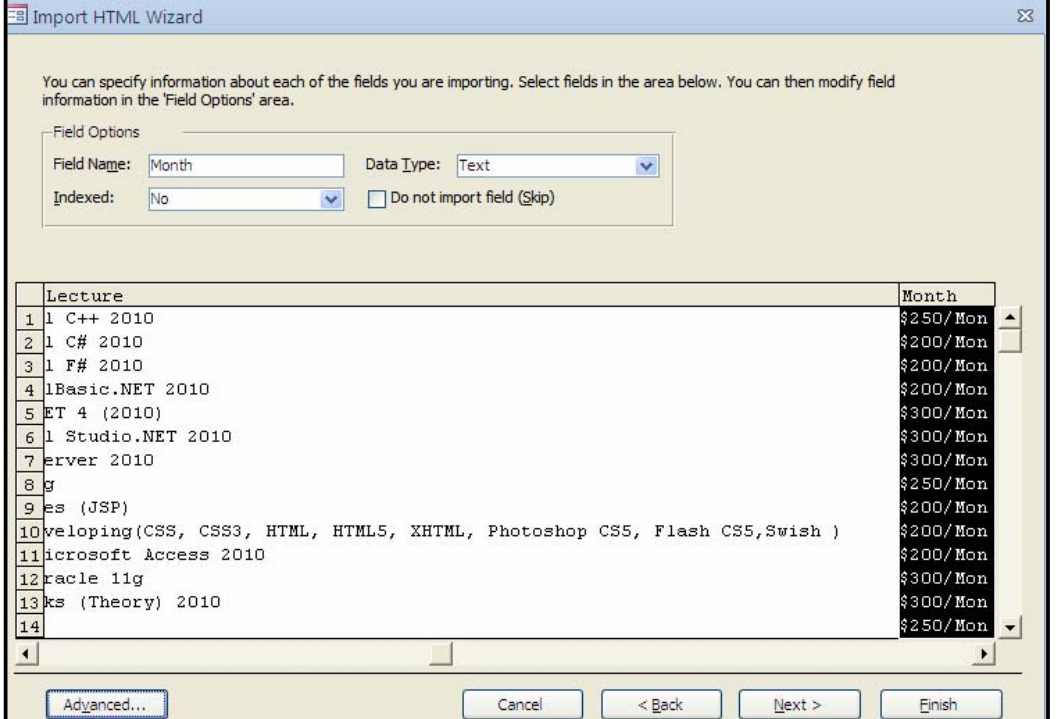

 $\emph{Column}$  23 د ویستت کلیلی سهرهتایی و بنــچینهیی Primary Key دابنییّــت، ئــهوا ســتونیّك دیاری بکه Select بۆ ئەوەی ببینته کلیلی سەرەتایی ، ئەگەر نەشت ویست بۆی دابنیییــت، ئــەوا کلیــك ندناو بازنه بچوکهکدی بهردهم No Primary Key بکه و ، پاشان کلیك لهسهر Next بکه:

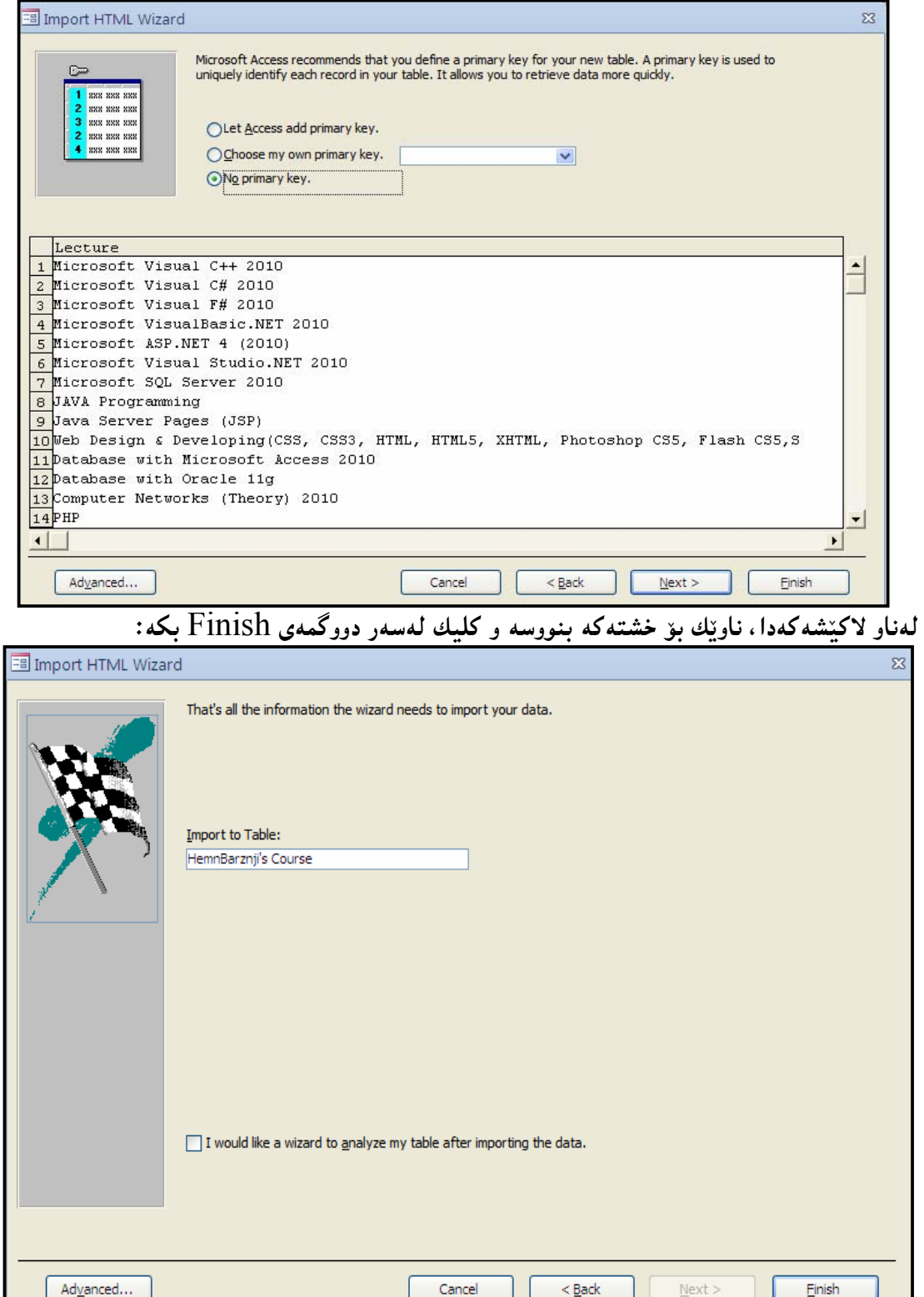

ئەگەر دەتەوپت ھەنگاوەكانى ھيننانى زانيارييەكە خەزن بكەيت، ئەوا كليك لەناو چوار گۆشە بچوكەكەي بەردەم Save Import Step بكە و، پاشان كليك لەسەر Save Import بكە:

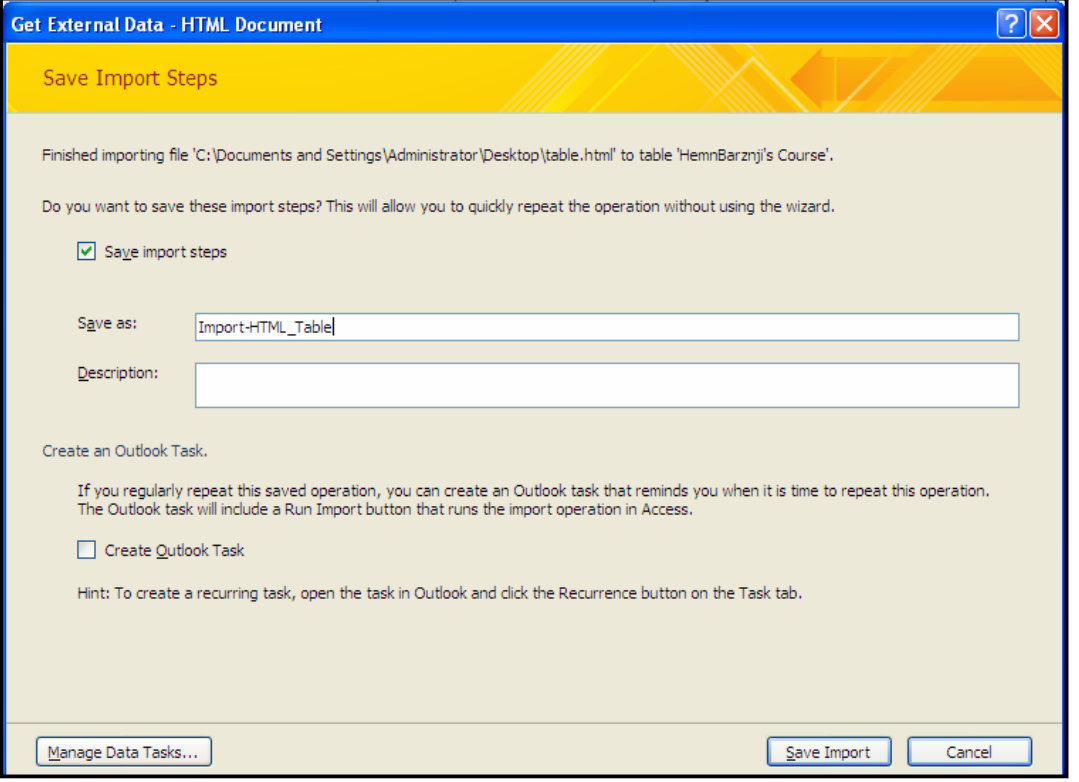

بهلاّم ئهگەر نەتوپست ھەنگارەكان خەزن بكەيت، ئەوا كليك لەسەر دووگمەي داخستن Close بكە:

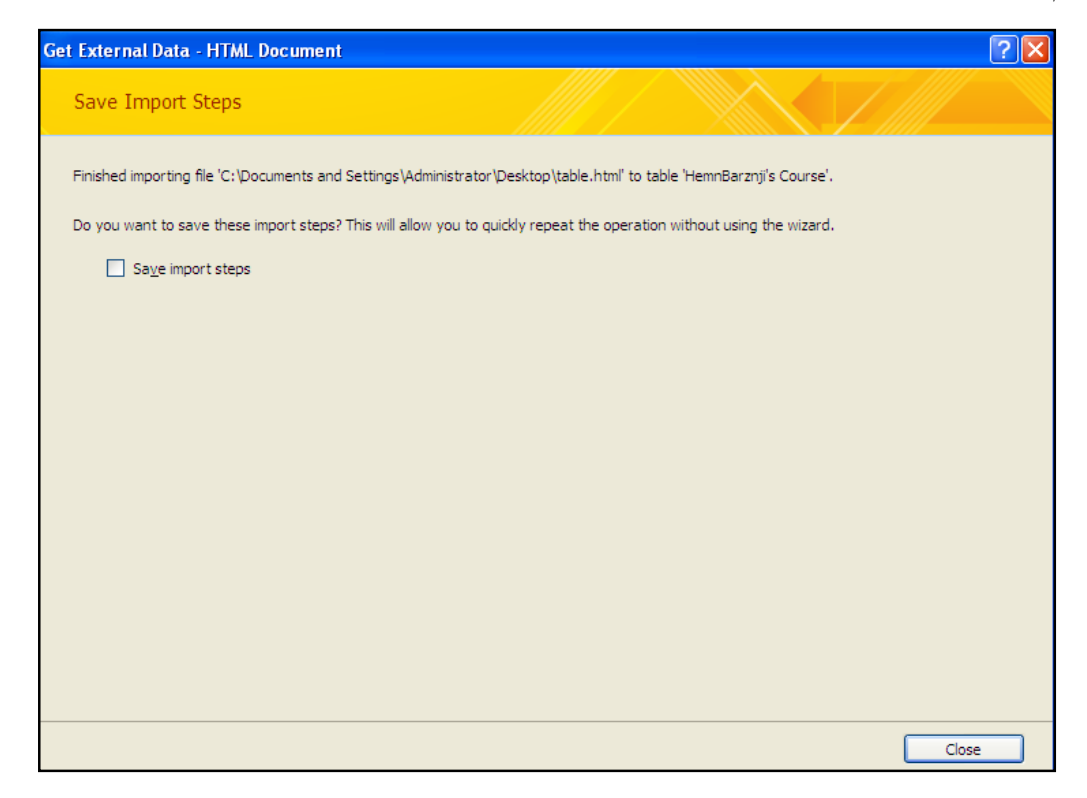

ئینستا کردارهکه کۆتای ییّهات و فایله ئیّچ تبی ئیّم ئیّلْهکه که بووه خشتهیهك لهو بنکهی زانیارییهی <u>کراوهتهوه و چالاکه:</u>

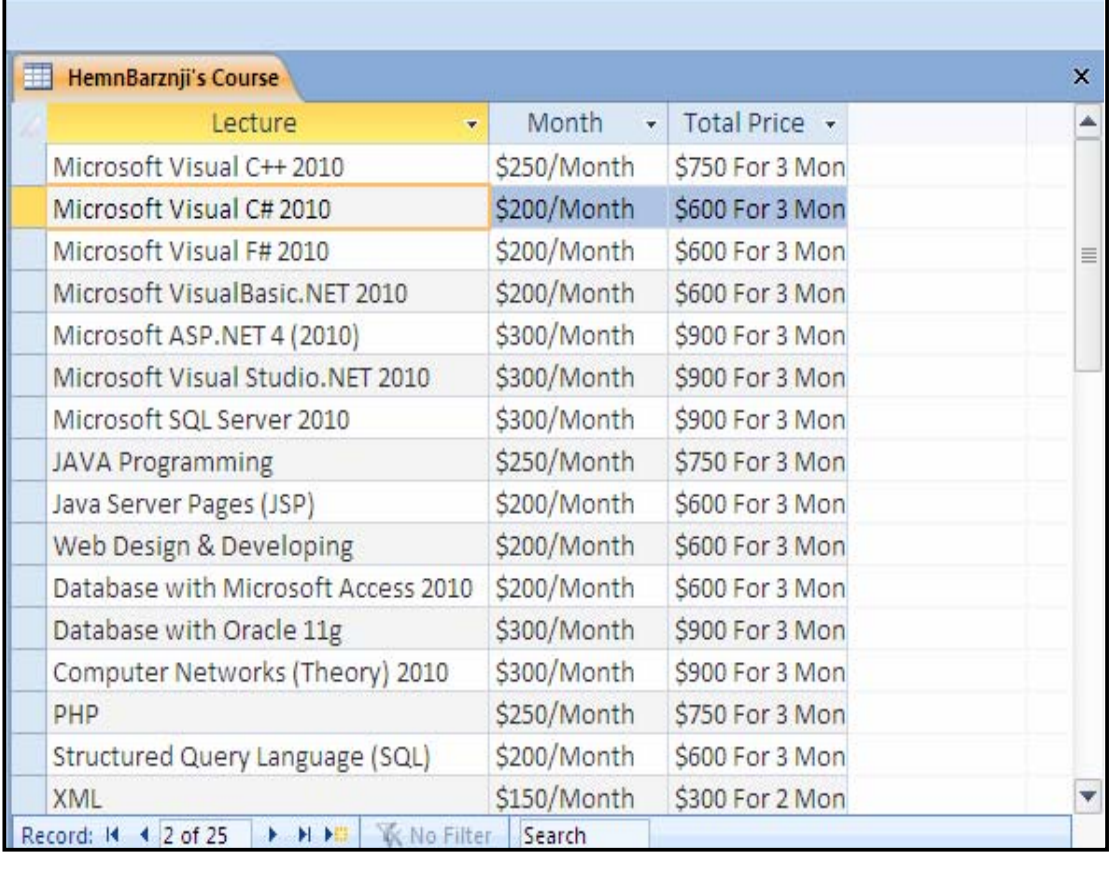

#### ناردنەدەرەوەي خشتەي ئەكسېيس Exporting Access Table

وهك چۆن لەزۆربەش و شێوەي ترەوە خشتەمان هێنايە ناو بەرنامەي ئەكسێس، وەكو خشتەي ئێكسلْ، يان خشتهى ئيّكس ئيّم ئيّلٌ، يان خشتهى ئيّچ تى ئيّم ئيّلٌ، .....، بهو شـيوّويهش دهتـونين خـشتهى ئهكـسيّس ببهینه دهرهوهی بهرناممهی ئهکسییس بوّ ناو بهرنامهکانی ئینکسل ووّرد و ……، واته دهتـوانین لــه خــشتهی ئه کسیّسهوه شتهی تر دروست بکهین و، زوّر به کورتی باسیان دهکهین. بردنهده رهووی زانیاری بۆ ناو ئېکسل Exporting a Excel datasheet بۆئەوەي خشتەيەكى ئەكسيىس ببەينە ناو بەرنامەي مايكرۆسۆفت ئەكسيىس، ئەم ھەنگاوانە جێبەجێدەكەين. له رايبوّندا ، كليك لهسهر تابى External Data بكه و ، پاشان لهبهشى Export Data كليك $1$ لەسەر Excelكە:

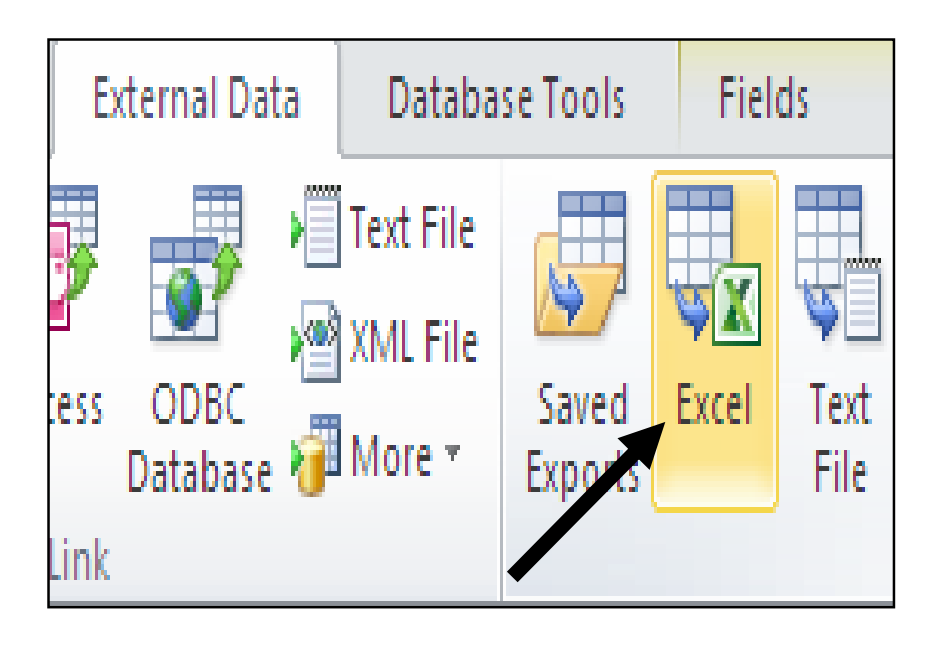

ۇكەم شېيوەيەي خوارەوە دەكرېتتەوەو بەھۆي بەشى  ${\rm Brows}$  شوپىنى خەزنكردنى فايلەكە دېارى بكە و، $-2$ بەھۆی بەشى File Formatيشەرە، جۆرى فايلەكە ديارى بكە، كە ئايا ئێكــسلّى 2010 بێـت، يــان . ويان ....... ، ياشان يەكپىك لەم سىم ھەلىژاردنە ديارى بكە و، كليك لەسەر Ok بكە $\rm C$ سی هه لّبژاردن بوّ به کارهیّنهر دابینکراوهو به گویّرهی پیّویستی کارهکه، په کیّکیان هه لّدهبژیّرین، که ئەمانەن:

@õóØóØí›i@@ó'ü @Šaíš@ìbäóÜ@熋Ø@ÚïÝØóiZExport data with formatting and layoutJ بەردەم ئەم ھەڭبژاردنەدا، زانيارييەكانى ناو فايلى ئەكسيىسەكە دەچيىتەناو خشتەيەكى تازەي ئېكسلەرە و، ههموو زانیاری و ریکخستن و تایبهتمهندییهکانیش لهگهلٌ دهبیّت.

: به كليك :Open the destination file after the export operation is complete کردن لهناو چوار گۆشه بچوکهکهی بهردهم ئهم ههڵبژاردنهدا ، دووای تهواوبوونی کرداری ناردنی زانیاری بۆ بەرنامەي ئېكسلٌ و دروستبوونى فايلە ئېكسلەكە، فايلە ئېكسلەكە دەكرېتەوە.

@ãò†Šói@õóØóØí›i@@ó'ü @Šaíš@ìbäóÜ@熋Ø@ÚïÝØói ZExport only the selected recordJ ئهم هەلىبژاردنەدا ، تەنھا ئەو تۆمارانەي دياريمـان كـردووه دەچـينتەناو فــايلى ئـينكــسلّەكە ، نــەك ھــەمـوو خشته که.

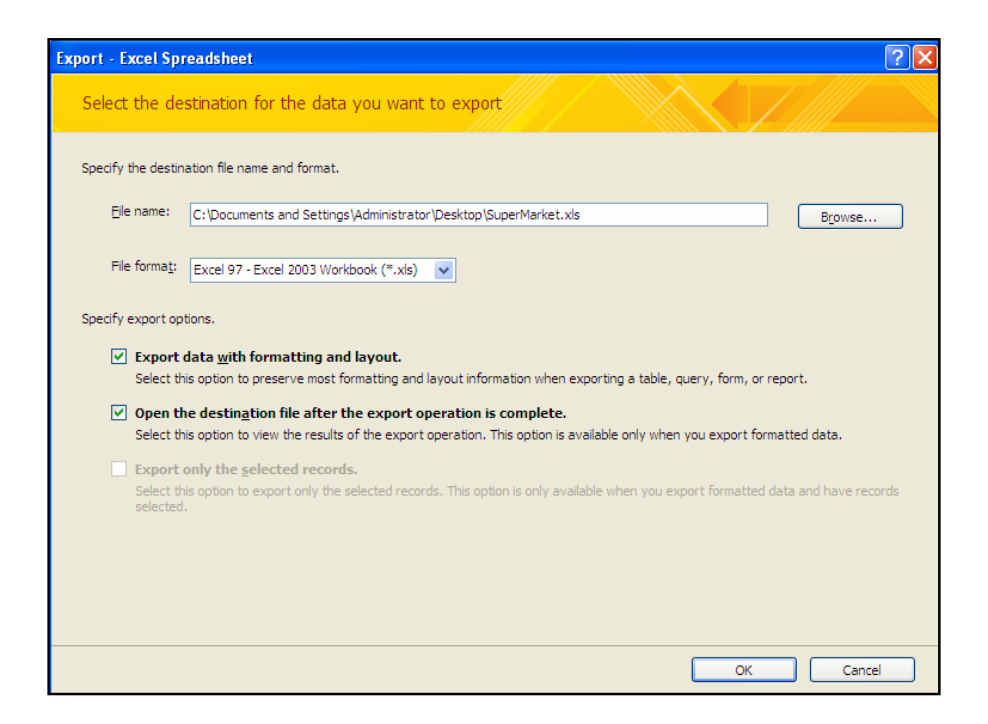

3-كليك لەسەر دووگمەي Close بكە :

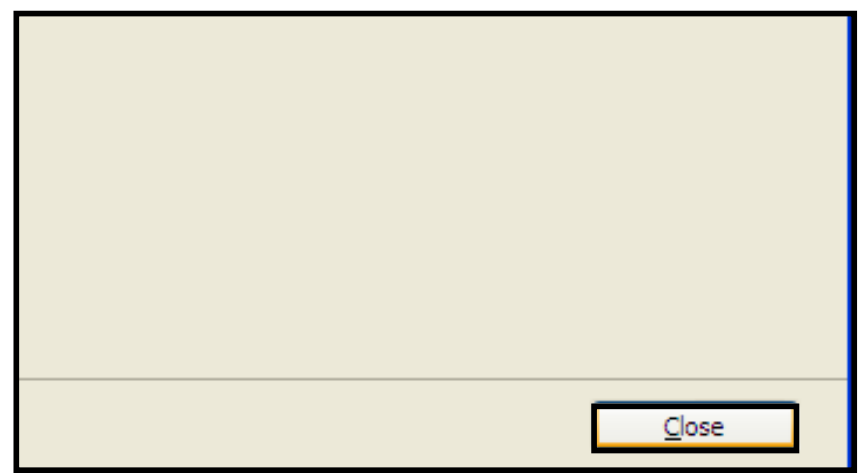

4-ئێستا فايله ئێکسلّەکە دروست بووەو ، ھەموو خشتەي ئەکسێسەکەي تێدايە:

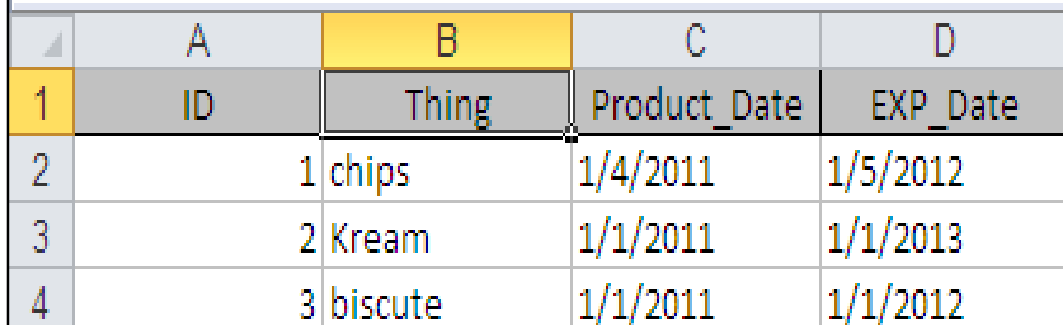

# بردنه دەرەوەي زانيارى بۆ ناو فايلى نووسين Exporting a Text File له رايبوّندا ، كليك لهسهر تابى External Data بكه و ، پاشان لهبهشى Export Data كليك $1$ لەسەر Text File بكە:

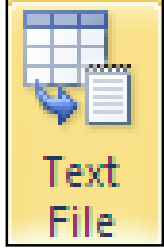

Ok@ŠóóÜ@ÚïÝØ@Lì@óÙi@õŠbî†@LóØóÝîbÐ@ô䆋ÙäŒó'@ôåŽîí'@LòìóBrowse@ð'ói@õüèóiM2 ىكە.

واز و شیوه داگریته و او شیایدا از جوزی جیاکردنه وهی زانیارییه کان له یه کتری دیاری بکه اگه دوو آش $\beta$ شینوه و ، پاشان کلیك لهسهر Next بکه:

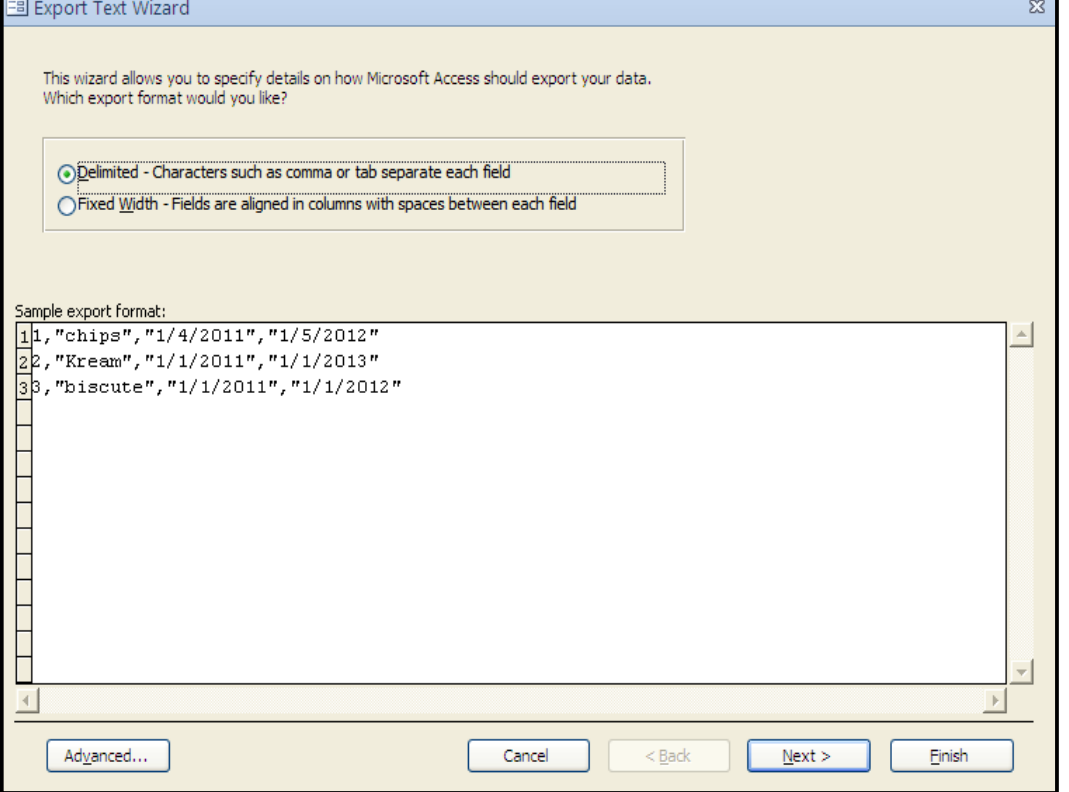

4-كليك لەسەر Finish بكه.

5-كلىك لەسەر Close بكە. -ئىيستاش خشتەى ئەكسىيسەكە بوو بە فايلىيكى نووسين $\dot{6}$ 

1,"chips","1/4/2011","1/5/2012"<br>2,"Kream","1/1/2011","1/1/2013" 3, "biscute", "1/1/2011", "1/1/2012"

بردنهددورووی خشتهی ئهکسینس وهك فايلي ئيکس ئینم ئینل

Exporting a XML

له رايبۆندا، كليك لەسەر تابى External Data بكه و، پاشان لەبەشى Export Data كليك –  $EML$  File مكه

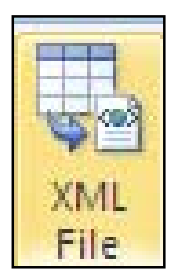

Ok@ŠóóÜ@ÚïÝØ@Lì@óÙi@õŠbî†@LóØóÝîbÐ@ô䆋ÙäŒó'@ôåŽîí'@LòìóBrowse@ð'ói@õüèóiM2

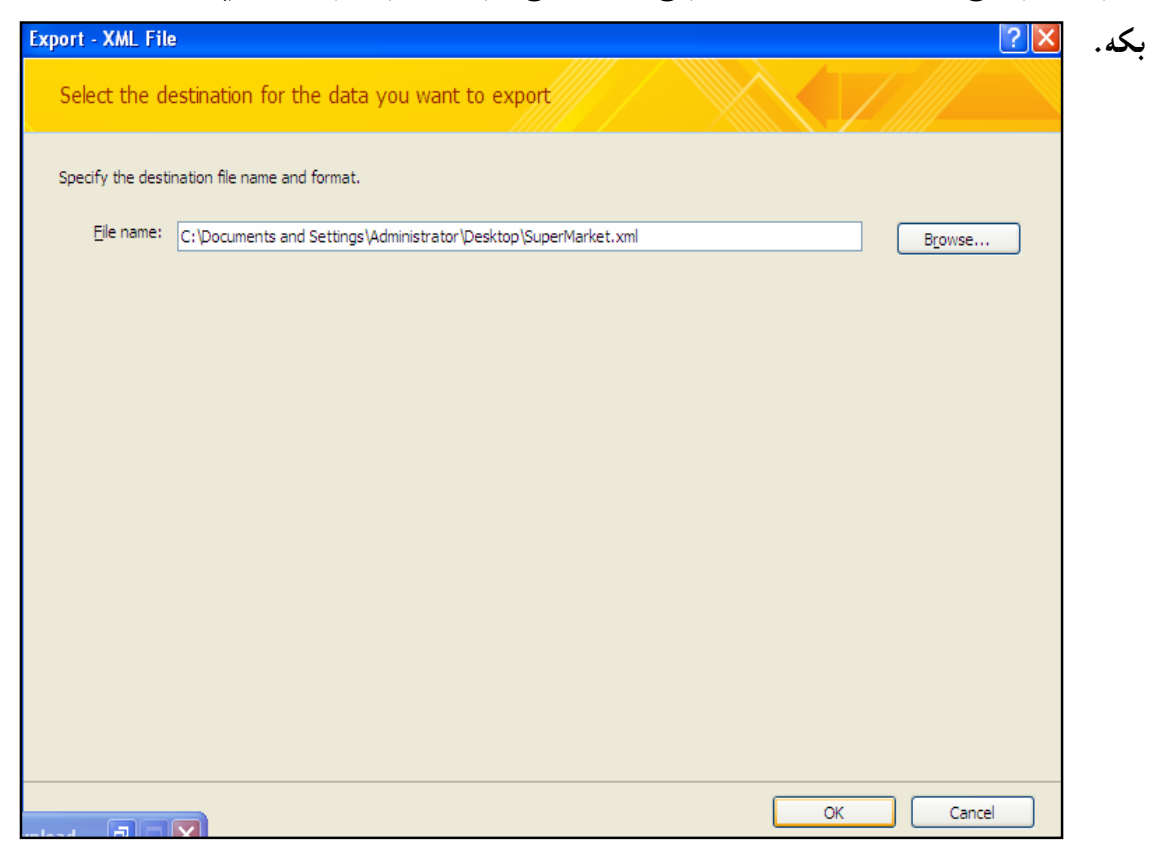

4-بەپێى پێویستى خۆت، كليك لەناو چوار گۆشە بچوكەكانى بەردەم ئەم ھەلٚبژاردنانە دابنىێ:

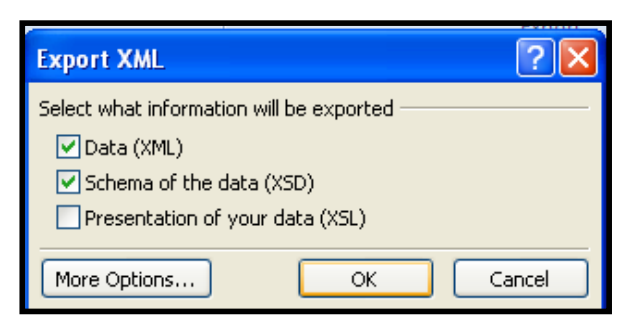

5-كليك لەسەر دووگمەي داخستن – Close بكە.

```
وَئيْستا فايلي ئيْكس ئيْم ئيْلْهكەت بۆ دروست بووە:\dot{6}
```

```
<?xml version="1.0" encoding="UTF-8" ?>
```
**-** <dataroot xmlns:od="**urn:schemas-microsoft-com:officedata**" xmlns:xsi="**http://www.w3.org/2001/XMLSchema-instance**" xsi:noNamespaceSchemaLocation="**SuperMarket.xsd**" generated="**2011-04-16T19:41:39**">

```
- <SuperMarket>
```
- <ID>**1**</ID>
	- <Thing>**chips**</Thing>
	- <Product\_Date>**1/4/2011**</Product\_Date>
	- <EXP\_Date>**1/5/2012**</EXP\_Date>
		- </SuperMarket>
- **-** <SuperMarket>
	- <ID>**2**</ID>

```
 <Thing>Kream</Thing>
```
<Product\_Date>**1/1/2011**</Product\_Date>

```
 <EXP_Date>1/1/2013</EXP_Date>
```

```
 </SuperMarket>
```
- **-** <SuperMarket>
	- <ID>**3**</ID>
	- <Thing>**biscute**</Thing>
	- <Product\_Date>**1/1/2011**</Product\_Date>
	- <EXP\_Date>**1/1/2012**</EXP\_Date>

```
 </SuperMarket>
```
</dataroot>

ناردنى خشتەي ئەكسىتس بۆ بەرنامەي ۆرد Exporting a word Document له رِايبوّندا ، كليك لهسهر تابى External Data بكه و ، پاشان لهبهشى Export Data كليك $1$ لەسەر More بكە و، پاشان كليك لەسەر Word بكە:

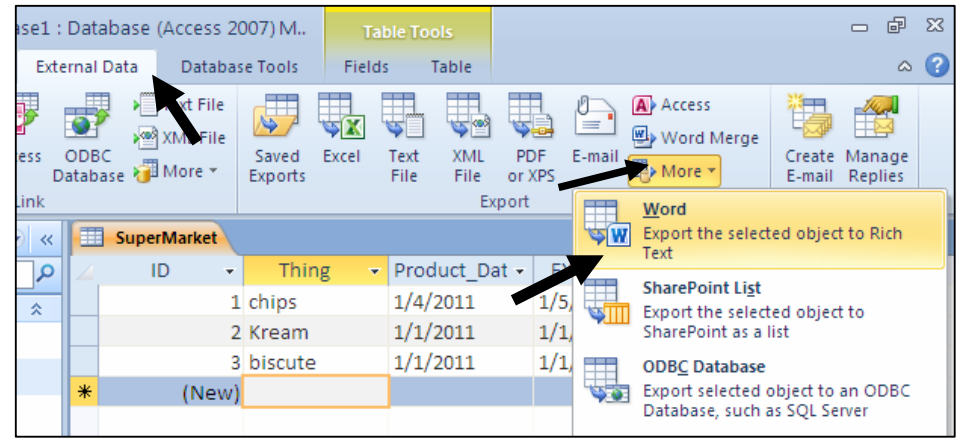

 $\rm{Ok}$  -بەھۆی بەشى  $\rm{Brows}$  ـــــــەرە، شوێنى خەزنكردنى فايلەكە، ديارى بكە و، كليك لەسەر $\rm{C}$ بكه.

 $-$ كليك لەسەر دووگمەي داخستن $\cos{\rm e}\,$  بكە $-3$ 

4-ئیّستا بروانه فایله وّردهکه، دەبینیت خشته ئهکسیّسهکهی لهناو دایه:

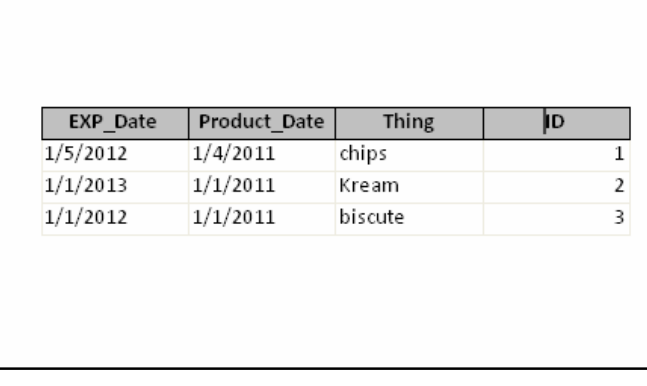

 ${\rm XPS}$  ناردنی خشتهی ئهکسیّس بوّ فایلی  ${\rm PDF}$  یان Exporting a PDF or XPS ووك چۆن فايل و خشته كانى ئەكسېسمان بردەناو بەرنامەكانى ۆرد و ئېكسل و .....، بەھەمان شېوەش  $\overline{\mathrm{XPS}}$  دەتوانين فايلەكانى ئەكسىتس بېەينە ناو PDF يان

**XPS** 

### ناردنی زیاتر More Exporting

بەرنامەي مايكرۆسۆفت ئەكسيىس زۆر ناردنى ديكەي دابينكردووه، بىۆ نـاردنى خـشتەكانى ئەكـسيىس، وه کو ناردنی خشتهی ئه کسیّس بوّ بهرنامهی ئه کسیّس خـوّی، یـان بـوّ ئیمـهلْ، Word Merge و بـوّ .dBase File , HTML Document و Share point List و dBase File.

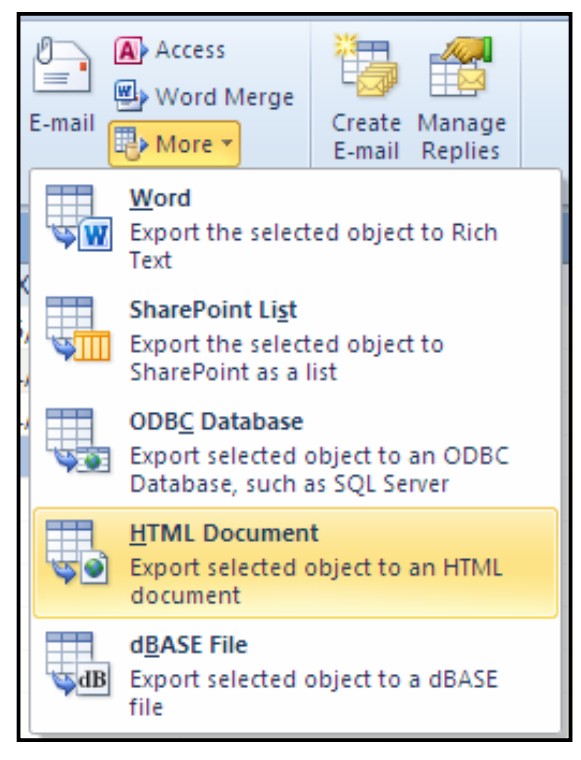

بەشى شەشەم په یوهندی نینوان خشته کان **Relation Between** Tables

دروست کردنی یه یوهندی له نیوان چهند خشته یهکدا، دهییّت، واته زیاتر له خشته یهك و، بهصهش یه یوهندی له نیوان دووخشته و زیاتر دا، دروست ده کریّت، بوّئهوهی زانیارییه یه یوهندی داره کان به یهك بگەبەنېن،

#### جۆرەكانى يەيوەندى

#### Type of Relationship

ZOne – To – One Relationship @@Ûóî@üi@Ûóî@õ‡äòíîóq M1 له يهيوهندي يهك بق يهك دا، ههر وهكو له ناوهكهيهوه دياره ههر تۆماريكى خشتهى يهكهم لهگهلٌ تهنها یهك تۆمارى خشتهى دووهم (خشتهكهى تر) پهيوهندى دەبينت.

: بەيوەندى يەك بۆ زۆر One – To – Many Relationship: لهم جۆرەدا ھەر تۆمارىچكى خشتەي يەكەم (سەرەكى) بۆي ھەيە زياتر لە تۆمارىيك Rows ي ھەبينت له خشتهى دووهم دا ، بهلأم پيّچهواتنه كهى نابيّت.

 $2.3$ ج سه بوهندی زوّر یو زوّر (میلادی) - Many – To – Many Relationship -  $3$ لهم جۆرەدا ھەر تۆمارىكى خشتەي يەكەم (سەرەكى) بۆي ھەيە زياتر لە تۆمارىك Rows ي ھەبينت له خشتهی دووهم داو، ههر تۆمارێکی خشتهی دووهمیش بۆی ههیه زیاتر له تۆمارێکی ههبیّت له خشتهی یه کهم (سهره کی) دا.

> دروست کردنے په یووندی Create Relationship

ئیّستا دوو خشتهمان هه یهو دهمانهویّ په یوهندی له نیّوانیان دا ، دروست بکه ین ، به جیّبهجیّکردنی ئهم هه نيگاوانه ي خوارهوه :

- -بنكەي زانىاربىەكە بكەرەوە. $1\,$
- و كليك لهسهر تابي Database Tool بكه.
- 3-كلىك لەسەر دووگمەي Relationships بكە:

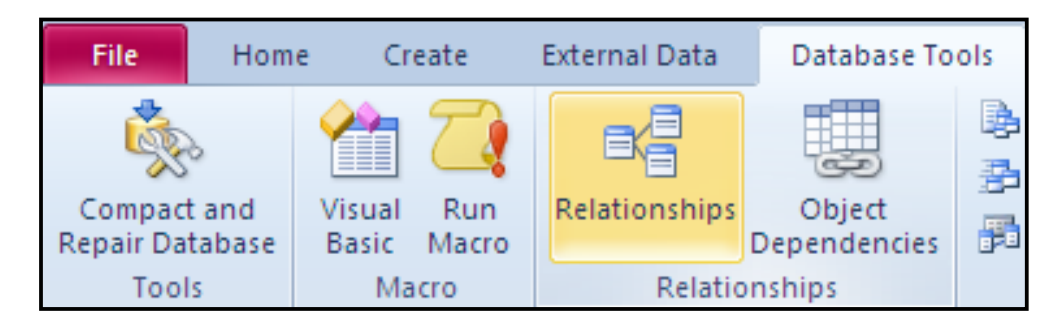

4− رووکاری ییشاندانی خشته Show Tableدهکرینتهوهو، ئهو خشتانهی دهتهویٰ پهیوهندی له نیوانیاندا، درووست بکهیت یهك یهك كلیكیان لهسهر بكه و، دوواتر كلیك لهسهر Add بكه، ههتا ههموو خشته پیّویستهکان زیاد دهکهیت و، لهکوّتایدا کلیك لهسهر Close بکه بوّ داخستنهوهی ئهم

رووكاره:

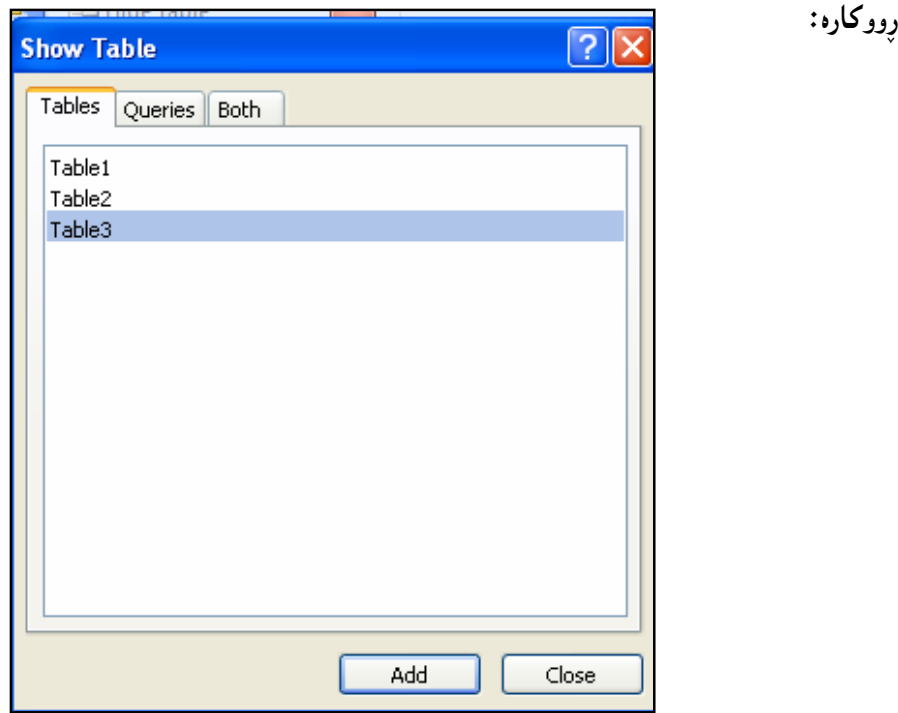

تینبینمی: ئهگەر ئەم رووكارەي سەرەوەت داخستەوەو دوواتر يینويستت يینی بوو، يان لەبەردەستت نەبوو، ئهوا لهتابی Designدا، که دووای کلیك کردن لهسهر دووگمهی Relationshipsددکرینتهوه، کلیك لەوسەر دووگمەي Show Table بكە، بۆ پیشاندانەوەي رووكارەكە. بهم شیّوه یهی خوارهوه خشته کان زیاد بوون: $\>5$ 

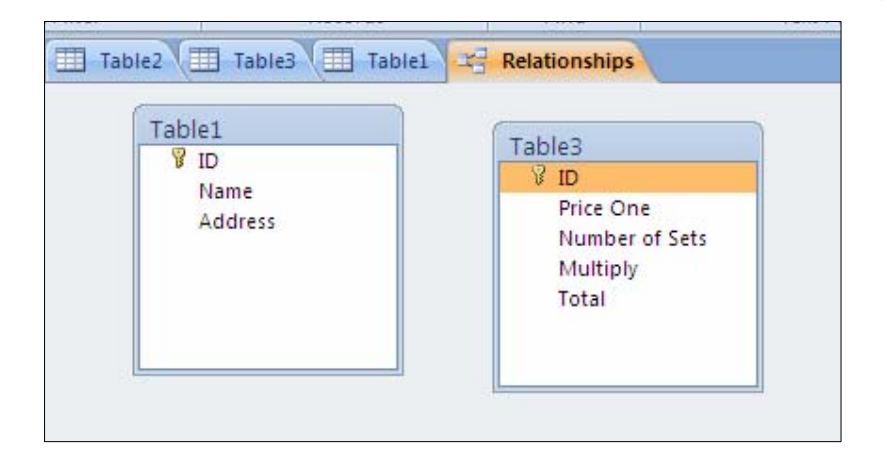

وندی ماوسه که بهدرهو ئهو ستونهی دهتهوی پهیوهندی بق دروست بکهیت لهگهان ستوونیکی $\delta$ خشتهکهی تردا و، پاشان پهنجه لهسهر دووگمهی کلیك دابگره و بیّنئهوهی پهنجهت لا ببهیت رایبکیّشه بۆ ئهو ستونهى خشتهى دووهم، كه دهتهوىٌ لهگهاٽيدا پهيوهندى دروست بكهيت و، پاشان پهنجهت لاببه لهسهر دووگمهی چهیپی مـاوسـهکهو ، بـه لابردنـی پـهنجهت ئـهم رووکارهی خوارهوه دهکرێتـهوه:

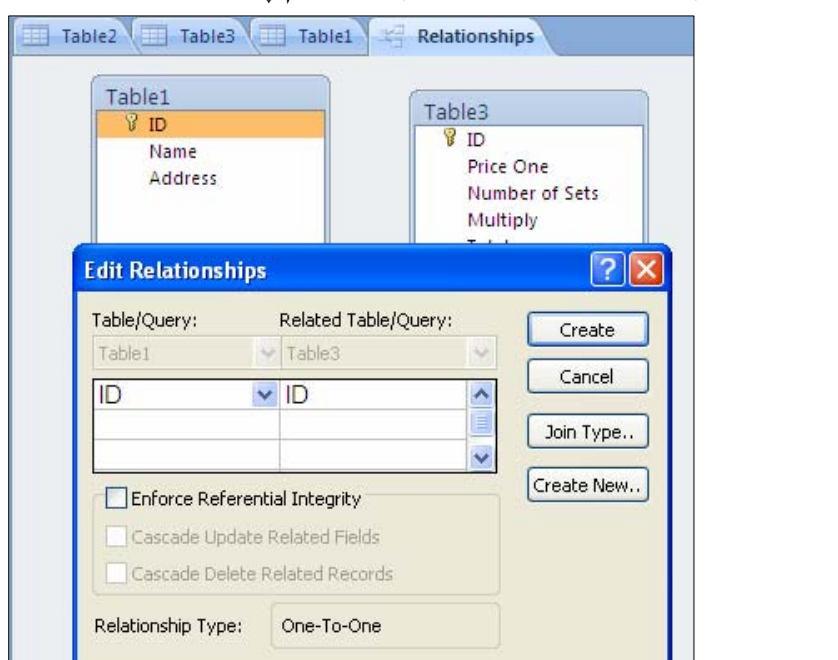

مدونی بوّ دیاری کردنی جوّری یه یوهندییهکه کلیك لهسهر دووگمهی Join Type بکه یت و ،T  $\rm~OK$  ياشان كليك لهناو بازنه بچوكهكهي به<code>رد</code>هم يهكيْك له جوّرهكان بكهيت و ، دوواتر كليك لهسهر

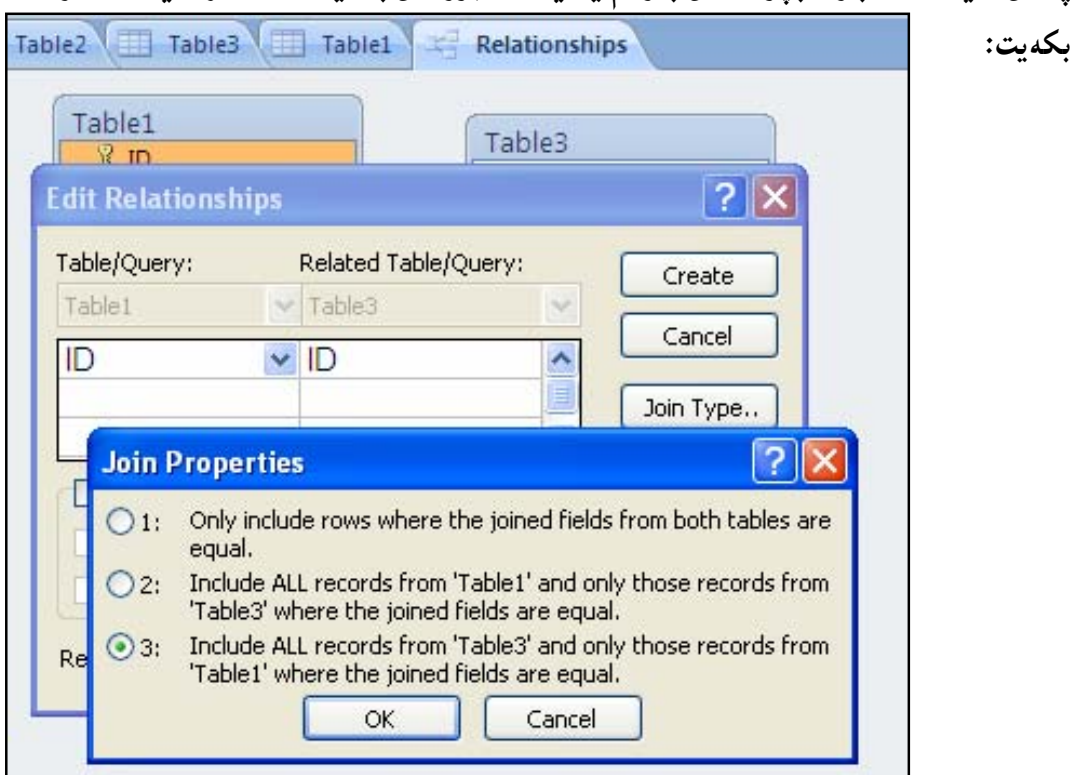

Create @熋Ø@o슆@õóá ìì†@ŠóóÜ@ÚïÝØ@ìòìómümìóØŠò†Edit Relation @õŠbØììŠ@bnŽï÷M8

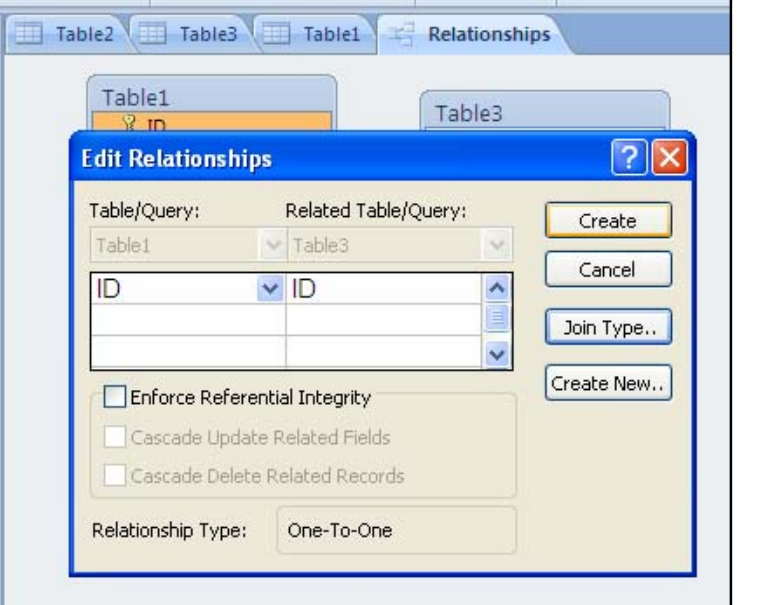

-بړوانه پهيوهندييهکه $\cdot9$ 

بكه:

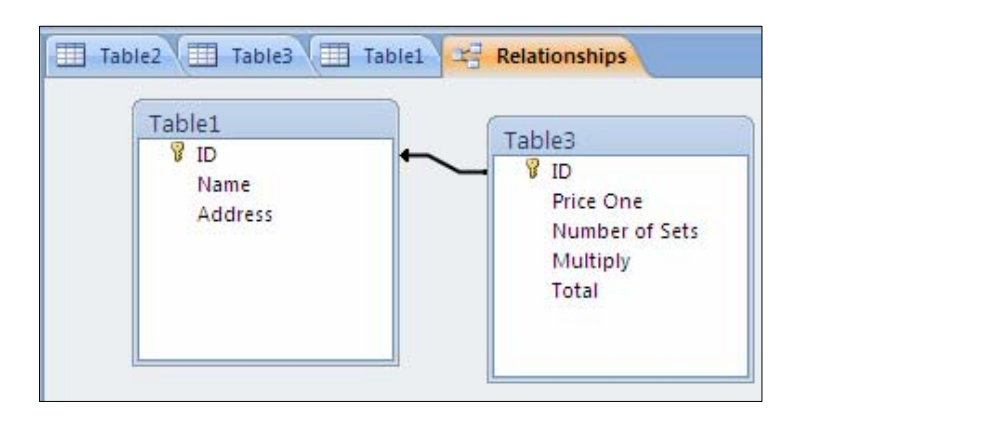

پاشەكەوت كردن<sub>ى</sub> پەيوەندى

Save Relationship

Za†Quick Access Tool Bar @óÜ@LóÙi@Save @熋Ø@pìóØó'bq@õóá ìì†@ŠóóÜ@ÚïÝØ

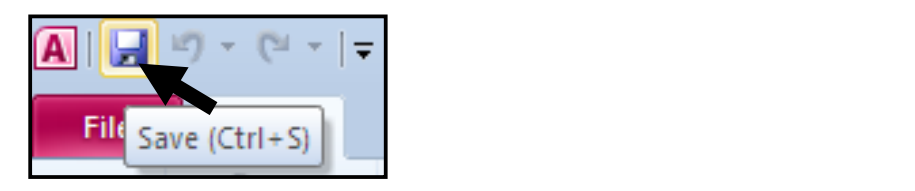

يان كليك لەسەر تابى فايل File بكە و، پاشان كليك لەسەر Saveكبكە.

.<br>دهستکاری کردن و یهختهکردن<sub>ی</sub> یه**یوهند**ی Edit Relationships

-ننکەي زانيارىيەكە يكەرەۋە. $1\,$ 

.2-كليك لهسهر تابى Database Tool بكه

و كليك لهسهر دووگمهى Relationships بكه.

4-تابی دیزاین Design کراوهتهوهو، لهو تابهدا کلیك لهسهر Edit Relationships بكه و، بهممش بهشی تایبهت به دهستکاری کردن و پوختهکردنی پهیوهندی دهکرینتهوهو ، به پینی پینویست  $\rm Ok$  دەستكارى كردنەكە بكە و، كليك لەسەر  $\rm Ok$  بكە

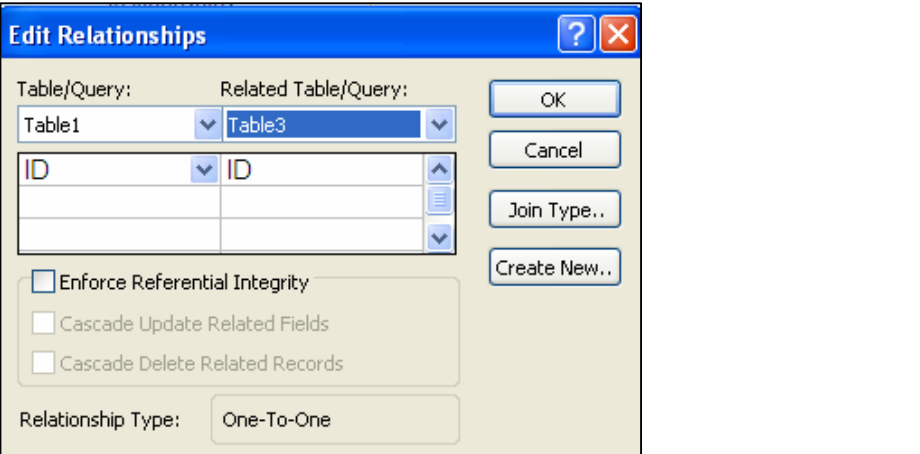

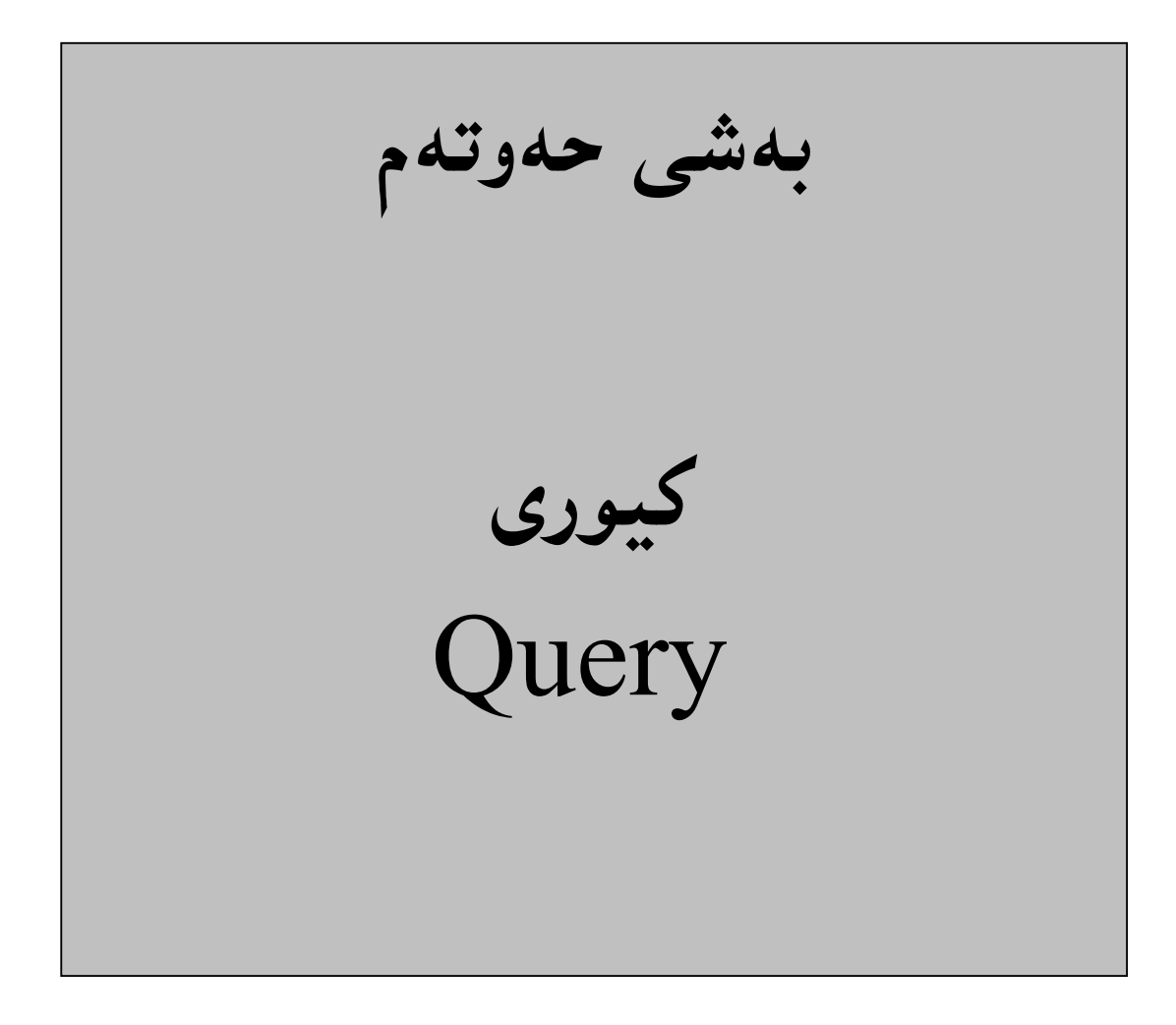

کیورییهکان یهکیکن له باشترین رِیْگه و هۆکارهکانی هیّنانهوهی زانیاری و شیکاردن، له بنکهی زانیاری په یوهند دا و ، رِی٘گهمان پیدددات زانیاری له زیاتر له خشته یه کهوه بهیّنین و سودی لیّوهربگرین و به کاری بهيّنين.

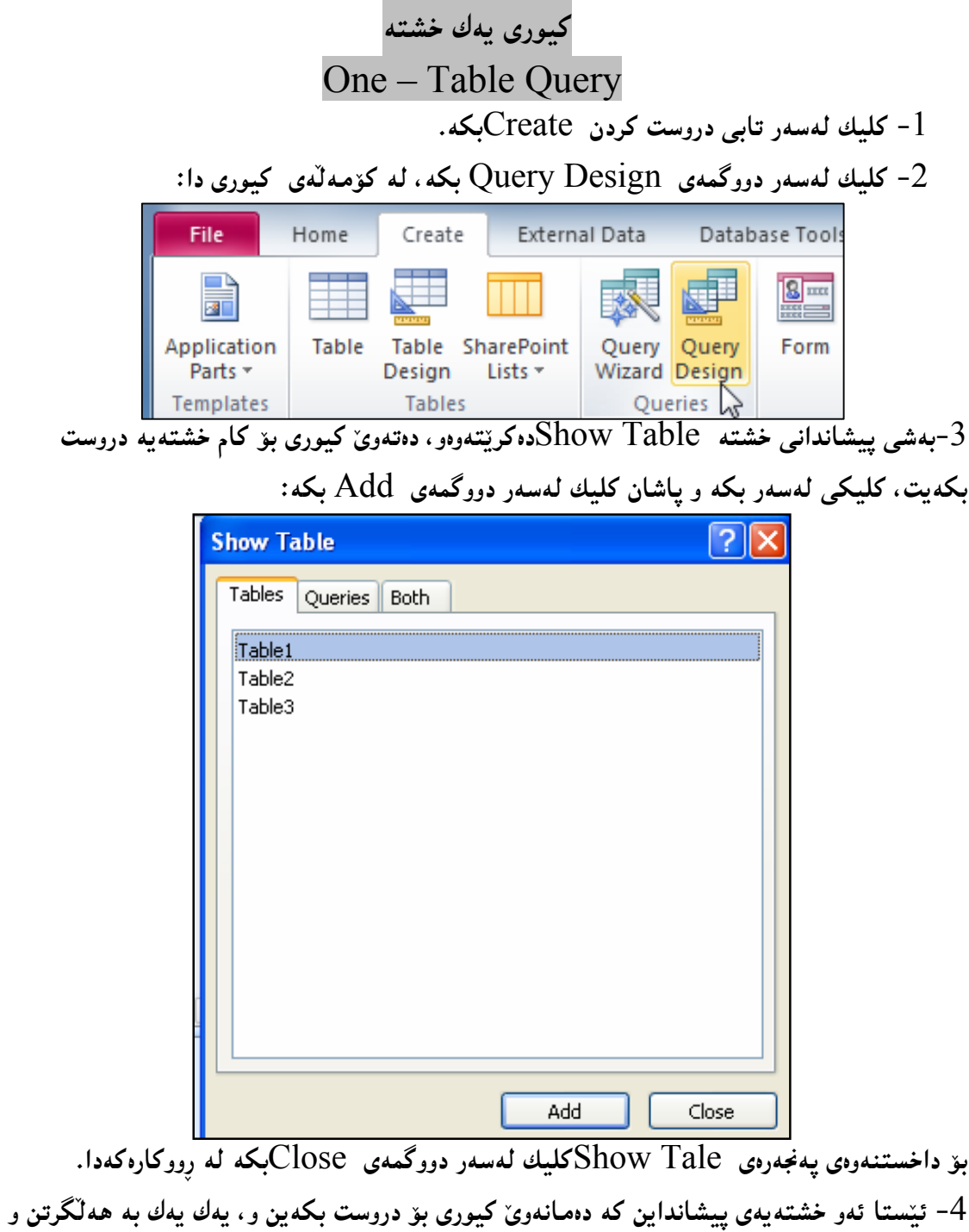

رِاکی٘شان ستوونهکان هەڵبگره و لەخانەی ستوون Fieldدا دايبىنىٚ:

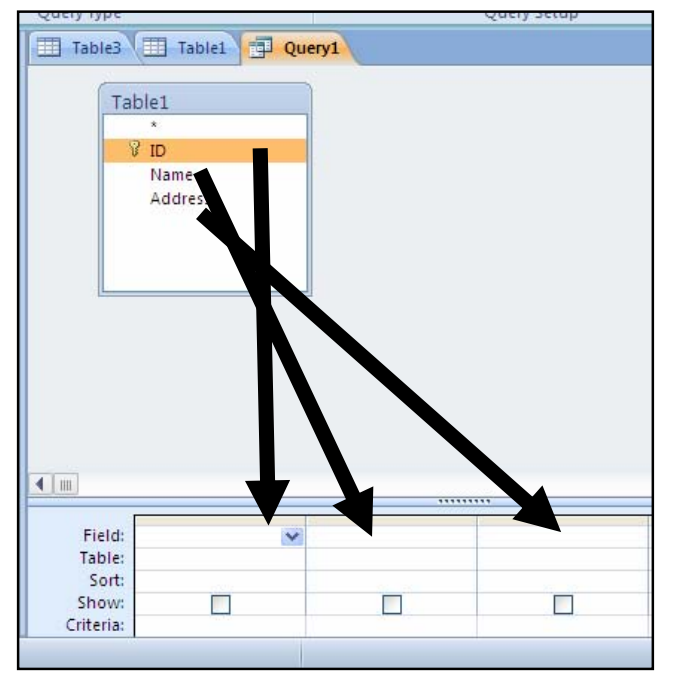

یاخوود له خانهی ستوون کلیك بکه و یاشان کلیك لهسهر سههمه بچوکهکه بکه و بهمهش ناوی ستونه کانی ئهو خشته یهت پیشان دهدات که هینناوته تا کیوری بوّ دروست بکهیت، و کلیك لهسهر ناوی ستوونێکيان بکه و، بۆ ستونهکاني تريش بهههمان شێوه:

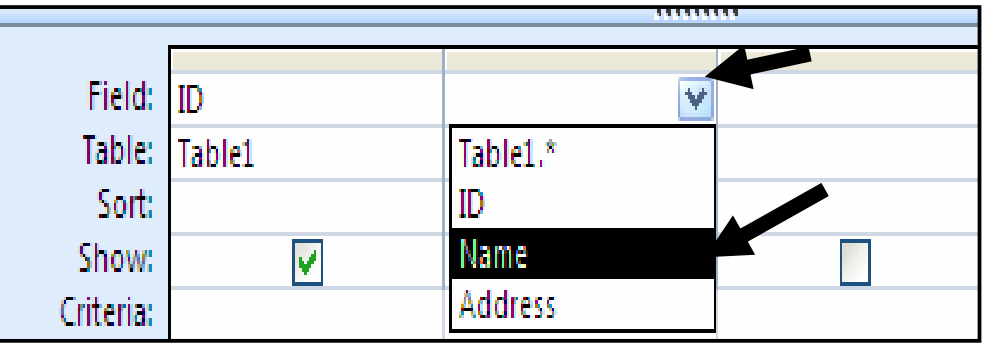

وُنس هدر ستوونێك كه رايدهكێشيت چەند رِيزێك  $\, {\rm Row} \,$  هديه و، يەكێك لەو رِيزانه تايبەته بە $-5$ ریزکردنی ستوونهکان و بهناوی Sort که لهو ئاستهدا کلیك لهناو ههر ستوونپذك بکهیت و پاشان کلیك لەسەر سەھمەكە بكەيت ليستێكى سىّ ھەلْبژاردنى دەكرێتەوە و، بە پێى پێويست كليك لەسەر يەكيان

بكه:

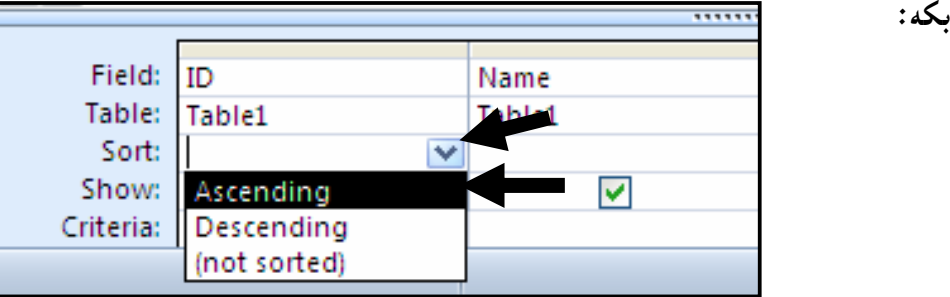

ویزهخانهی پیشاندان  $\,$ Showذا و، لهژێر ههرستوونێکدا، چوار گۆشه $\,$ یه که چوك ههیه و، گهر $\,$ کلیك لهسهربكهین و سهحی لیّبدهین ئهوا ئهو ستوونهله كیوری دا، دهردهكهویّت و به ییّچهوانهشهوه:

| Field: ID               |   | Name   | Address |  |   |
|-------------------------|---|--------|---------|--|---|
| Table: Table1           |   | Table1 | Table1  |  | 亖 |
| Sort:                   | ۷ |        |         |  |   |
| Show:                   |   |        |         |  |   |
| Criteria:               |   |        |         |  |   |
| ¥<br>国品也sel<br>Num Lock |   |        |         |  |   |

7− له رِیزەخانەی Criteriaدا، مـەرج دەنووسین ھەتارەكو بـە پیّـی ئـەو مـەرجـە كيـورييـەكـەمـان بۆ دروست بکات بۆ نمونه ئێمه له ژێرستوونی ناودا و له نێوانه فاریزهی سهرهوه دهنووسین هێمن بهم شێوهیه ق<sup>4</sup>آف د الم کاتهدا تهنها ئهو ناوانهمان بوّ دههیّنیّ له کیورییهکهدا که هیّمنه.

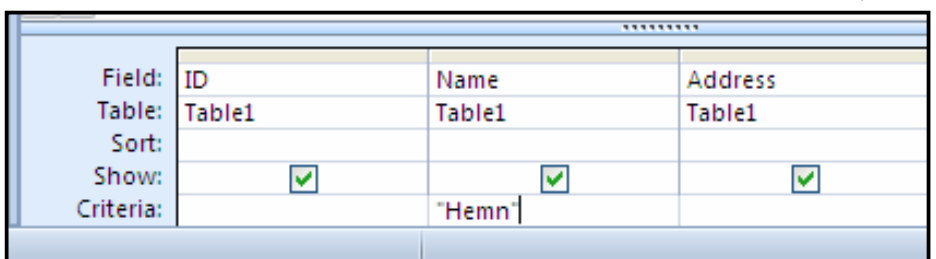

<sup>8</sup>−بۆ جێبه جێکردنی ٥و کارەی ئەنجاممان دا و، بینین کیوریه که کلیك لەسەر دووگمەی Runبکه:

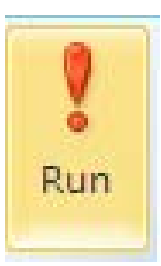

<sup>0</sup>−ئەنجام كيوريەكە بەم شێوە دەبێت:

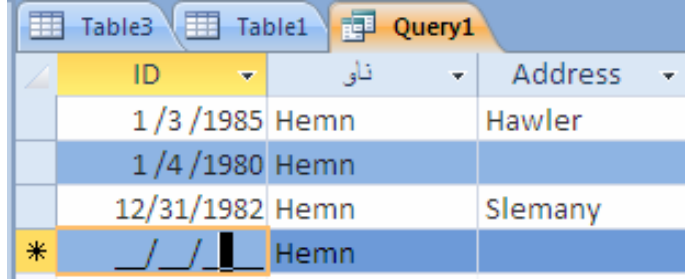

Quick - بۆ پاشەكەوت كردنى كيورىييەكە كليك لەسەر دووگمەى پاراستن  $\,\mathrm{Save}\,$  بكە لە @@Za†Access Tool Bar

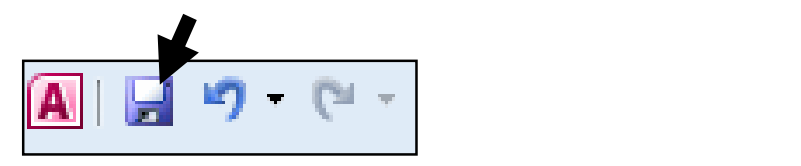

 $\overline{\text{ok}}$  په $\text{\texttt{S}}$ په قهره قایبهت به خهزن کردن دهکرینته و، تیایدا ناویّك بق $\zeta$ گیورییهکه بنووسه و، کلیك لهسهر

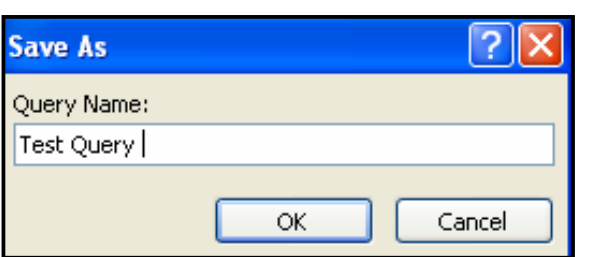

کهمیْك گۆرِانكارى و دەستكارى كيورى

Modify Query

 $\rm\ Navigation$  Pane -کیورییه که بکهرهوه، ئهویش به دووانه کلیك کردن لهسهر کیوری یه که له – $1$ 

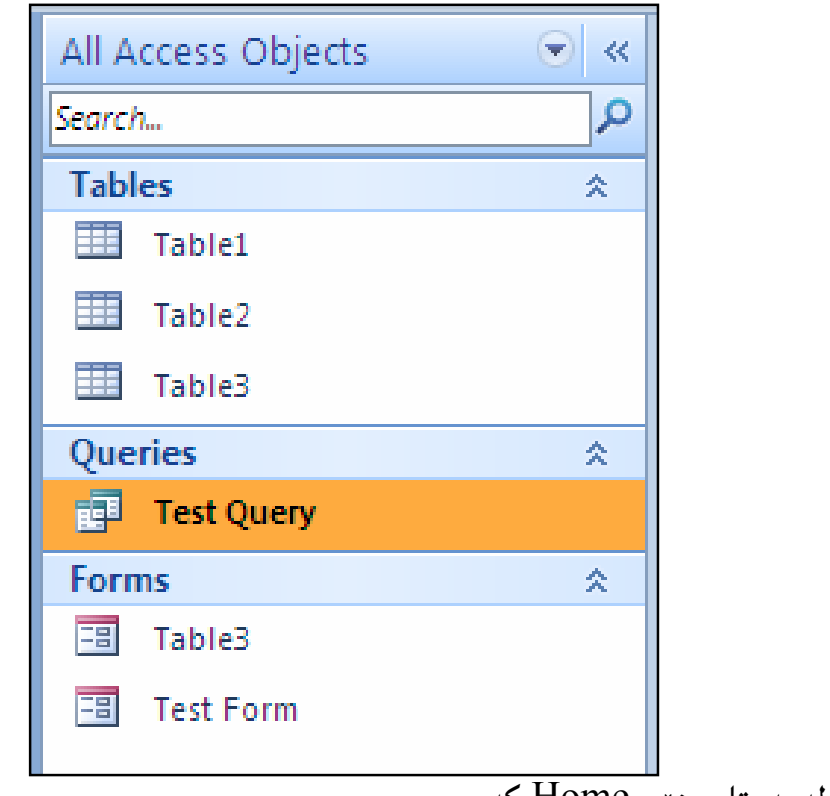

.<br>2-كليك لەسەر تابى ھۆم Homeبكە

بكه:

دا:
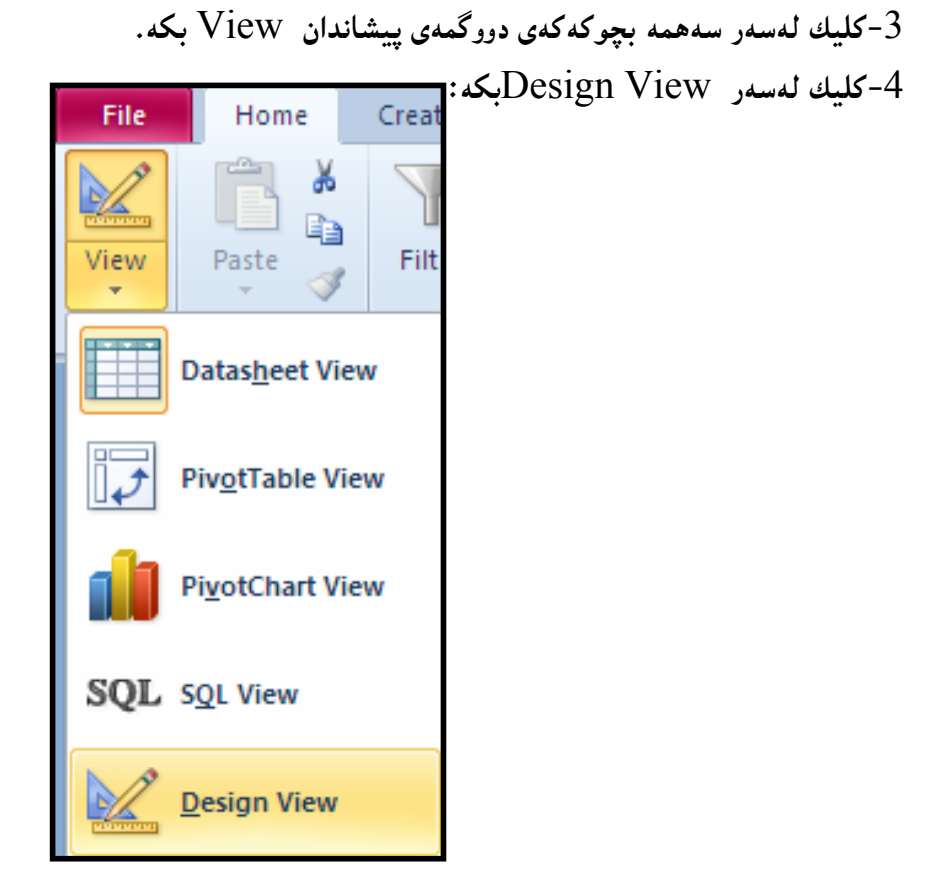

5−بهمـهش کیورییـهکه له Design Viewدا، دهکرینتهوهو هـهر گۆٍرانکارییـهکت ویست ئـهنجامـی بـده و، خەزنىى بكەرەوە بە كليك كردن لەسەر دووگمەي خەزنكردن و پاشەكەوت Save.

@@ãóuŠó@õŠíïØ@ô䆋Ø@o슆 @@Create a Total Query @@NHóÙjŽïuójŽïu@õŠíïØ@ô䆋Ø@o슆@õ@5@bm@1@ôÜb'I@óÙi@o슆@ÛóïîŠíïØM1 @@NóÙiSort @õîŠ@ìbäóÜ@ÚïÝØM2

 $\rm Total$  أله تابی دیزاین  $\rm Design$ ون او کومه له ی Show/Hide او له کومه له کومه تا $-3$ 

ىكە:

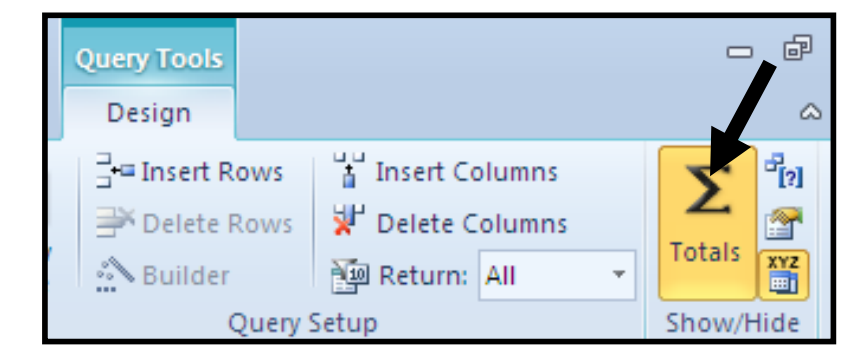

ېدمدش ریزه خاندیدك  ${\rm Row}$  له ژێر ریزهخاندی خشتدوه  ${\rm Table}$  زیدبوو، كه به كلیك كردن لدناو $-4$ ههر خانهپهکی ژێر ههر ستوونێك، لهم ریزهخانهپهدا، كۆمبۆ بۆكسێك چالاك دەبێت، كه به كليك كردن لەسەر سەھمە بچوكەكەي ليستێك دەكرێتەوە:

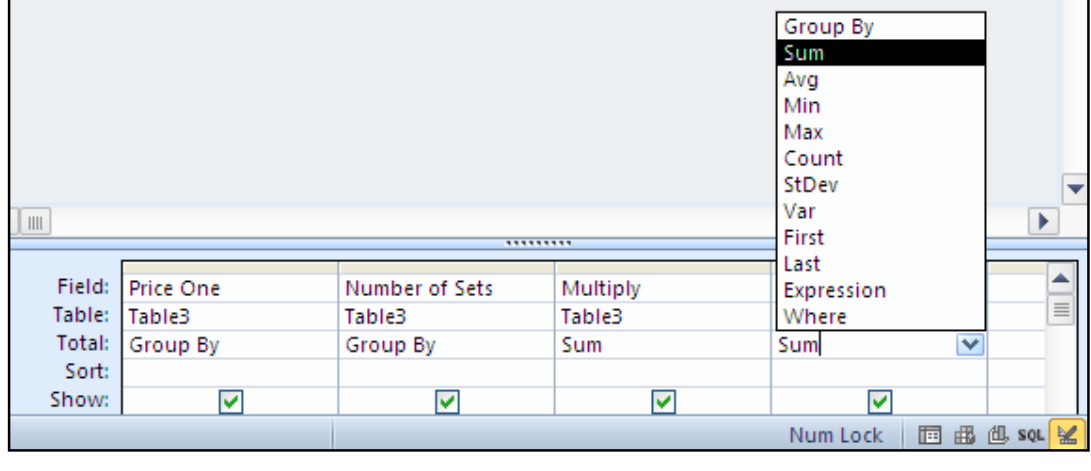

ئهو لیستهی دهکریتتهوه زۆر کردار و بهش له خوّ دهگرینت و ، ئینمه لینّرهدا کلیکام لهسهر Sumکردووه ، چونکه سهرجهممان دهويت.

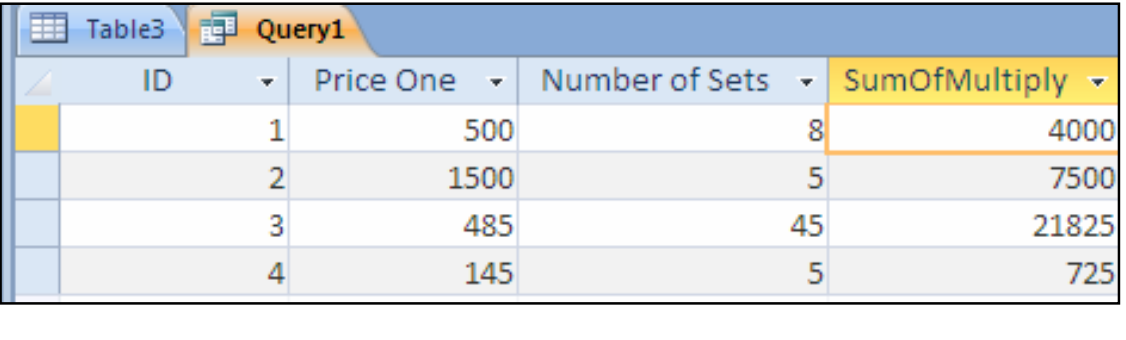

ياشان كليك لەسەر Run بكە و ، كيورېيەكەش خەزن بكە :

## نهخشه سازی کیوری له چهند خشتهیهکهوه Designing a Multi-Table Query

 $\rm\,Query$  تهمیش ههر وهکو دروست کردنبی کیوری وایه له یهك خشتهوهو، دووای ئهوهی کلیمان لهسهر @ŠóóÜ@ÚïÝØ@Ûóî@Ûóî@Lòìóîa‹Ø@Show Tables @ çbØón"'@ôäa‡äb"ïq@ð'ói@Lì솋Ø@Design خشته کان دهکهین و، یاشان کلیك لهسهر زیاد کردن Add دهکهین و، که پیویستمان به خشته نهما تینجا یهنجهری Show Tableدادهخهینهوه به کلیك کردن لهسهر دووگمهی Close و ، دوواتر به یپنی پیویست ستونهکانی خشتهکان رادهکیشین بوّ ناو خانهکانی ستوون Field و کردارهکانی تریش پههمان شنوه، وه کو که پایه تپر پنشوودا پاسکرا. دروست کردنی کیوری ساده به ویزارد Simple Query Wizard

-بنكەي زانيارېيەك بكەرەوە. $1\,$ 

 $2$ –کلیك لهسهر تابی دروست كردن  $\rm Creat$ بكه. File Home Create Externa 团 Application Table Table SharePoint Parts -Design Lists -Templates **Tables** 

.3-كلىك لەسەر دووگمەي Query Wizard بكە $\cdot$ 3

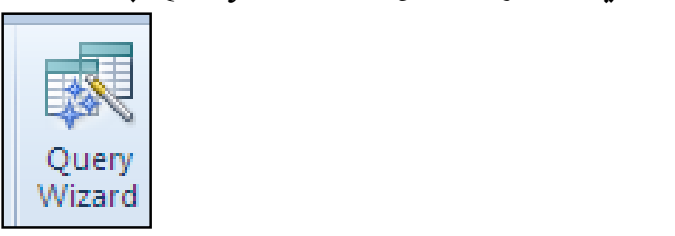

4-كليك لەسەر Simple Query Wizardبكە.

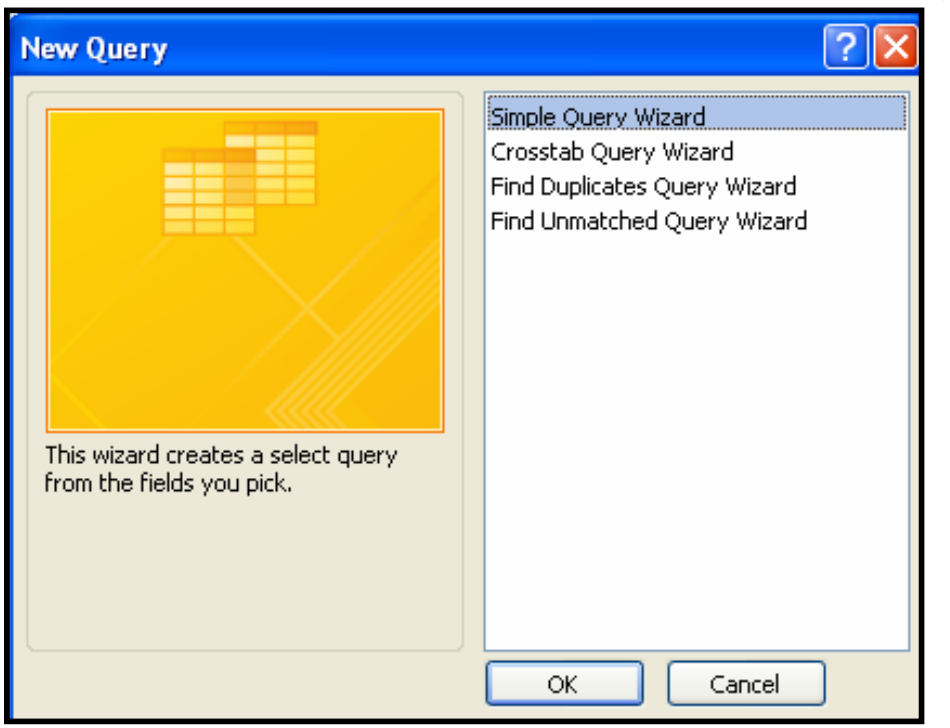

-كليك لەسەر  $\rm{Ok}$  بكە $-5$ 

لمهشی Table/Queryأنا، کلیك لهسهر ئهو خشتهیه بكه كهدهتهوی كیوری بۆ دروست بكهیت. $6\,$ 

Available Field ووگمهی $\ge$  بکه بۆ گواستنهوهی ههموو ستونهکانی بهشی $\,$  Available Field بۆناو Selection Field: 8-كليك لەسەر Next بكە.

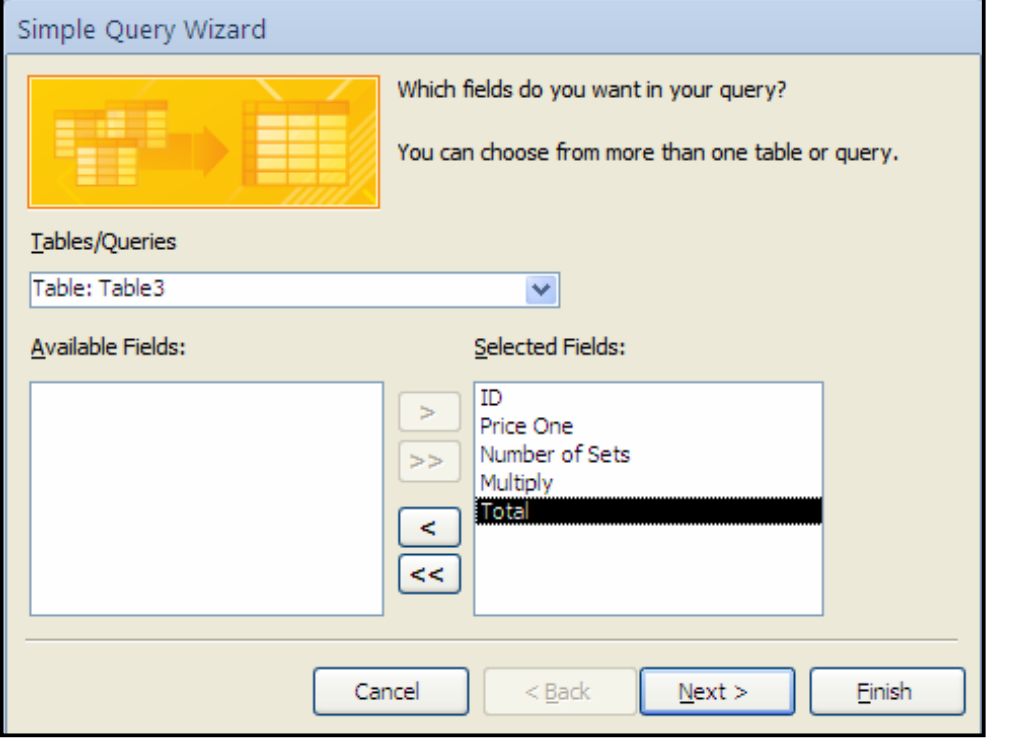

- .وWext وWext بكه Next
- -ناوێِك بۆ كيورىييەكە بنووسە و كليك لەسەر Finish بكە $\cdot 10$

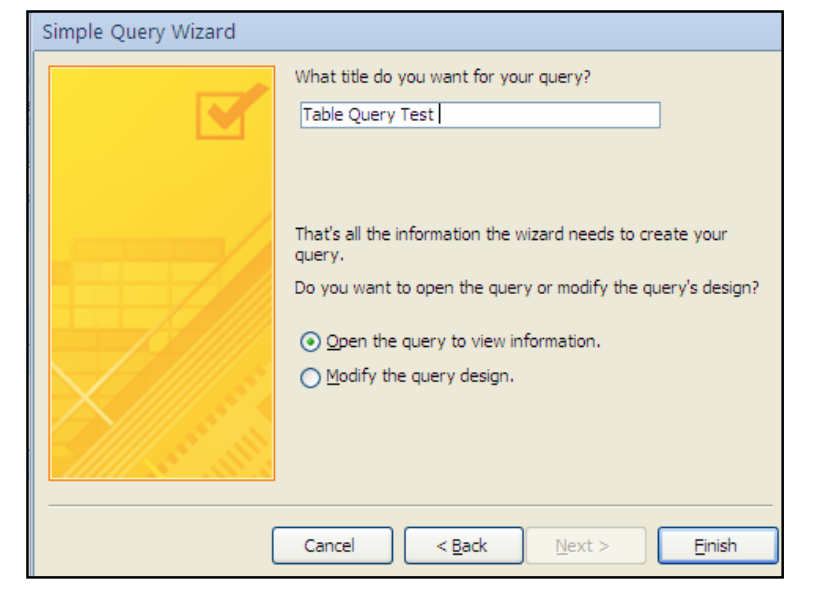

.<br>11-ئینستا وەك دەببىنىن كيوريەكە دروست بوو

## جۆرەكانى ترى كيورى Athor Types of Query

یهکهم:کیوری پارامیتهر Parameter Query:ئهم جۆرەی کیوری لهکاتی جیّبهجی٘کردنی دا، داوات لیّدهکات زانیارییهك داغلٌ بکهیت ههتا به گویّرهی ئهو زانیارییه کیورییهکهت بوّ دروست بکات، ئهویش به نووسینی پرسپاریّك یان داوا كردنی زانیاریی یان .... له بهكارهیّنهر، له ریزهخانهی Criteriaدا، بِق ههر ستوونیّك كه بمانهویْ و، به Run كردنی یهنجهرهیهك دهکریّتهوه و زانیباری تبیّدا دهنووسین و ئۆكەی

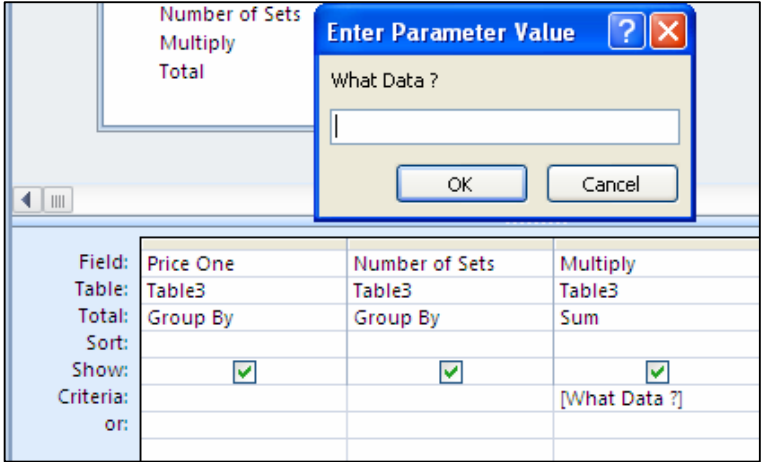

 $\epsilon$ وووم:کیوری دۆزینەوەی دووبارە Find Duplicates Queryئنهم جۆرەی کیوری بۆ دۆزینەوە دووباروپه و، بهویزارد ئەنجامبی دەدەین لە چەند ھەنگاوێك دا و بە ئاسانى:

-كليك لەسەر تاپى دروست كردن Createكه.

- .كان لەسەر دووگىمەي Query Wizard يكە $\sim$ 2
- و-كلىك لەسەر Find Duplicate Query Wizard كە.
	- -كلىك لەسەر  $\rm{Ok}$  ىكە $\rm{4}$

دەكەين.

- 5–کلیك لەسەر ئەو خشتەپە بكە كەدەتەوێ دووبارى تيا بدۆزېتەوە.
	- $\delta$ -كلىك لەسەر Next كە $-6$

.<br>7-کلیك لهسهږ دووگمهي زياد كردن يكه و پهك پهك ئهو ستونانهي دهتهويّ زيادي يكه يوّ پهشي :Duplicate Value Field

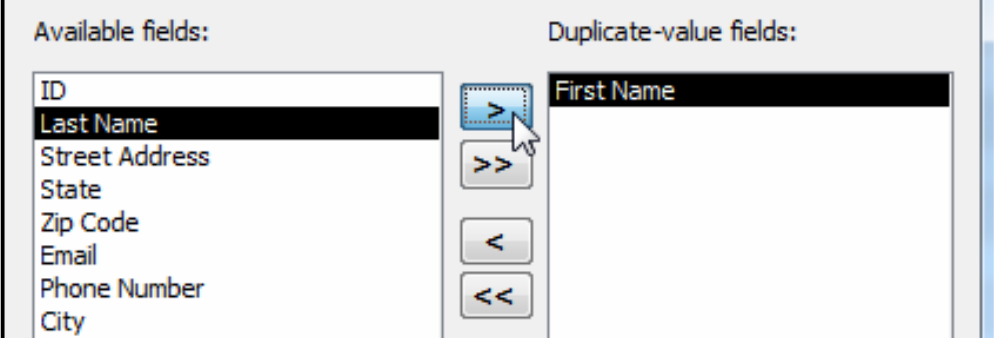

 $8$ –كلىك لەسەر Nextكە $8$ وخاوتك بۆكىورېيەكە بنووسە و كلىك لەسەر دووگمەي Finishپكە. $9$ سپههم: کیوری کرۆستاب Crosstab Query؛ له جۆری کیوری دیاری کردن و هه لیژاردن Select Datasheets @oï'bma†@óÜ@çbàóØóàb−ó÷@æîóØò‡ŽïuójŽïu@òŠüu@ãó÷@ÚŽïmbØ@Lì@óQuery ییشان دەدات،

چوارەم: جۆرى Find unmatched Query Wizard: ئەم ويزاردە بەكارديّت بۆ دروست كردنى جۆرێکی کیوری که دۆزبینهوەی ئاسۆييەکانە (رِيزەکان – Rows, Records) له يەك خشتەدا، کە تۆمار (رِیزەخانەی ئاسۆیی) ی پەيوەندی نییە لە خشتەی تردا.

چاوەڕوانى ئەم بەرھەمانە بن . فۆتۆشۆپ سى ئێس يێنج.  $11\,$ 12. فلاش سي ئيّس پيّنج. ل پي ئێچ پي.  $13$ ا۔ گەي ئيّس پى دۆت نيّت.  $14\,$ 15. وای فای. 16. وای ماکس. 17. يېنچينەكانى بەرنامە سازى بەزمانى جاڤا. 18. بەرنامە سازى جاڤا. 19. مابكرۆسۆفت ڤىژوەل ستۆدىۆ 2010. د ويموهيڤهر سي ئيٽس پيٽنج.  $20\,$ .<br>21. تۆرەكانى كۆمپيوتەر.  $C\#$ ونامه سازی بهزمانی سی شارپ  $C\#$ .  $22$  $C++$ بنچینه کانی بهرنامه سازی به زمانی سی پلّهس یلّهس ++ $C+$ . .24 **ديْلفي.** 15. جاڤاي ييٽشكەوتوو Advanced Java. . ئىلا ئېكس ئىق ئىلا  $26$ ئهم بابهتانه له کۆرسی تایبهتی دا، بۆ شاری سلیٌمانی دەوتری٘تەوە، بۆ زانیاری زیاتر: hemnymela@yahoo.com - 07701515582

بەشى ھەشتەم بنچینه کانی نهخشهسازی فۆرم و راپۆرت Form and Report Design Fundamental

بۆ نەخشەسازى فۆرم، يان راپۆرت، يان گۆرينى نەخشە سازى ئەو فۆرمەي دروستمان كردوه بەھۆي ویزاردەوە، يینويستە سود لەبەشى ييشاندانى نەخشە سازى Design View وەربگرین.

## دروستکردنی فۆرم به ویزارد Form Creation by Wizard

بهشیوه یه کی گشتی خشته دروست ناکهین و بیخهینه بهردهست بهکارهیننار بوئهووی زانیاری داغل بکات، به لکو فۆرِمیّك دروست دەکەین، بۆئەوەي بەکارهیّنەر بتوانیّت سودی لیّوەربگریّت، ئیّستاش فۆرِمیّك بــۆ (بنكهى زانيارى دەڧتەرى تەلەڧۆن) دروست دەكەين، بەم شێوەيە:

له رِايبــۆن دا، كليــك لهســهر تــابى دروســتكردن Create بكــه و، پاشــان لهبهشــى فــۆرِم Form :دا، كليك لهسهر Form Wizard بكه

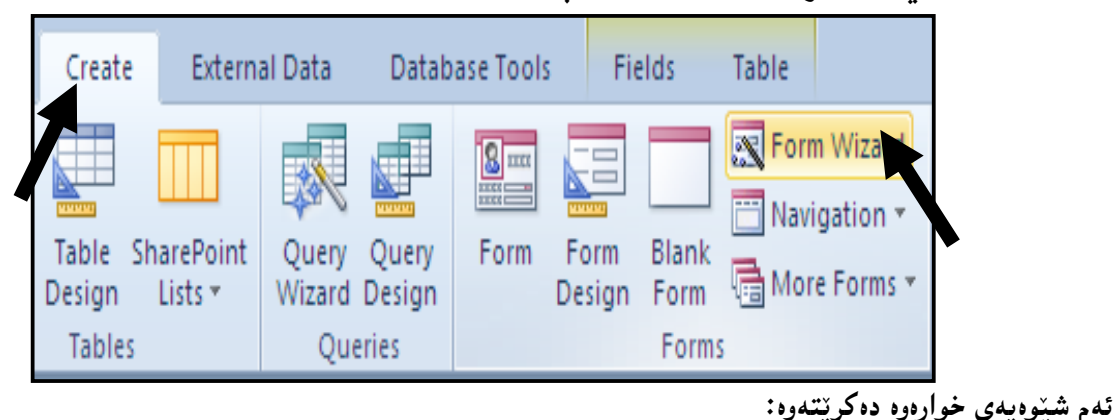

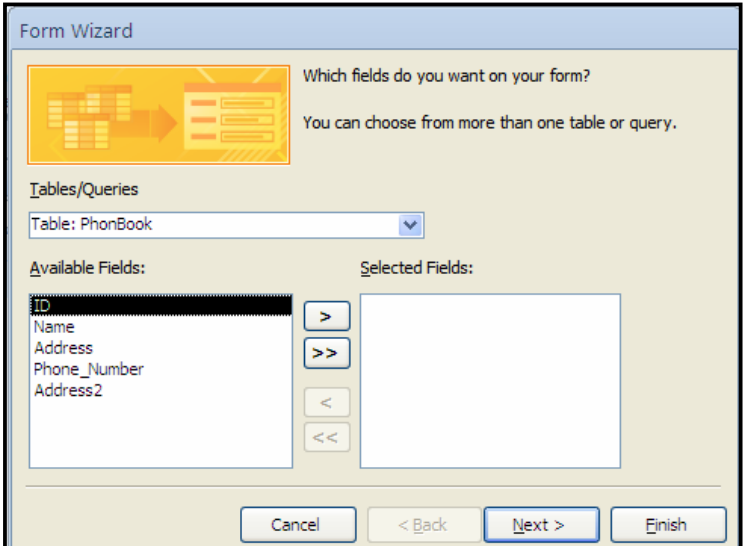

لهبهشی Table/Query دا، ئەو خشتەيە ديارى بكە كە دەتەويّت فۆرِمى بۆ دروست بكەيت:

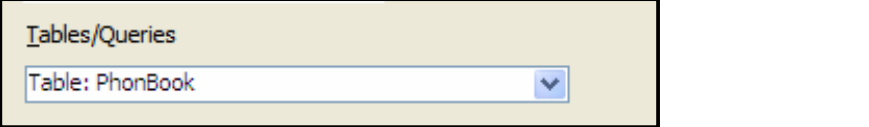

لەبەشى (ستوونە ئىمادەكان – Available Fields) ھەموو ئەو ستوونانە ھەيە كە لەناو خشتە

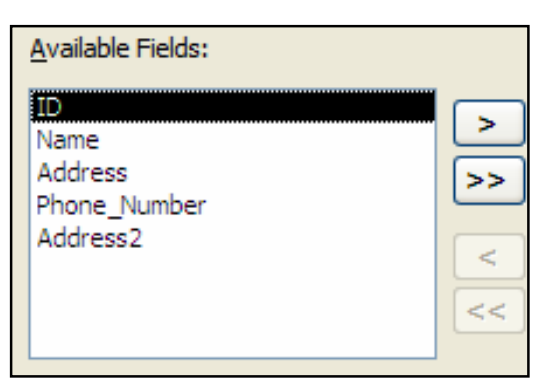

هه لايژيردراوه كەدابە:

ئهگهر ویستت ههموو ستونهکان له فۆرِمهکهدا ههبیّت، ئهوا کلیك لهسهر ئهم دووگمهیه بکه:

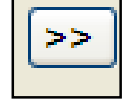

ئهگهر نهتویست ههموو ستونهکان له فۆرِمهکهدا ههبیّت ، ئهوا یهك یهك کلیك لهسهر ناوی ستونهکه بکه و یاشان کلیك لهسهر ئهم دووگمهیهی خوارهوه بکه:

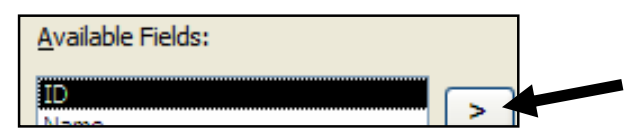

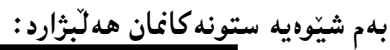

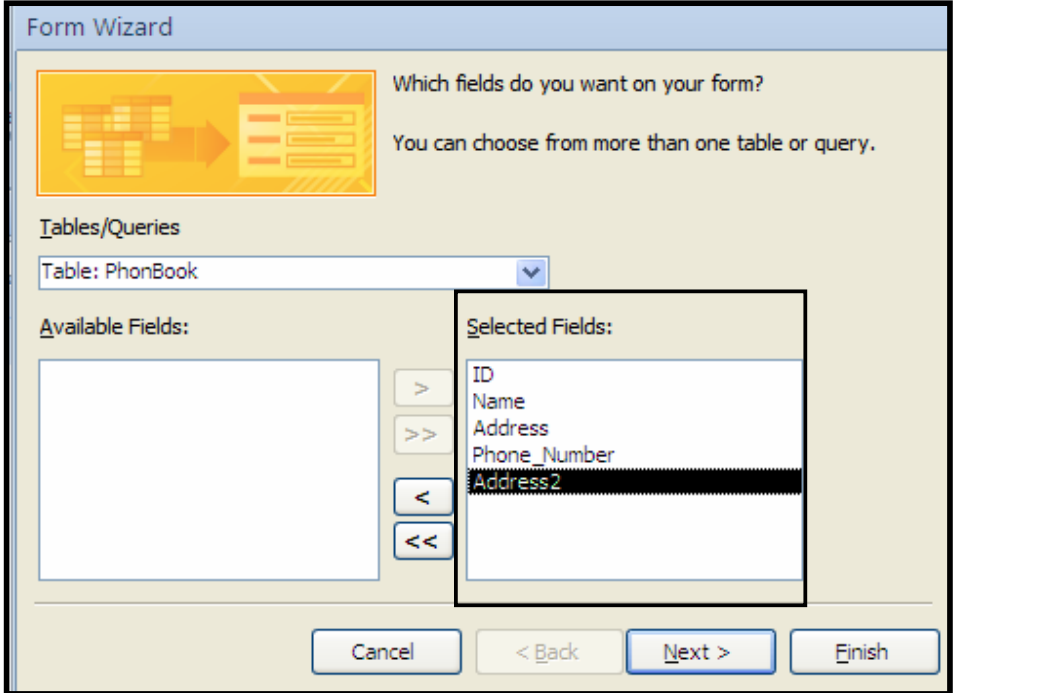

ئینستا ئهگەر بمانەوی٘ت یەکی٘ك لە ستونەكان لاببەین تانەبی٘تە بەشی٘ك لە فۆرِصەكە ئەوا كلیك لەسەر ناوي ستونه که دهکه بین له بهشی (ستونه دیاری کراوهکان – Selected Fields) دا و پاشان کلیك لهســهر

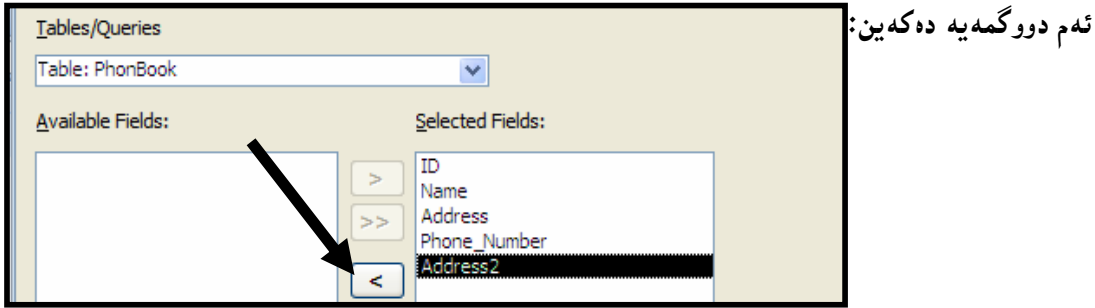

ئه گەر بمانەوپت ھەموو ستونەكان لاببەينەوە ئەوا كليك لەسەر ئەم دووگمەيەي خوارەوە دەكەين:

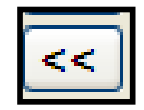

ئینستا کلیك لەسەر Nextبكە،کە بەھۆيەوە ئەم شینوەيە دەردەكەویّت:

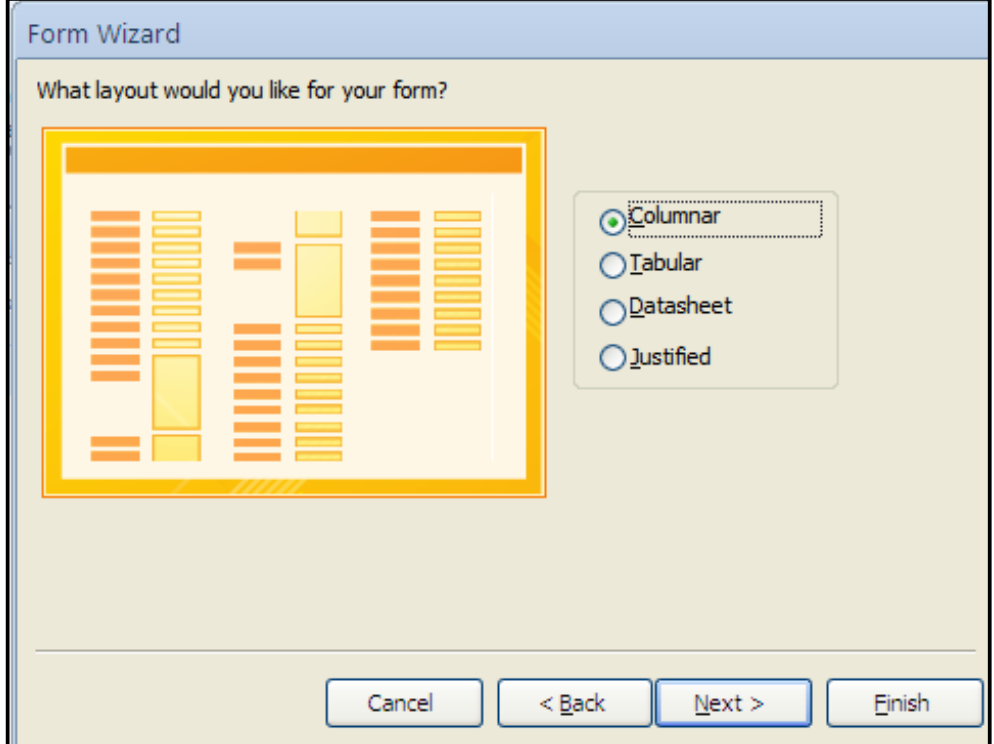

کلیك لهناو بازنه بچوکهکهی بهردهم یهکیْك له شیْوازهکان بکه ، که بریتین له چهند شــیْوهیهك و بــهکلیك کردن لهسهر ههریهکێکیان وێنهیهکی جیاواز لهتهنیشتی دا دهبینین، که شێوه ههڵبژێردراوهکـهمان بــۆ روونده كاتهوه: كليك لەسەر Next بكە، كەبەھۆيەرە ئەم شێوازە دەكرێتەوە:

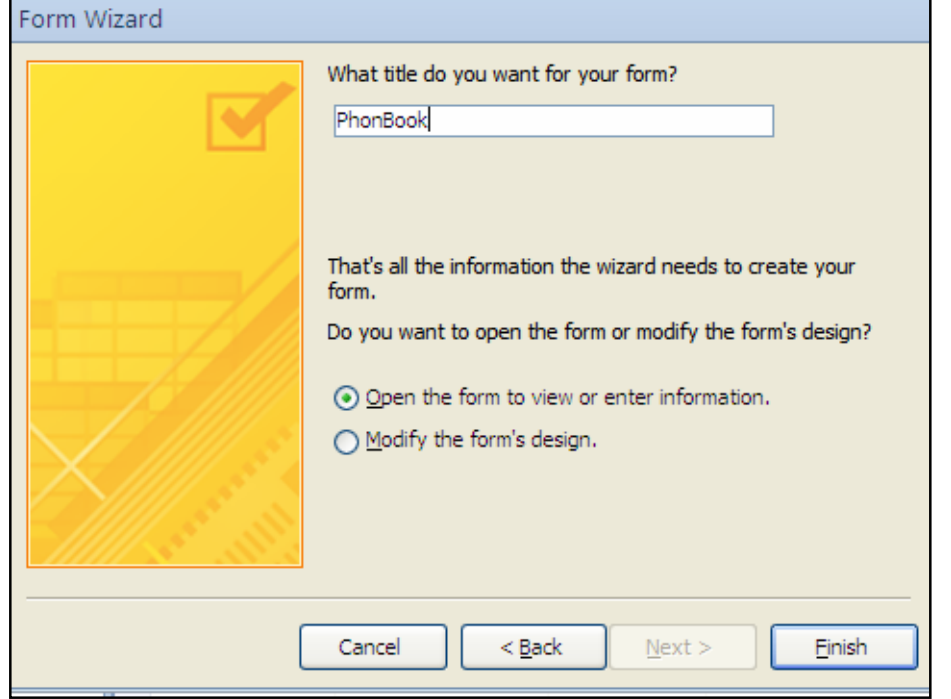

ناوێك بۆ فۆرِمەكە بنووسە (وەك لە وێنەكەى پێشتر دا ديارە) و كليك لەسەر دووگمەى Finish بكە و بهممش فۆرِمەكە دروست بوو، بەم شێوەيە:

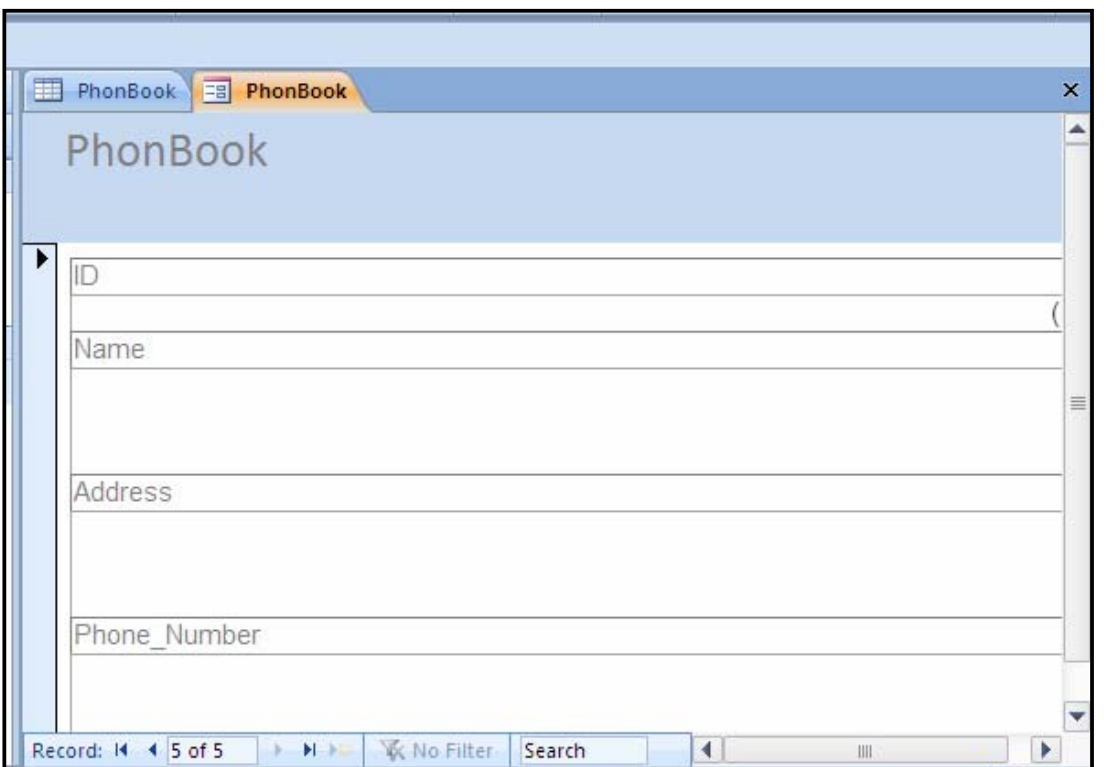

@@

داغلکردنی زانیاری له فۆرمەوه Data Entry on a Form

داغلکردنی زانیاری له فۆرِمەوه، ئاسانه و، لەهەریەکێك لە خانــهکانی فۆرِمـهکــهدا زانیـــاری تایبـــهت و په یوهست بهو ستوونه دهنووسین و ، له کۆتایدا په نجه دهنیین بــه دووگمــهی ئیـنـتــهر دا ، یــان کلیــك کــردن  $\,$ . New (Blank) Record نهسهر دورگمهی

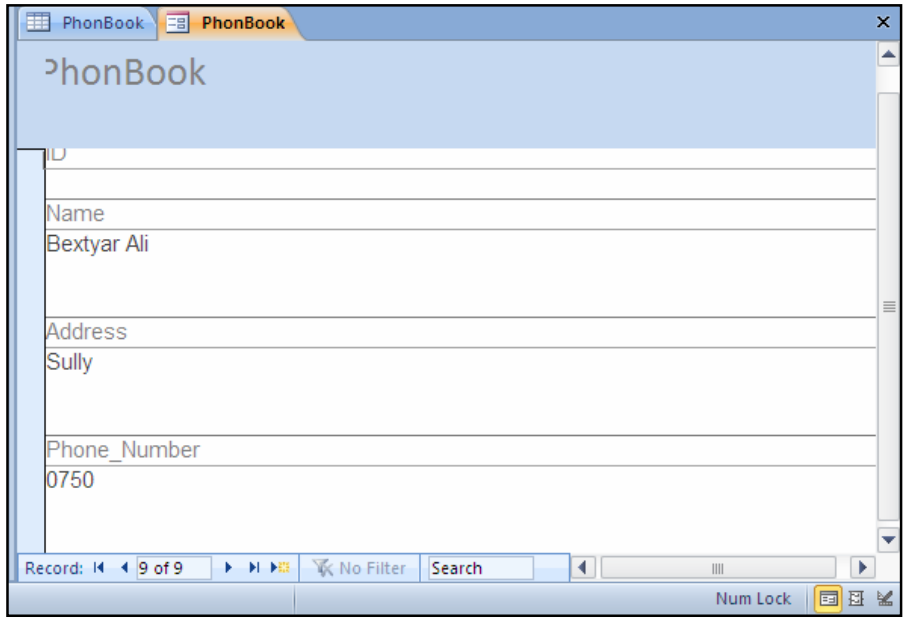

دروست کردن<sub>ی</sub> فۆرِم به رِی٘گایهکی ئاسان Create Form Simply

ف المبه في Navigation Pane اكليك لهسهر ئهو خشتهيه بكه، كهدهتهوي فوّرِمي بوّ دروست $1\,$ 

بكەيت:

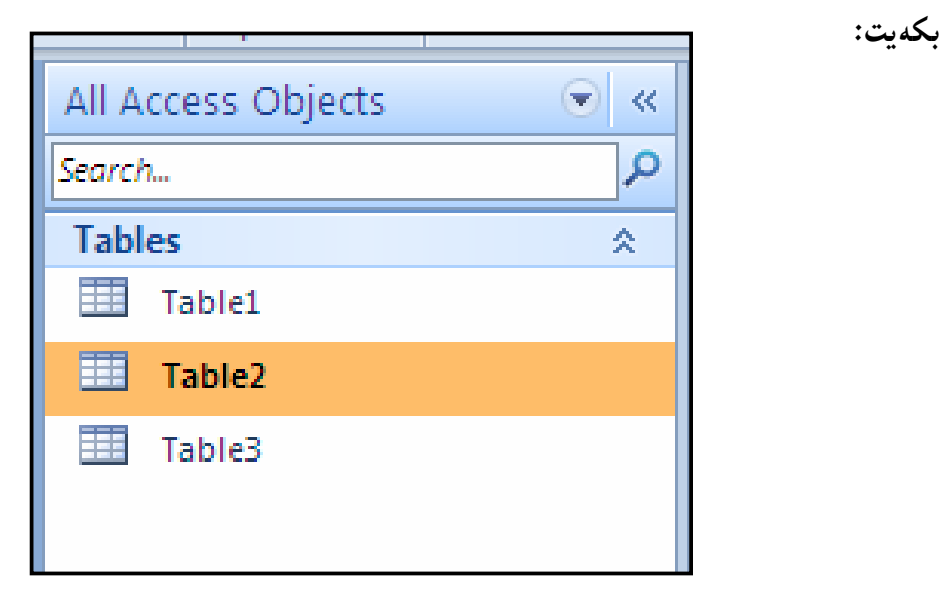

2- كليك لەسەر تابى دروست كردن Createبكە. .3-له گروپی فۆرِم Form GroupوForm دا، كليك لەسەر دووگمەی فۆرپر Formبكە $\cdot$  ${\bf A} \parallel \frac{\partial}{\partial t} \parallel \psi \rangle$   $\sim$  (M  $\sim$   $\parallel$   $\downarrow$ Database1 : Database (Access File Home Create **External Data** Database Tools Acr □ 建  $\overline{\mathbf{B}}$ Ξ ₩ **E** Application Query Query Table Table SharePoint Form Form Wizard Design Parts \* Design Lists \* Design Tables Queries Templates

4-وەك بينيمان به تەنها سىّ كليك فۆرميّك دروست بوو:

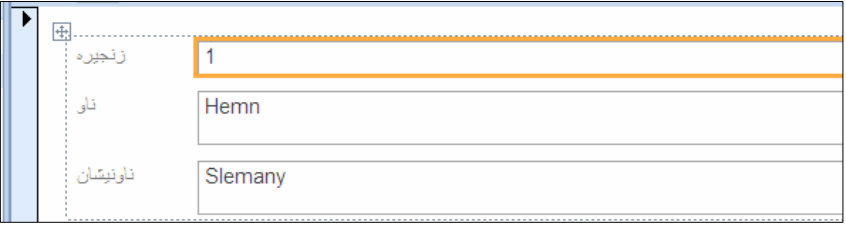

5-بۆ خەزنكردنى ئەو فۆرمە لە Quick Access Tool Barدا، كليك لەسەر Save بكە و،

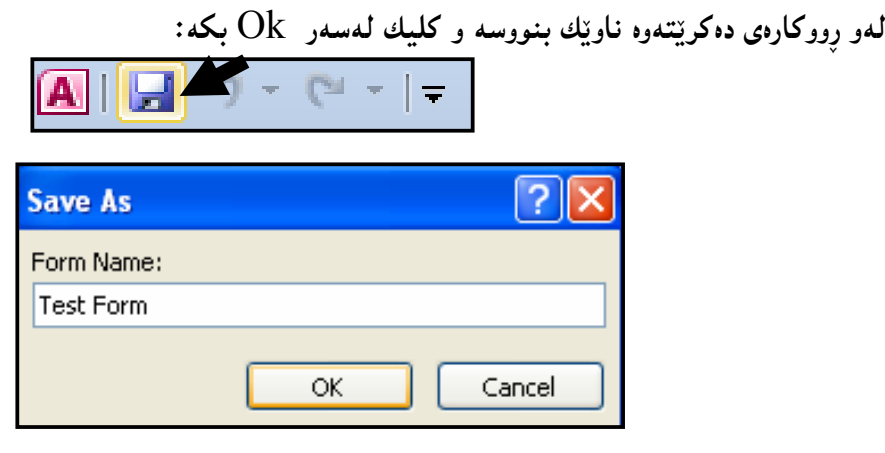

دروستکردنی فۆرمے بهتال Creating a Blank Form  $\emph{Create}$  دوای ئهوەی بهرنامهکەت کردەوە ، له رِايبۆن Ribbon دا ، کلیك لهسهر تابی دروستکردن $-1$ بكه و، پاشان لهبهشي Form دا، كليك لهسهر Blank Form بكه: 图 Form Wizard Navigation \* Form Blank Form Blank<br>Form 11 More Forms \* Forms

خلهبهشی لای راست دا، لیستی ستونهکان Field List دهکرییتهوهو، تیایدا کلیك لهسهر (پیشاندانی $\!2$ ههموو خشته کان — Show all table) بکه و، بهمهش ههموو خشته کانی ئـهو بنکـهی زانیارییــه

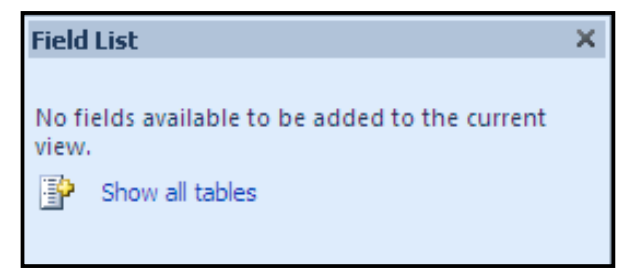

<sup>3</sup>–کلیك لهسهر هیّمای کۆی (+)ی بهردهم ناوی ههر خشتهیهك بكه و بهمهش ناوی ههموو ستونهكانی ههر خشته بهك دهرده كهويت و، بۆخشته كانى تريش بهههمان شتوه:

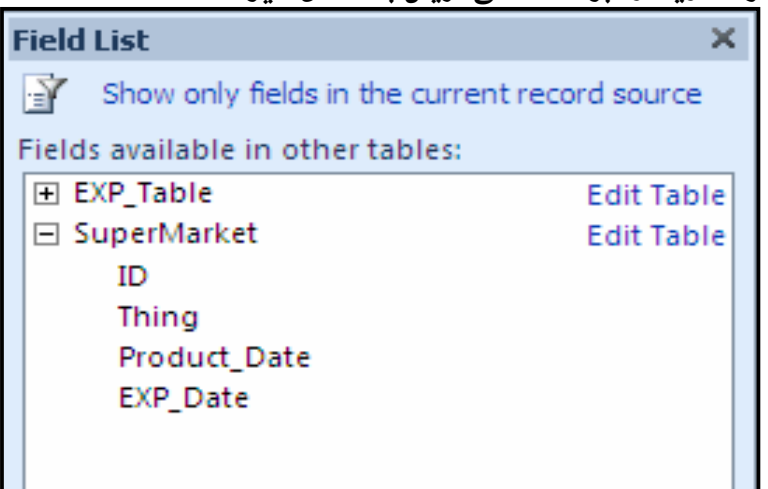

 $-$  ئیّستا هەرستوونیّك كەدەتەوپّت ببیّته بەشیّك له فۆرمەكە (هەلیّبگرە و لەسەر فۆرمەكە دايبنىّ  $4\,$ 

SuperMarket  $\boxed{=}$  Form1  $\times$  Field List ╖ ь Show only fields in the current record source 再 Fields available for this view: ID (New) **EXP\_Table Edit Table** Thing ⊡י Product\_Date Thing Exp\_Date **EXP\_Date** Price **ID\_EXP\_Table** ID\_EXP\_Table (New) □ SuperMarket Edit Table Thing ID **Product Date** Thing Product\_Date **EXP** Date EXP\_Date Record: H + 1 of 1 > H + E | K No Filter | Search Num Lock | 国<mark>国</mark> M

 $:$  (Drag and Drop

ييشان دەدريت:

## کردنهووی لیستے ستونه کان Opening Field List

 $\cdot$ iد بهشی لیستی ستوون $\det \text{List}-\text{Field~List}$ نه کرابۆرەو ، پیویستمان بوو، ئەوا لە رایبۆن  $\operatorname{Add}\,$ Existing كليك لهسهر تابى  $\operatorname{Design}$ بكه و، لهبهشى  $\operatorname{Tool}$ ى ئهم تابهدا، كليك لهســهر @@ZóÙi@Field

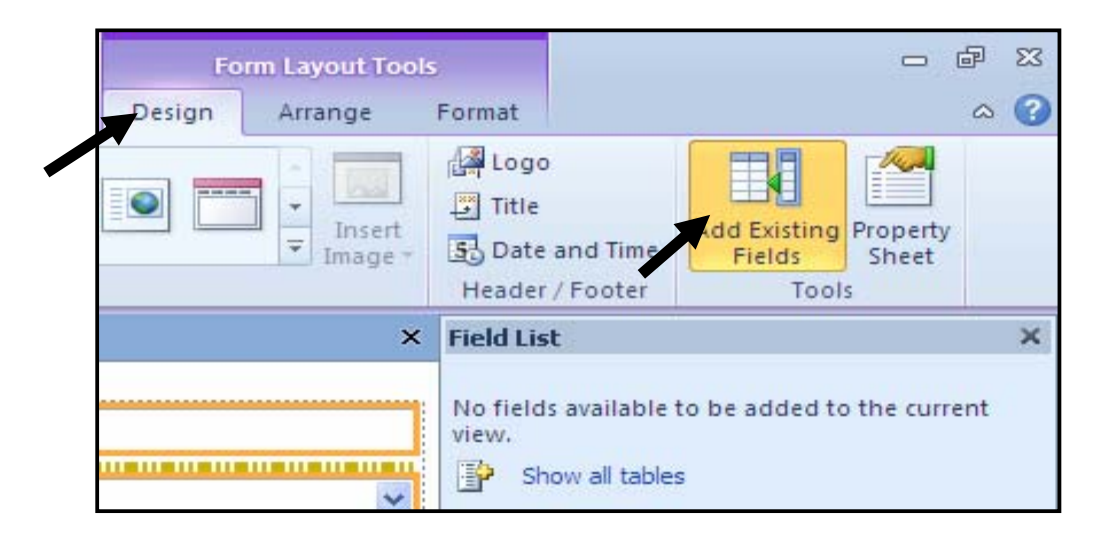

يەنجەرەي تايبە تمەندييەكان Properties Windows

بۆئەرەى تايبەتمەندىيەكانى پەنجەرەو شيتەكان ديارى بكەين، فەرمانى Property sheets به کاردەهينىين، بەم شيوەيە:

.<br>1 – له رايبۆن Ribbon دا، كليك لەسەر تابى دروستكردن (نەخشەسازى – Design) بكە و. ياشان لهبهشي Tools دا، كليك لهسهر Property sheet بكه:

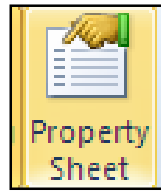

- یان ددهتوانیت کلیکی رِاست لهههر شوێنێکی سهر رِووی فۆرِمهکه بکـهیت و، پاشــان کلیــك لهســهر Properties كەت.

.<br>2- ئىيّستا يەنجەرەي تايبەتمەندىييەكان Properties كراوەتەوە:

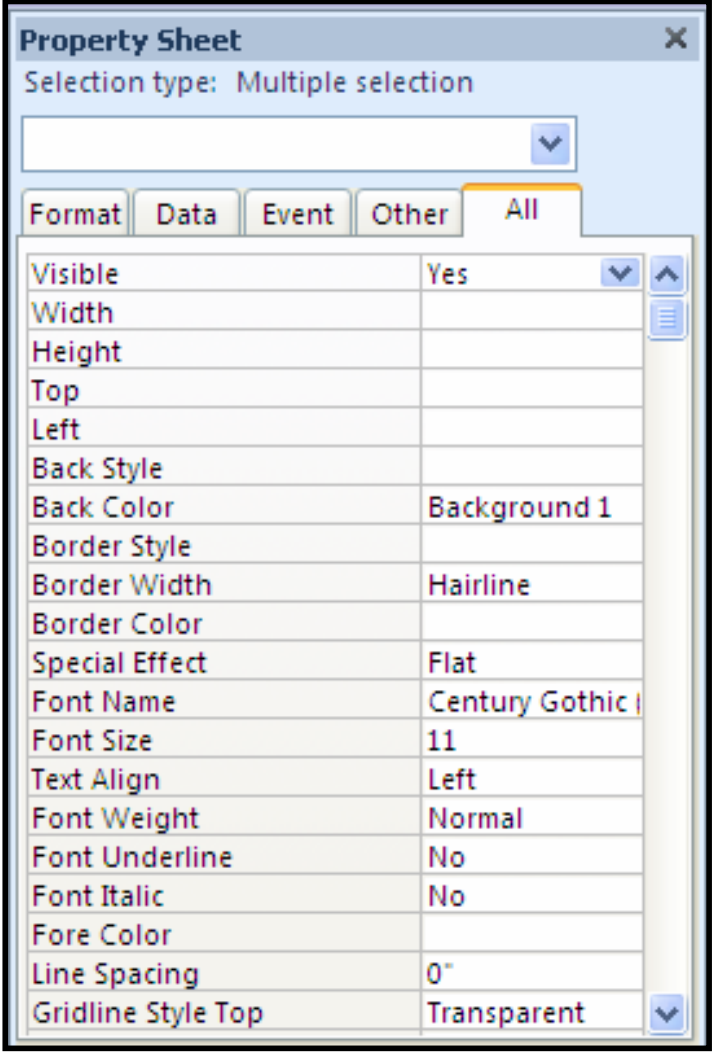

داخستنى پەنجەرەي تايبە *ق*ەندييەكان Closing Properties Window

بۆ داخستنى يەنجەرەي تايبەتمەندييەكان چەند رێگەيەكى جياوازمان ھەيە، بەم شێوەيە: وروباره كليك لهسهر دووگمهى Property Sheet بكهرهوه، له رايبۆن Ribbon دا. ووگمهی داخستن $\rm{Close} - \rm{Clos}$ فهبهشی سهرهوهی لیستمی سنتونه کان $\rm{Field}$  دووگمهی داخستن $-2$ شێوەبەبە  ${\rm X}$  و كلىكى لەسەر بكە و، بەمەش دادەخرێتەوە.

.3-کلیکی راست لهسهر رووی فوّرمهکه بکه و ، کلیك لهسهر Properties بکه

يێػهاتەي يەنجەرەي تايبەتمەندييەكان

Component of Properties Window

شــريتي ليــستهكان Title Bar ي پهنجــه روي تايبه تمهندييــهكان Properties Window ، نــاوي یهخِهرهو دووگمهی داخستنبی یهخِهرهکهی تیٌدایه و، له ژێریدا، ناونیشانبی ئهو بهشه دیاری دهکرێت، کـه

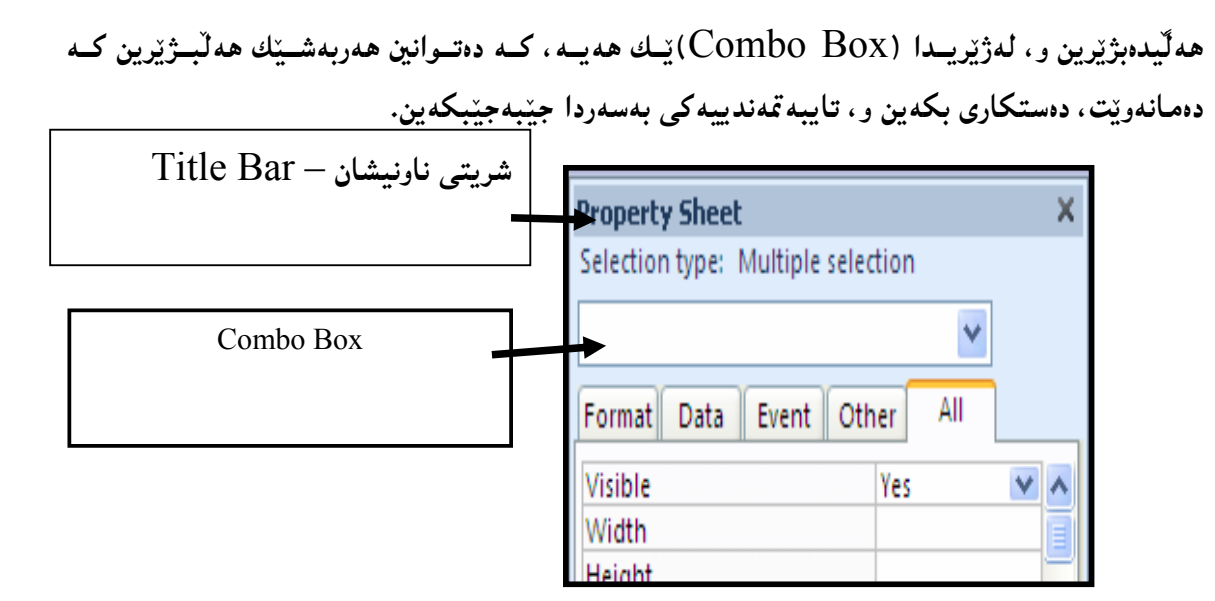

بۆئەوەي ھەربەشێك ھەڭبژێرىين كليك لەسەر Combo Boxـــــــكە دەكەين و، ياشان كليك لەسەر هەربەشپیّك دەكەين، كەدەمـانەوپّت بۆ نمونە كليك لەسەر فۆرم دەكەين:

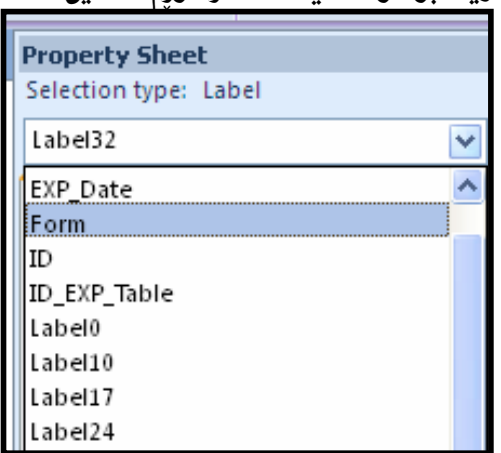

لەژنىر Combo Boxدا، چەند تابينك ھەيە، وەكو (Format, Data, Event, Other, All) و Property – ههر تابینکیش له دوو بهش پینك دیت و، بهبهشی لای چهپ ده لیّن:(ناوهکانی تایبهتمهندی : و بهبهشی لای راستیش ده لیّن (نرخه کانی تایبه تمهندی – Property Values):

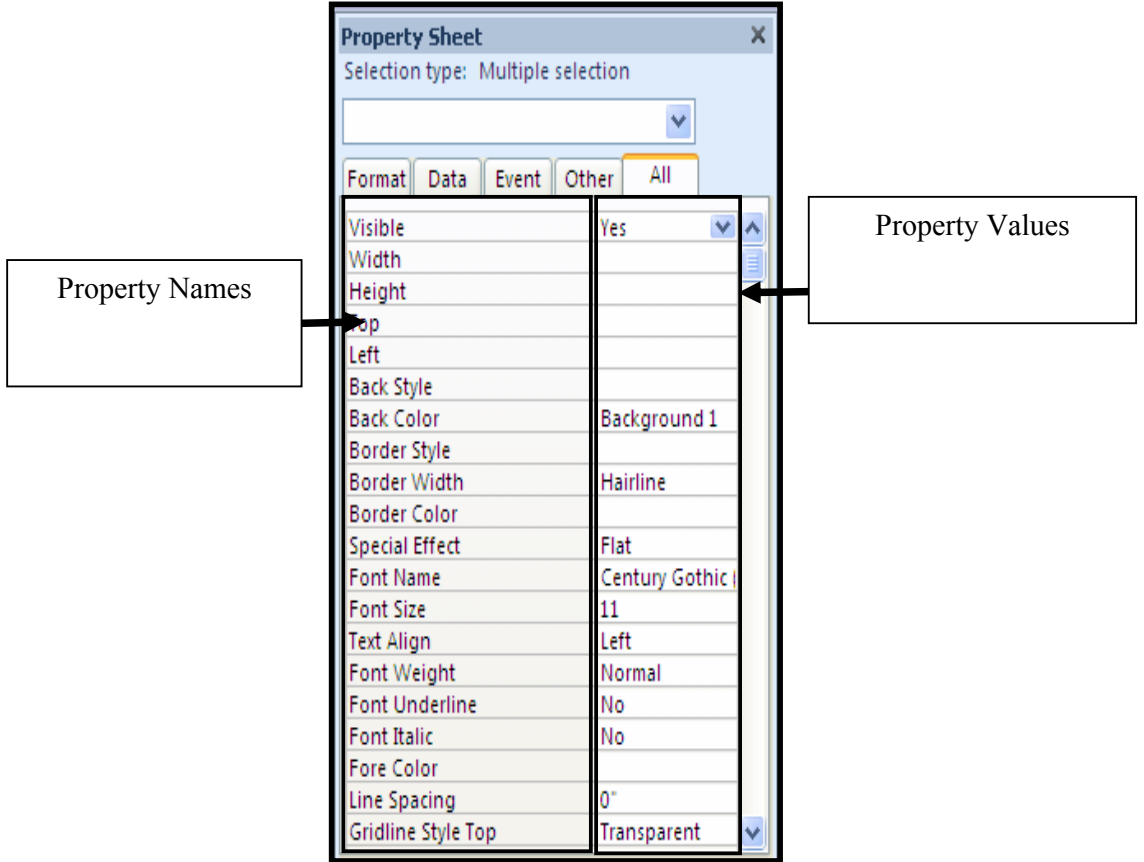

بهشیّوهیهکی گشتی تایبهتمەندییەکان Properties دابەش دەبن بۆ چەند جۆری٘کی سەرەکی کە بە كورتى باسين دەكەين، بەم شێوەيە: دەتوانريْت مەنديّك له نرخەكانى تايبەتمەندى لە ${\rm String-Based}$  Properties - مەنديّك له نرخەكانى تايبەتمەندى لە $*$ 

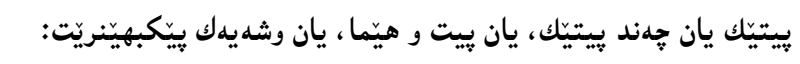

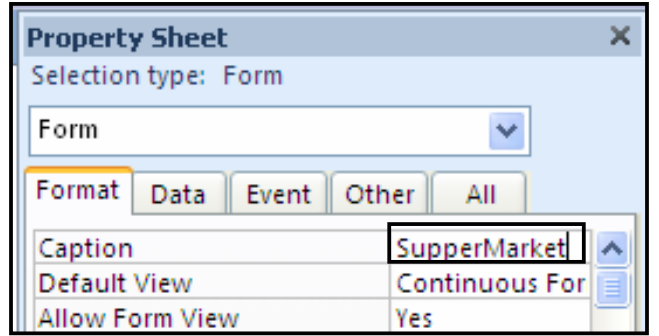

تايبه تمهندي ژمارەي Numeric Property؛ هەندێك له تايبه تمەندييه كان ژمارەين، وەكو حــهجمى $\ast$ فۆنت Font Size، يان پانى Width ،يان بەرزى Height، يان چوار دەور بە پێـى لاكــان : ســـەرەوە Top، خوارەوە Bottom، راست Right، چەپ Left، جا ئەم تايبەتمەندىيــە ژمارەييانــە دەگونجێـت ژمارەي تەواو يان كەرت بينت:

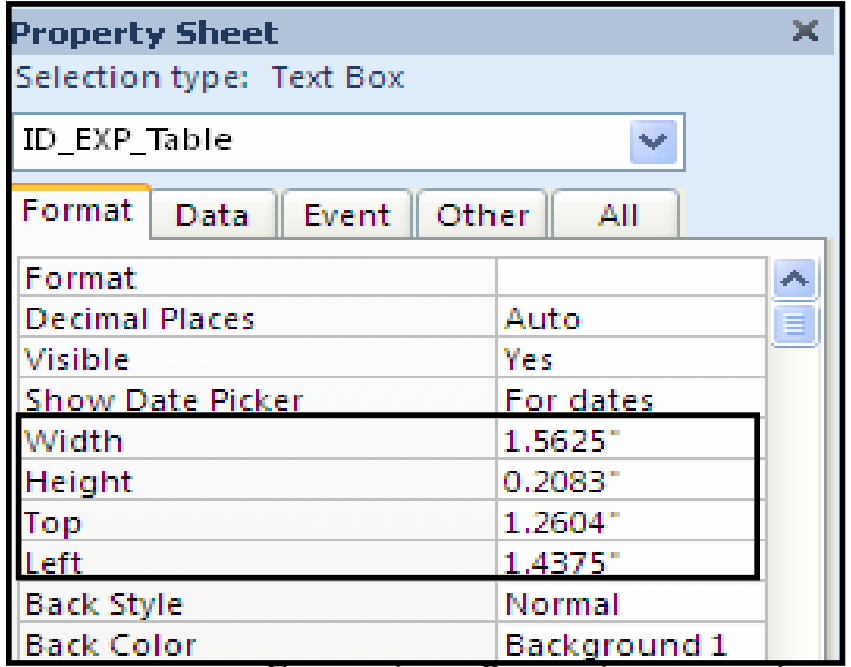

تايبه تمهندييه كاني گوزارشت – Expressions Properties: ههنديّك تايبه تمهنـدي لــه ييــت و $\ast$ ژماره ييّك ديّت، وه كو بهروار ، يان كـات، يـان سـترينيّك يه كييّـده گرين له گـهلٌ سـترينگيّكي نـر، يـان ژمارەيەكى تر بۆئەرەي سترينگێكى نوێ دروست بكەين.

تايبه تمهندييه كاني بووليهن – Boolean Properties: ئەگەر نرخەكان دووانى بوون، وەكو بــەلْيِّ و نهخیّز No، یان سفر (0) و یهك (1) یان On و Off ئهوا دهبیّتــه نرخــی بولیـــهن و لـــهناو  $\rm Yes$ 

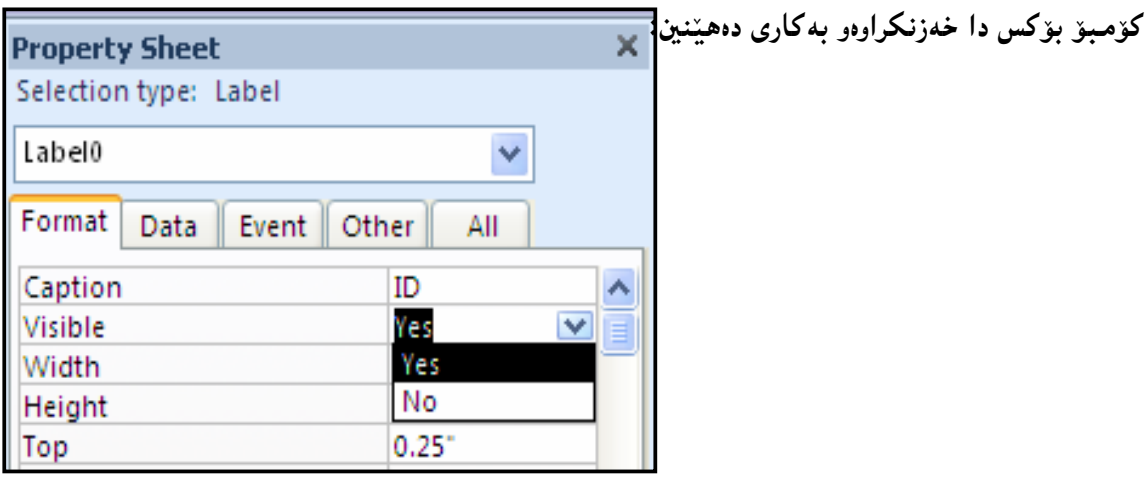

@ÚŽî‡äóè@ZEnumerated Properties –@H@熊a‰jÜóèI@熊bàˆ@Ûóîói@Ûóî@ôäbØóïî‡äó¸ójîbmJ تایبه تمهندی لیبستیّك هه لّبـژاردن دابـین دهكـات و بــه گــویّرهی پیّویــست یــهکیّك لــهو ههلّبژاردنانــه هەلّدەبژێرین و کلیکی لەسەر دەكەين:

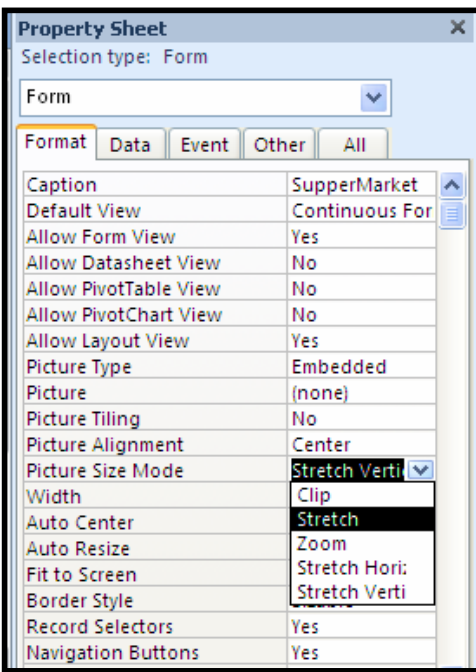

تايبه تمەندىيەكانى كردار $\widehat{\text{Ration}-\text{Based Properties}}- \widehat{\text{C}}$ ەمەندىّك تايبە تمەنىدى پێويىستى« به نرخیّك هەیه كەلەوانەیە لە تەنی٘كى ترەوە Object وەرى گرتبییّت، یان لە جیّبەجی٘كردنی٘كى ترەوە:

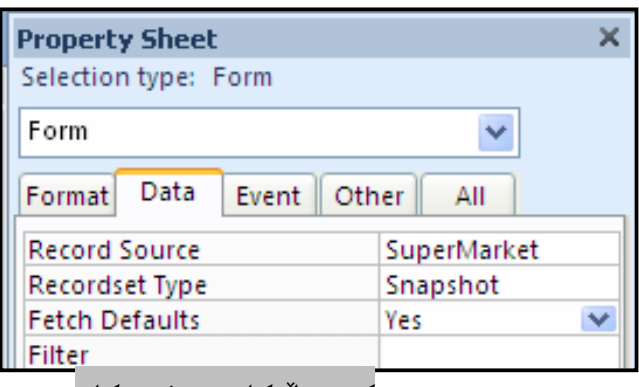

كۆنترۆڵەكانى يەنجەرەكان

Windows Controls

له دروستکردنی فۆرم، یان رایۆرتدا ، دەتوانین ژمارەيەكی جیاواز تەن Objects بەكاربهێنین، كە پێيان دەڭيىن: كۆنترۆڭەكانى پەنجەرەكان Windows Control، يان بە سادەتر پيێيان دەڭيىن: كۆنترۆڭەكان .Controls

ئهم کۆنترۆلّانه لەکاتى دروستکردنى فۆرمێکى نوێ، يان رِاپۆرتێکدا ، دەردەکەوێت، لە رايبۆندا و ، لەتابى نەخشەسازى Designدا:

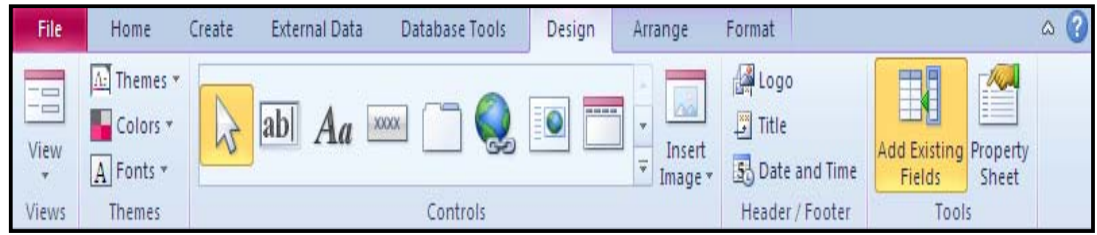

یان دەتونین ئەو فۆرٖم یان رِاپۆرتەی دروستمان کردووە، بیکەینەوەو، کلیکی رِاستی لەسەر بکەین و،  $\Sigma$ پاشان كليك لەسەر Layout View بكەين و، بەمەش كۆنترلەكان دەردەكەون لەتابى  $\operatorname{Design}$ دا:

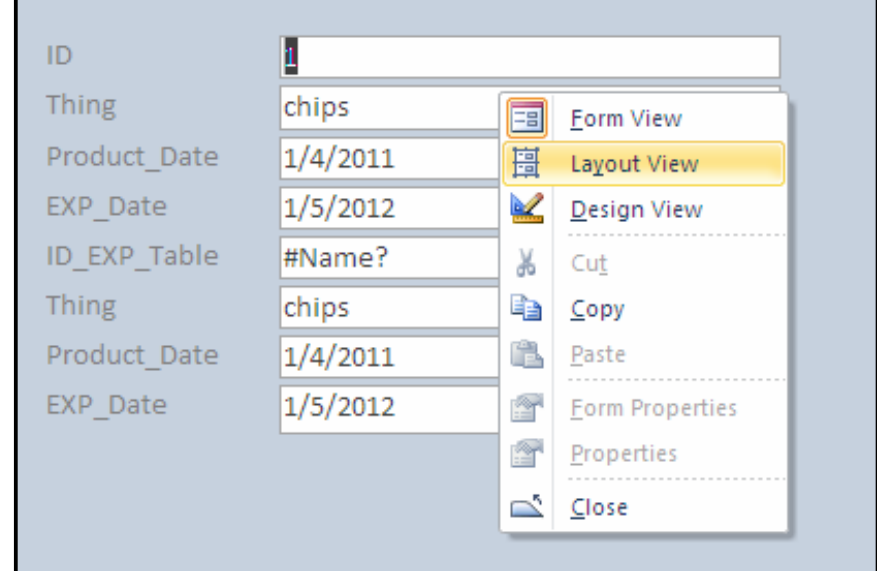

بۆ پیشاندانی هەموو کۆنترۆلّەکان کلیك لەسەر سەھمە بچوکەکەی بەشی کۆنترۆلّ بکە ، لەتابی

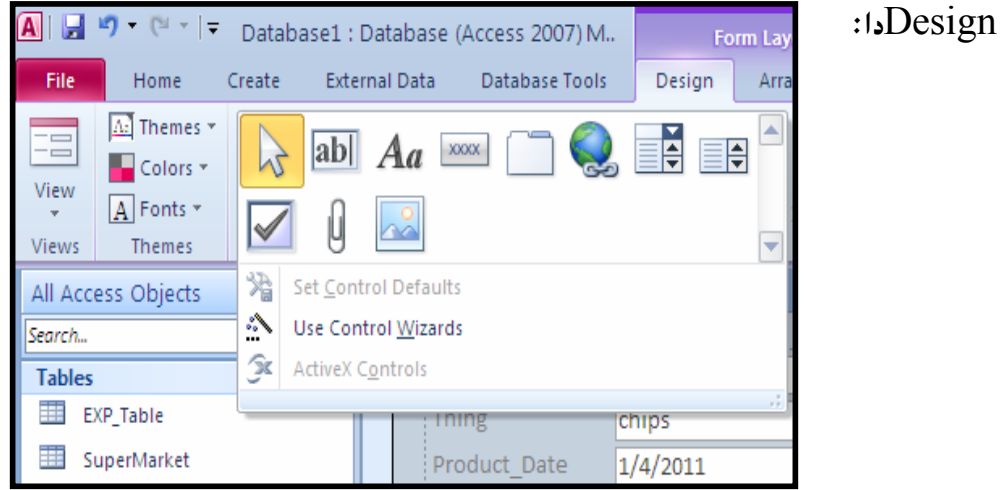

زياد كردنى كۆنترۆلەكان بۆ فۆرم و راپۆرت Adding a Control to Form or Report دووای ئەوەی فۆرم يان راپۆرتمان دروستکرد ، دەتوانىين ھەريەكيىك لە (كۆنترۆل)ــــــەكان زياد بكەين بۆی، بهییّی پیّویستی کارهکهمان بهم شیّوهیه:

Text Box ثبق كيّشاني سنوقي نووسين Text Box، كليك لهسهر دووگمهي Text Box دهکهین و ، پاشان کلیك لهسهر رووی فۆرِمهکه دهکهین و ، بهمهش سندوقی نووسین دروست دهبینت:

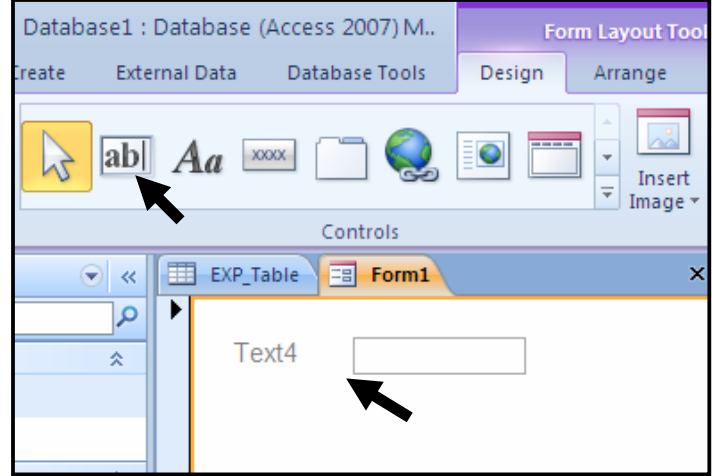

@çb'bq@Lì@æîóØò†@Label@õóá ìì†@ŠóóÜ@ÚïÝØ@LLabel@çb"ïäìbä@õüÝibm@ôäb"ŽïØ@üi@ZLabelJ كليك لهسهر ږووى فۆرِمهكه دهكهين و، بهمهش تابلۆيهكى ناونيشان دروست دهبيّت، و هەرناونيشانپٽكمان بويْت دەينووسين تيپيدا:

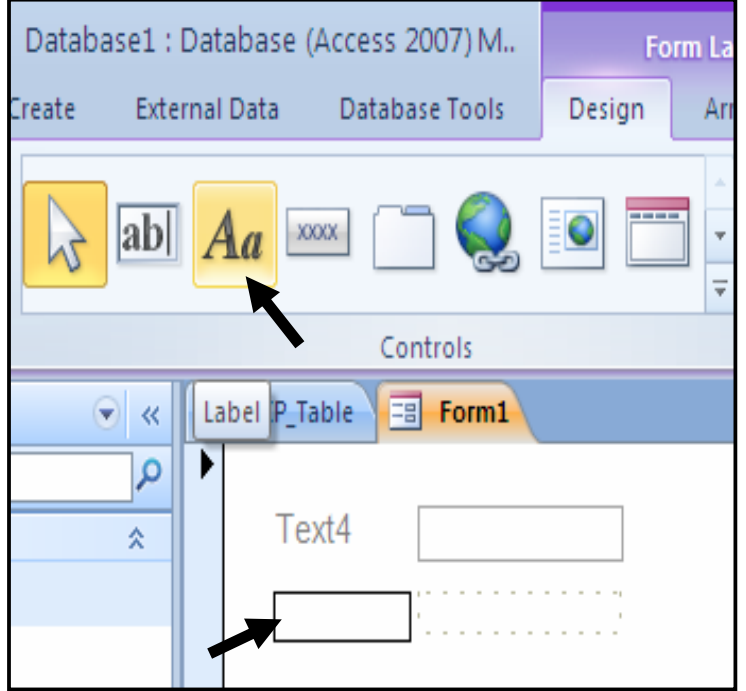

@ÚïÝØ@çb'bq@Lì@æîóØò†@Button@õóá ìì†@ŠóóÜ@ÚïÝØ@LButton @óá ìì† @ôäb"ŽïØ@üi ZButtonJ لهسهر رووی فۆرممکه دەکەين و، بەمەش دووگمەيەك دروست دەبيّت، و ئەوکارەی دەمانەويّت بۆمان بكات ييّى دەدەين:

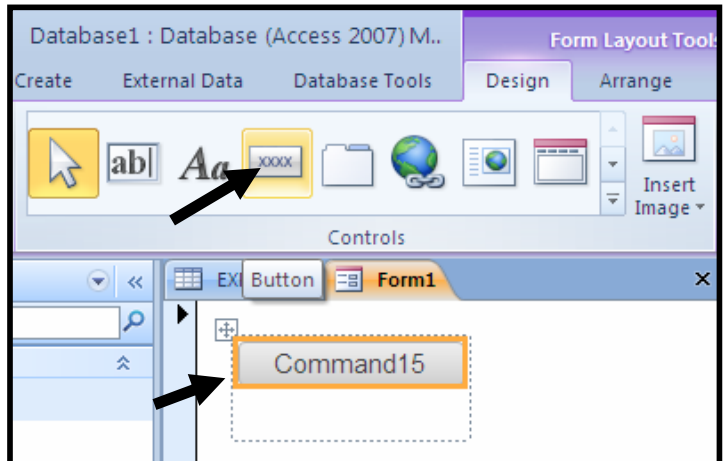

@Lì@æîóØò†@Tab Control@õóá ìì†@ŠóóÜ@ÚïÝØ@Llbm@ôÜûäüØ@ôäb"ŽïØ@üi@ZTab ControlJ پاشان کلیك لهسهر رِووی فۆرِمهکه دهکهین و ، بهمهش تاب دروست دهبیّت ، و لهههر تابیّکدا ئهو بهش و كۆنترۆلانه دادەنيين كه دەمانەويت و ييويستمانه:

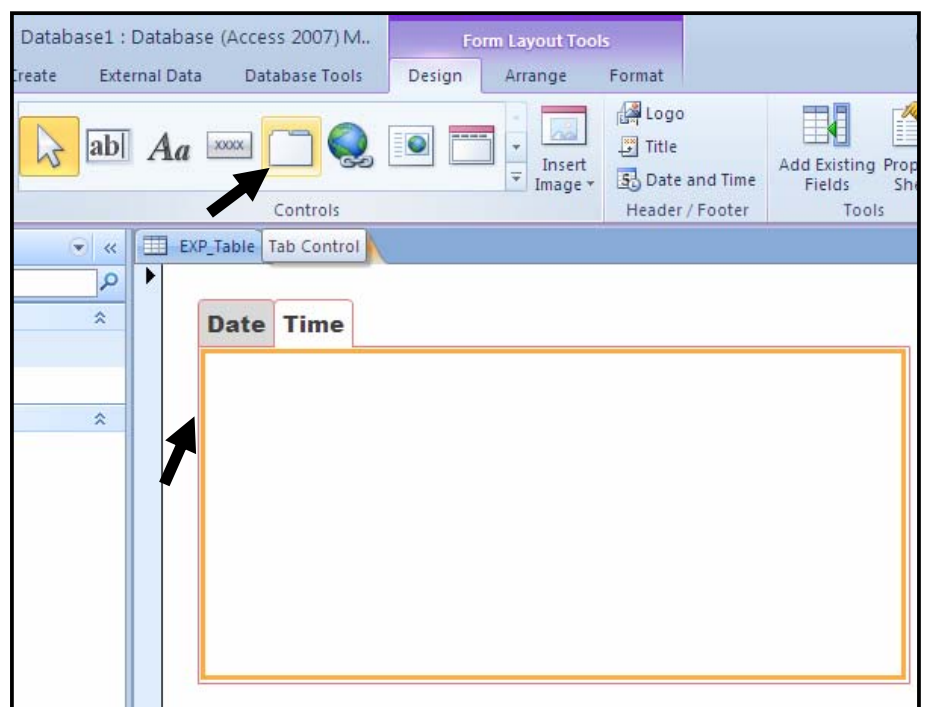

\*Hyper Linkنبۆ دروستکردنی لینك، كلیك لەسەر دورگمەی Hyper Linkبكه و، پاشان كلیك لهســهر فۆرِمهكــه بكــه و، بهمــهش پهنجــهرهى دانــان و زيــادكردنى لينــك Insert Hyper Link دهکریتنهوهو، بههۆیهوه ئهو فایل یان ویننهیهی دهتهوینت لینکی بکهیت، ههگبژیره و پاشـان کلیــك لهســهر بكه، بەمەش لېينكێك دروست دەبينت.  $\hbox{Ok}$  Web Browser Control\* : بۆ كێشانى كۆنترۆلّى بگەرِى وێب، كليك لەسەر دووگمــەى Browser Control دەكەين و، پاشان كليك لەسەر رووى فۆرِمەكە دەكــەين و، بەمـــەش كــۆنتړلىي Drowser Control بگەرى وێب دروست دەبينت.

 @õóá ìì†@ŠóóÜ@ÚïÝØ@Læ"îóïÄbä@ôÜûäüØ@ôäb"ŽïØ@üi ZNavigation ControlJ Navigation Control دەكەين و، پاشان كليك لەسەر ږووى فۆرِمەكە دەكەين و، بەمەش كـۆنترِلْمى

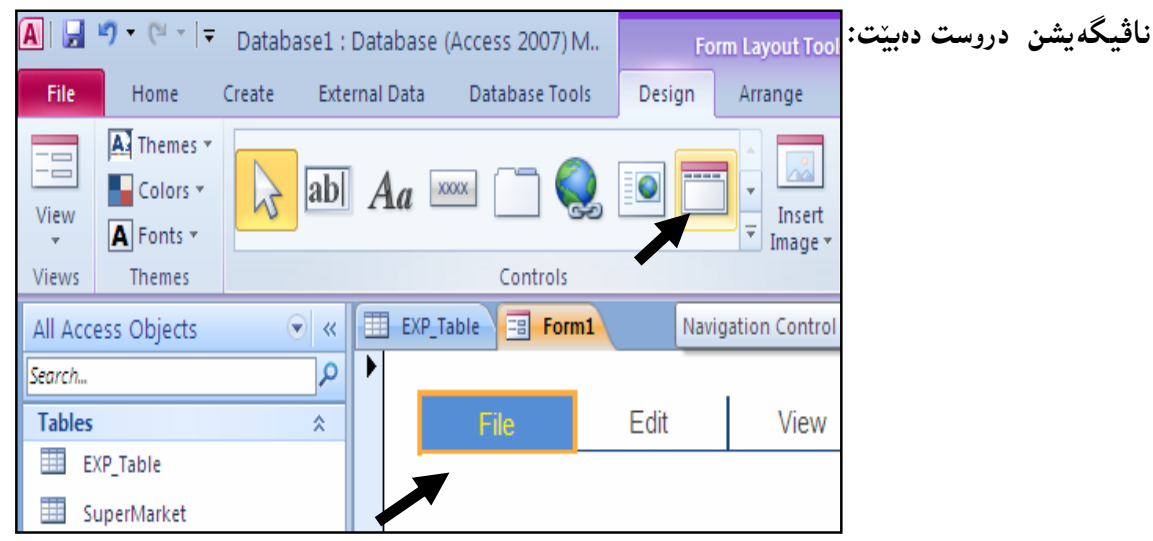

Combo Box يتشانى Combo Box، كليسك لهستهر دووگمته Combo Box Combo دەكەين و، پاشان كليىك لەسىەر رووى فۆرمەكــە دەكــەين و، بەمـــەش كـۆنتړلى Combo

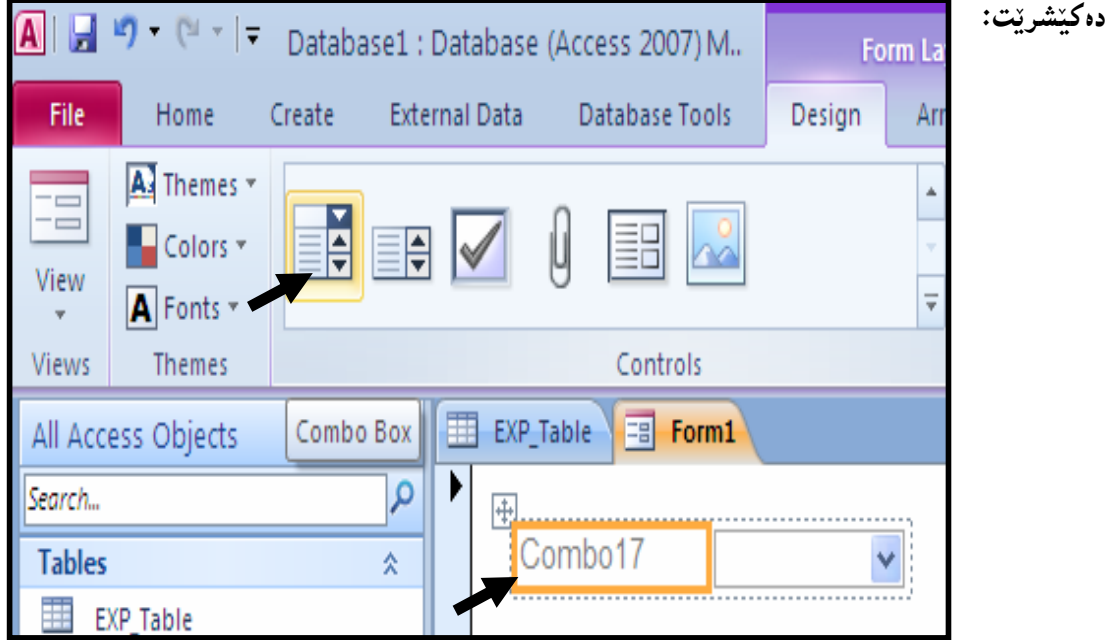

قطانی Eist Box Control، کلیك لهسهر دورگمهی List Box Control دەكــەين List Box Z و، پاشان كليك لەسەر رووى فۆرمەكە دەكەين و، بەمەش كۆنت<u>رلى List Box</u> دەك<u>ىشريت:</u>

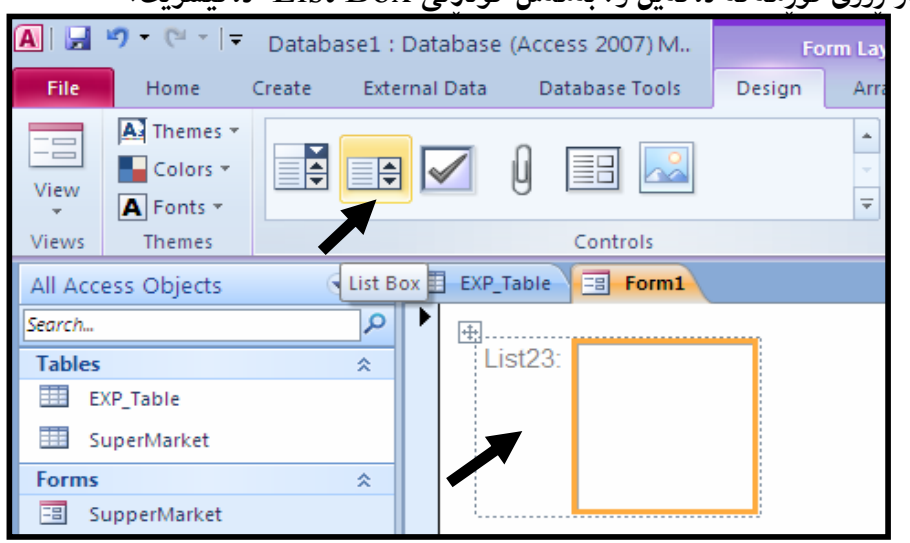

%Check Box. بۆ كێشانى Check Box، كليك لەسەر دووگمەي Check Box دەكـەين و، پاشان کلیك لەسەر ږووى فۆرِمەکە دەكەين و، بەمەش كۆنترِلْـى Check Box دەكێشرێت:

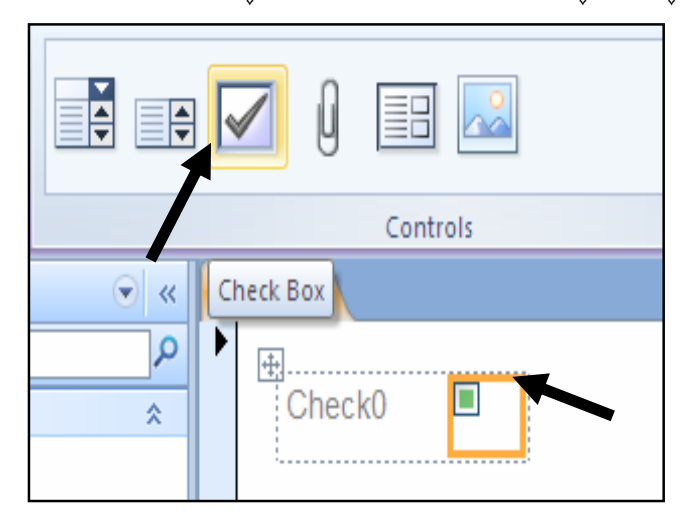

\*Attachment: بۆ كێشانى بەشى Attachment، كليك لەسەر دورگمەي Attachmentده که ین و، پاشان کلیك لهسهر رِووی فوّرِصه که دهکه ین و، بهصهش کوّنترِلّمی $\rm{Attention}$ @@ZoŽî‹"ŽïØò†@@Attachment

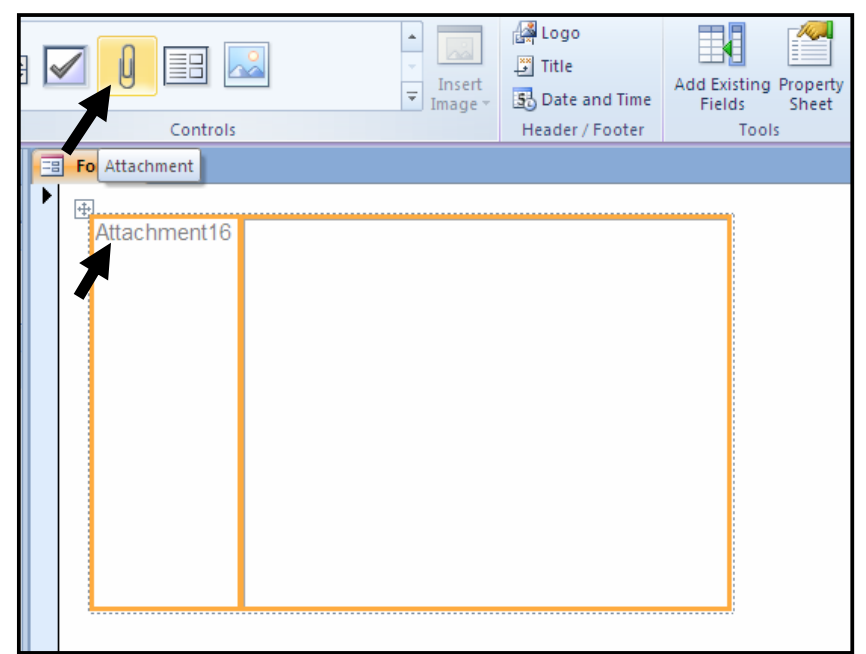

Sub  $\overline{\mathrm{Supp}(\mathbf{C})}$ ز كێشانی بهشی فۆرمی بـچوك یــان راپــۆرتی بـچورك Sub Form/ Sub Report @çb'bq@Lì@æîóØò† Sub form/sub report@õó@á ìì†@ŠóóÜ@ÚïÝØ@LForm/Sub Report كليك لەسەر رووي فۆرمەكە دەكەين و، بەمەش كۆنترلى Sub Form دەكێشرێت. @ÚïÝØ@çb'bq@Lì@æîóØò†@Image@ŠóóÜ@ÚïÝØ@LçbØóàŠüÐ@Šóüi@ÛóîóåŽîì@ôäbåŽïè@üi@ZImageJ لەســەر فۆرمەكــە دەكــەين و، بەمـــەش بەشــى Insert Image دەكريّتــەرەو بەھۆيــەرە ويّنـەيــەك

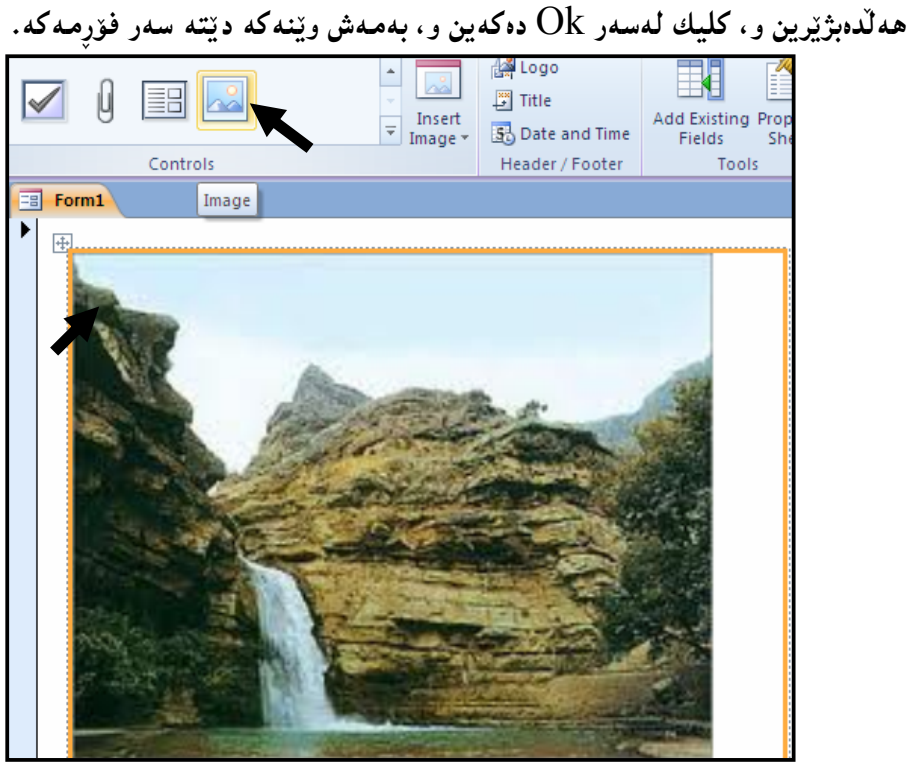

دروست کردنی کۆمبۆ بۆکس Create Combo Box

1-بنكەي زانيارىيەكە بكەرەوە.

ئدو فۆړمـﻪ بکـﻪرەوە کـﻪ دەتـﻪوێ کۆمـبۆ بۆکسـﻪکـﻪى بۆ دروست بکـﻪيت، ئـﻪويش بـﻪ کليـکـﻰ ړاست کردن-لەسەر فۆرِصەكە و پاشان كليك كردن لەسەر Layout View:

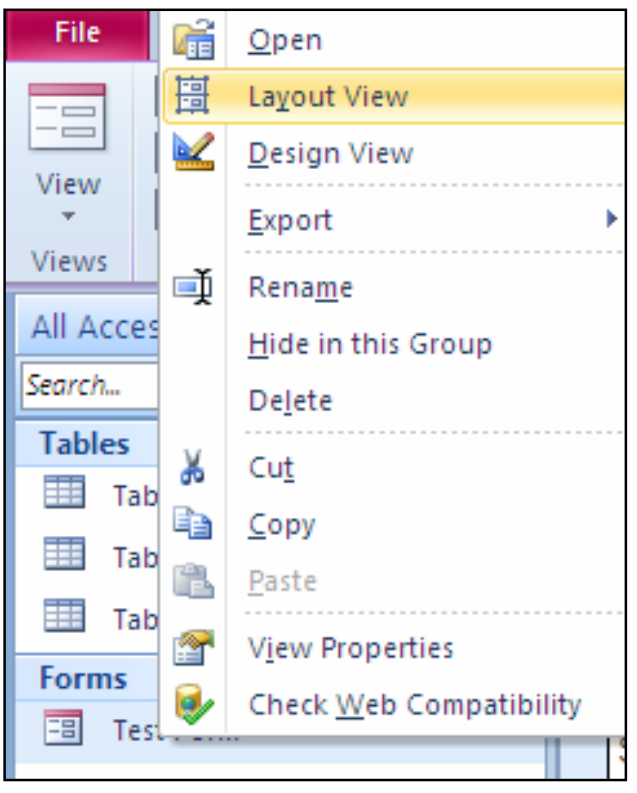

ووای کردنهوەی فۆرپمەکە بەو رِێگەيەی خاٽی دوو، تابی دیزاینیش خۆی دەکرێتەوە و، لە کۆمەٽەی $\cdot 3$ كرنترۆلّەكان Combo Boxدا، كليك لەسەر Combo Box بكە:

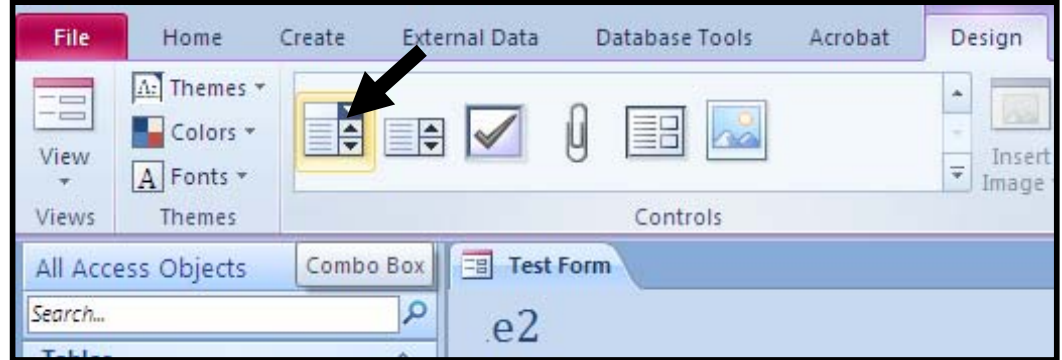

@ôn슆@ Žõìómò†@ a†óØóàŠüÐ@ ôÙŽïåŽîí'@ óÜ@ì @@ õòíŽï'@ üi@ òìaŠü @ óØóìbà@ ôáèó@ æåïiò†M4 بكەيت كلىك بكە:

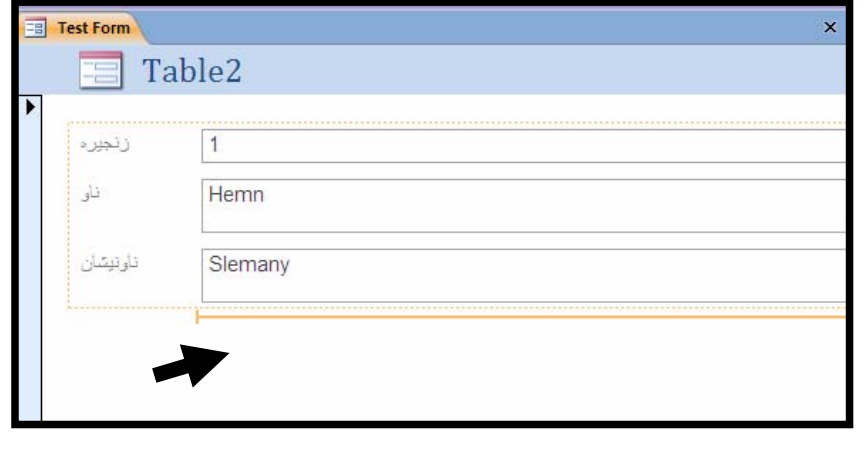

5–پاش کهمیّك چاوهروانـی ئـهم رووکارهی خوارهوه دهردهکمویْ و ، کـه سـیٰ هـهڵبژاردنـی تـیّدایـه: - ئەگەر دەتەوىٰ زانيارييەكانى ناو ئەو كۆمبۆ بۆكسەي دروستى دەكەيت لە خشتەيەكى وەربگريت، ئەوا كليك لەناو بازنە بچوكەكەي ھەلّبژاردنى يەكەم بكە.

–ئهگهر دهتهویٰ خۆت زانیاری یهکانی ناو ئهو کۆمبۆ بۆکسه بنووسیت که دروستی دهکهیت ئهوا کلیك لەناو بازنە بچوكەكەي بەردەم ھەلْبژاردنى دووەم بكە.

-هەلبژاردنى سيّهەميش پشت دەبەستى به تۆماريّك Record.

ئیّمه لیّزهدا دووهمان ههانبژاردووه و پاشان کلیکمان لهسهر دووگمهی Next کردووه.

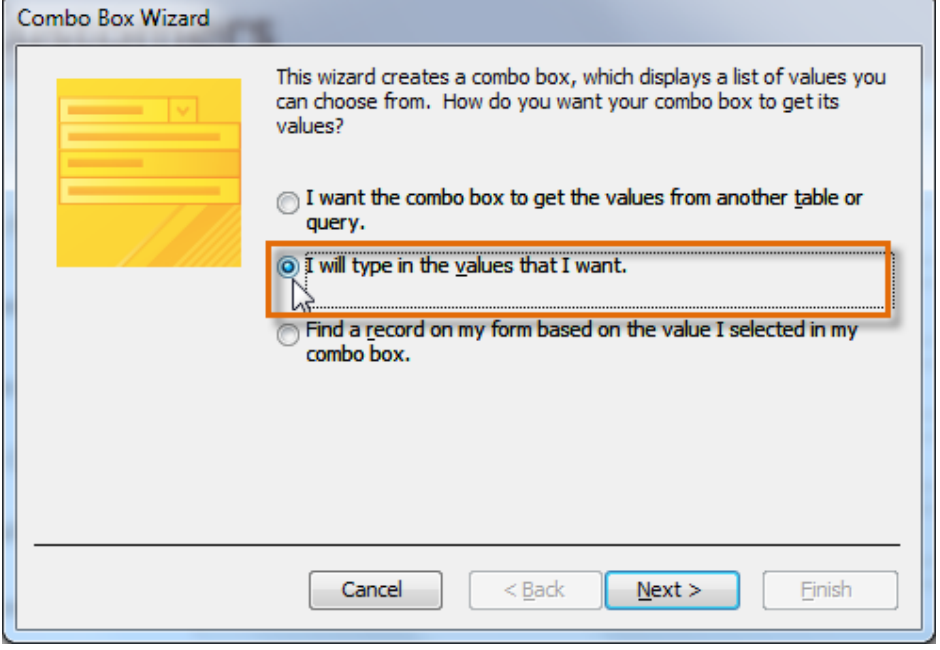

ځم ږوکارهۍ خوارەوە دەکرێتەوەو، تيايدا پێکهاتەکانى کۆمبۆبۆکسەکە بنووسە و، کليك لەسەر $\dot{6}$ 

@@ZóÙi@Next

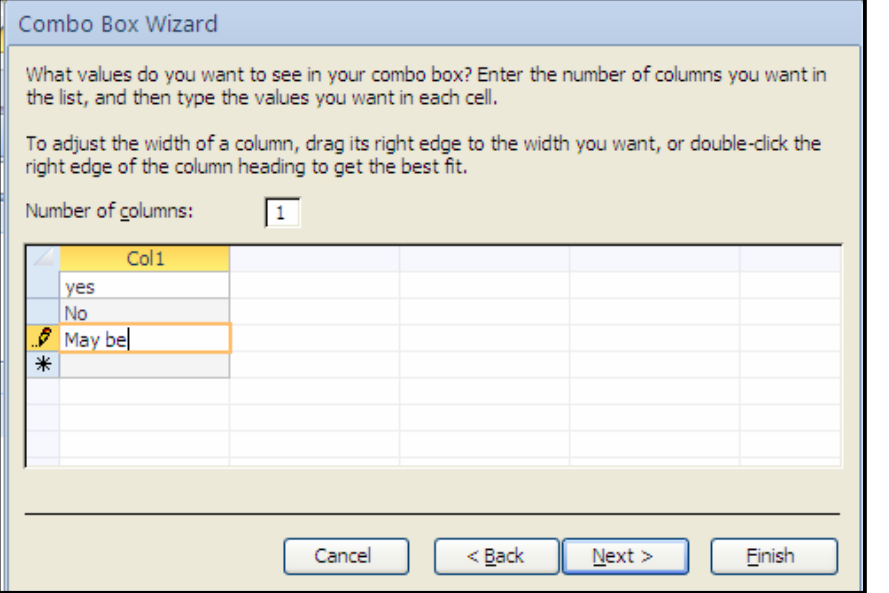

<sup>7</sup>–ئهم رِووکارەی خوارەوە دەکرێتەوە، کە دوو ھەٽبژاردنى تێدايە و، يەکيان ديارى بکە و، کليك لەسەر :بكه*ا* 

−ئهگەر دەتەوێت ئەو نرخانەى كە لە كۆمبۆ بۆكسەكەدا بەكاردێت بیرخستنەوەيەك بێت بۆ ئەوەى دوواتر بهكاربيّت ئهوا كليك لهسهر يهكهم هه لّبژاردن بكه.

-ئەگەر دەتەوێ ئەو نرخانەى كە لە كۆمبۆ بۆكسەكەدا ھەلّدەبژێردرێت بچێت ناو خانەكانى ستوونێك ئهوا دووهم دیاری بکه و کلیك لهناو بازنه بچوکهکهی بهردهمی بکه و، له تهنیشتیشی دا دیاری بکه که بچێته ناو چ ستوونێك ئەو زانيارييانه.

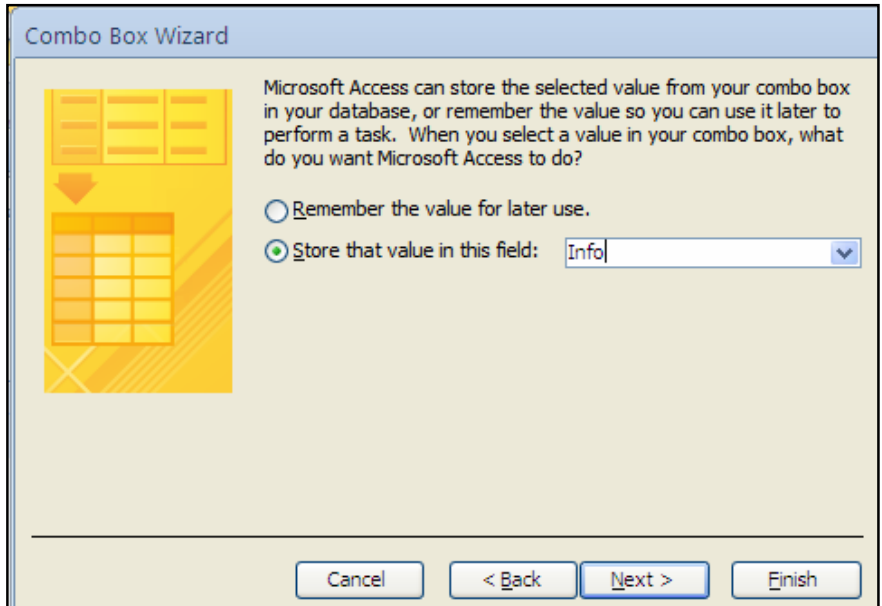

ځهم ږوکارهۍ خوارهوه دهکرێتهوهو لهناو خانهکهدا ناوێك بۆ کۆمبۆ بۆکسهکه بنووسه و، کلیــك لهســهر= $8$ 

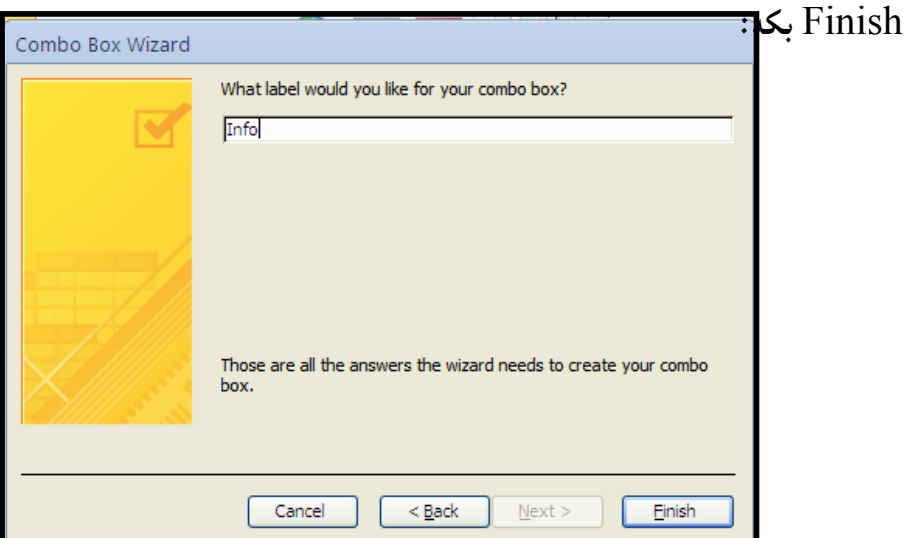

دروست کردن<sub>ی</sub> دوگمه ی کردارهکان

Create Command Buttons

ونكەي زانيارىيەكە بكەرەوە.T

ئهو فۆړمه بکهرەوە که دەتەوێ دووگمەکەی بۆ زياد بکەيت، ئەويش بە کليک<sub>ى</sub> ړاست کردن لەسەر- $2$ فۆرمەكە و پاشان كليك كردن لەسەر Layout View:

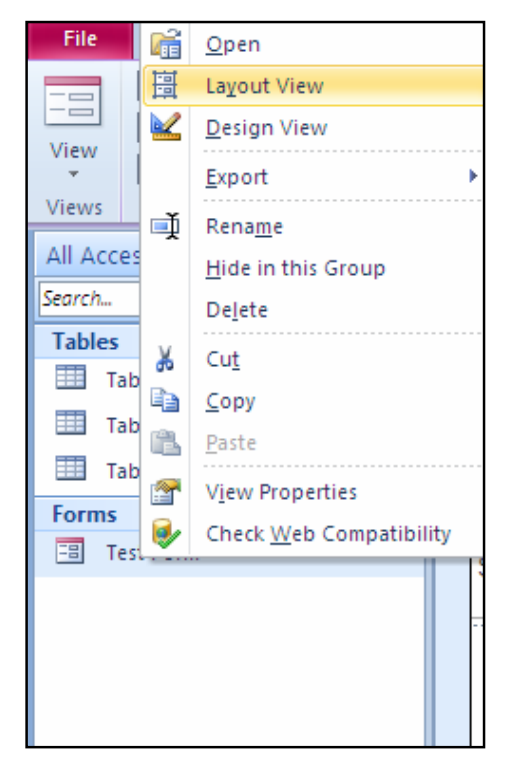

ووای کردنهوهی فۆرِمـهکه بـهو رِێگمـیـهی خالٌی دوو، تـابـی دیزایـنـیش خۆی دهکرێتـهوه و، لـه کۆمـهڵمی- $3$ كرنترۆلەكان Controlsدا، كليك لەسەر Buttons بكە:

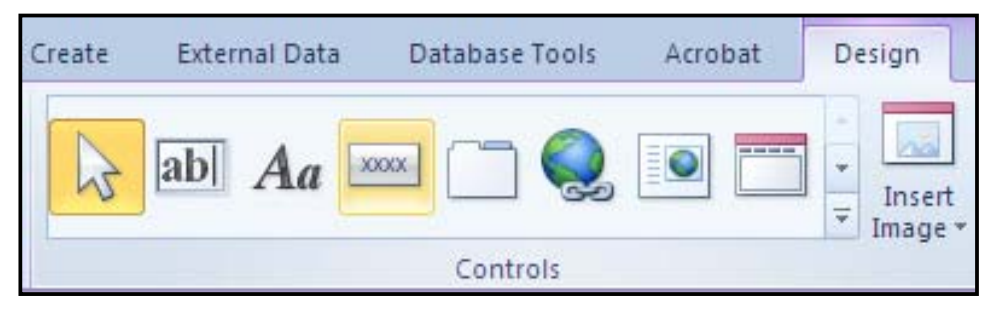

دهبینن سههمی ماوسه که گۆړاوه و لهچ شوێنێکی فۆرِمهکهدا دهتهوێ دروستی بکهیت کلیك بکه:

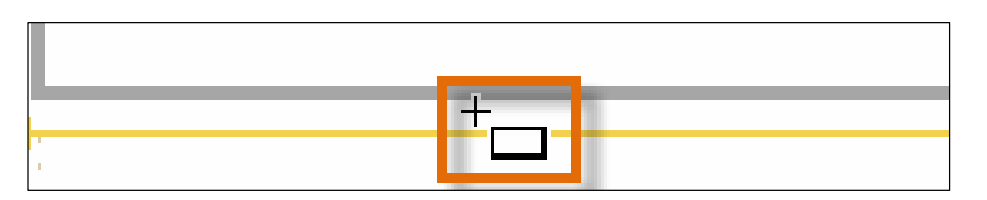

ئهم رووکارەی خوارەوە دەکرێتەوەو، لەبەشى Categoriesدا، ديارى بکە و جۆرێك ھەلٽبژێرە بە $\!4$ كليك كردن لەسەر يەكێك لە شێوەكان .

5− ياشان لەبەشى Actionدا، ديارى بكە ئەو دووگمەيە چ كارێكت بۆ ئەنجامىبدات و،كليك لەسەر @@@ZóÙi@Next

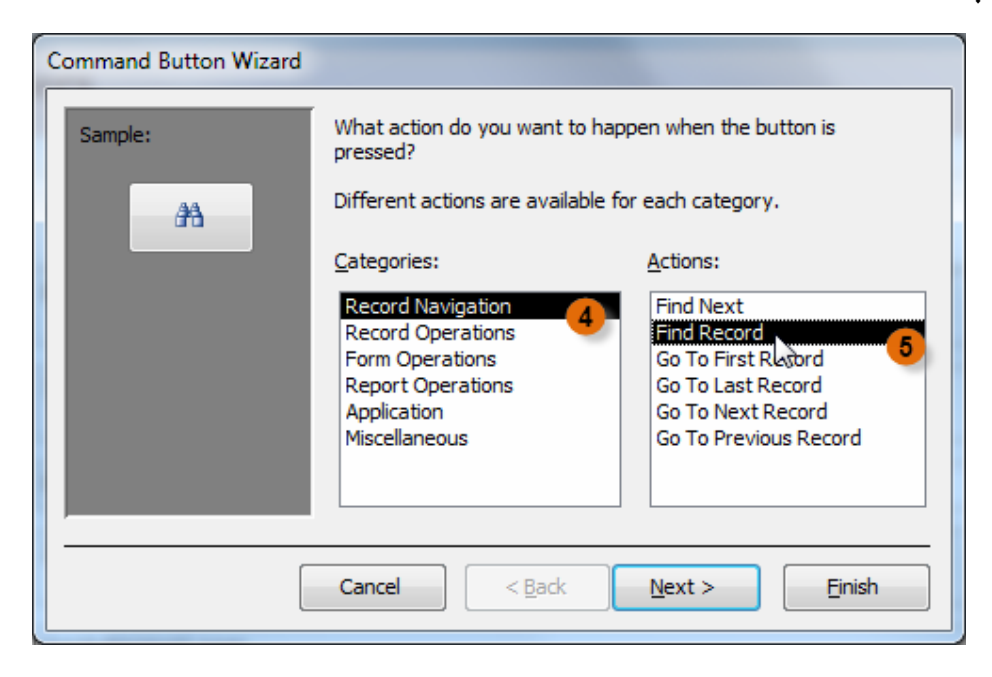

 $6$ چندم ږووکارەی خوارەوە دەردەکەوێ، ناوێك بۆ دووگمەکە بنووسە و، کلیك لەسەر دووگمەی  $\delta$ 

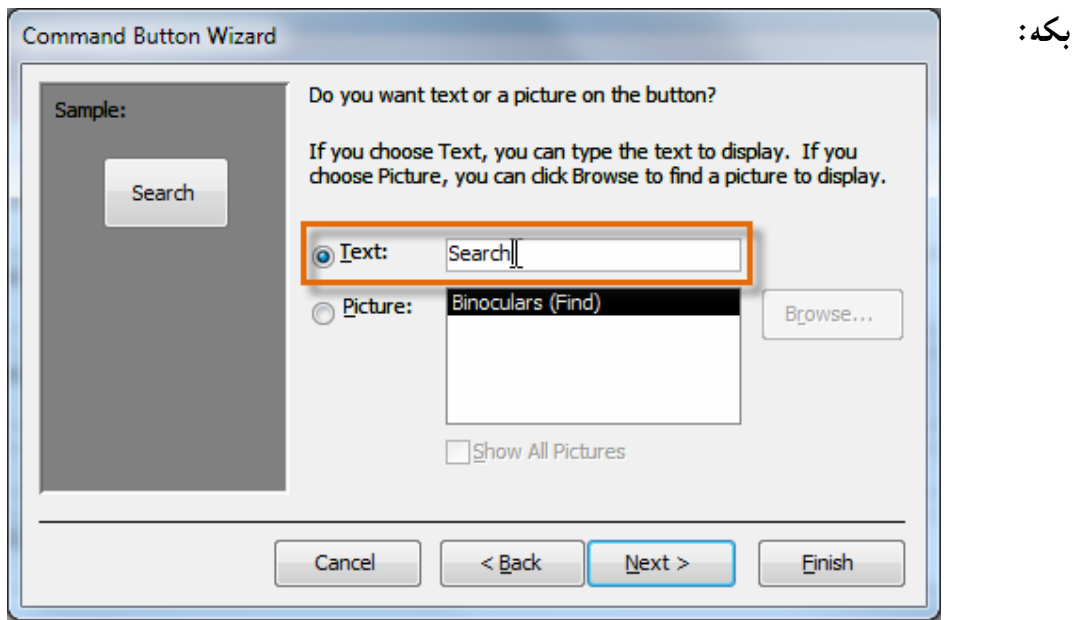

.<br>7-پاشان ئەم رووكارەی خوارەوە دەكرێتەوەو ، كليك لەسەر Finish بكە

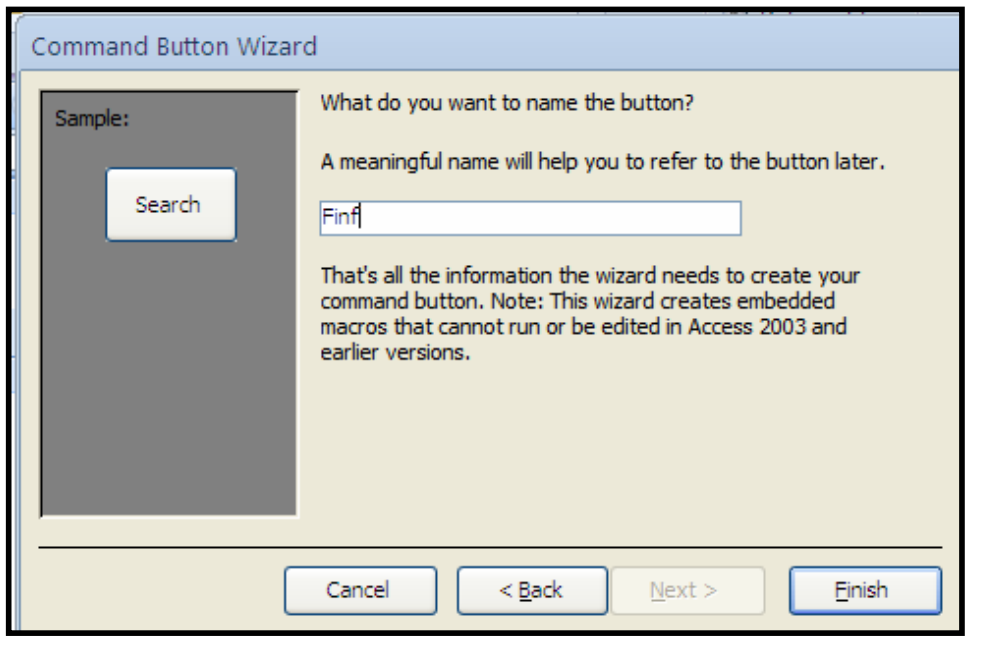

له خالٌی شهشدا، دەتوانيت كليك لەناو بازنە بچوكەكەی بەردەم Picture بكەيت بۆ ئەوەی پاشان كليك لەسەر Browse بكەيت و ، وێنەيەك بۆ دووگمەكەي دروستى دەكەيت دابنێيت.

> فۆرماتى كۆنترۆلەكان Controls Formatting

لهیینشتردا، باشی کینشانی کونترولّهکانمان کرد و، لیْرودا، باسی ههالْپژارن و دیاری کردنی ههریهکیّك لــهو کۆنترۆڭانه ، يان ديارى کردن و هەڭبژاردنى هەموو فۆرمەکە دەکەين ، تا بتوانين گۆرانکارى و جوانکـارى تێدا بکەين، بەم شێوەيە:

دووای ئەوەی فۆرِمەکەمان دروست کرد و، کۆنترۆلّەکانمان کێشا، لە رايبۆن Ribbon دا، کلیك لەســەر تابی Format بکه:

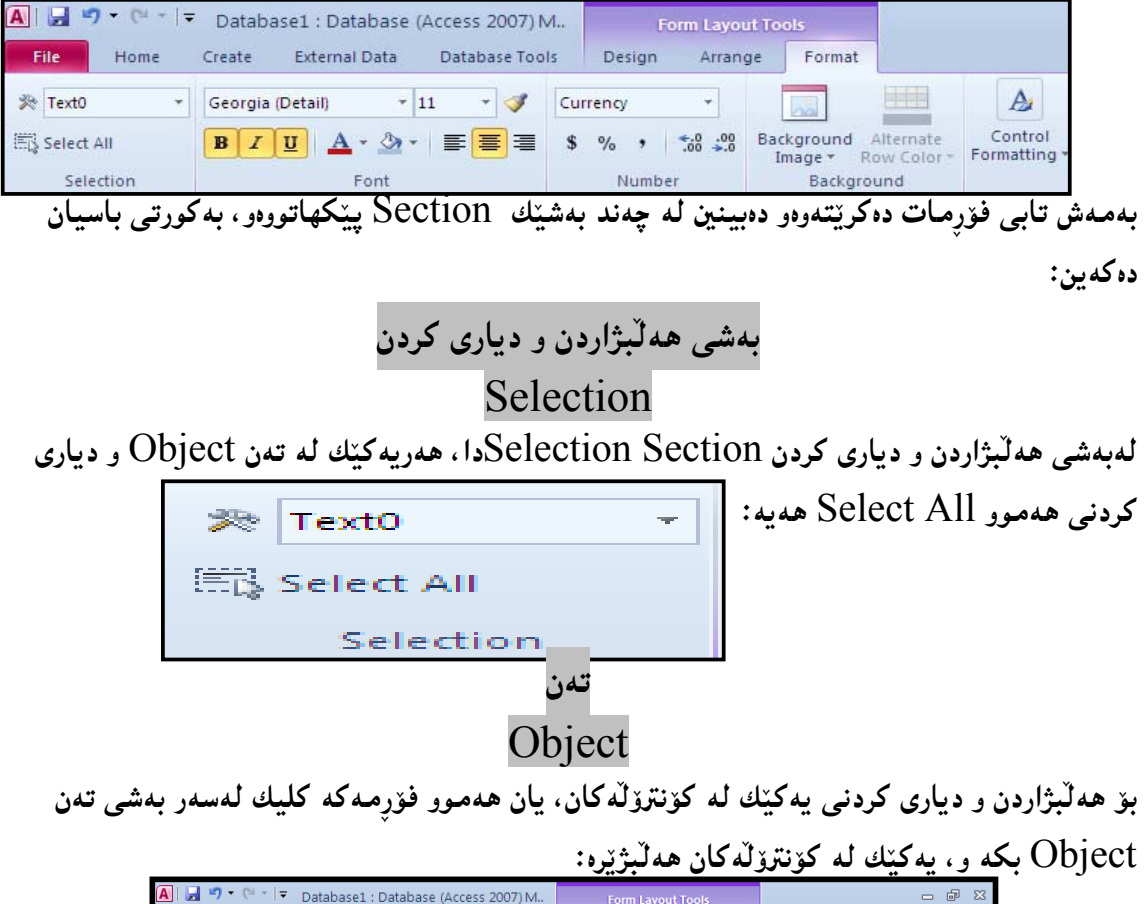

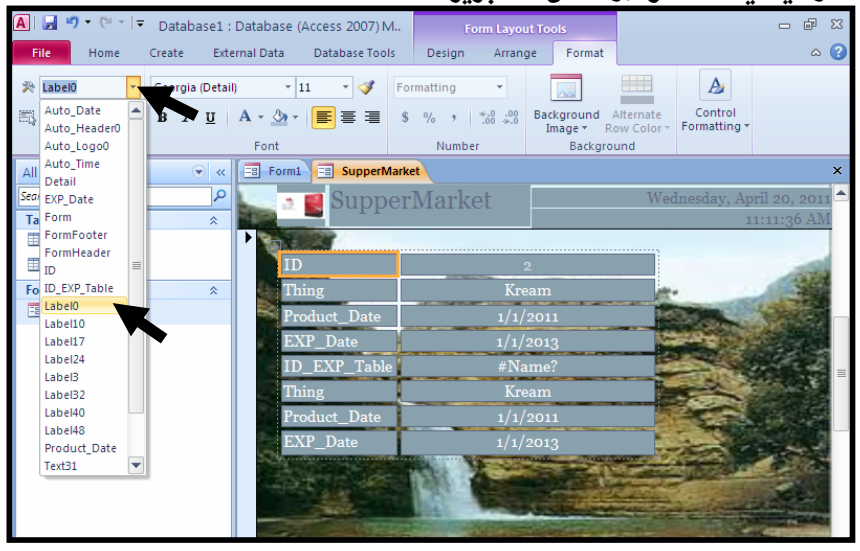

بهممش ئەو بەشە ديارى دەكريت كە ھەلّمان بژاردووەو ، ئىيّمە ناونيشانى سفر Label0مان ديارى كردووه، كه بهشى ئاي دييه، بروانه ويّنه كه:

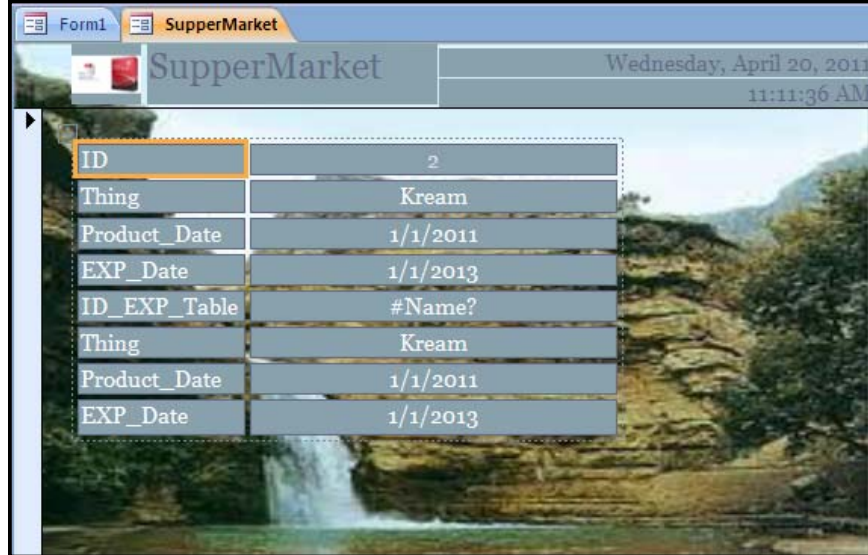

بۆ ديارى كردن و هەڭبژاردنى هەريەكێك لە كۆنترۆڭەكان بەھەمان شێو،يە و، بۆ فۆرِمەكەش بەھەمان شێوه.

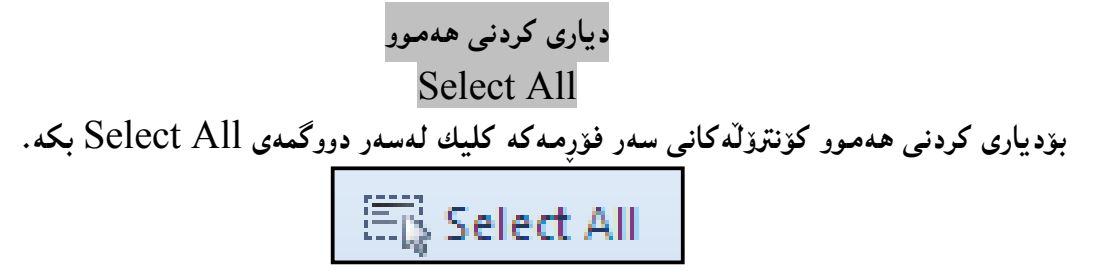

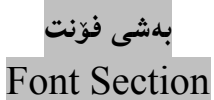

لەبەشى فۆنتدا، چەند دووگمەوبەشێك ھەيە كە دەتوانين بەھۆيەوە چەند كارێكى جيــاواز ئەننجامـبــدەين و، چەند گۆرِانكارييەك بكەين: <sub>∎</sub>

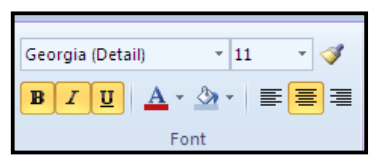

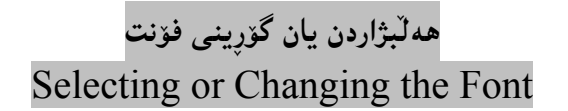

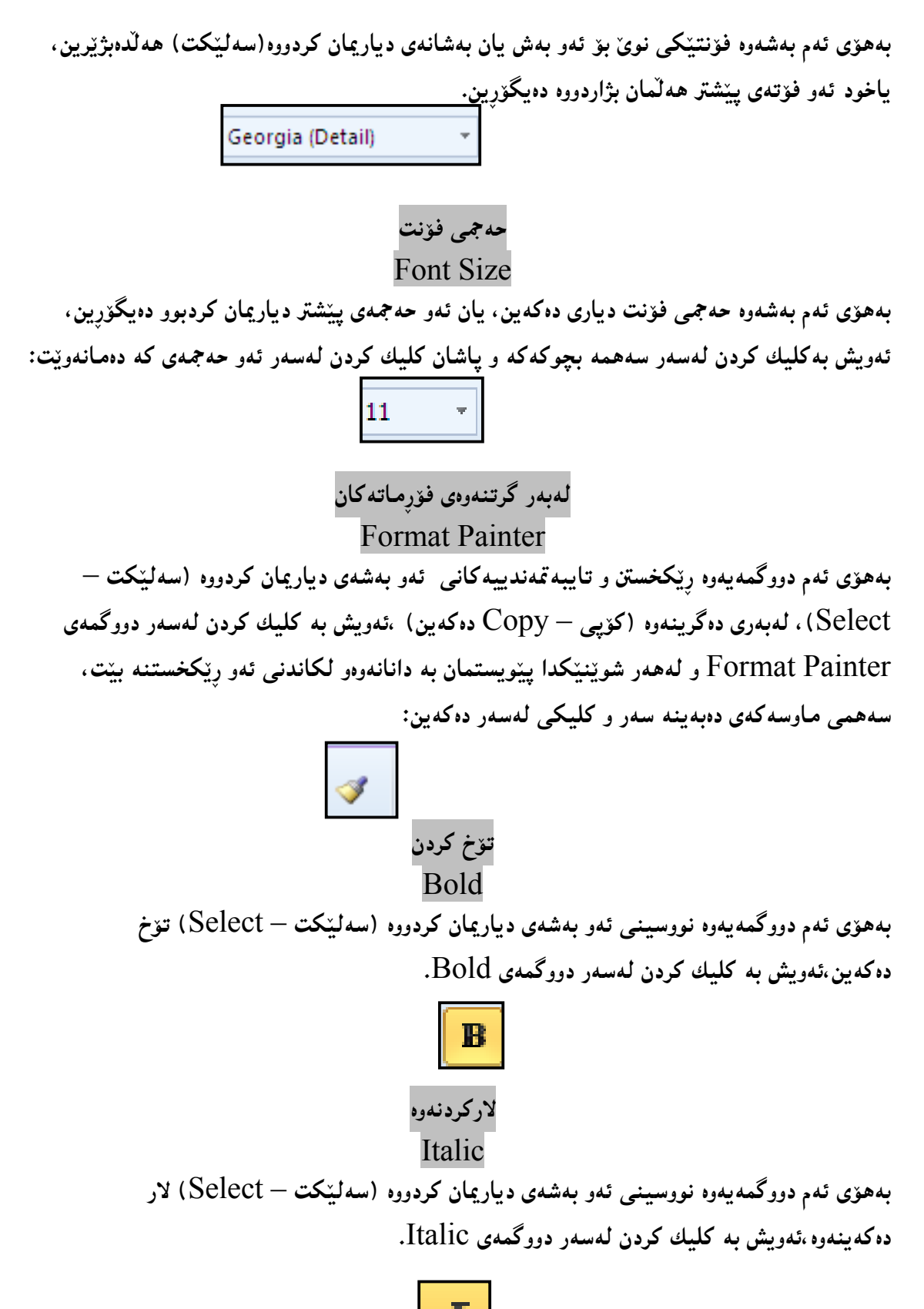

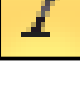

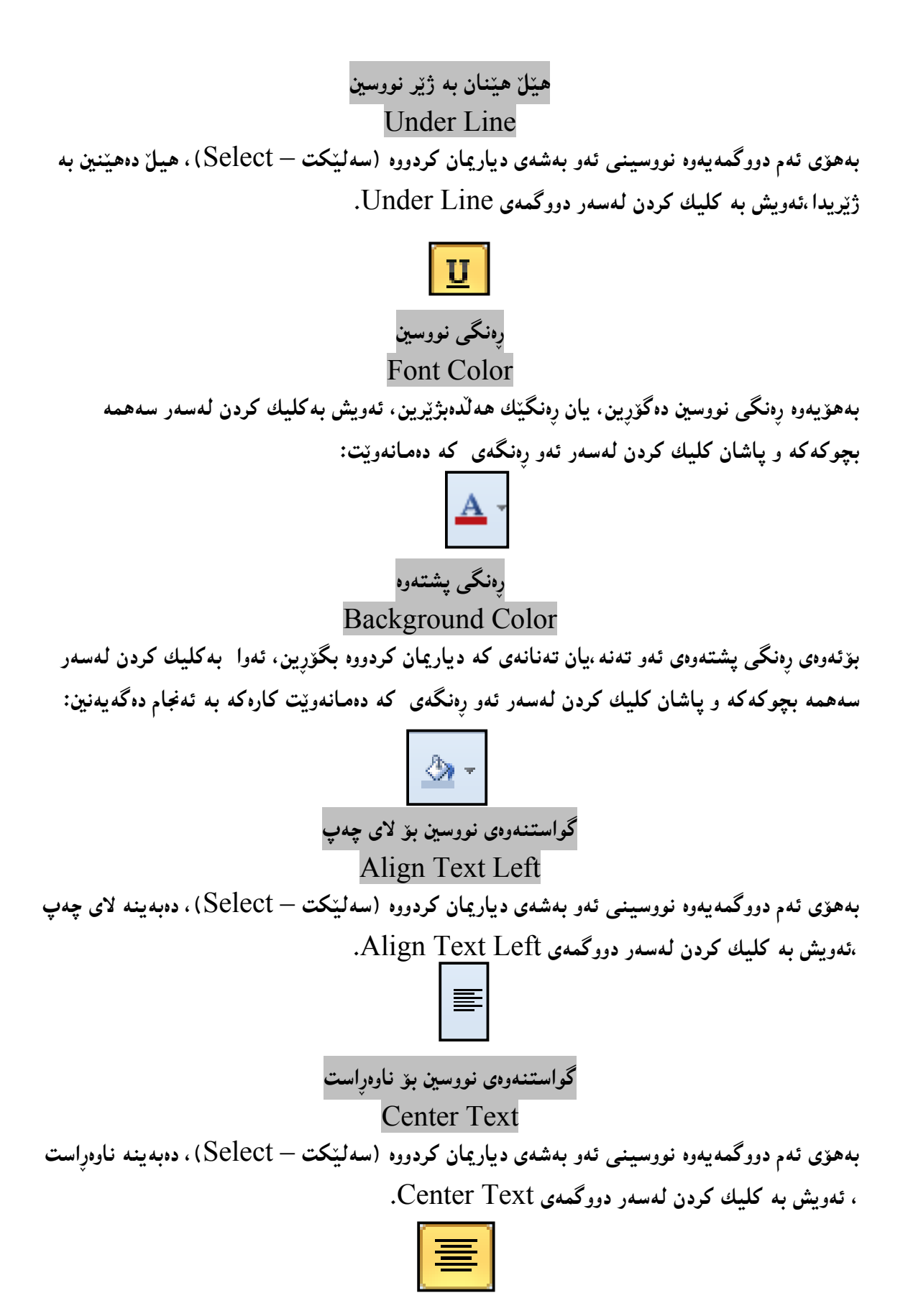
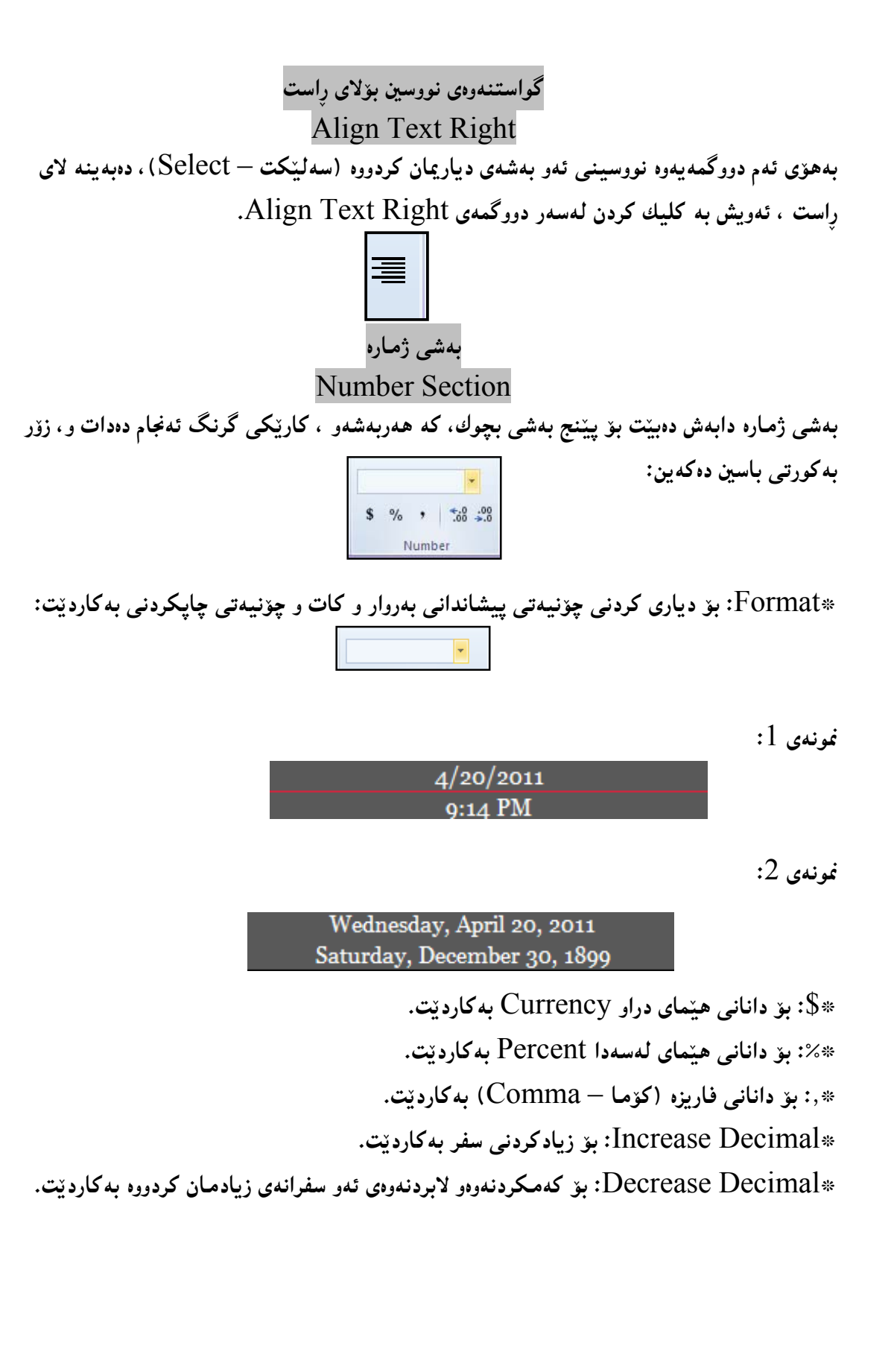

## بەشى يشتەوە Background Section

بههۆی بهشی پشتهوه Background Section دەتوانين وێنەيەك بۆ پشتەوەی فۆرِمەكــه دابنـێين،بــه به کارهیّنانی دووگمهی Background Image ، یان دانانی رِهنگیّ جیّگوّرکیّ کردنــی توّمارهکـان بەھۆى بەشى Alternate Color Row.

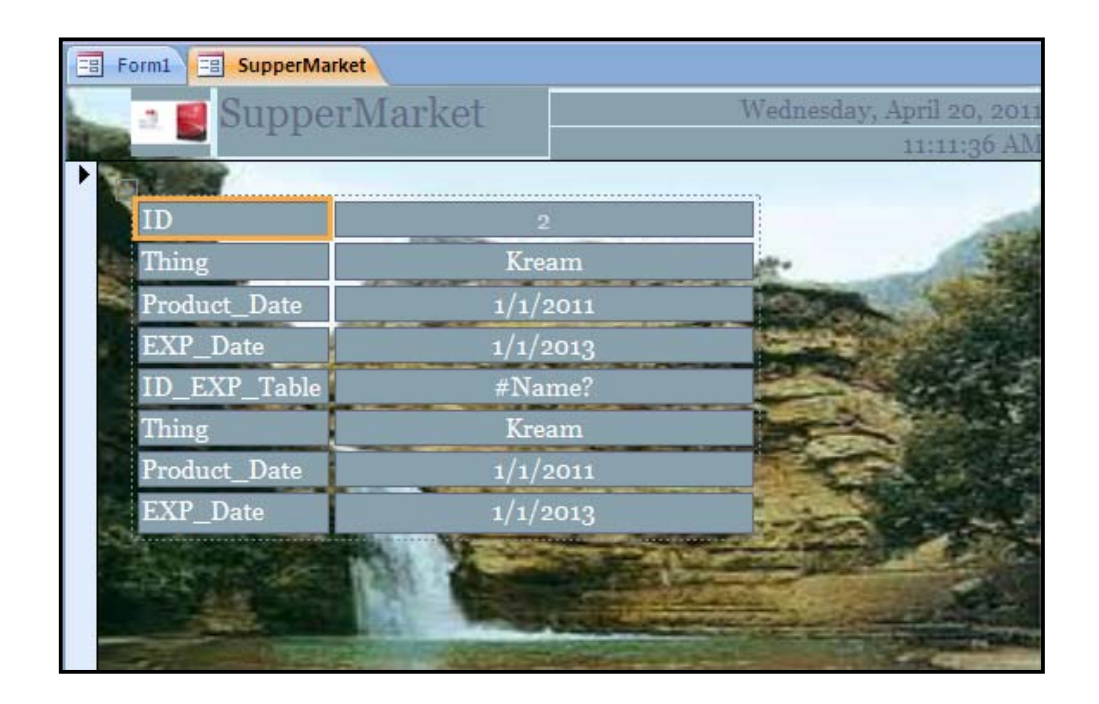

بەشى شێواز ي كۆنترۆلّەكان **Control Formatting Section** 

لەبەشى شيواز (ږێكخستنەكان)ى كۆنترۆلّەكانيشدا، چـەند دووگمەيــەك ھەيــە، كــە ھەريەكــە و، بــۆ دروستکردنی گۆړانکاری و ړهنگکردن و، جوانکردنی شینوهی ئهو کۆنترۆلّەی هەلّمان بــژاردووەو، دیاریمــان

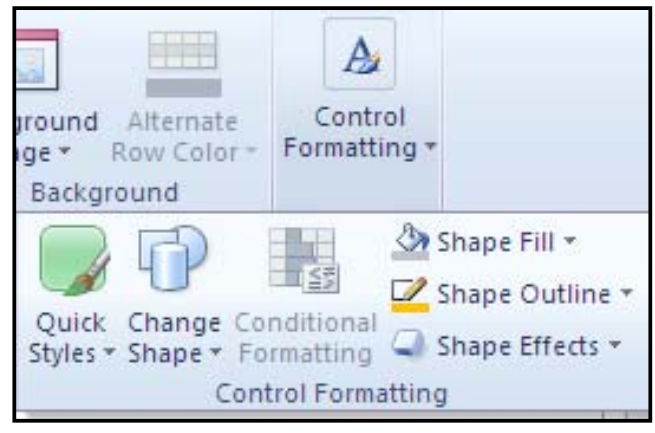

كردووه به كارديّت:

@çbàü'@ óØ@ ÚŽïäòŠ@ ói@ Lòì솋Ø@ çbºŠbî†@ õóîòíŽï'@ ìó÷@ ô䆋؋q@ üi@ oŽî†ŠbØói@ ZShape FillJ هەلىيدەبژنيرين، ئەويش بەكليك كردن لەسەر سەھمە بچوكەكە و پاشان كليك كردن لەسەر ئەو ر<sub>ۇ</sub>نگەى

دەمانەوپت:

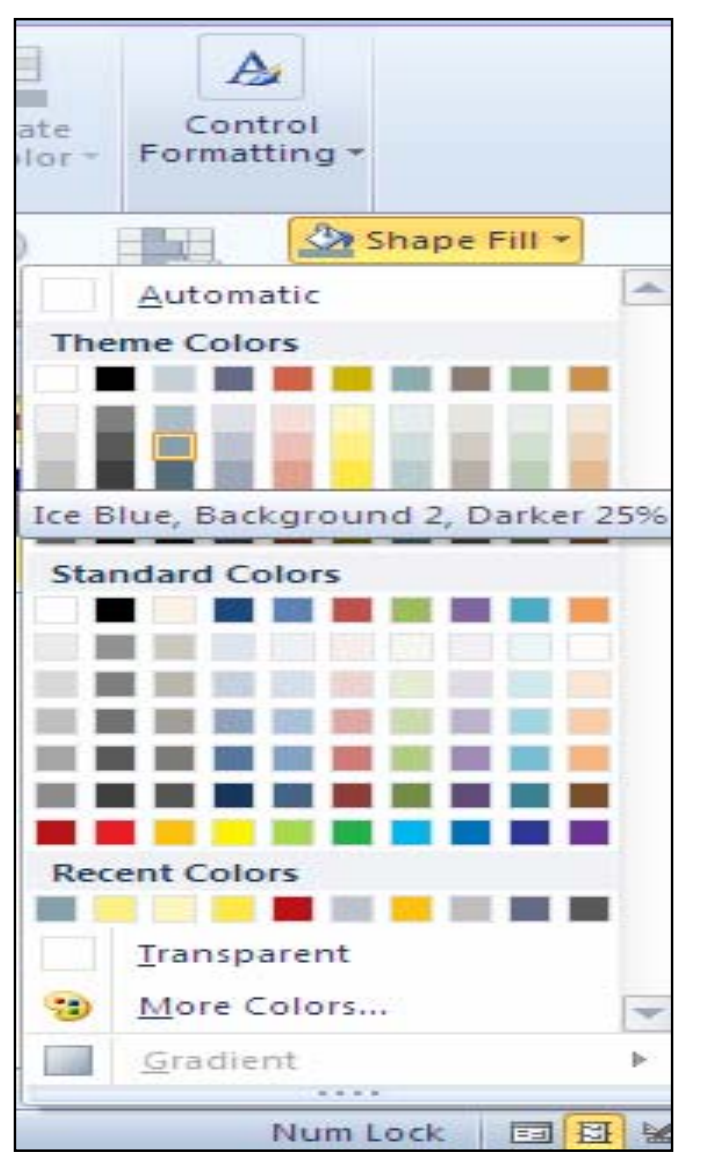

@ì@熋Ø@õŠbî†@Lì@çbØòìa‹Ø@õŠbî†@óäóm@õòíŽïš@Šaíš@ô䆋ÙäòŠ@üi@oŽî†ŠbØói@ZShape Out LineJ هه لّبژاردنی هی٘لّی چوار دهوری تهنهکان و، شیّوهی هی٘لّهکان، ئهویش به کلیك کردن لهسهر هــهر رِهنگیّــك كه بمانهويْت ياشان كليك كردن لهسهر هيّليّك و شيّوهي هيّليّك:

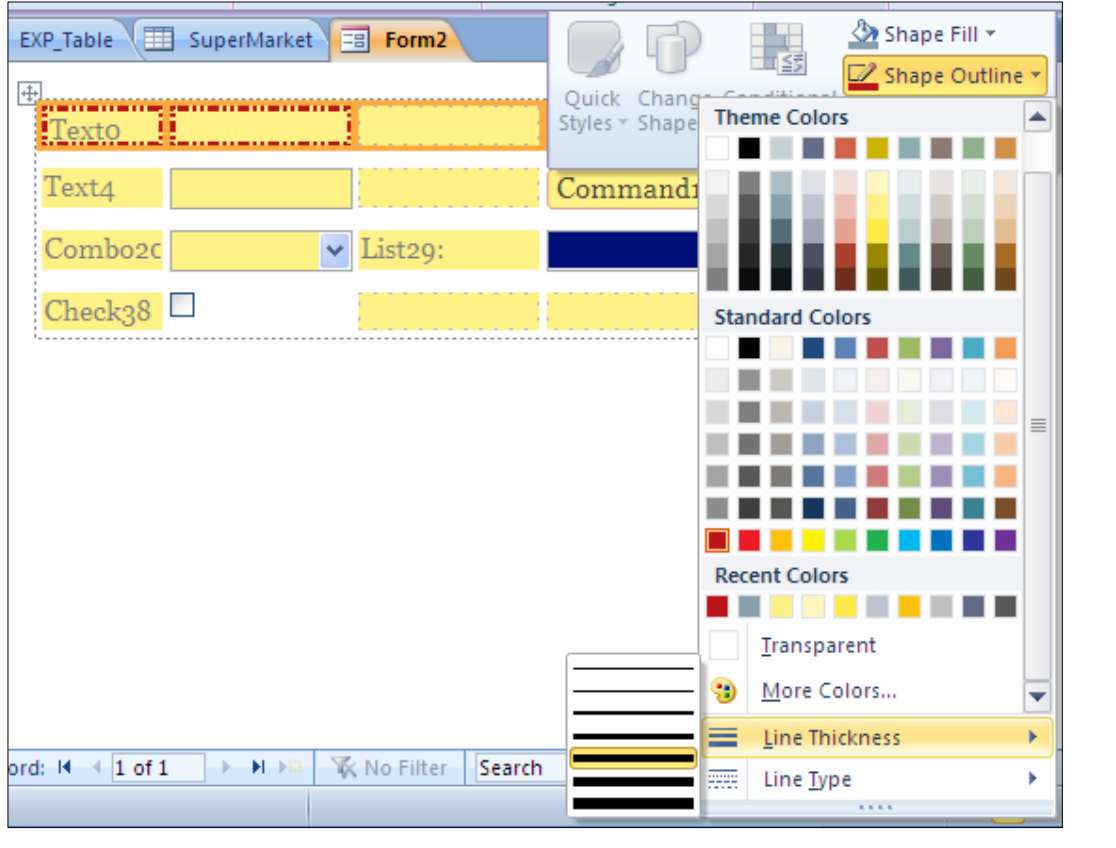

قوت مەرجىلىن (Conditional Formatting $\ast$ ك بەكارديّت بۆ رِيْكخستنى تەنەكان بەھۆى مەرجىلى $\ast$ موە كە خۆمان $\ast$ بۆى ديارى دەكەين. &Change Shape: بەكاردێت بۆ گۆړينى شــێوەى تەنــەكان، بــۆ ئمونــە بــۆ گــۆړينى شــێوەى ئــەو دووگمهButton یهی کیتشاومانه ، ئهویش به کلیك کردن لهسهر ئــهم بهشــه (Change Shape) و یاشان کلیك کردن لهسهر یهکیّك له شیّوهکان:

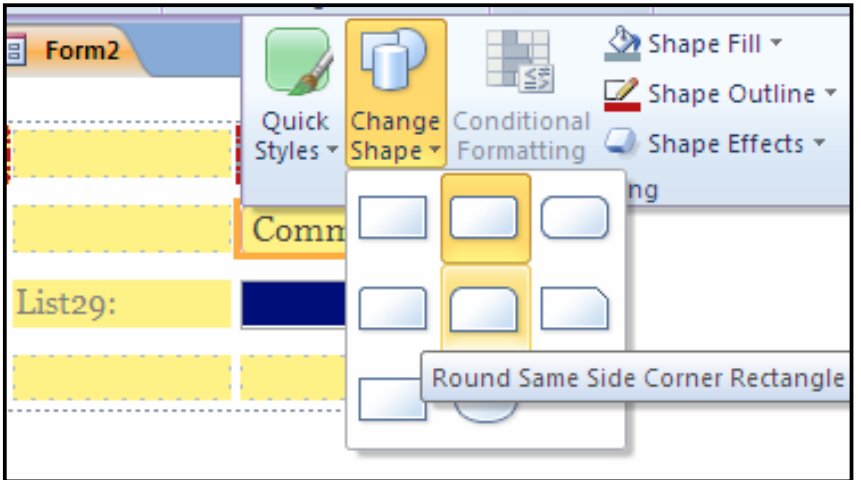

ونوګټ، که:Quick Style) د به کارديّت بۆ ييداني شيوازيّك بۆ ئەو تەنەي Object که ديارى دەكريّت، که $\mathrm{ulck}$  Style كۆمەلىّنك شيوازى ئامادەكراو لە گەلەرىيەكدا دانراوە:

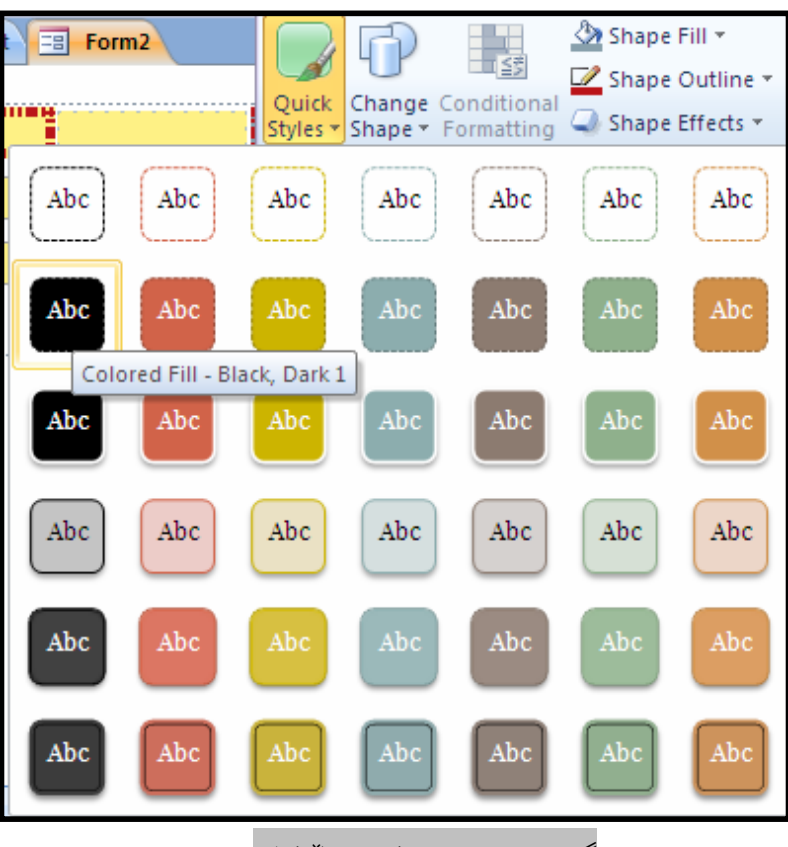

## گۆرينى حەجمى كۆنترۆلّەكان Resizing Controls

کاتینك سههمی ماوسهکه نزیك دهکهینهوه له لینواری کوّنتروٌلّهکان، شیّوهی سههمی ماوسهکه دهگوّریّـت و به پهنجهنان به دووگمهی مـاو سـهکه و جوٽاندن بـهرهو نـاوهوه يـان دهرهوه ، بـه بـيّ ئـهوهي پـهنجه لابـبـهـين لـهسـهر دووگمەی ماوسەکە حەجمی تەنەکە Object دەگۆرِیّت، بە شیّوەیەکی گــشتی ســەھمی ماوســەکە بــەم شنوانه دهگۆرٽت:

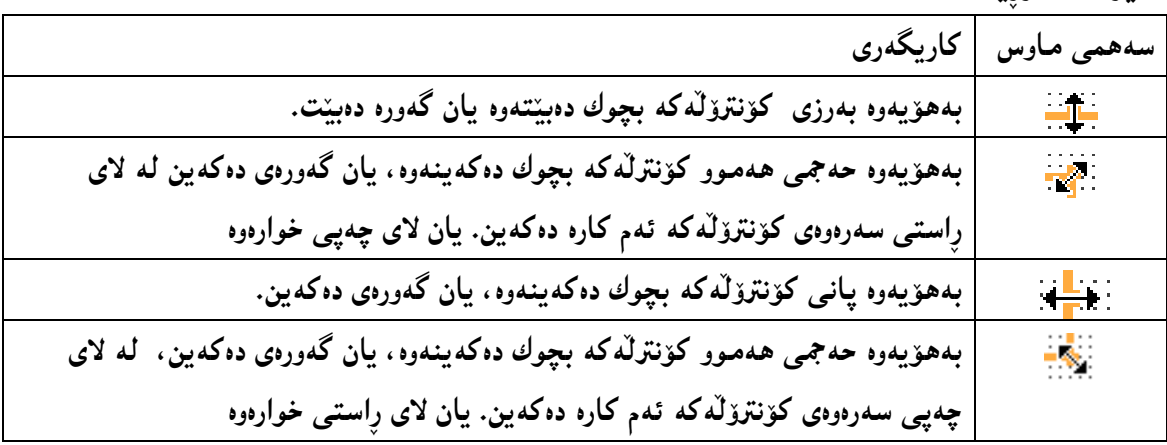

ریزکردن و ریککردن<sub>گ</sub> کۆنترۆلّەکان

Control Arrange

ږیزکردن و ږێکخستن و ږێککردن*ی ئ*هو کۆنترۆڵانەی که کێشاومانه بەهۆی کۆمــهڭێك بــهش و دووگمــهوه دهبینت، که لهتابی Arrange دا، دانراوون له Ribbonها:

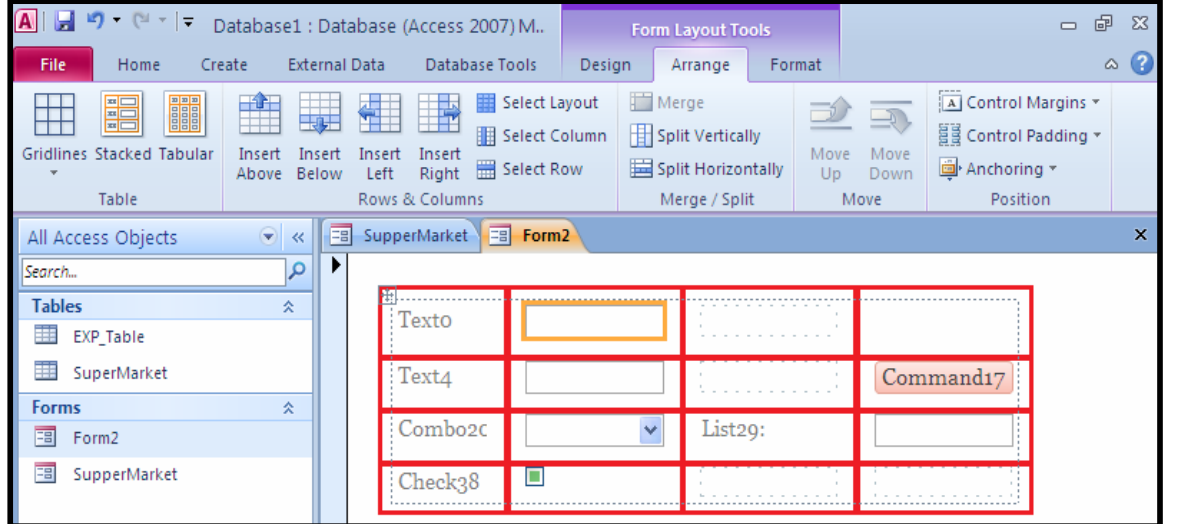

@@

دروست کردنی فۆرِم بەرِی٘گەی دیزاین Form Design .<br>2-کلیك لهسهر تابی دروست كردن CreateبكهC .2-لە كۆمەلّەى فۆرم Form Group، كليك لەسەر دووگمەى Form Design بكە $\cdot$ **External Data** Database Tools Create Acrobat Design Arra Query<br>Query Query<br>Wizard Design Form Wizard 枣  $\mathbf{E}$ E Navigation \* Table SharePoint Form Form Blank 福 More Forms \* Design Design Lists -Form Queries Forms Table

وخان وتابی دیزاین Design دا، کلیك لهسهر دورگمهی Add Existing Field أبكه ، بق كردنه وهی $-3$ 

ليستبي ستوون Field List:

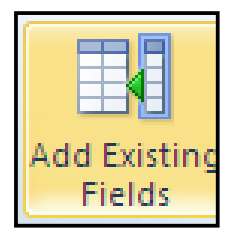

له لیستبی ستوون Field Listدا، کلیك لهسهر هیّمای + بهردهم ههر خشتهیهك بكه كهدهتهویّ $\pm$ 

فۆرِمى ب<u>ۆ دروست بكەيت:</u>

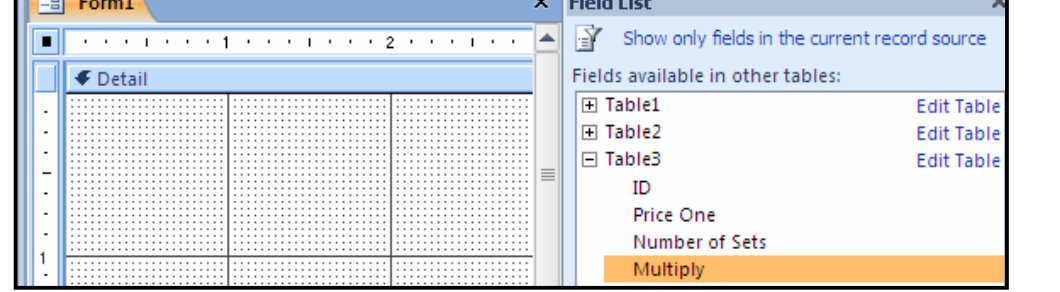

 $r =$ 

5−کلیك لهسهر ناوی ههر ستوونیّك بکه، که دهتهویّ له فوّرِمهکهدا ههبیّت و، بیّ ئهوهی پهنجهت لهسهر

کلیك لاببهیت، ستوونهکه رابکیشه بۆسەر فۆرمەکه و، بۆ هەموو ستونهکانی تریش بەهەمان شیوه:

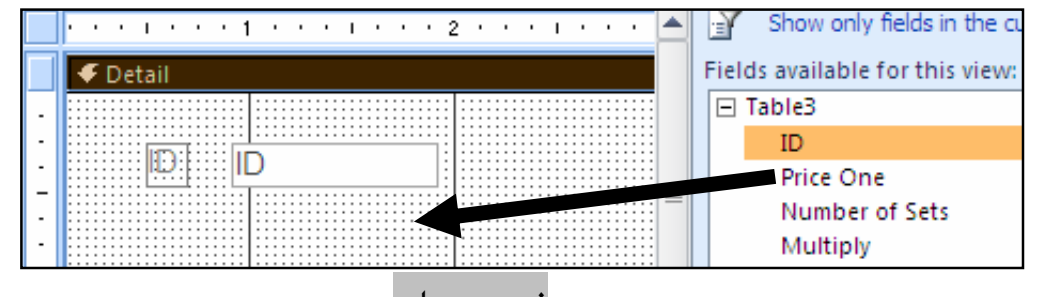

فۆرِمى زياتر More Form

بۆ دروست کردنی جۆر و شیّوەی تری فۆرِم، کلیك لەسەر تابی Createبکه و ، پاشان له کۆمەلّەی فۆرم Grom Groupدا، كليك لەسەر More Form بكە و، پاشان كليك لەسەر يەكێك لە شێوەكان $\rm{Form ~Group}$ ىكە.

pŠüqa

## دروست کردن<sub>ی رِ</sub>اپوّرت به ویزارد

Report

بۆ دروستكردنى رِاپۆرت ئەم ھەنگاوانە جێبەجێدەكەين:

له رایبوّن Ribbonدا و، له تابی دروستکردن Create دا و لهبهشی رایبوّرت Reportوا، کلیسك $\psi$ لەسەر دووگمەي Report Wizard بكە:

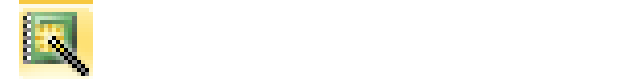

%ئهم پهنجهرهیهی خوارهوه دهکرێتهوهو ههصوو ستونهکان دیاری Select بکه

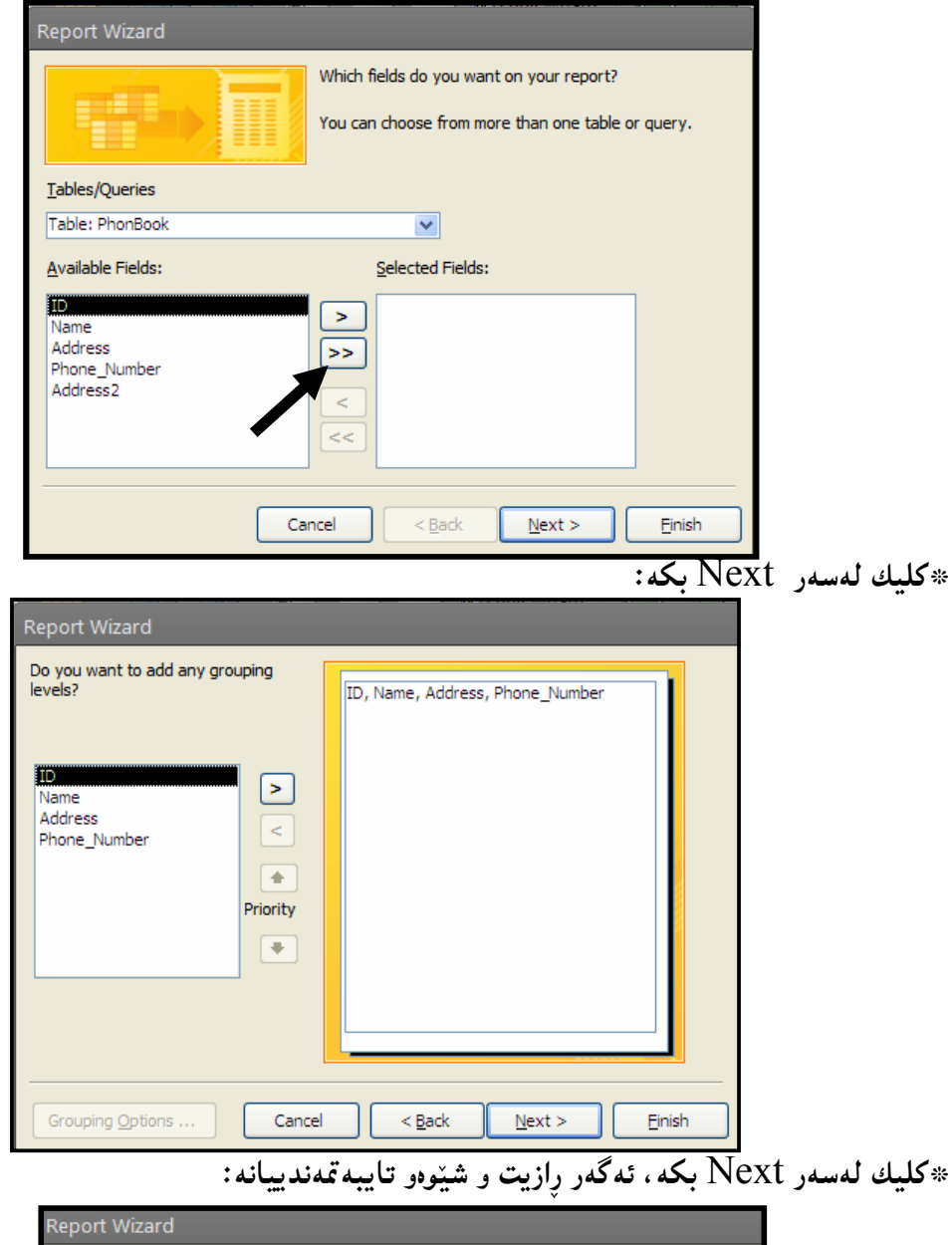

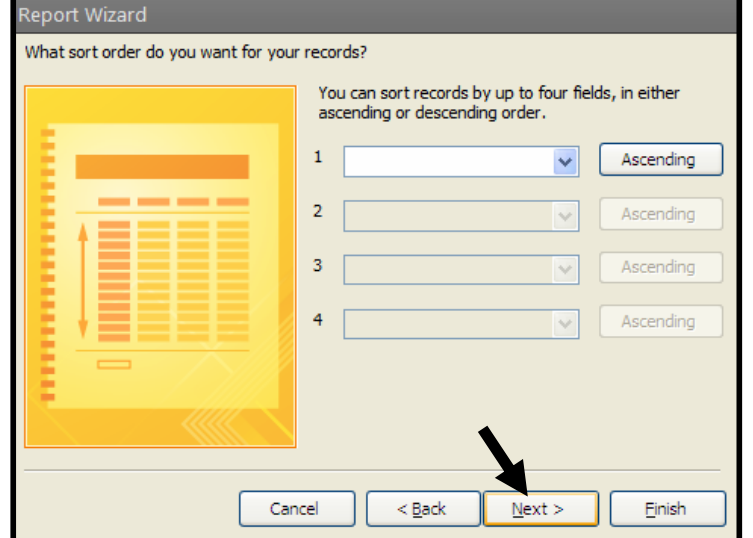

Dext بكليك لەسەر Next بكە $\ast$ 

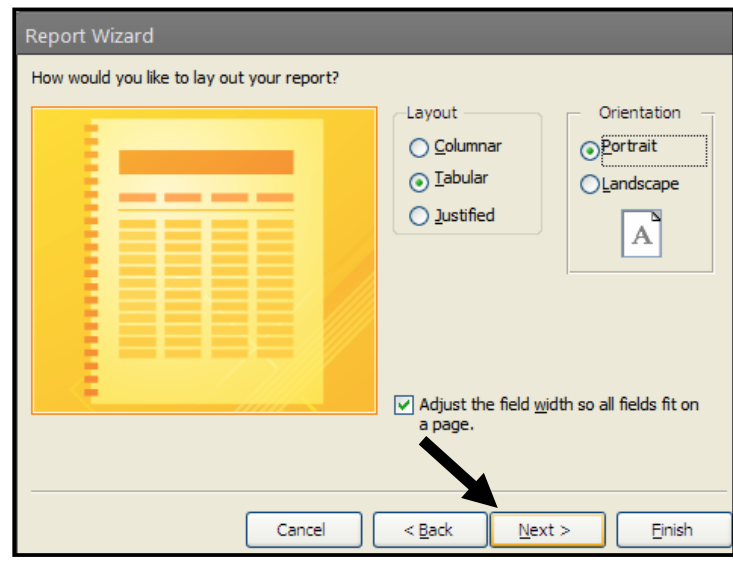

كليك لەسەر Finish بكە:

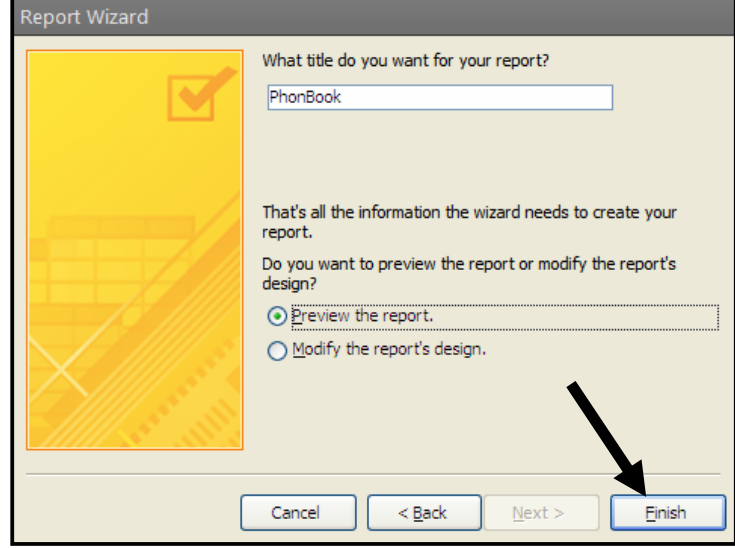

\*له کۆتايدا، راپۆرتەکە دروست بو<u>و</u>:

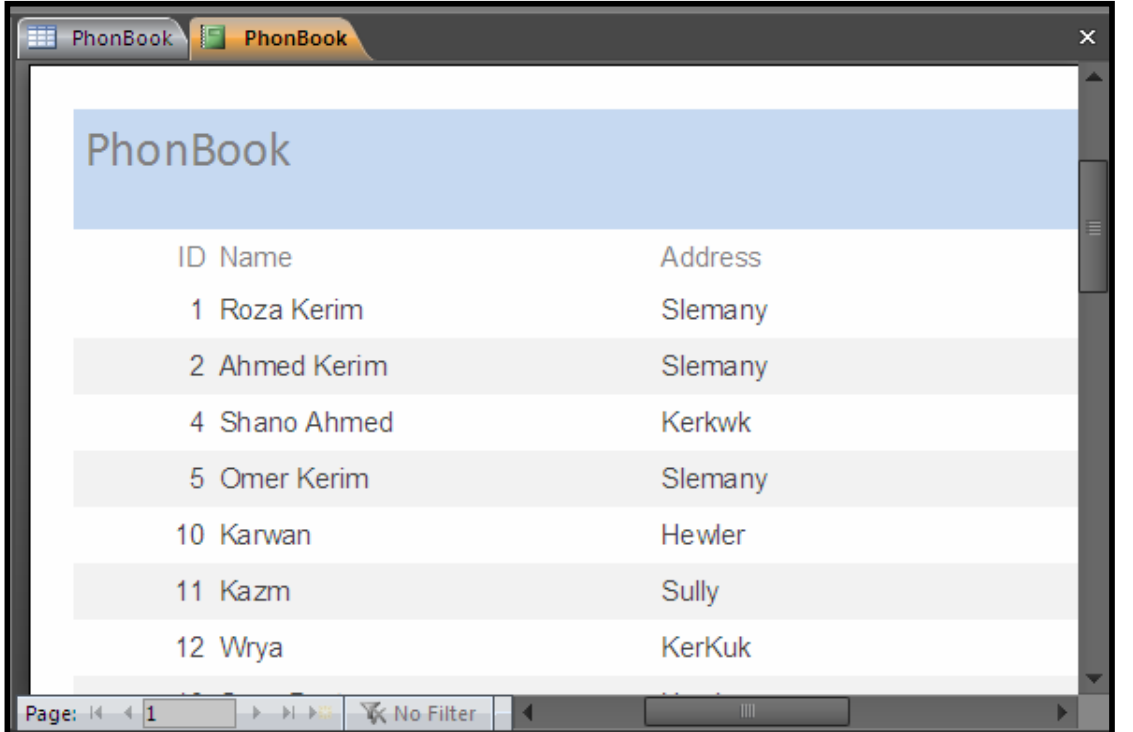

<mark>دروستکردنی راپۆرت</mark> Create a Basic Report -ئەو خشته يان كيورىييە بكەرەوە كە دەتەوێ راپۆرتى بۆ دروست بكەيت. وكليك لهسهر تابي دروست كردن Create بكه. بكه. Reports Group وكليك لهسهر دووگمهى راپۆرت Reports آخليك لهسهر دووگمهى راپۆرت دا: ¦業

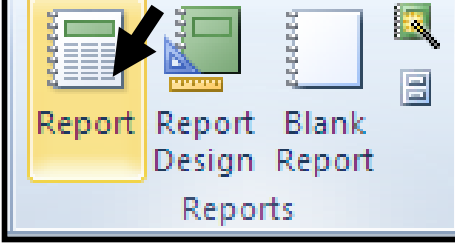

4-بەمەش راستەوخۆ راپۆرتىنك دروست دەبىيت.

@@@ @

 $\emph{Quick Access Tool}$  حكليك لهسهر دووگمهى پاشه كهوت كردن (خەزن $\emph{Save}-5$ دا، بۆ پاشەكەوت كردنى رِاپۆرتەكە: $\rm{Bar}$ 

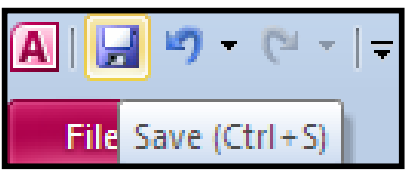

تهم ږووکارەی خوارەوە دەکرێتەوەو، ناوێك لەخانەکەدا بنوسه و، کلیك له سەر دووگمەی  $\rm\,Ok$  بکه بۆ $\rm\,$ سەيڤكردنى رايۆرتەكە:

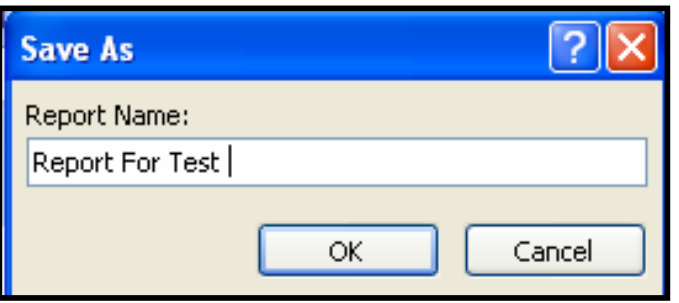

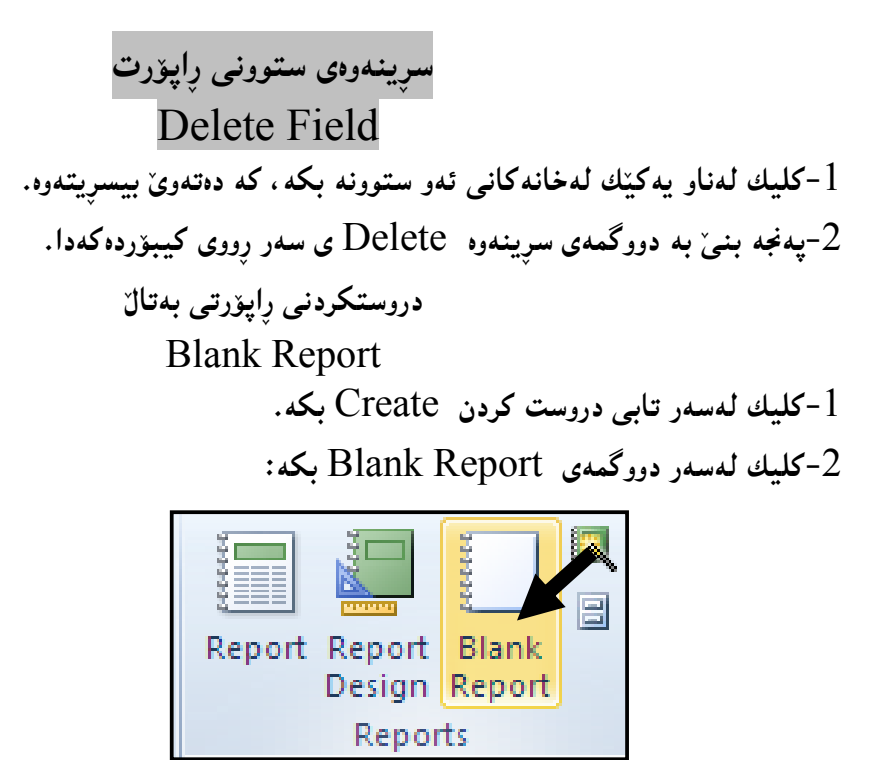

وًشستا بهشی لیستی ستوون کراوهتهوهو، ناوی ههموو خشتهکانی تیندایه و، دهتهوی رِاپوّرت بوّ کام $3$ خشته به دروست بکهیت کلیك لهسهر هیّمای + لهبهردهم ناوی خشتهکهدا، بکه و، بهمهش ناوی ستوونه کانی خشته که پیشان دهدریت:

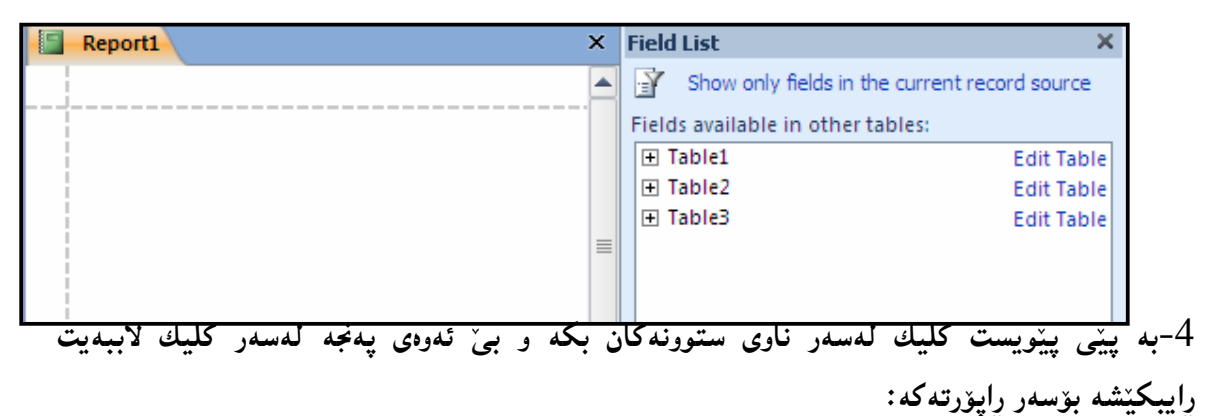

 $\times$  Field List Show only fields in the current record source Fields available for this view:

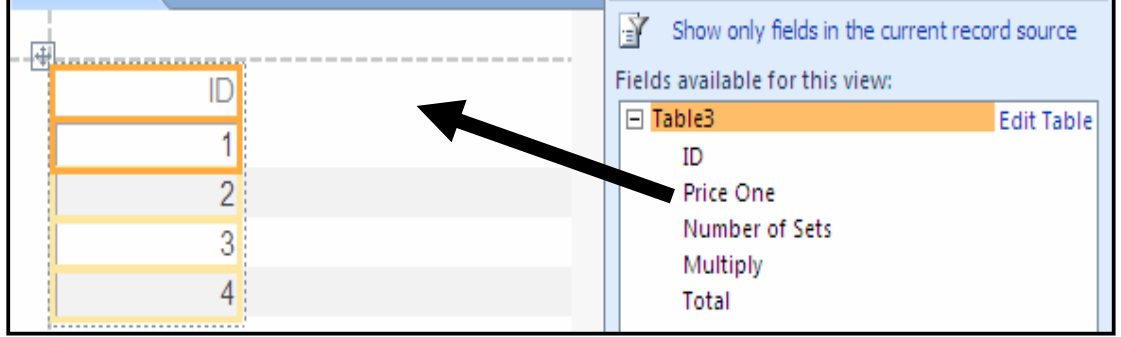

Report1

П

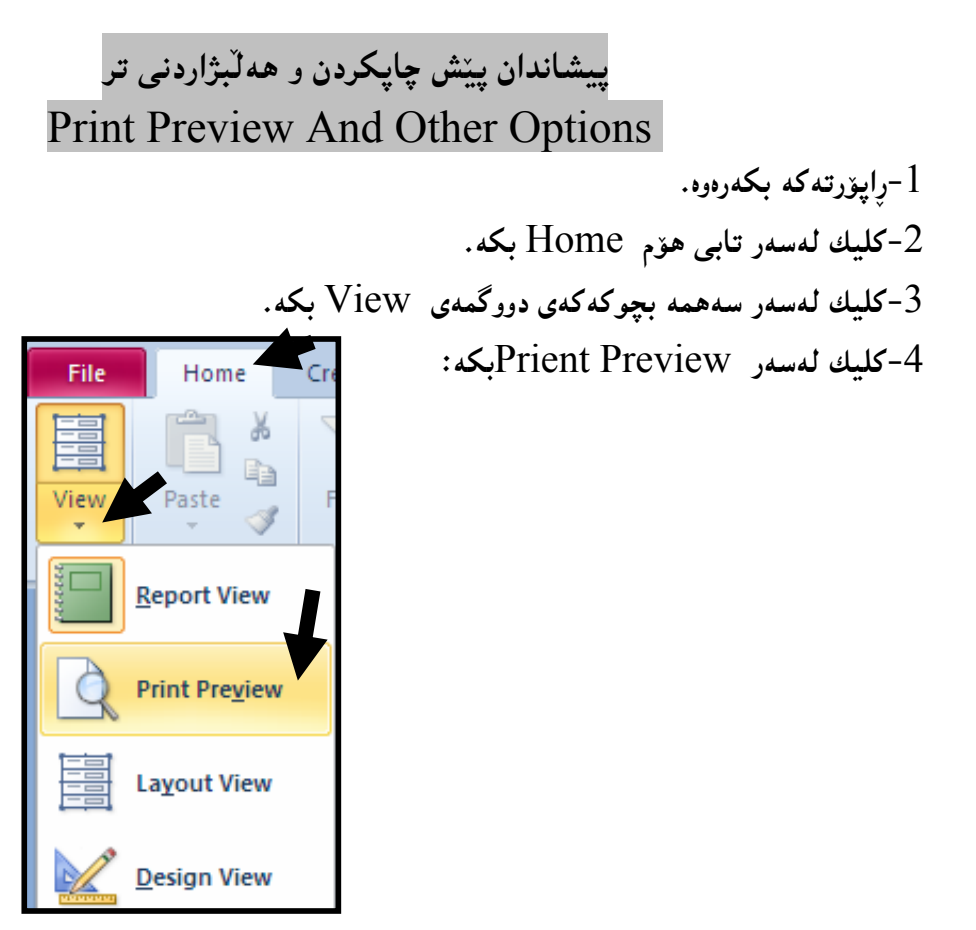

دهتوانیت له جیاتی خالٌی دوو و سیّ و چوار، کلیك لهسهر تابی فایل File بکهیت و، پاشان کلیك لهسهر Print Preview بکهیت و، دوواتر کلیك لهسهر Print Previewبكهیت.

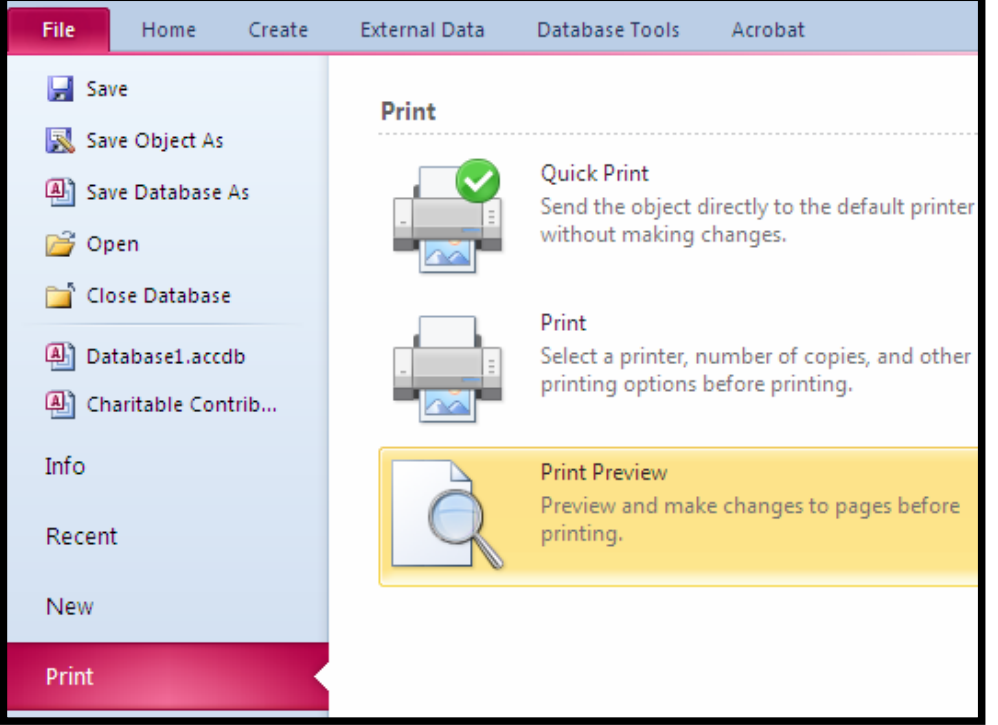

وَّ-ئهم تابه Print Previewدوريّتهووو چالاك دەبينت كە بهۆيەوە رِاپۆرتەكە دەبينين پِيْش ئەوەيH° چاپی بکهین و ، زۆر کاری تریش بههۆی ئهم تابهوه دهکرینت که به کورتی باسیان دهکهین:

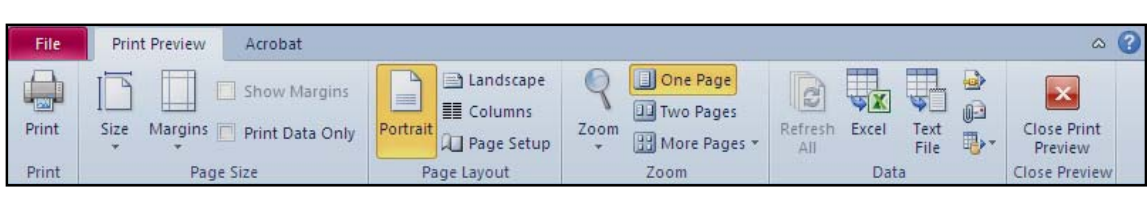

ZóØómŠüqaŠ@ô䆋Ø@ta1@üi@óÙi@Print @熋Ø@tbš@õóá ìì†@ŠóóÜ@ÚïÝØ M

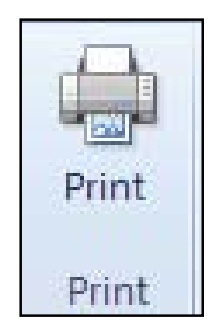

−کلیك لهسهر دووگمهی حهجم Šize بکه و پاشان کلیك لهسهر یهکینك له حهجمهکان بکه ، بۆ دیاری

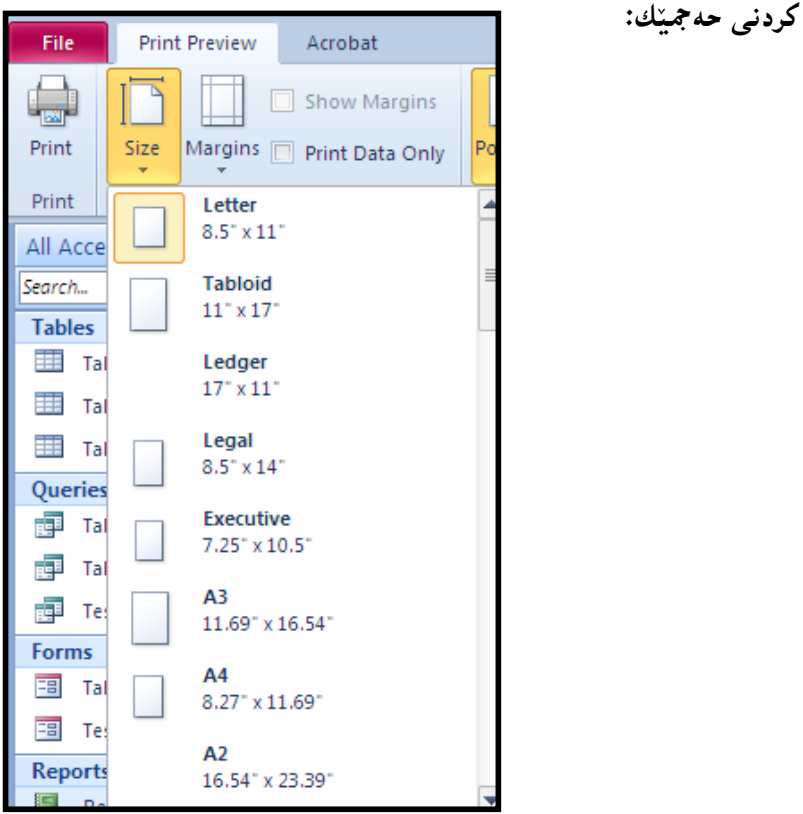

-کلیك لەسەر دووگمەی Margins بكە و پاشان كلیك لەسەر يەكێك لە شێوەكان بكە بۆ ديارى کردنبی شینوه یه کبی چوار دهور و قهراغبی لاپهره:

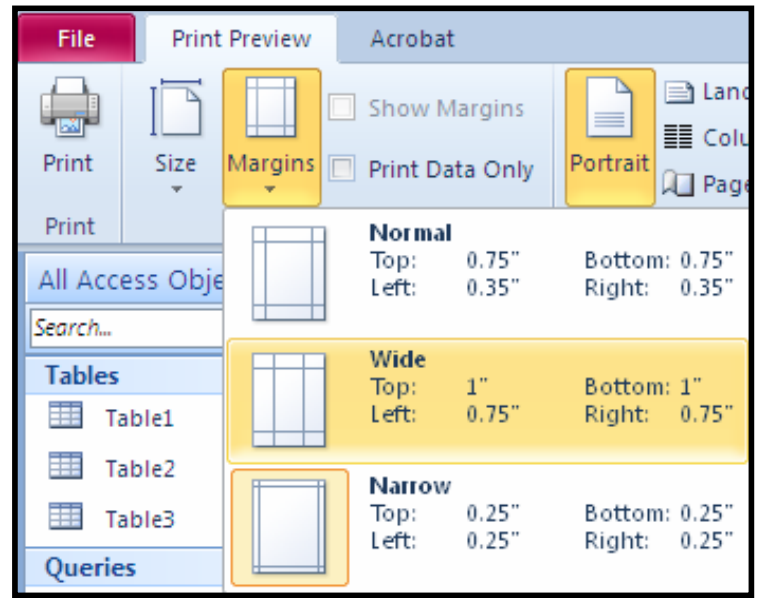

- کلیك لەناو چوار گۆشە بچوكەكەى بەردەم Show Margins بكە بۆ پیشاندانى قەراغ و چوار دەور و ، دووبارە كليك لەسەر بكەرەوە بۆ پێچەوانە كردنەوە.

− کلیك لهناو چوار گۆشه بچوكهكەي بەردەم Prnt Data Only بكه، بۆ ئەوەي تەنھا زانيارييه *ك*ان چاپ بكات:

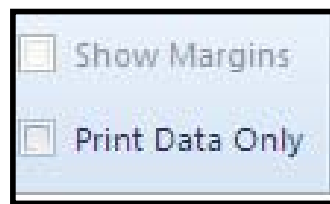

– کلیك لەسەر دووگمەی Portrait بكە بۆ چالاك كردنى بارى درێژى لاپەرِه، واتە ئەو لاپەرِەيەى رايۆرتەكەي لەسەر چاپ دەكەيت لە بارى درێژى دەيێت:

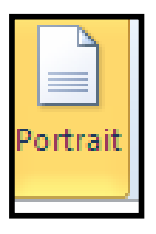

= – کلیك لەسەر دووگمەی Landscape بكە بۆ چالاك كردنى بارى يانى لايەرە، واتە ئەو لاپەرەيەى راپۆرتەكەى لەسەر چاپ دەكەيت لە بارى پانى دەبيّت:

**■ Landscape** 

 $-$ کلیـك لـهسهر دووگمهى ستوون  $\rm{Column}$  بكه، كه بههۆیبهوه بهشى ستوون دەكرێتەوە لـه پـهنجهرەی رِیْکخستنی لاپهږهدا و ، دهتوانیت به هۆیهوه لاپهږهکان دابهش بکهیت بۆ چهند ستوونی٘ك و ههر ستونه و ، رايۆرتێكى تيا چاپ دەييت: III Columns

-کلیك لەسەر دووگمەی Page Setup بكە، كە بەھۆيەوە بەشى رێكخستنى لاپەرە دەكرێتەوەو، دەتوانى بەھۆيەرە سيپێتى لايەرە لە (سەرەرە Top، خوارەرە Bottom، چەپ Left، راست Right) دیاری بکهیت و ، کلیك چوار گۆشه بچوکهکهی بهردهم Print Data Only بکه ، ئهگهر دهتهویٰ تهنها Page زانیارییه کانت بوّ چاپ بکات، ئهمانه له تابی Print Optionsدا، ئهنام دهدریّت و، لهتابی Page یشدا، ئاراسته و جۆری لاپەرِی (باری درێژی Portrait و، باری ئاسۆیی Landscape) و حەجمی  $\mathrm{Page}$  لایمرو  $\mathrm{Size}$ دیاری بکه ، له تابی لایمرو  $\mathrm{Page}$ دا:

Page Setup

ì@óØómŠüqaŠ@õòìó䆋Ø@Ûí›i@ì@熋Ø@òŠìó @üi@óåŽïéiŠbØói@Zoom Group @ãììŒ@õóÜóàüØ M لايەرەكان:

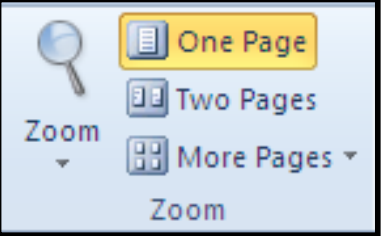

ېەشى زانيارى Data بەكاربھێنە بۆ ناردنى رايۆرتەكەت بۆ ھەندێك لە بەرنامەكانى ترى وەكو $\mathord{\text{--}}$ ئینکسلن، وّرد ، ......................... لهبهشی ناردنهدهرهوه و هیّنانه ناوهوهی زانیاری دا باس کران:

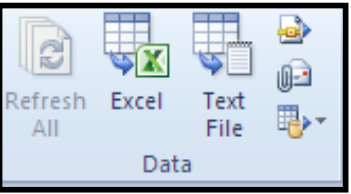

-كليك لەسەر دووگمەي داخستن Close بكە بۆ داخستنى Print Preview:

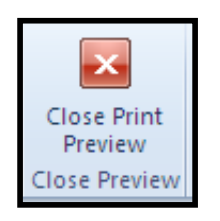

دروست کردنی رِاپو٘رتی بهتالٌ **Blank Report** Blank که مهنگاوه کانی دروست کردنی راپۆرتی بهتالیش وهکو ههنگاوهکانی دروست کردنی فۆرِمی بهتال  $\operatorname{Blank}$  $Blank$  Report وایه، تهنها لهوهدا جیاوازه که کلیك لهسهر دووگمهی راپۆرتی بهتال Torm $F$ وایه، تهنها لهوهدا جیاوازه که کلیك لهسهر دهکهین، و ههنگاوهکانبی تر وهکو فۆرمبی بهتاله. دروست کردن<sub>ی پ</sub>اپو٘رت به شیّوهی دیزاین

## Report Design

ههنگاوهکانی دروست کردنی رِاپۆرت بەرِێگەی دیزاین وەکو هەنگاوەکانی دروست کردنی فۆرِمە بەرێگەی Report ويزاين وForm Design، تمانها لهوهدا جياوازه كه كليك لهسهر دووگمهى راپۆرت ديزاين دهکهین، و ههنگاوهکانی تر وهکو فوّرمی بهتاله. @besign

> زیادکردن و یهرهییدانی فوّرم و رایوّت Enhancing Form And Report -ئهو فۆرم يان راپۆرتەي دەتەوێ بۆي زياد بكەيت و پەرەي پېدەيت بكەرەوە. -كليك لهسهر تابي هۆم Home بكه، له رايبۆن Ribbonدا. وساد سه استان سه همی بیو که کهی دووگمهی پیشاندان Viewبکه آ $3$ 2-كليك لەسەر Layout Viewملكە:

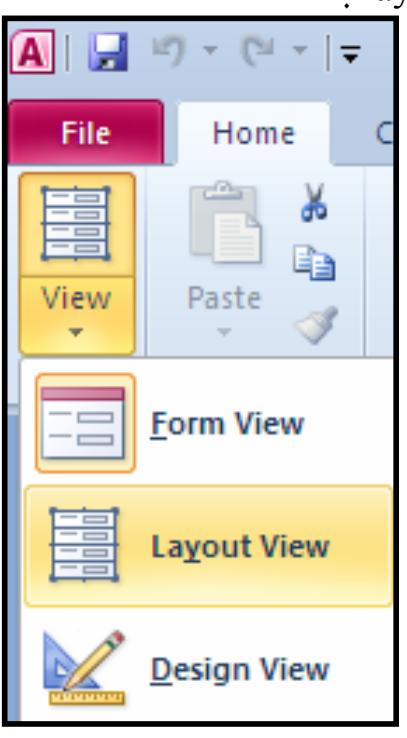

5- له گرویی سیمهکان Themes GroupوkoT. کلیك لهسهر دووگمهی Theme بکه و پاشان کلیك لەسەر سیمیّك بکە و، کلیك لەسەر دووگمەی رەنگەکان Colors بکە بۆ ھەل٘بژاردنى رِەنگیّك بۆ سیم و ، پاشان کلیك لهسهر رِهنگیّك بکه و ، کلیك لهسهر دووگمهی فوّنت Fontيش بکه و پاشان کلیك

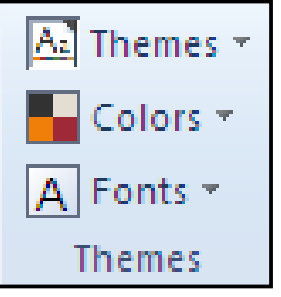

لەسەر جۆرٽكى فۆنت ىكە يۆ سىمەكە:

@@Næîò‡i@ãb−ó÷@ÚŽîŠbØ@‡äóš@oïäaímò†@La‡'Header/Footer @ò‹Žîˆ@ìòŠó@ðqì‹ @óÜM6

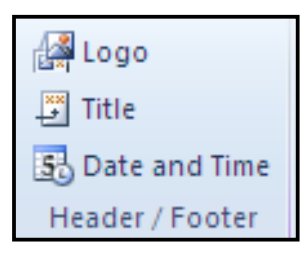

یهکهم: دانانی لۆگۆ Logo: کلیك لهسهر دووگمهی لۆگۆ بکه و، بهصهش بهشی دانانی وێنه Insert  $\rm Ok$  دەكرێتەرەو، تيايدا كليك لەسەر وێنەيەك بكە و، پاشان كليك لەسەر دووگمەى $\rm D$ بكە $\rm Picture$ 

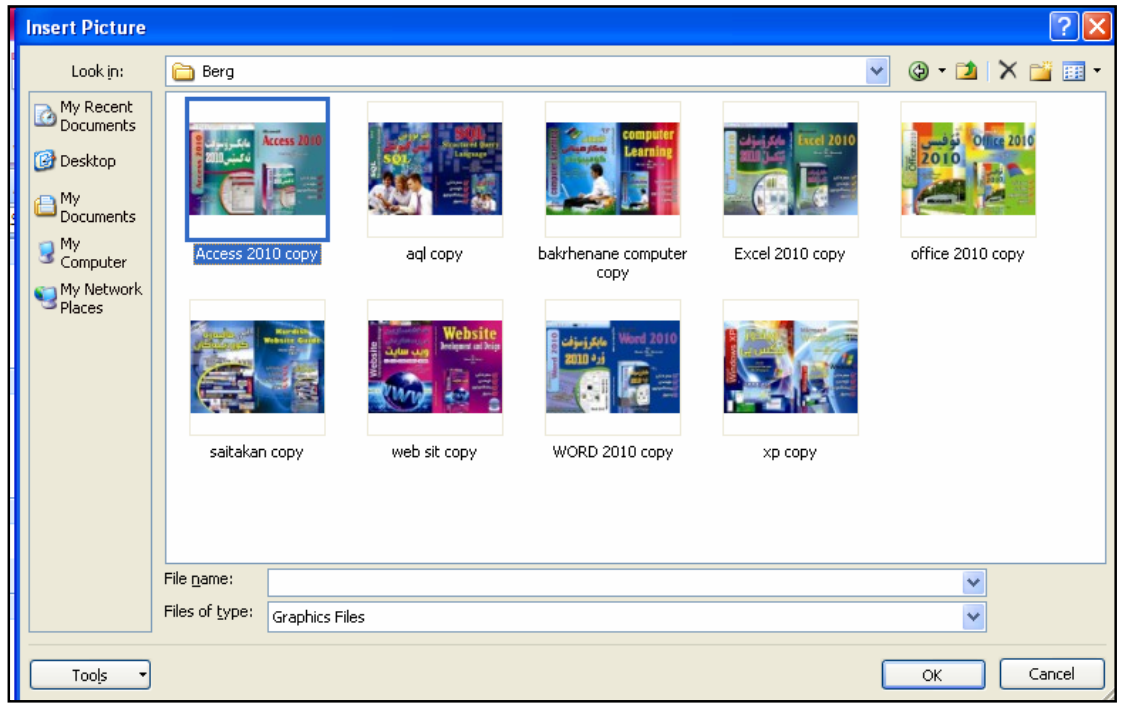

بهمهش وێنهيهكمان دانا بۆ سەرەي فۆرم يان راپۆرت وەكو لۆگۆيەك.

 $\epsilon$ دووم: ناونیشان  $\mathrm{Title}$ : کلیك لەسەر دووگمەی ناونیشان  $\mathrm{Title}$ بكە و ، پاشان بە كیبۆردەكە

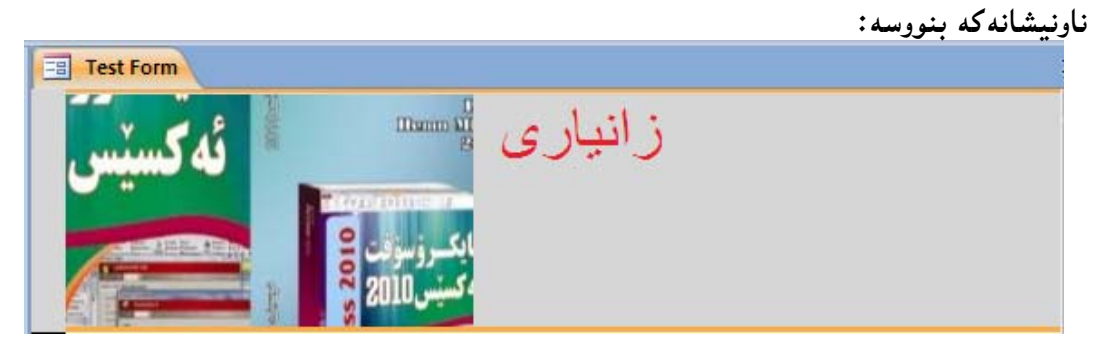

سیّفهم: بەروار و کات Date And Time: بۆ دانانی بەروار لەسەرەی فۆرِمدا، کلیك لەسەر دووگمهی Date And Time بکه و، پاشان له پهنجهی بهروار و کات دا که کراوهتهوه شینّوهیهك هەلْبْژيْرە و كليك لەسەر  $\rm{Ok}$  بكە:

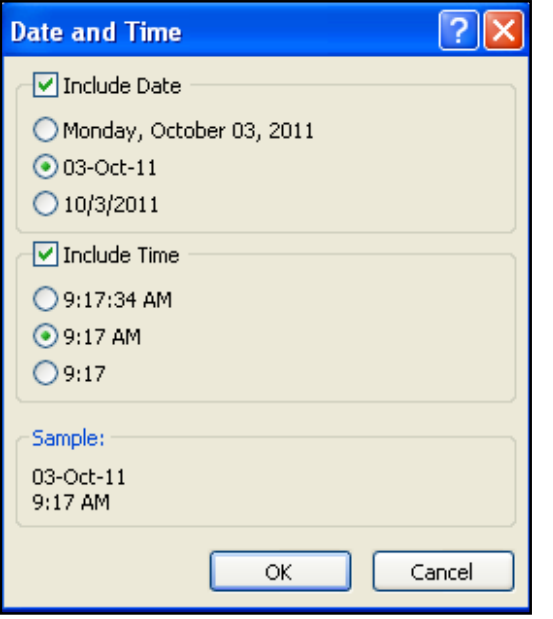

بهممش بهروار و کاتمان دانا:

03-Oct-11 9:17 AM

سەرچاوەكان:

Access 2010 FOR DUMMIES-1، تاليف: لوړي اولريش فولر – كين كوك ، الترجمه باعتماد :د خالد العمري، دار الفاروق و ويلي، چاپي ئينگليزي 2010 لهلايهن ويلييهوه، چاپي عهرهبي لەلابەن دار الفراوق.  $2011$ 

اترجمه باعتماد :د خالد العمرى، Cffice 2010 FOR DOMMIES -2 دار الفاروق و ویلی، چاپی ئینگلیزی 2010 لهلایهن ویلیییهوه، چاپی عهرهبی 2011 لهلایهن دار الفراوق.

ق-ماٽيەرى : <u>www.functionx.com</u> ، ئەم ماٽيەرە زۆر گەورە و فراوانە و بۆ ئەو كەسانەي $\rm{3}$ زمانی ئىنگلىزى دەزانن سودى تەواوى لىرودەگيرېت. چونكە ھەمـوو بابەتەكانى زانستى ئەكادېين و، بۆ ئاسته کانبی سهږهتابی ههتاوه کو پنشکهوتوو دهگونجنت و، سهږهتا گرنگی به بواړهکانی (بهرنامـه سازی و ، وټب دارشتن و، نبێتۆرك) دهدا و، ئبێستا زياتر فراوان بووه و، گرنگي به زۆربهي بوارهكان دهدا. ماٽپەرِی : www.gcflearnfree.org ، ماٽپەرِیکی سادەی فیرکاری یه و گرنگی به زۆر بوار $\!4$ 

دهدات وه کو ئۆفيس و ويندۆز و بيركارى و ئينتهرنينت و ............ .

5 – مالیّەری لیندا : www.lynda.com ، یەکی٘کە لە کۆمیانیا سەرکەوتووەکانی بوواری بەھەم هننانی فنرکاری ...

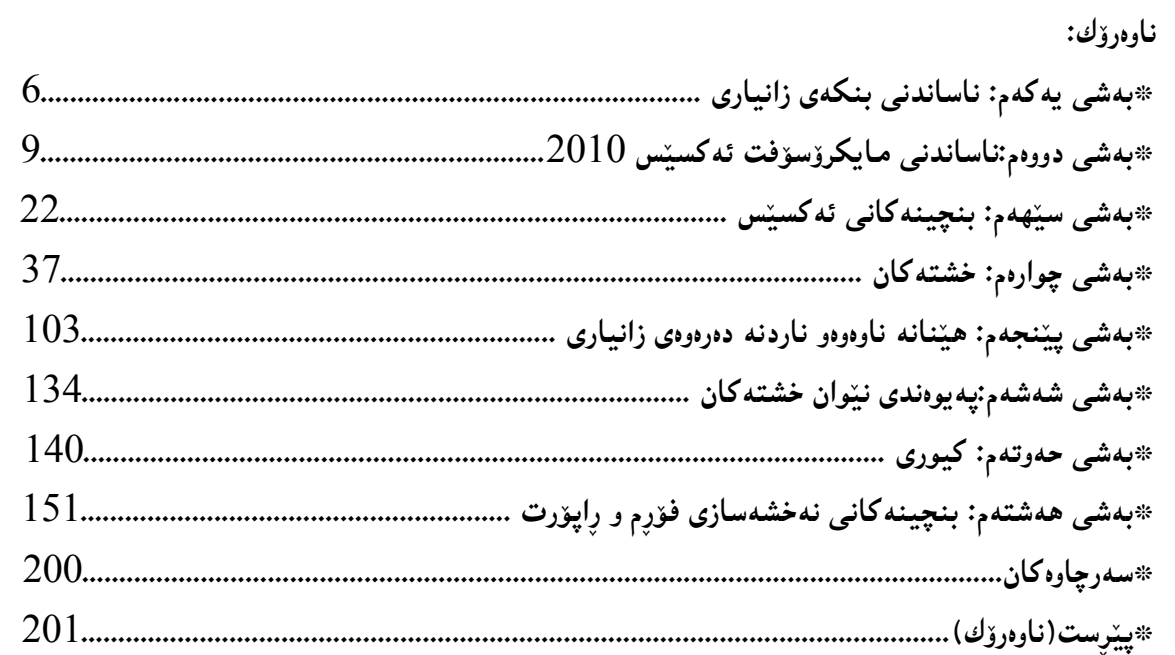

@@NNNNôäìíi‹ŽïÐ@üi@ãaìò†Šói@ðŠüØ N2010@†Šû@oÐüû‹Ùîbà@M1 N2010 ŽÞÙŽï÷@oÐüû‹Ùîbà@M2 N2010@ŽïØó÷@oÐüû‹Ùîbà@M3 N2010@oåîüqŠòìbq@oÐüû‹Ùîbà@M4 NCS5@tü'ümüÐ@lû†ó÷@M5 NCS5@•þÐ@lû†ó÷@M6 4.1 ŽÞŽï÷@âŽï÷@ôm@Žï÷@– 1،2،3Žï÷@Žï÷@ðI@´'Ša†@kŽîì@NNN@ì@õŒbó"'óä@M7 NHŽÞŽï÷@âŽï÷@ôm@Žï÷@ÙŽï÷@– 5.0@ì @õüî†ün@Žßòì‰ïÄ@ôäbåŽïèŠbØóióiH2010I 4.0@oŽïä@pû†@ðq@Žï÷@õó÷@M8 N2010 N@ðq@Žï÷@ðq@M9 N@ðq@Žï÷@õóu @M10 NHbÄbu@LtŠb'@ð@LKK@ðIôäbØóäbàŒ@ói@õŒb@óàbäŠói@ôäbØóåï›åi @M11 N2010@Úîói@Žßòì‰ïÄ@oÐüû‹Ùîbà @M12 NÛŠünŽïä@ôäbØóåï›åi @M13 @NõŠíïØ@õóu@LØbuó÷@Lorî‹Ù@Žßòì‰ïÄ@Lorî‹Ù@bÄbu @M14 ŽÞØaŠü÷@ói@îóibma† @M15 NSQL Server @ói@îóibma† @M16 N2010@Úîói@Žßòì‰ïÄ@ói@îóibma† @M17 NoŽïäŠónåï÷@ôäbåŽïèŠbØói@ôäìíi‹ŽïÐ @M18 @@@Zôåïjïm NôäbáŽïÝ@õŠb'@üi@béäóm@LòìónŽî‹mìò†@La†@pójîbm@¶í'@óÜ@óäbŠüØ@ãó÷ Nóäb›Ø@ói@pójîbm@ôÙŽîìa‹ƒÙŽîŠ@óØLòìónŽî‹mìò†@"îŽïàb÷@õìa‹ƒÙŽîŠóÜ @@ 07701515582@Z‹mbîŒ@õŠbïäaŒ@üi

@@æŽîІò†@tbš@óÜ@Ûóî@õaìì†@ói@@aìì†@óäbjŽïnØ@ãó÷ @@æi@çaìŠòìbš N5@Žï÷@ð@tü'ümüÐ@lû†ó÷ N1 N5@Žï÷@ð@•þÐ@lû†ó÷ N2 N5@Žï÷@ð@ŠóÅîòíºŠ†@lû†ó÷ N3 N@oîb@kŽîì@ô䆋Ø@o슆@ì@õŒb@ó"'óä N4 NH2010I@@4.0@oŽïä@pû†@ðq@Žï÷@õó÷ N5 Nðq@Žï÷@ðq N6 @@N@KK@ð@ôäbàŒói@õŒb@óàbäŠói@ôäbØóåï›åi N7 @@NtŠb'@ð@ôäbàŒói@õŒbóàbäŠói@ôäbØóåï›åi N8 @@NbÄbu@ôäbàŒói@õŒb@óàbäŠói@ôäbØóåï›åi N9 @@NÛŠünŽïä@ôäbØóåï›åi N10 @@NbÄbu@õŒb@óàbäŠói N11 @@N2010@üî†ün@Žßòì‰ïÄ N12 @@N2010@Úîói@Žßòì‰ïÄ N13 @@NðÑÝî† N14 @@NõŠíïØ@õóu@Lorî‹Ù@ði@ôÄ@Lorî‹Ù@bÄbu N15 N@Øbuó÷ N16 N@ŠómíïràüØ@ôäbØòŠüm N17 NÚîói@Žßòì‰ïÄ@ói@îóibma†@ô䆋Ùn슆 N18 NŽÞØaŠü÷@ói@îóibma†@ô䆋Ùn슆 N19 Nðq@Žï÷@ðq@ói@oîb@ô䆋Ùn슆 N20 @@Advance Java@ìímìóÙ"Žïq@õbÄbu N21 æi@çaì Šòìbš

203